<span id="page-0-0"></span>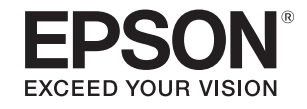

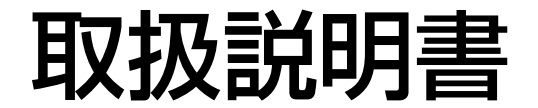

ビジネスプロジェクター

**EB-950WH EB-950WHV EB-965H EB-940H** 

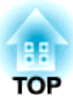

## <span id="page-1-0"></span>マニュアル中の表示の意味

#### • 安全に関する表示

取扱説明書および製品には、製品を安全にお使いいただき、お客様や他の人々への危害や財産への損害を未然に防止するために、絵表示が使われています。

その表示と意味は次のとおりです。 内容をよくご理解いただいた上で本文をお読みください。

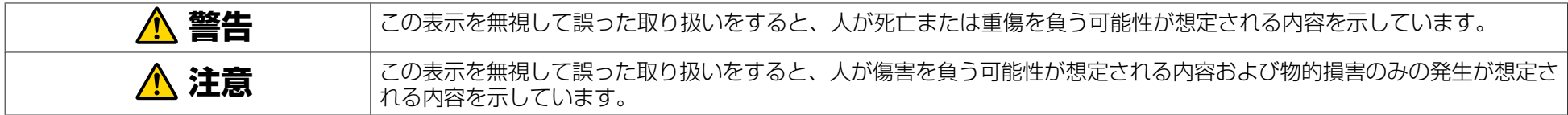

• 一般情報に関する表示

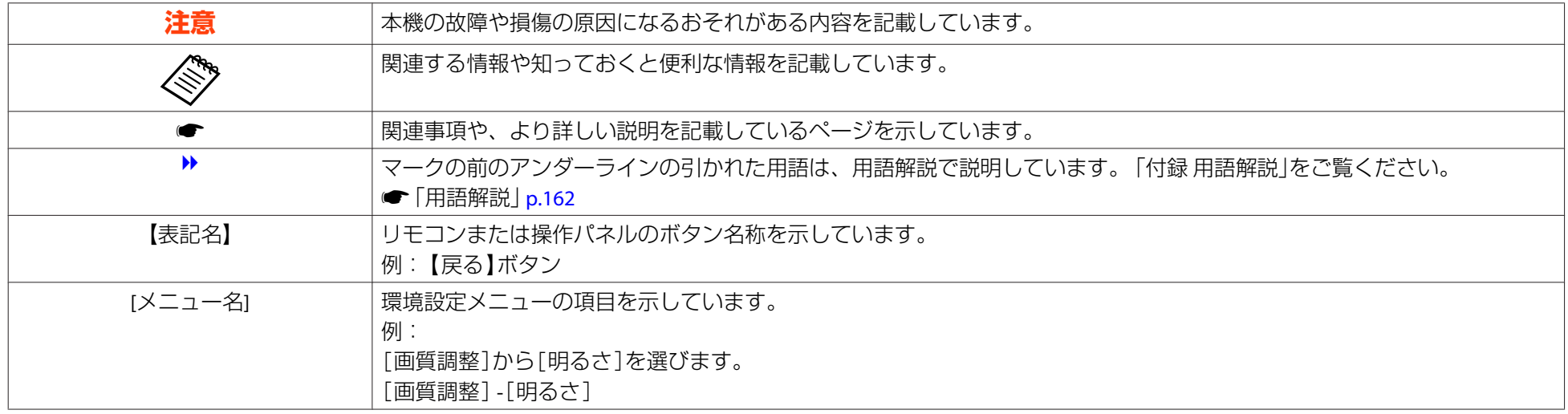

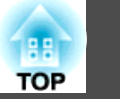

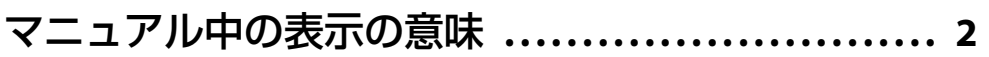

## はじめに

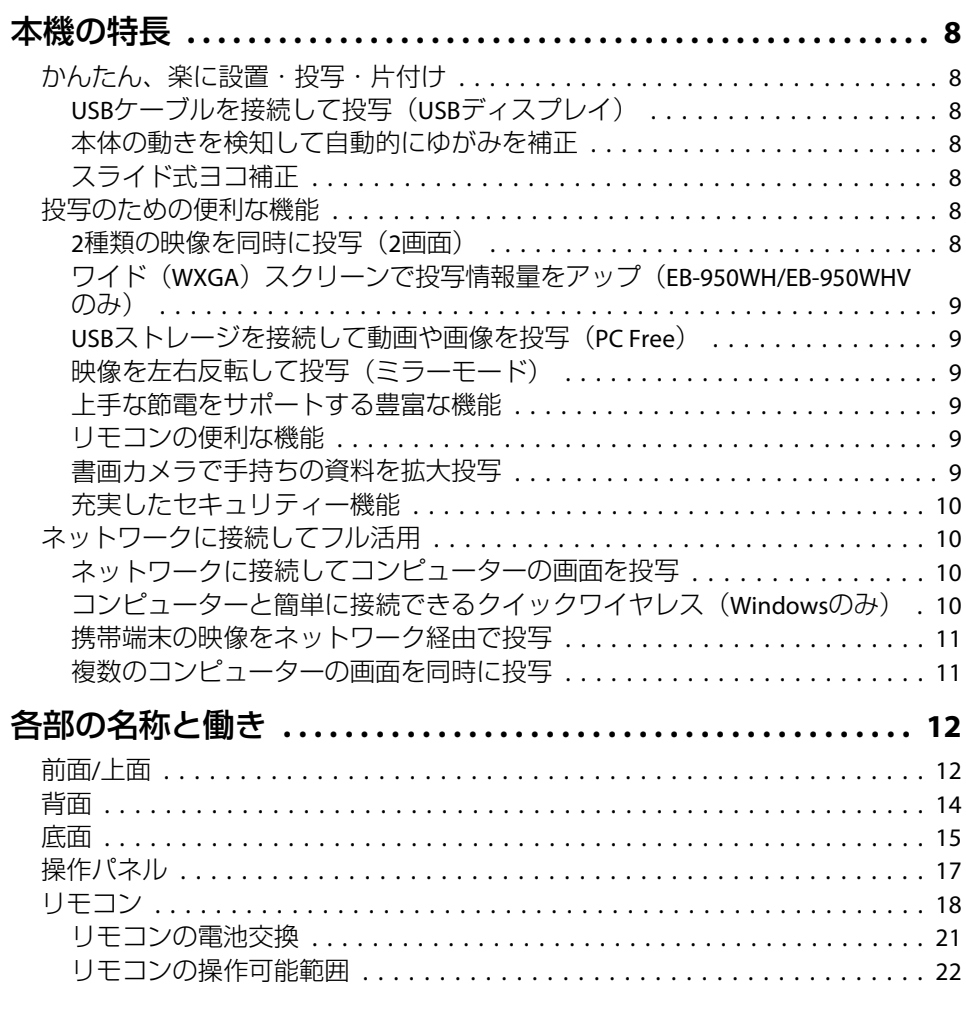

## 準備

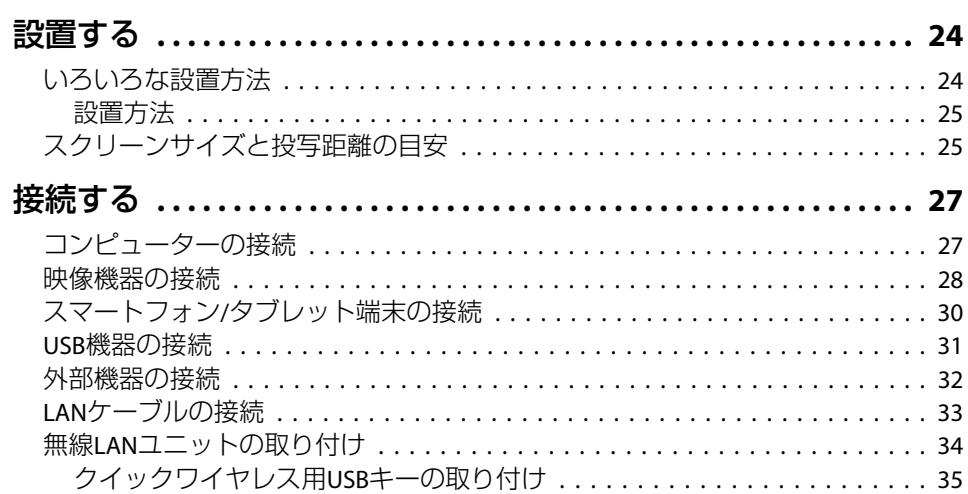

## 基本的な使い方

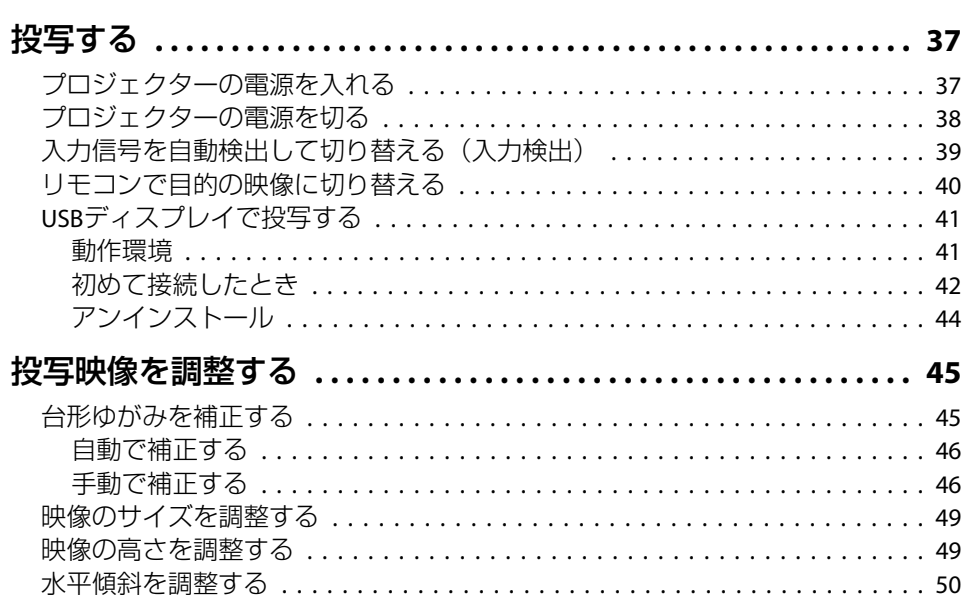

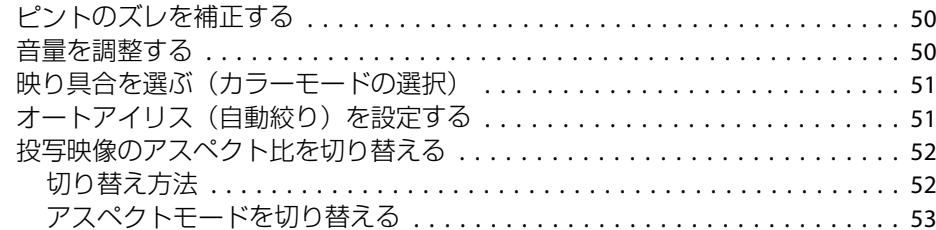

## [便利な機能](#page-54-0)

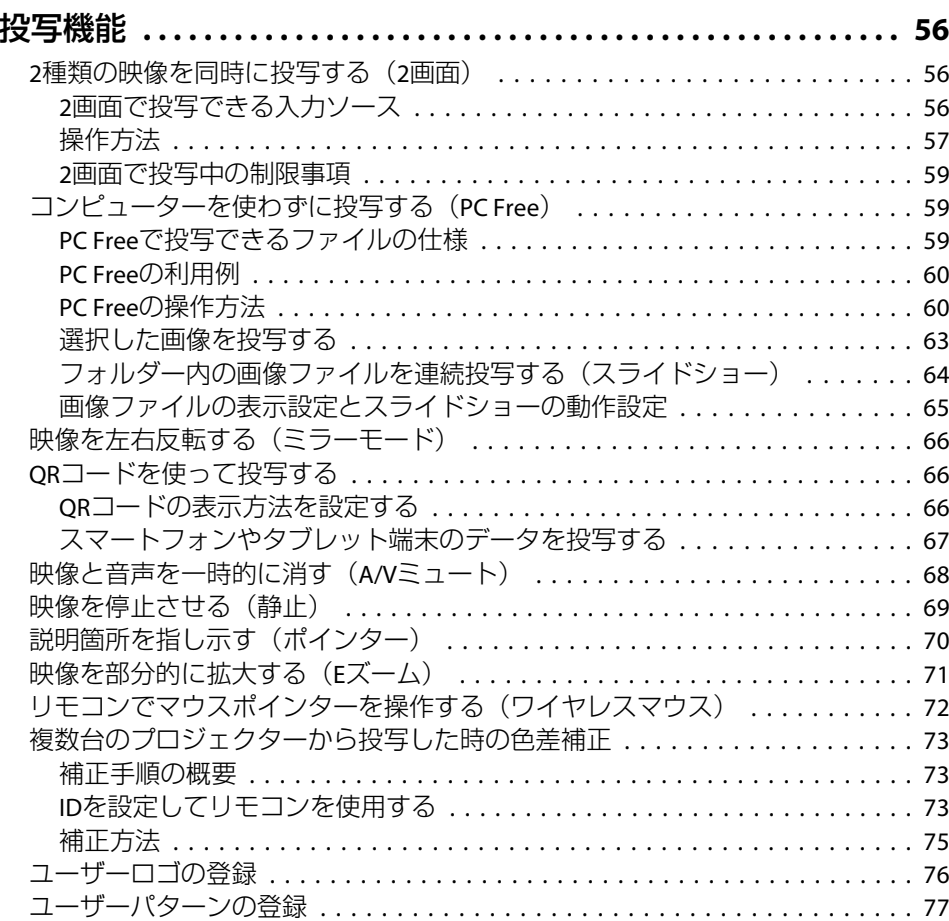

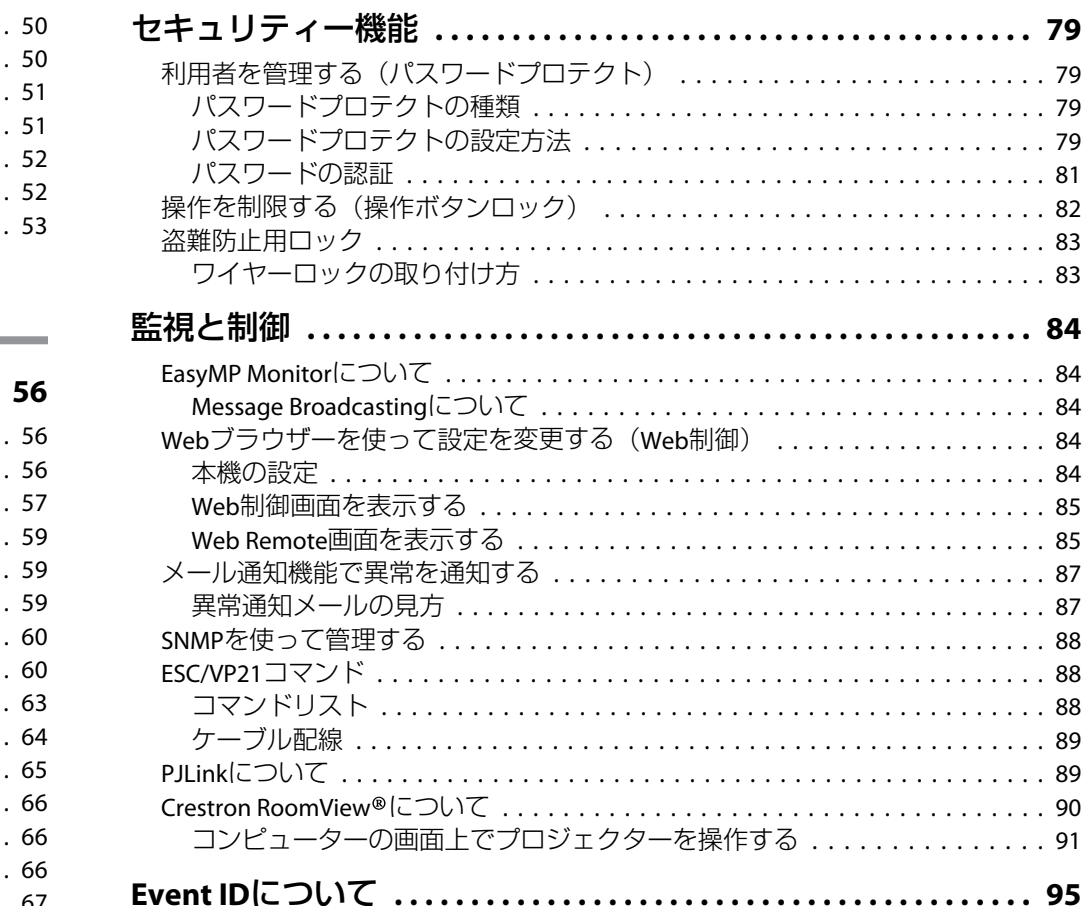

## [環境設定メニュー](#page-95-0)

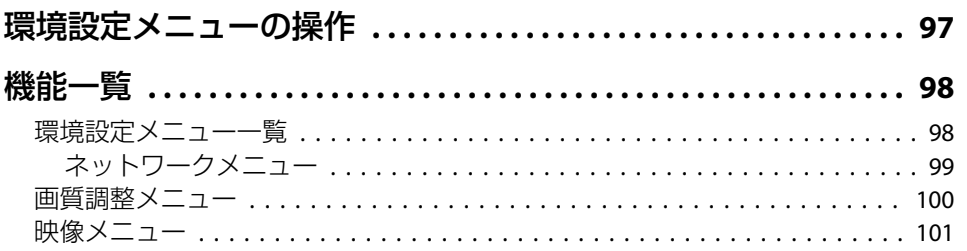

**HE**<br>TOP

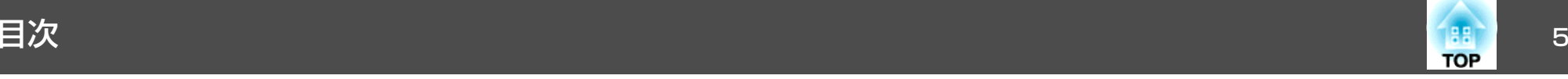

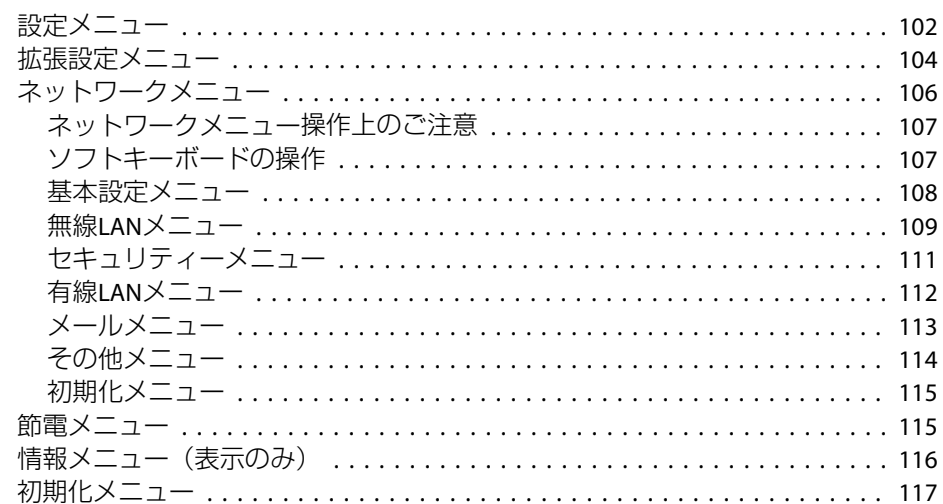

### [複数台のプロジェクターを一括設定する](#page-117-0) **........... . . . . . . . . <sup>118</sup>**

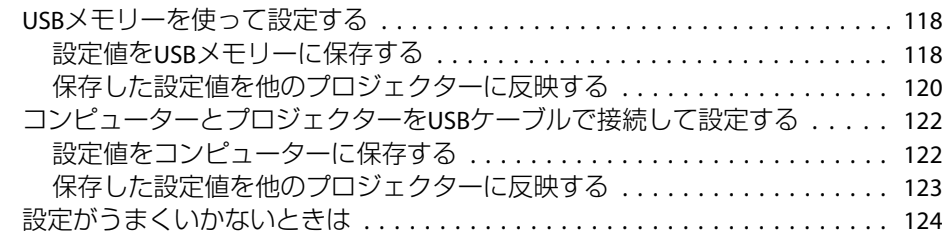

## [困ったときに](#page-124-0)

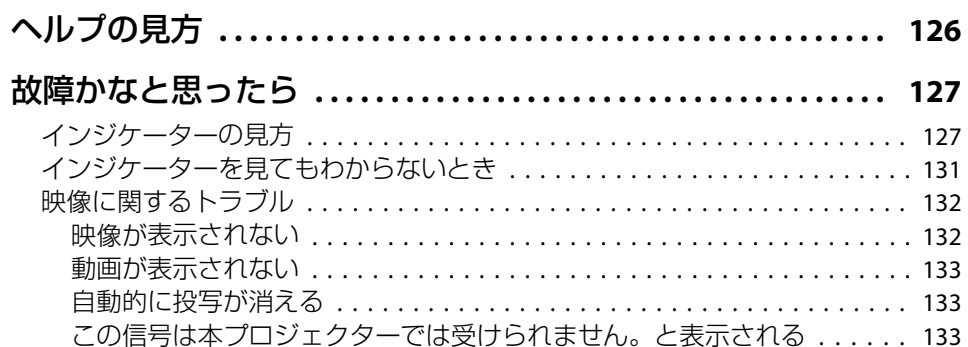

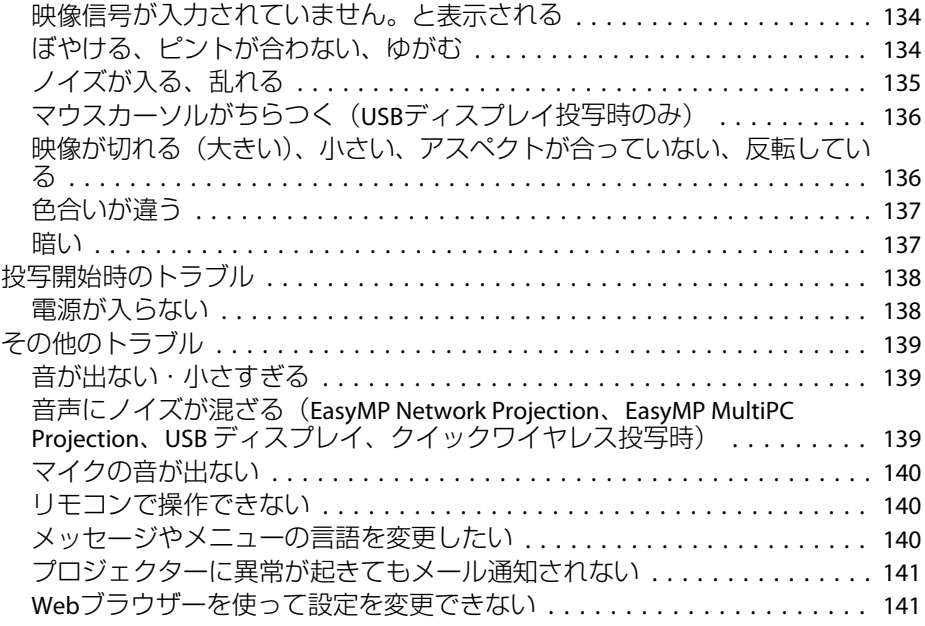

## [メンテナンス](#page-141-0)

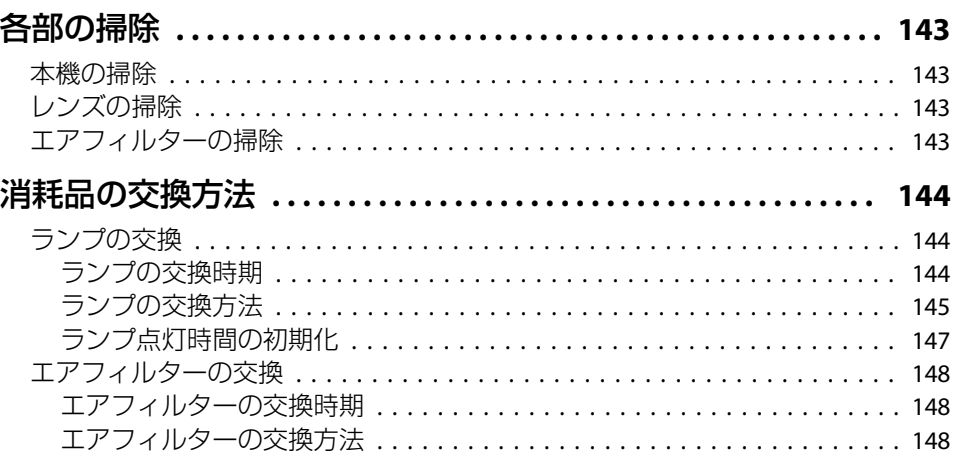

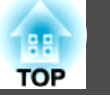

## 付録

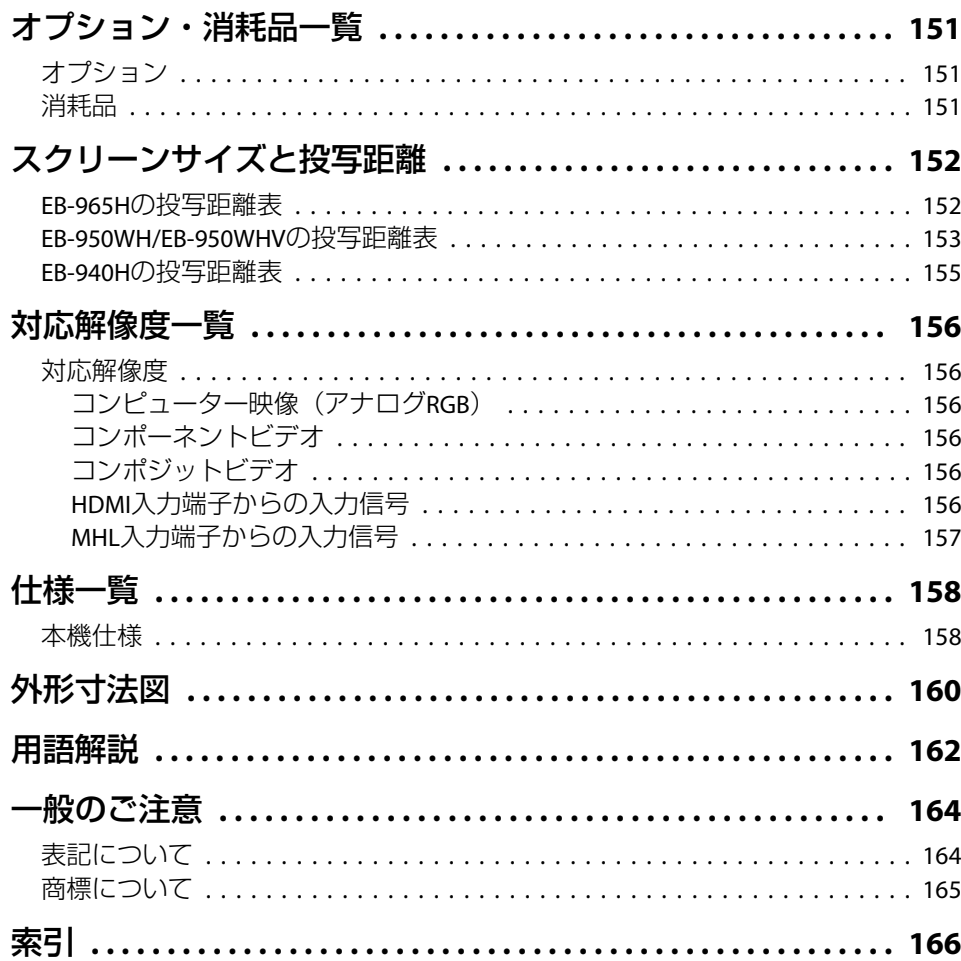

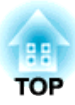

## <span id="page-6-0"></span>はじめに

ここでは、本機の特長と各部の名称について説明しています。

<span id="page-7-0"></span>本機の特長 またしている しょうしょう しょうしょう しょうしょう しょうしょう

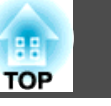

## かんたん、楽に設置・投写・片付け

- コンセントの抜き差しで本機の電源をオン/オフ
- 大きなスクリーンにも短距離で投写可能
- レバー1つで簡単に高さを調整
- クールダウン不要ですばやく片付け
- 映像信号を受信して本機の電源をオン

### **USBケーブルを接続して投写(USBディスプレイ)**

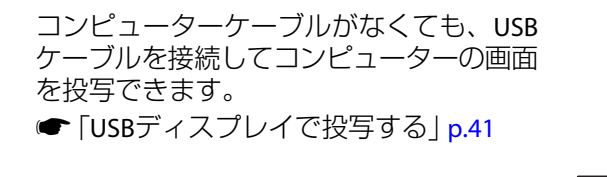

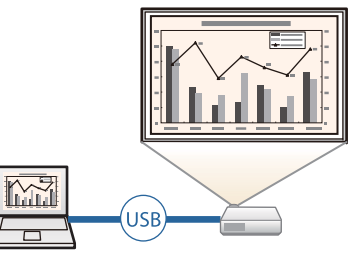

### **本体の動きを検知して自動的にゆがみを補正**

プロジェクターを移動・設置したときに生じる投写映像のタテ方向の台形ゆがみを、自動的に補正して投写します。

**●「自動で補正する| p.46** 

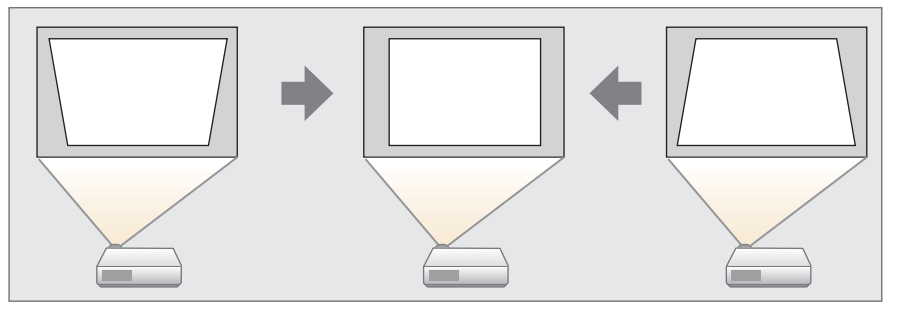

### **スライド式ヨコ補正**

投写映像のヨコ方向の台形ゆがみをすばやく補正できます。本機をスクリーンに対して平行に設置できないときに便利です。

**●[「手動で補正する」](#page-45-0)p.46** 

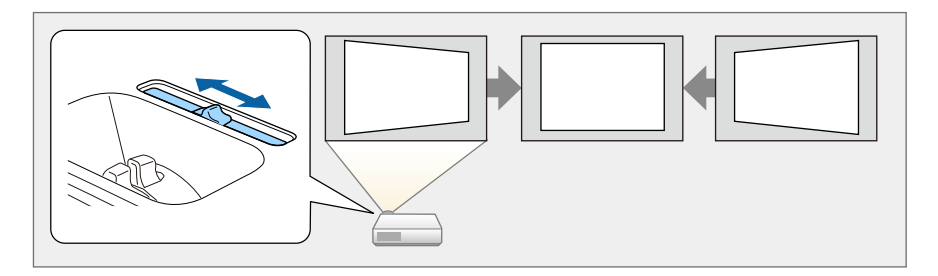

## 投写のための便利な機能

### **<sup>2</sup>種類の映像を同時に投写(2画面)**

[面\)」](#page-55-0)p.56

投写画面を2つに分割し、2種類の映像を並べて投写します。2つの入力ソースの画像を1つのスクリーンに同時に投写して、テ レビ会議やプレゼンテーションの伝達力・提案力を高めます。

●「2種類の映像を同時に投写する (2画

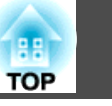

### <span id="page-8-0"></span>**ワイド(WXGA)スクリーンで投写情報量をアップ(EB-950WH/ EB-950WHVのみ)**

16:10のWXGAワイド液晶ディスプレイを搭載したコンピューター画像をそのままのアスペクトで投写できます。ホワイトボードなどの横長のスクリーンを有効に幅広く使えます。

●[「投写映像のアスペクト比を切り替える」](#page-51-0) [p.52](#page-51-0)

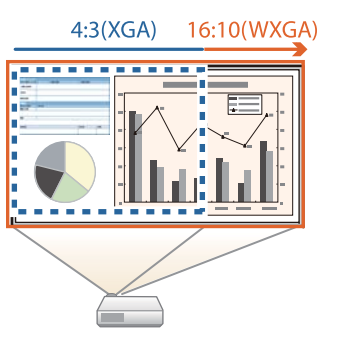

### **USBストレージを接続して動画や画像を投写(PC Free)**

USBストレージやデジタルカメラを本機に接続して、保存されているファイルを投写できます。

動画や画像など多彩なファイル形式に対応しています。

■「コンピューターを使わずに投写する (PC Free) | p.59

### **映像を左右反転して投写(ミラーモード)**

映像を一時的に左右反転して投写できます。ダンスの授業などで、お手本になる映像を投写するときに便利です。

**●「映像を左右反転する(ミラーモード)|p.66** 

### **上手な節電をサポートする豊富な機能**

- 消費電力を抑える機能投写画面の明るさを抑えたり、自動電源オフタイマー、待機時の消費電力調整など、消費電力を抑える豊富な機能を搭載しています。
- $\bullet$  「節雷メニュー」p.115
- 節電状況を投写画面に表示する機能環境設定メニューの節電表示を[オン]に設定すると、ランプの明るさが低輝度に変わるときに、節電状況を表す葉っぱのアイコン( )を 投写画面の左下に表示します。
- **●** [節電] [節電表示] [p.115](#page-114-0)

### **リモコンの便利な機能**

投写映像の部分拡大など、リモコンを使って遠隔操作ができます。その他にも、プレゼンテーション中に便利なポインターや、コンピューター用のマウスとしてリモコンを利用できます。

- **●[「説明箇所を指し示す\(ポインター\)」](#page-69-0)p.70**
- ●「映像を部分的に拡大する (Eズーム) | p.71
- 「リモコンでマウスポインターを操作する (ワイヤレスマウス) | [p.72](#page-71-0)

### **書画カメラで手持ちの資料を拡大投写**

同梱またはオプションの書画カメラを使うと、紙資料や立体物などを投写できます。

コンピューターと接続したり、付属のソフトウェアを使用することで、プロジェクターの活用範囲が広がります。

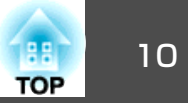

<span id="page-9-0"></span>**●[「オプション」](#page-150-0)p.151** 

### **充実したセキュリティー機能**

• 利用者を制限・管理するパスワードプロテクト

パスワードを設定して、本機を使用する人を制限・管理することができます。

- **●[「利用者を管理する\(パスワードプロテクト\)」](#page-78-0)p.79**
- 操作パネルのボタン操作を制限する操作ボタンロック

イベントや学校などで使用する際に本機の設定を無断で変更されたり、いたずらされるのを防止できます。

- **●[「操作を制限する\(操作ボタンロック\)」](#page-81-0)p.82**
- 多様な盗難防止の機構を装備

本機には機器そのものを持ち出されないように、次の機構が備わっています。

- セキュリティースロット
- セキュリティーケーブル取付け部
- ●「盗難防止用ロック | p.83

## ネットワークに接続してフル活用

LANケーブルを接続するか、オプションの無線LANユニットを装着すると、ネットワークに接続して以下のことができます。

- ●「LAN[ケーブルの接続」](#page-32-0)p.33
- ●「無線LAN[ユニットの取り付け」](#page-33-0)p.34

### **ネットワークに接続してコンピューターの画面を投写**

EasyMP Network Projectionを使って、ネッ トワーク経由でコンピューターの画面を投 写します。ネットワーク上のプロジェクターを共用して、映像ケーブルをつなぎかえることなく各自の資料を投写したり、コンピューターから距離の離れたプロジェクターに投写することができます。

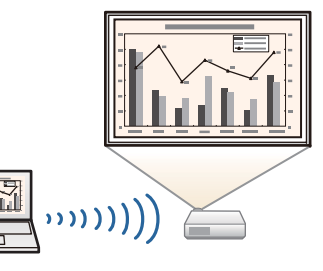

EasyMP Network Projectionは、EPSON Projector Software CD-ROMに収 録されています。

### **コンピューターと簡単に接続できるクイックワイヤレス(Windowsの み)**

オプションのクイックワイヤレス用USBキーをコンピューターに接続して、無線LAN接続の設定を自動化します。

●[「クイックワイヤレス用](#page-34-0)USBキーの取り [付け」](#page-34-0)p.35

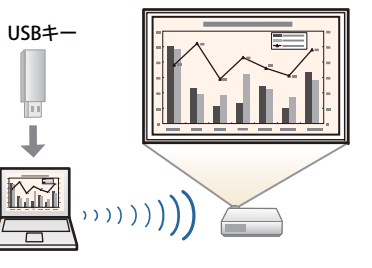

<span id="page-10-0"></span>本機の特長 さんしょう しゅうしょう しゅうしょう しゅうしょう しゅうしょう しゅうしゅうしゅ

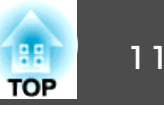

### **携帯端末の映像をネットワーク経由で投写**

Epson iProjectionをスマートフォンやタブ レット型端末にインストールすると、端末 内のデータをワイヤレスで投写できます。自由な位置から端末を操作して、映像を投写できるので、会議やプレゼンテーションの幅が広がります。

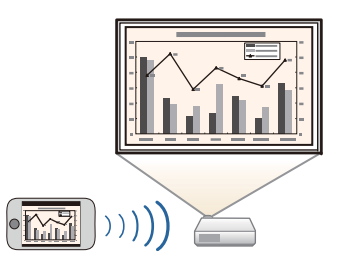

Epson iProjectionは、App StoreまたはGoogle playから無料でダウンロー ドできます。App Store、Google playへ接続する際の通信料はお客様の 負担となります。

#### **複数のコンピューターの画面を同時に投写**

EasyMP Multi PC Projection を使うと、ネッ トーワークに接続された複数のコンピュー ターの画面や、Epson iProjectionがインス トールされたスマートフォンやタブレット端末の画面を同時に4画面まで投写でき、プロジェクターを用いた会議をより活発に できます。会議の管理者になって接続中の 他のコンピューターからの投写画面を制御して、会議を円滑に進めることもできま す。

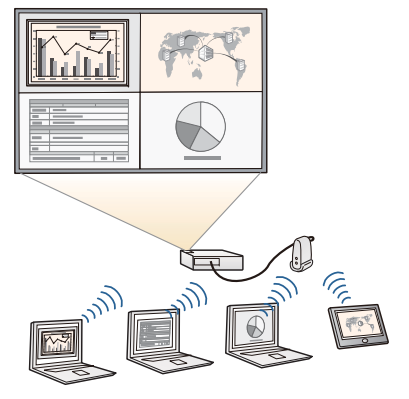

また、離れた場所にあるネットワーク上の プロジェクターに、同じ画面を投写できます。

EasyMP Multi PC Projectionは、EPSON Projector Software CD-ROMに収 録されています。

# <span id="page-11-0"></span>各部の名称と働き 2000年 - 12000 - 12000 - 12000 - 12000 - 12000 - 12000 - 12000 - 12000 - 12000 - 12000 - 12000 - 1200<br>- 12000 - 12000 - 12000 - 12000 - 12000 - 12000 - 12000 - 12000 - 12000 - 12000 - 12000 - 12000 - 12000 - 120

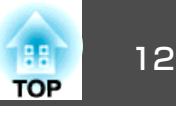

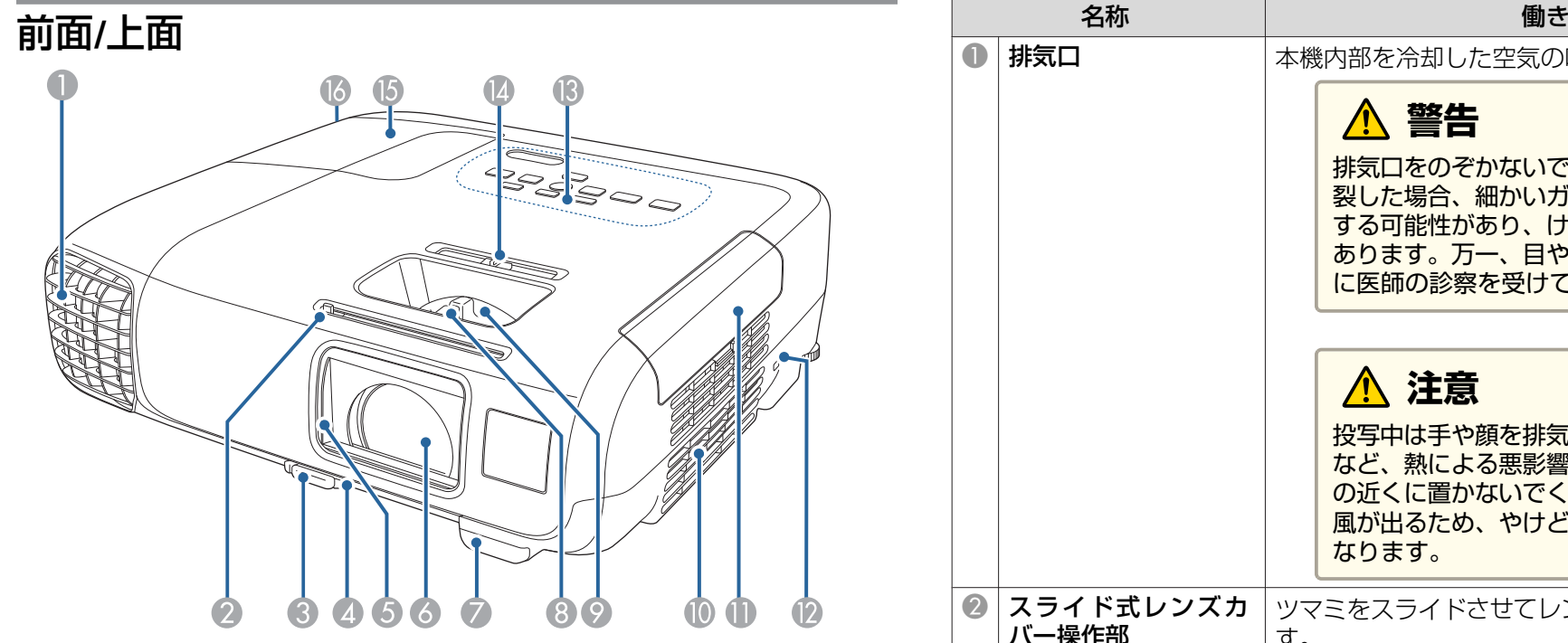

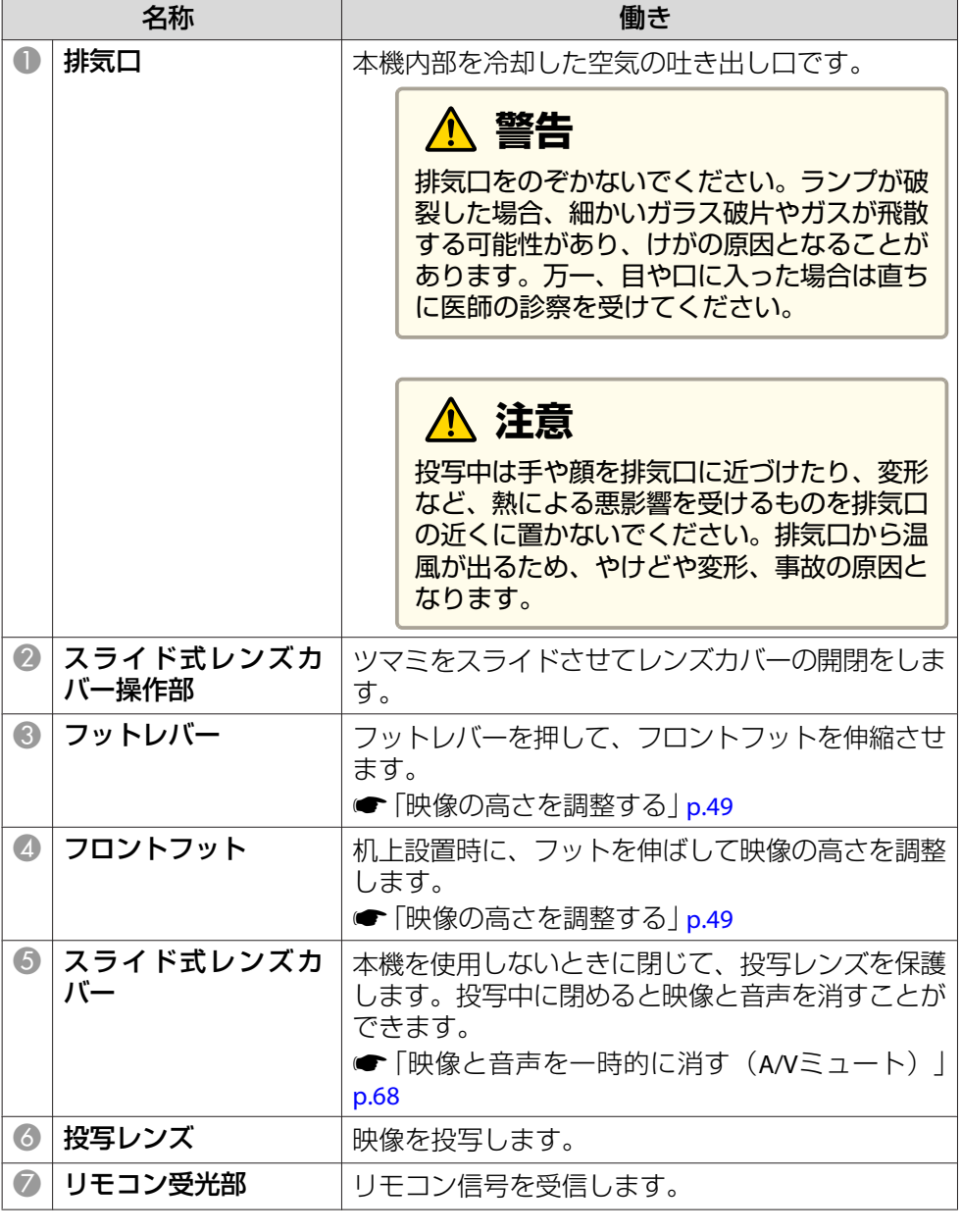

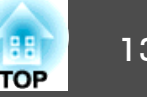

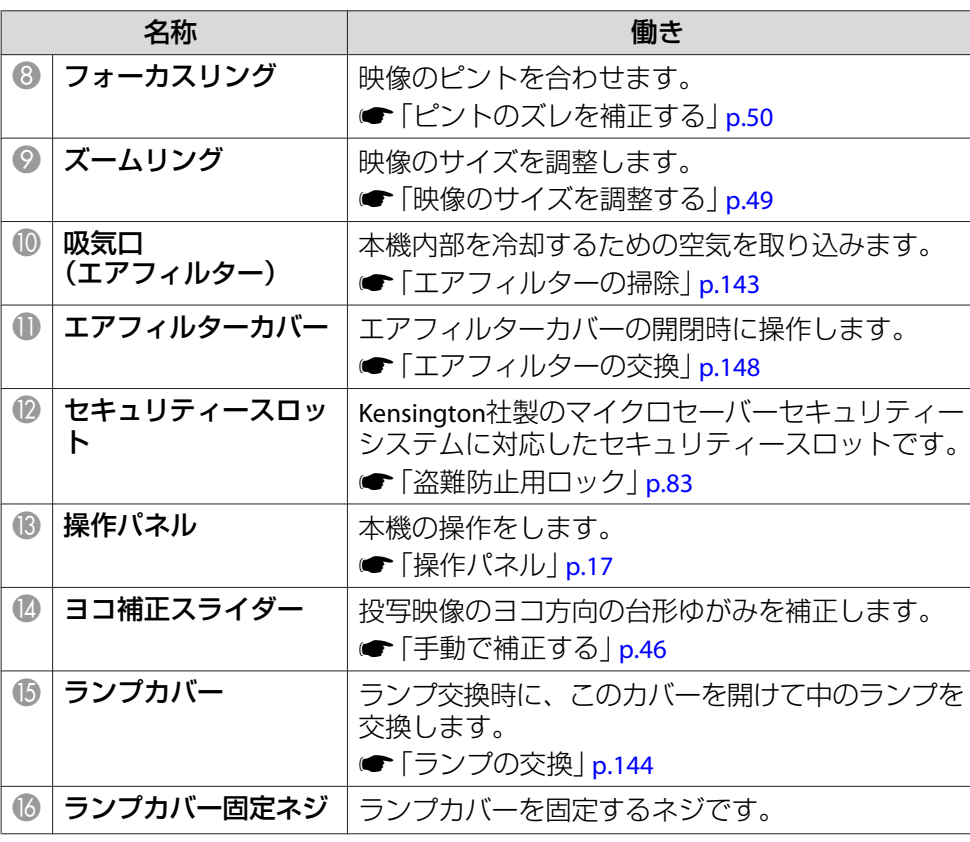

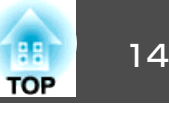

<span id="page-13-0"></span>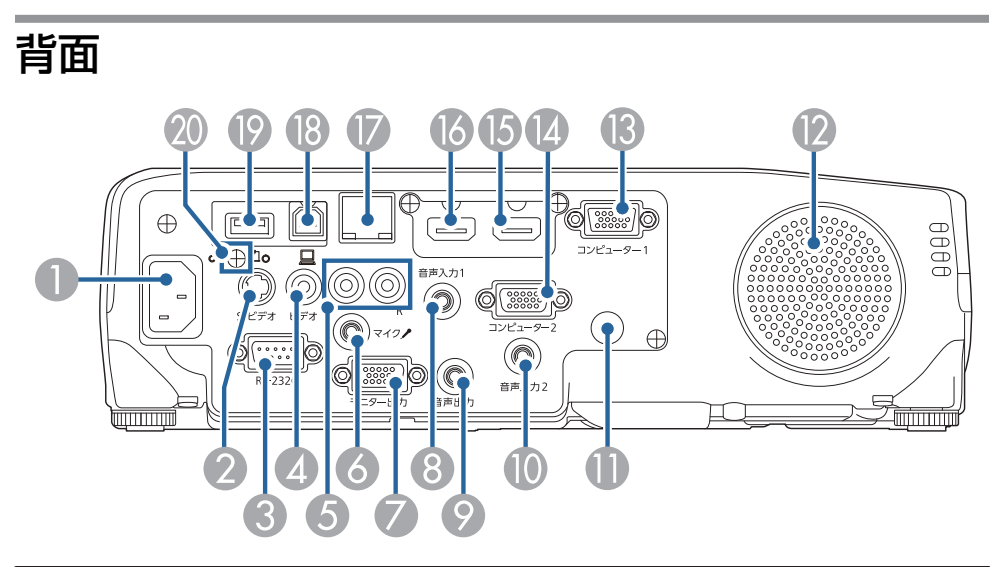

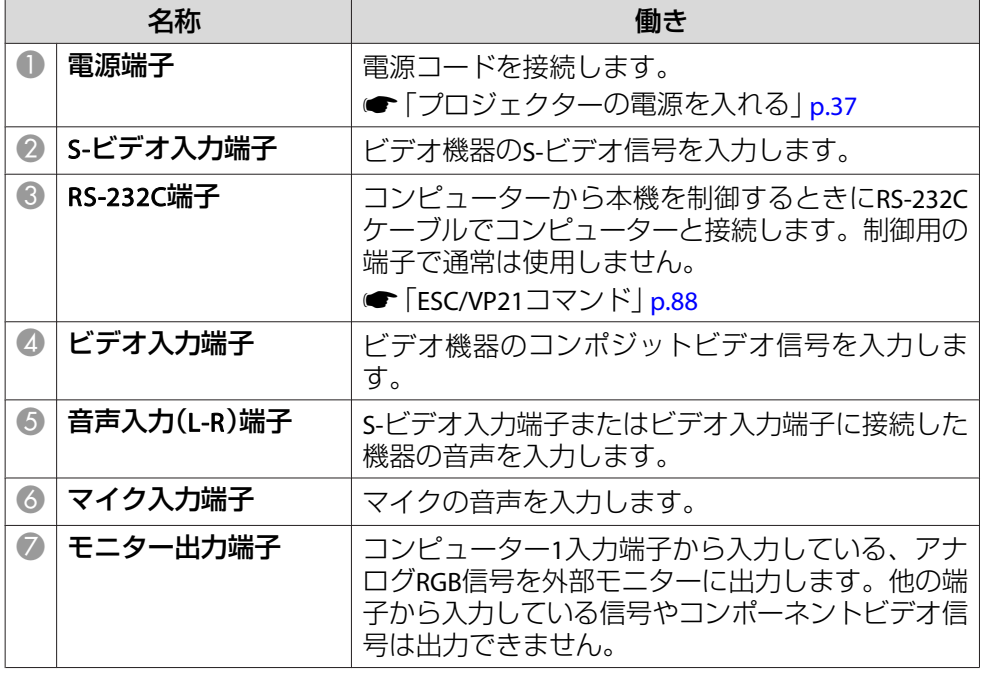

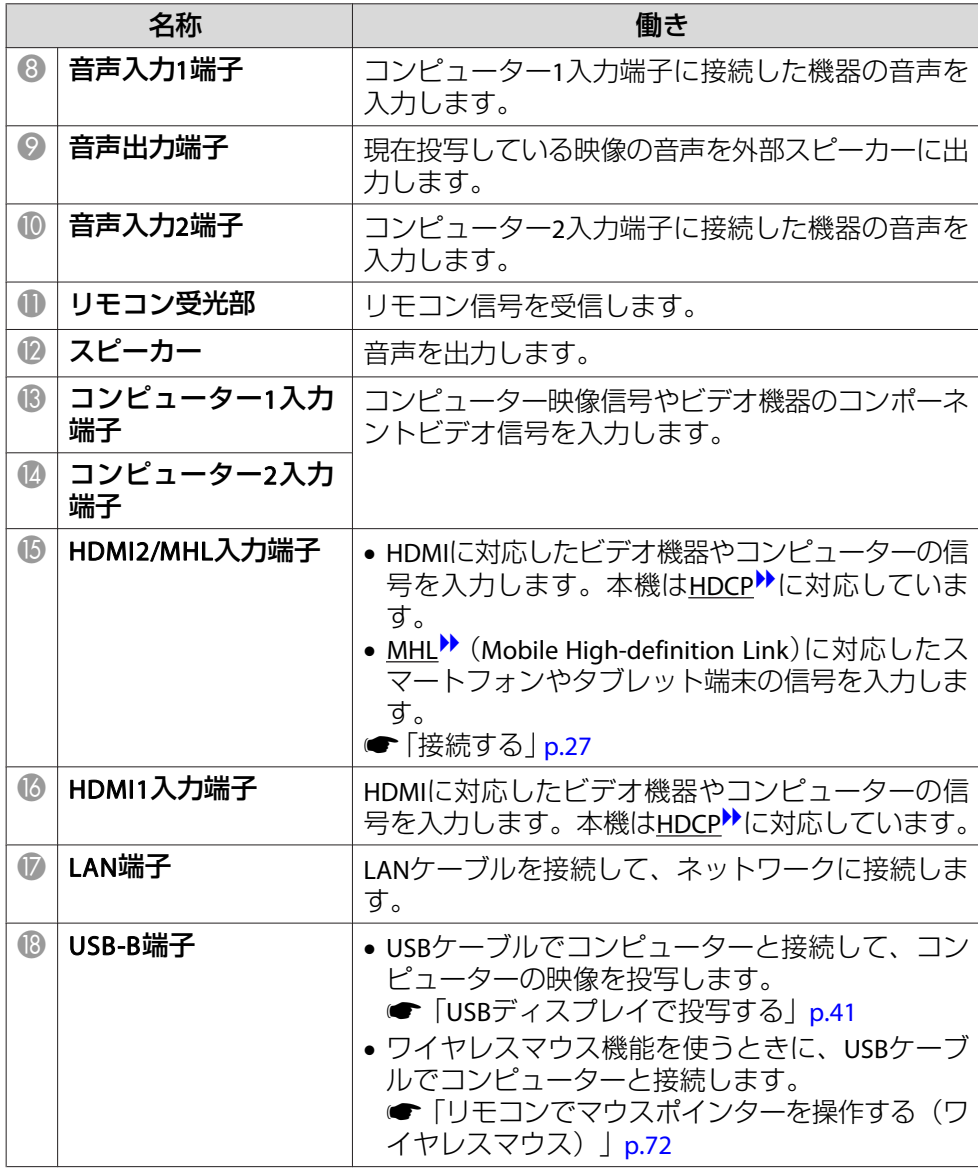

## <span id="page-14-0"></span>各部の名称と働き インディー・エンジェント 15 mm のかい こうしょう こうしょう (all of the set of the set of the set of the set of the set of th<br>The set of the set of the set of the set of the set of the set of the set of the set of the set of the set of

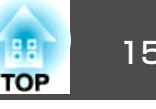

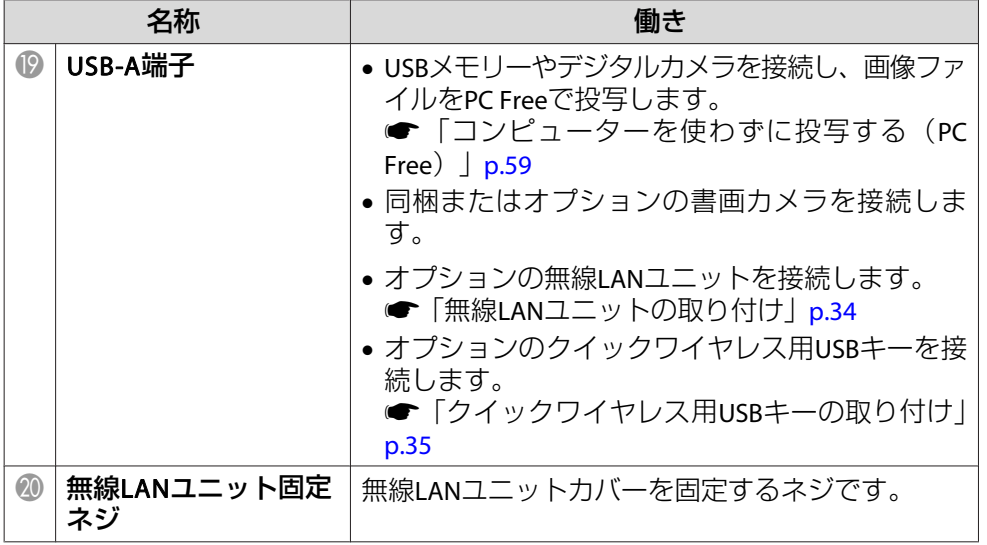

## 底面

EB-950WH/EB-950WHV/EB-940H

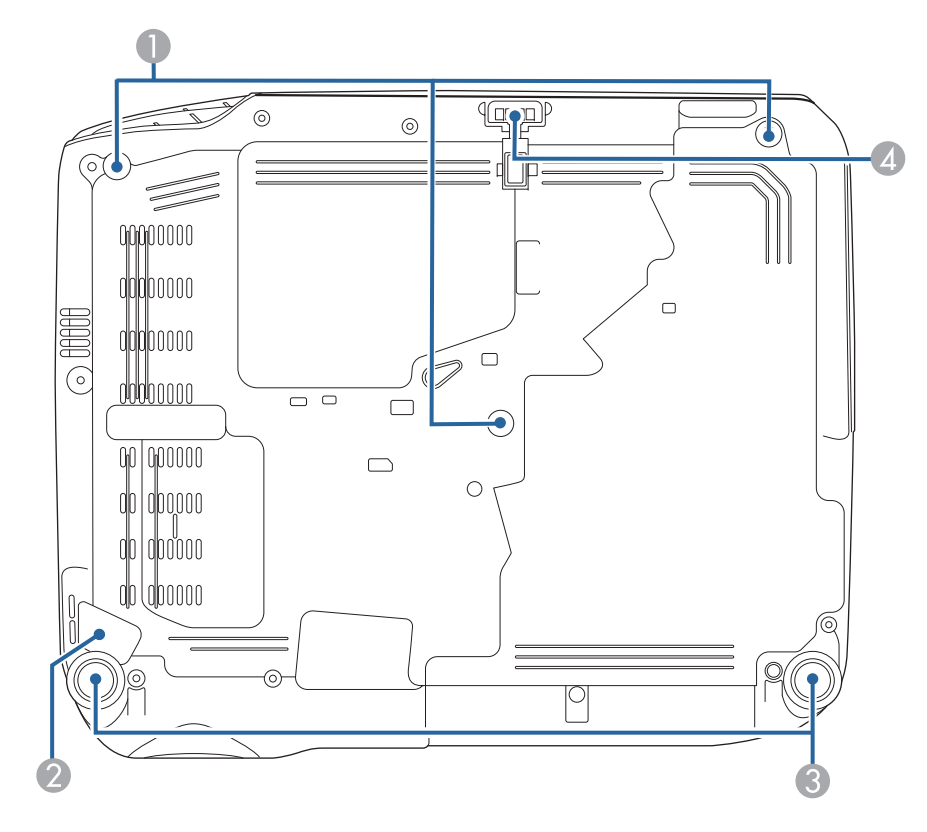

## 各部の名称と働き インディー・エンジェント 16 million (1980) の インディー・エンジェント 16 million (1980) の 16 million (1980) の 16<br>16 million (1980) の 16 million (1980) の 16 million (1980) の 16 million (1980) の 16 million (1980) の 16 million

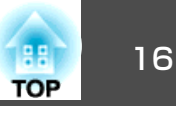

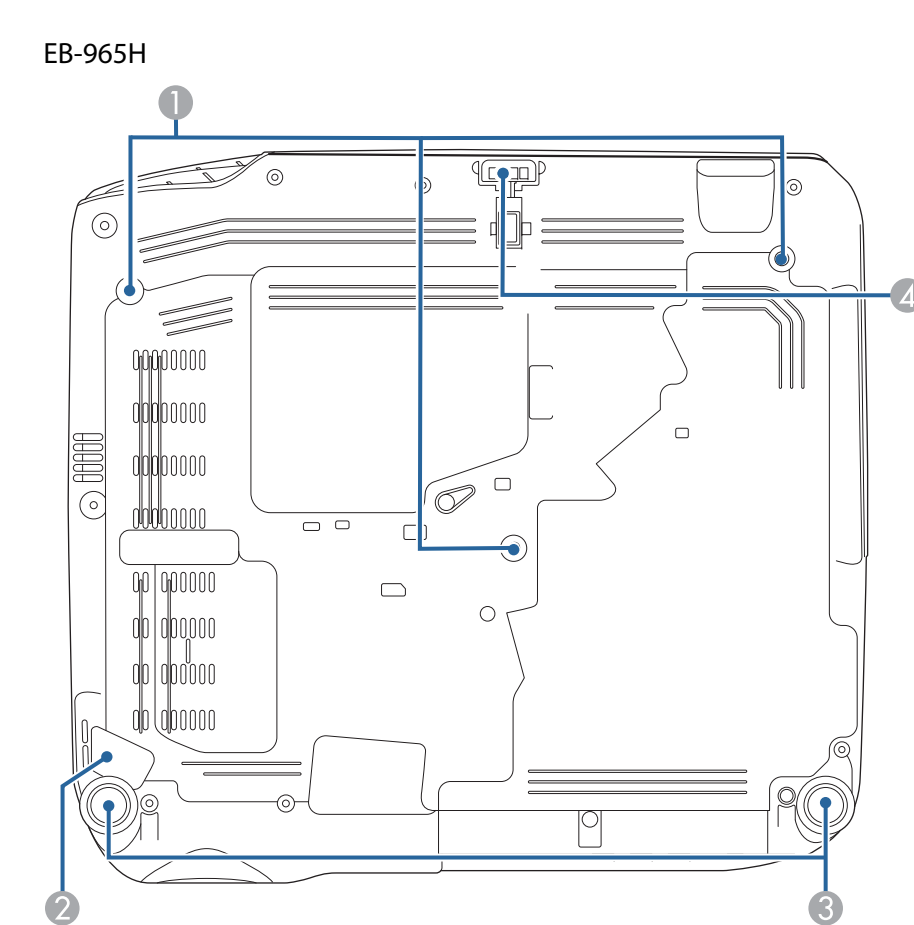

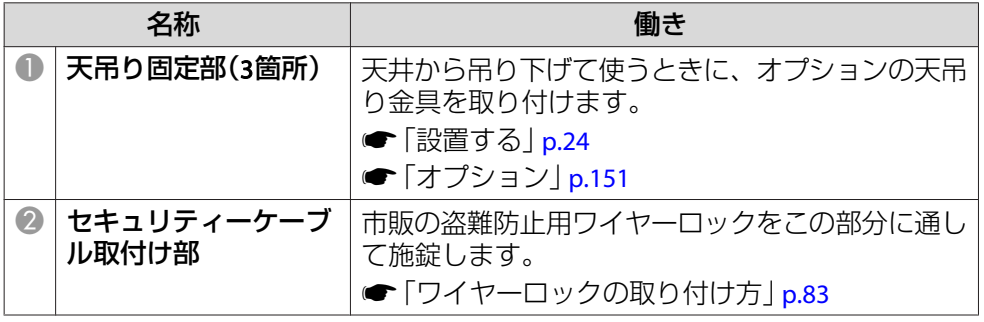

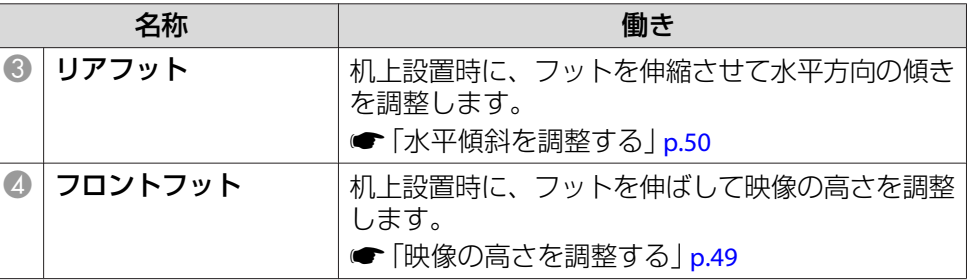

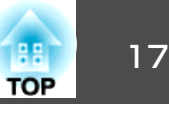

<span id="page-16-0"></span>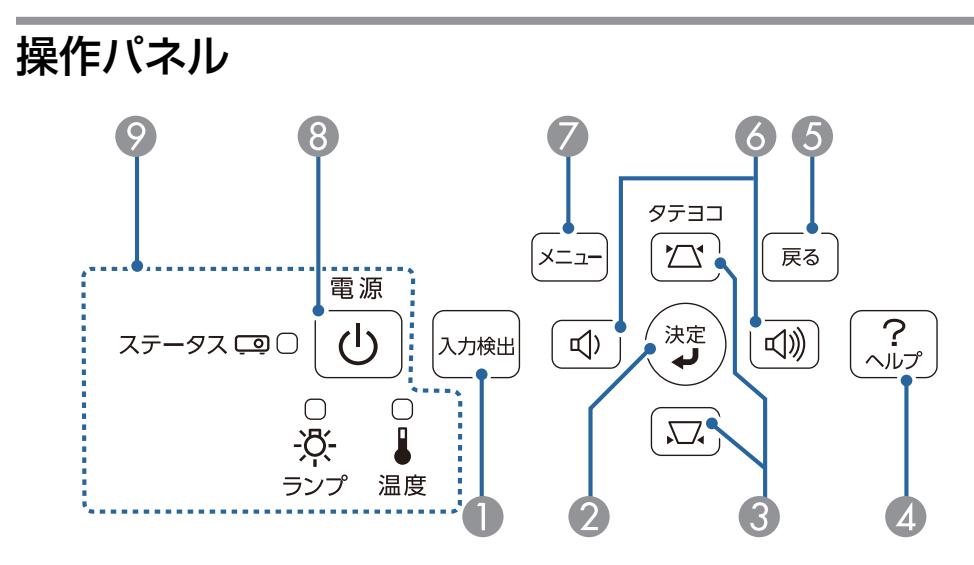

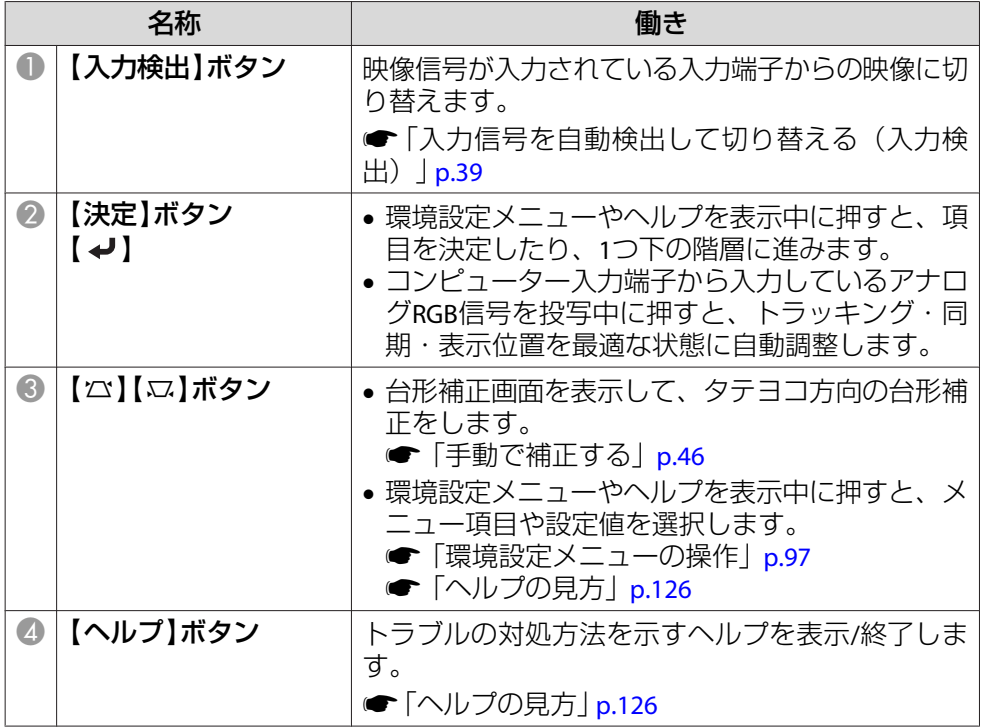

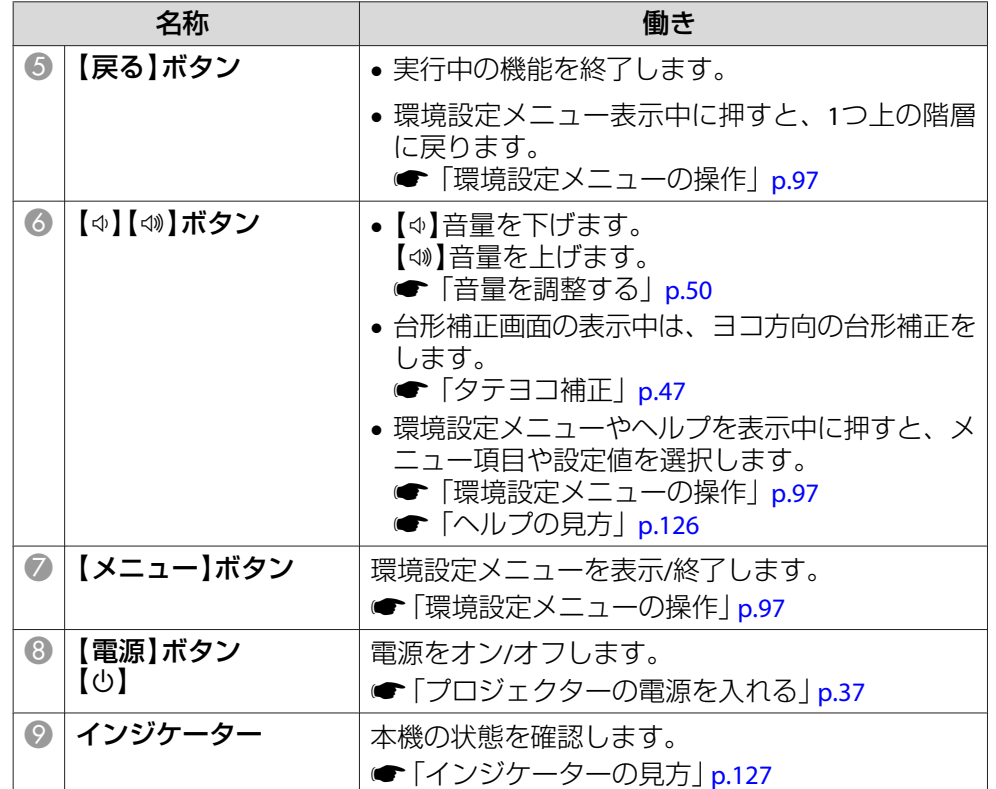

## <span id="page-17-0"></span>各部の名称と働き <sup>18</sup>

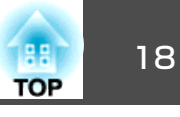

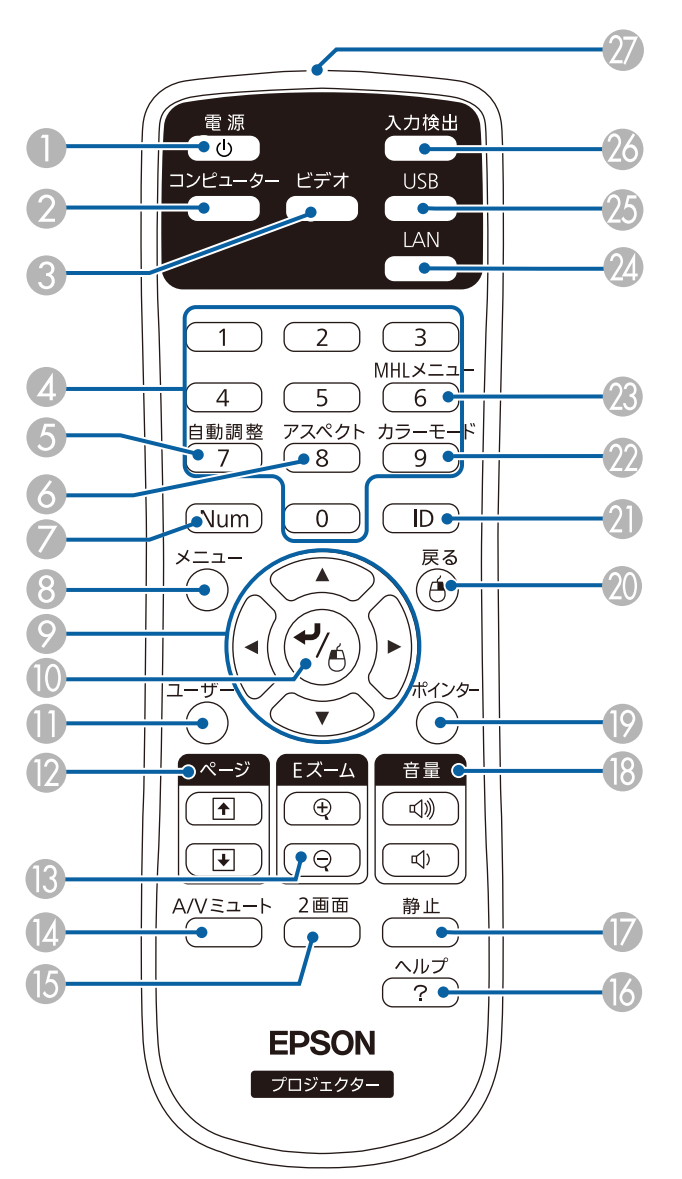

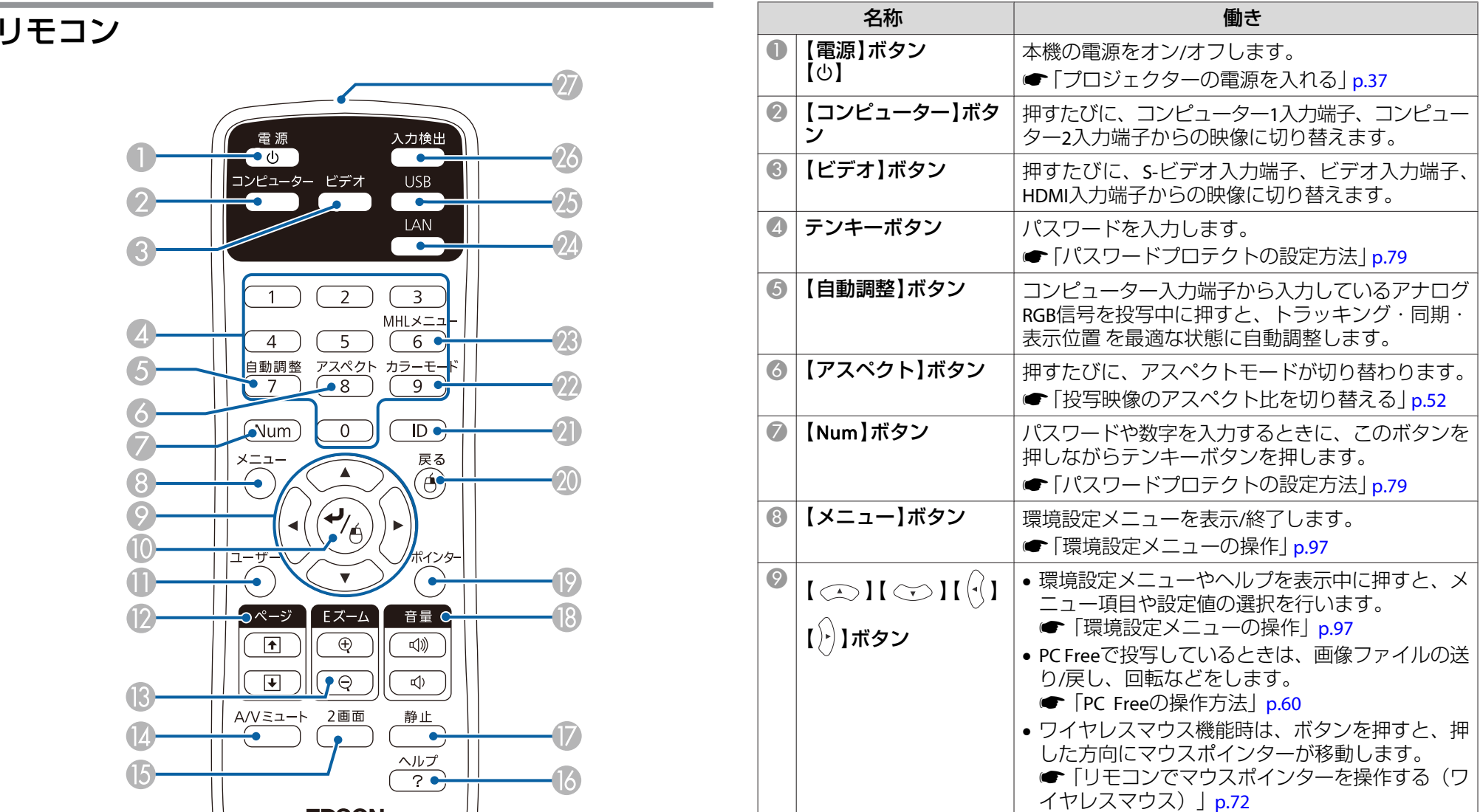

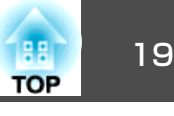

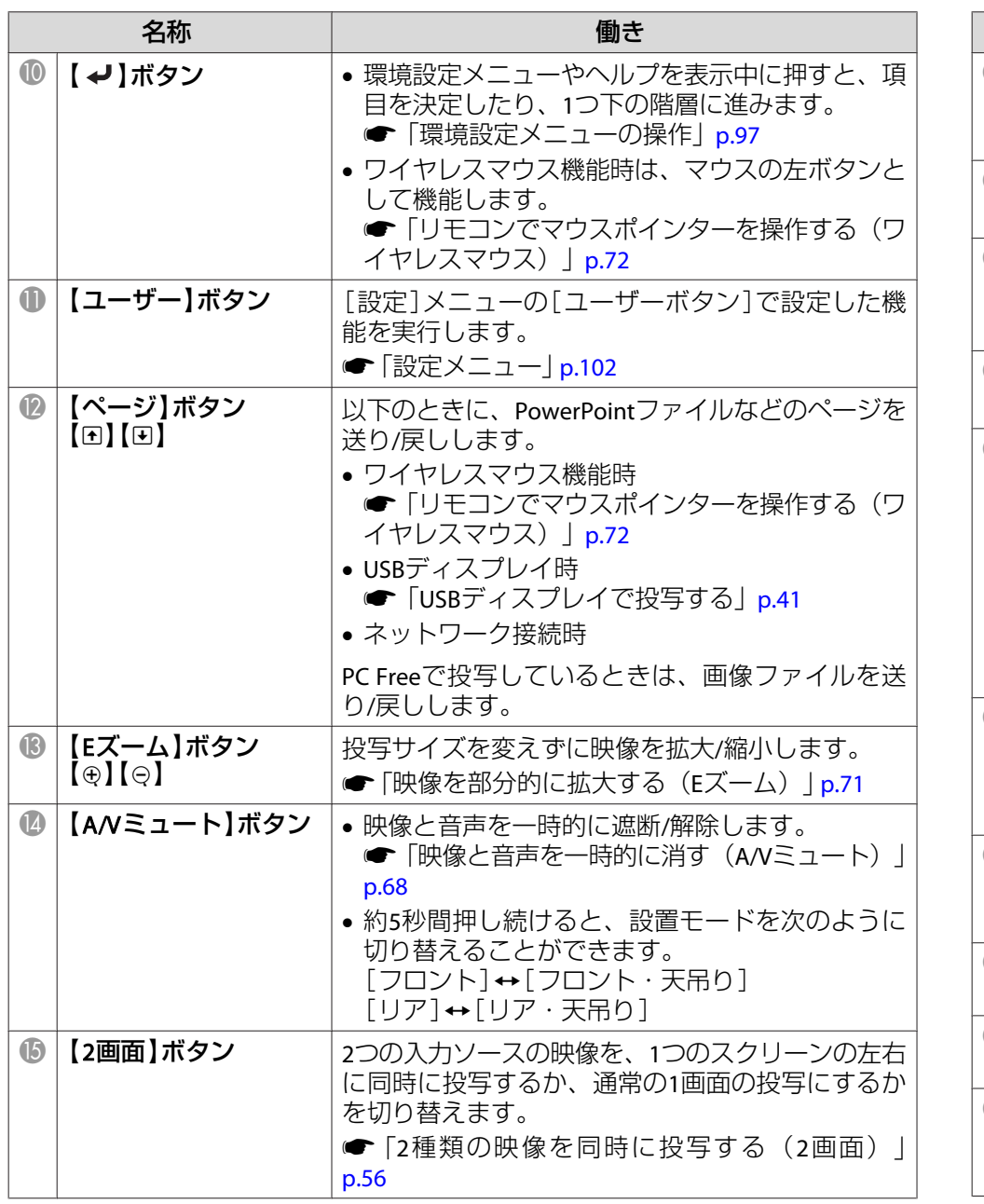

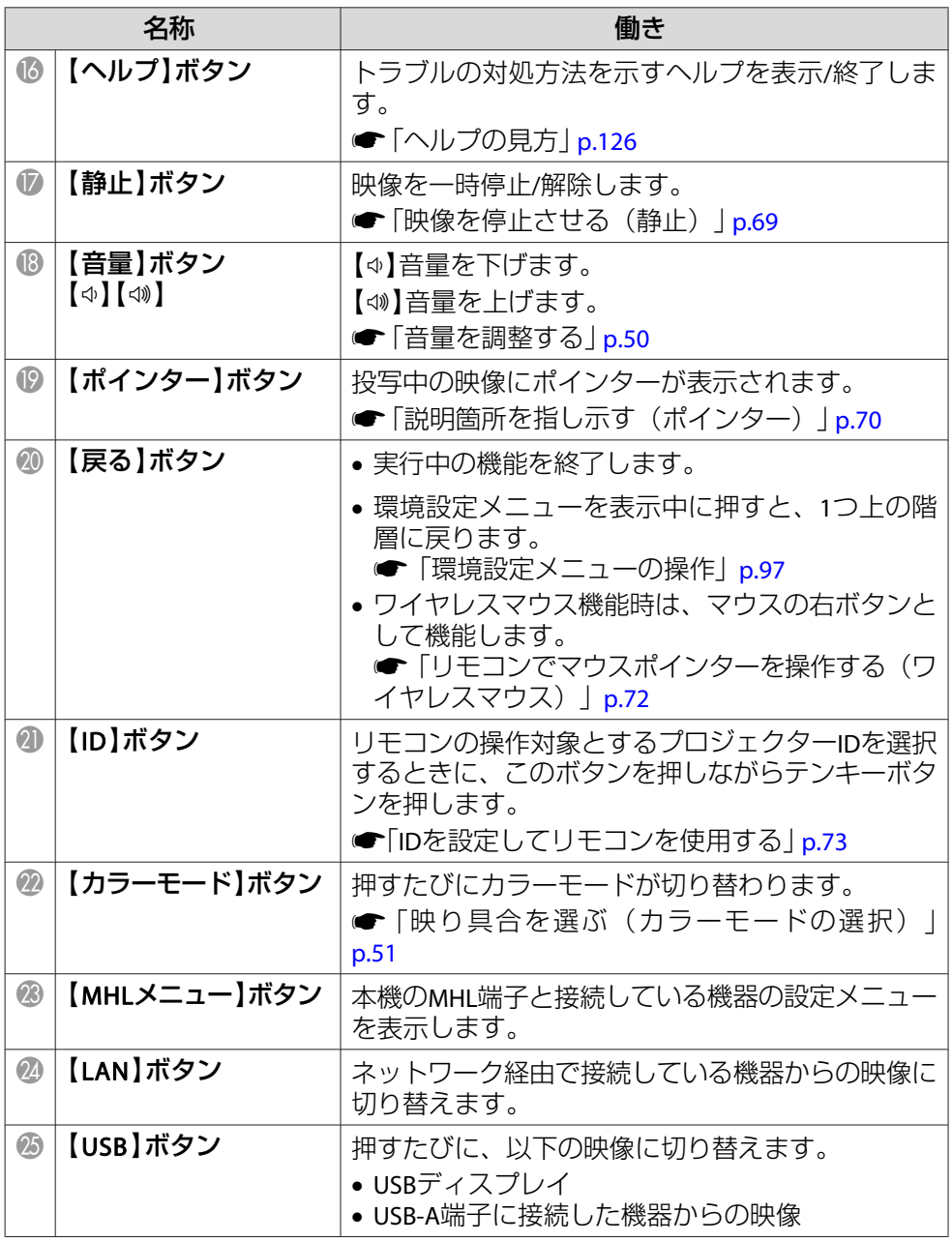

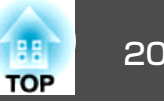

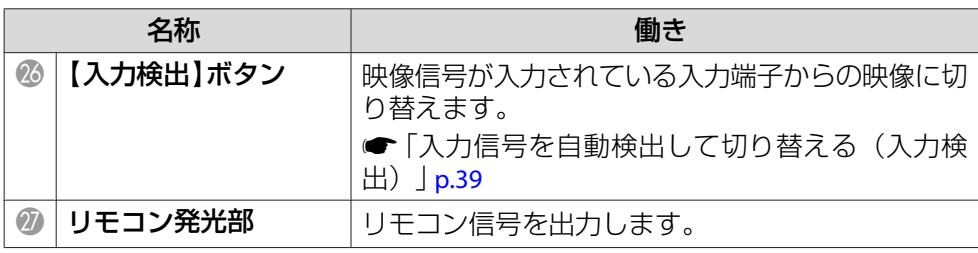

### <span id="page-20-0"></span>**リモコンの電池交換**

使い続けているうちに、リモコンの反応が遅くなったり、操作できなくなったときは電池の寿命が考えられます。新しい電池と交換してください。交換用の電池は単3形マンガンあるいはアルカリ乾電池2本を用意してください。単3形マンガンあるいはアルカリ乾電池以外の電池は使用しないでください。

### **注意**

電池を取り扱う前に、以下のマニュアルを必ずお読みください。

- s[『安全にお使いいただくために』](#page-0-0)
- a
- 

**電池カバーを外します。**<br>電池カバーのツメを押さえながら、上へ持ち上げます。

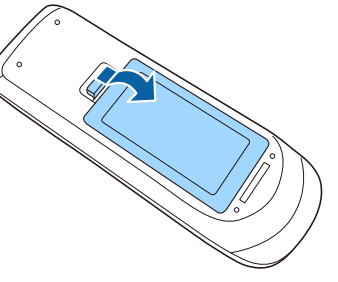

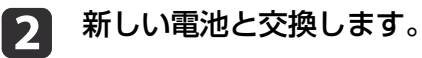

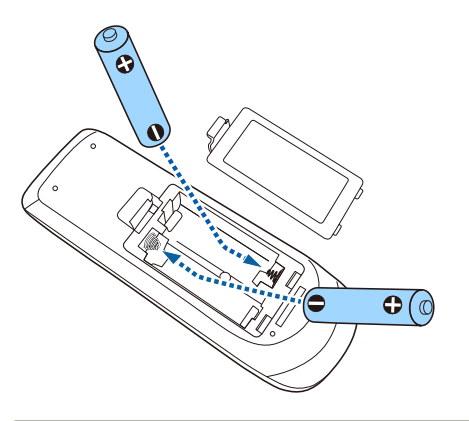

## **注意**

電池ホルダー内の表示を確認し、(+)(−)を正しく入れてください。電池の使い方を誤ると、電池の破裂・液もれにより、火災・けが・製品腐食の原因となることがあります。

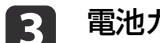

**電池カバーを取り付けます。**<br>カチッと音がするまでカバーを押し込みます。

**TOP** 

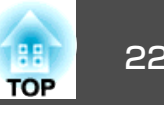

### <span id="page-21-0"></span>**リモコンの操作可能範囲**

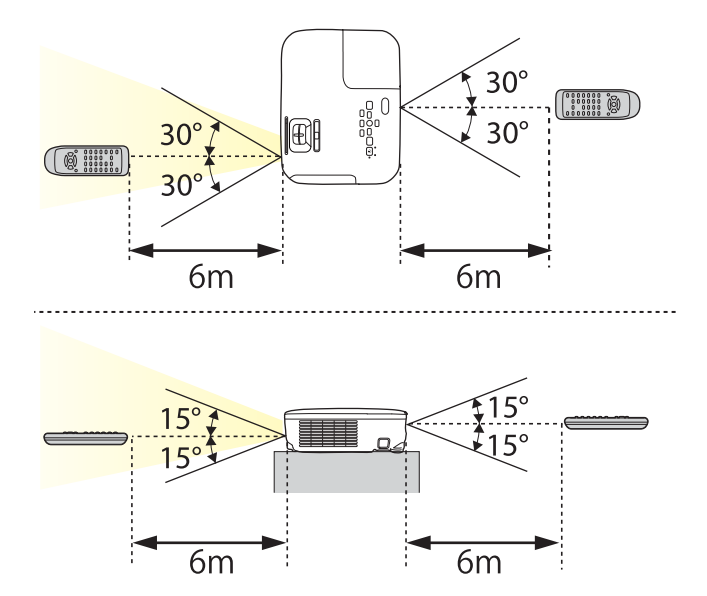

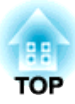

<span id="page-22-0"></span>準備

ここでは、本機の設置方法と投写機器の接続方法について説明します。

<span id="page-23-0"></span>設置する こうしょう こうしょう こうしょう こうしょう こうしょう こうしょう こうしょう

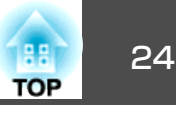

## いろいろな設置方法

本機の投写方法は、次の4種類があります。設置場所の条件に合わせて設置してください。

- 正面から投写する(フロント投 写)
	- リアスクリーンへ裏側から投写する(リア投写)

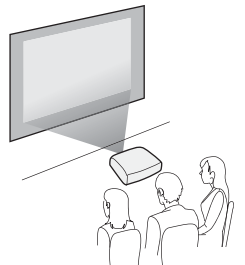

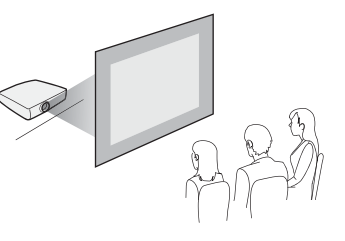

- 天吊りして正面から投写する(フロント・天吊り投写)
	- 側から投写する(リア・天吊り 投写)

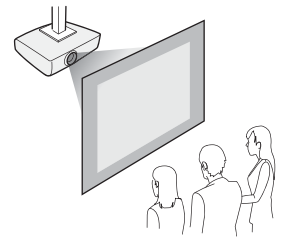

• 天吊りしてリアスクリーンへ裏

## **警告**

- 天井への取り付け(天吊り設置)工事は、特別な技術が必要となります。正しく工事が行われないと、落下によりけがや事故の原因となります。
- プロジェクターの天吊り固定部に、ネジゆるみ止め用接着剤・潤滑剤・油などが付着するとケースが割れ、プロジェクターが落下し事故やけがの原因となります。

天吊り設置や天吊り金具の調整に際しては、ネジゆるみ止め用接着剤・潤滑剤・油などを使用しないでください。

• 本機の吸気口・排気口をふさがないでください。吸気口・排気口をふさぐと、内部に熱がこもり、火災の原因となることがあります。

### **注意**

本機を縦置き状態にして投写しないでください。故障の原因となります。

• 天吊りするには、オプションの天吊り金具が必要です。<br>● [「オプション」](#page-150-0)p.151 • 設置モードの初期設定は[フロント]です。[フロント]から[リア]に切り替えるには、環境設定メニューで設定します。**☞** [拡張設定]-[設置モード] [p.104](#page-103-0) • リモコンの【A/Vミュート】ボタンを約5秒間押し続けると、設置 モードを次のように切り替えることができます。「フロント1→「フロント・天吊り]  $[U] \leftrightarrow [U] \rightarrow [U]$ 

<span id="page-24-0"></span>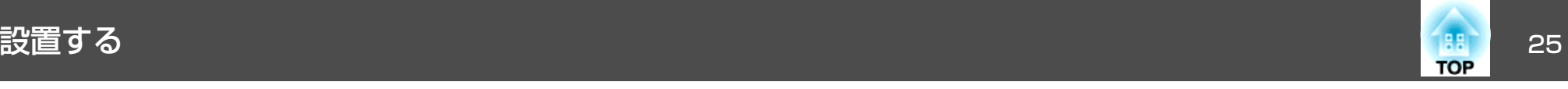

### **設置方法**

プロジェクターは以下のように設置してください。

- スクリーンに対して平行にします。
- スクリーンに対して斜めに設置すると、投写映像が台形にゆがみます。

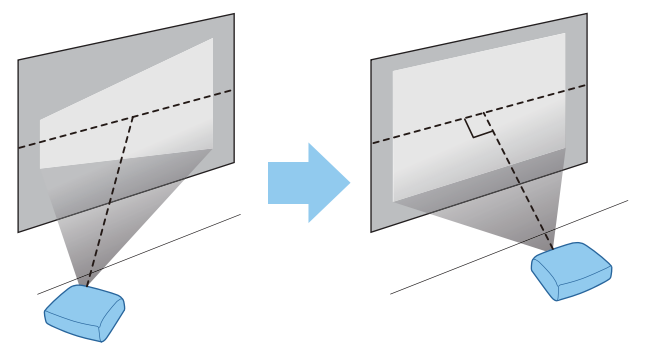

• 水平に置きます。

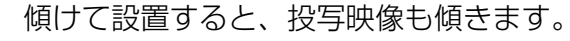

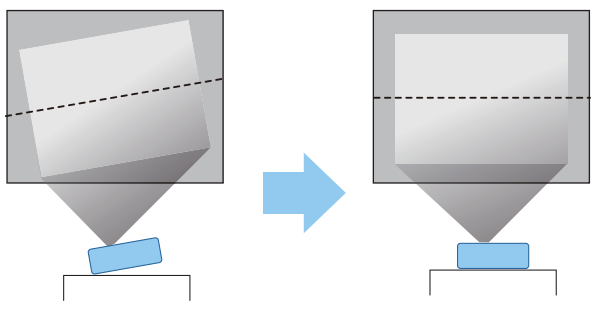

•本機を平行に設置できないときは、以下を参照してください。<br>● [「台形ゆがみを補正する」](#page-44-0)p.45 • 本機を水平に設置できないときは、以下を参照してください。 **●[「水平傾斜を調整する」](#page-49-0)p.50 ●[「台形ゆがみを補正する」](#page-44-0)p.45** 

## スクリーンサイズと投写距離の目安

本機からスクリーンまでの距離により投写サイズが決まります。下図を参照して、適切なサイズで投写できる位置に本機を設置してください。下図は、ズームを最大にしたときの最短投写距離の目安です。投写距離の詳細は以下を参照してください。

**●[「スクリーンサイズと投写距離」](#page-151-0)p.152** 

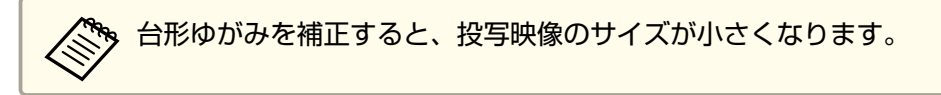

**16**:**10**スクリーンサイズ

#### **EB-950WH/EB-950WHV**の場合

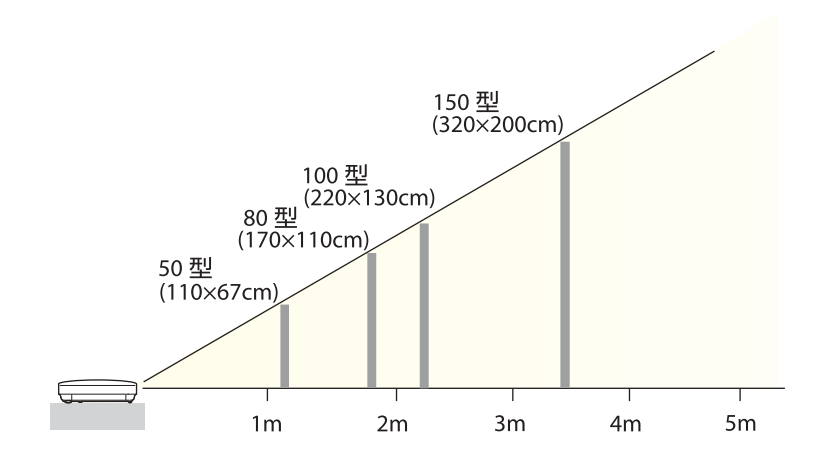

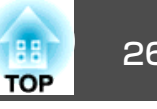

#### **4**:**3**スクリーンサイズ

### **EB-965H**の場合

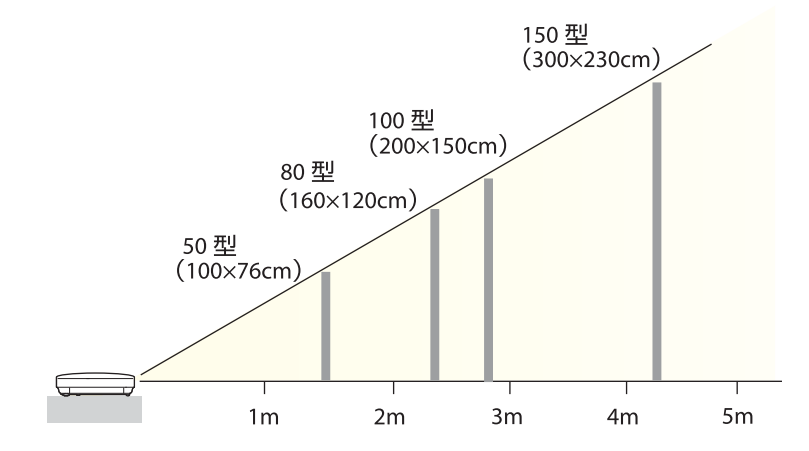

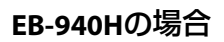

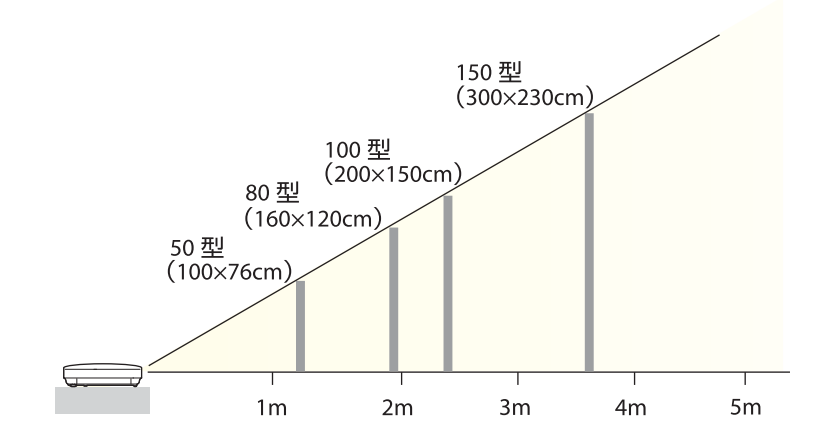

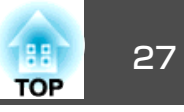

<span id="page-26-0"></span>接続する機器により、端子名称、端子の数、位置や向きが異なります。

## コンピューターの接続

コンピューターの映像を投写するには、以下の方法で接続します。

● 同梱のコンピューターケーブルを使用するとき

コンピューターのディスプレイ出力端子と本機のコンピューター入力端子を接続します。音声を本機のスピーカーから出力するには、市販のオーディオケーブルで、コンピューターの音声出力端子と本機の音声入力端子を接続します。

B 同梱または市販の**USB**ケーブルを使用するとき

コンピューターのUSB端子と本機のUSB-B端子を接続します。映像の投写と同時に、コンピューターの音声も転送できます。

C 市販の**HDMI**ケーブルを使用するとき

コンピューターのHDMI端子と本機のHDMI入力端子を接続します。映像の投写と同時に、コンピューターの音声も転送できます。

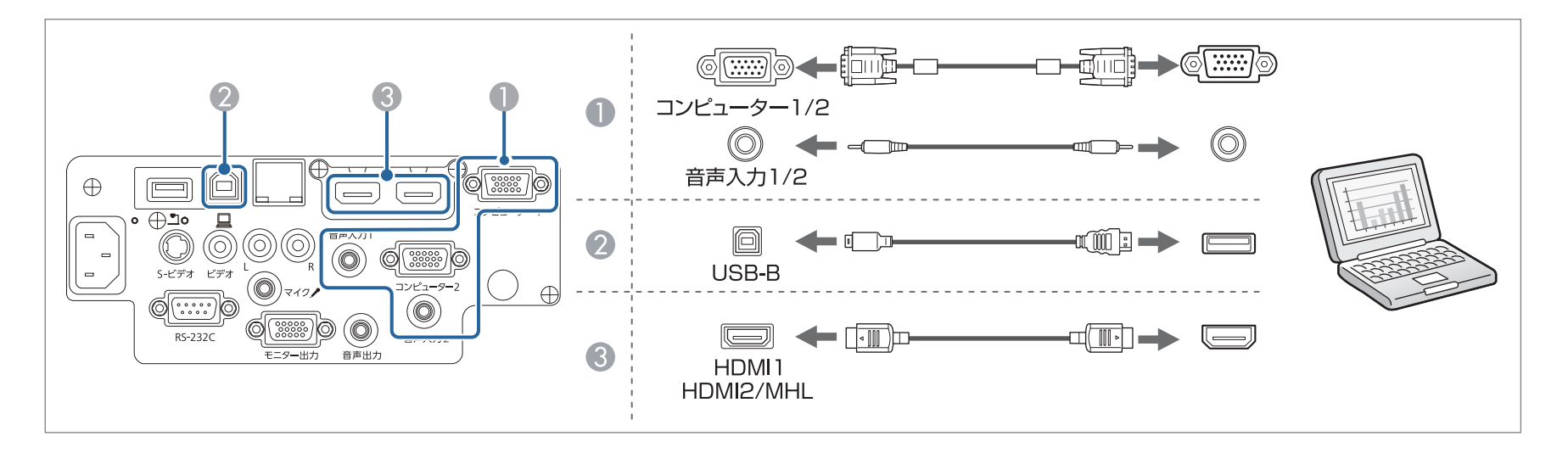

- **゚゚゚゚゚゚゚゚゚゚゚゚゚゚゠゠**[音声出力]で音声入力ソースを切り替えることができます。<br>∕゚⁄゚゚゚゚゚゚゚゚゚゚゚゚゚゚゚゚゚゚゚゚゚゚゠〔拡張設定] [A/V出力設定] [音声出力] [p.104](#page-103-0)
	-
	- 本機は、USBケーブルでコンピューターと接続してコンピューターの映像を投写できます。この機能をUSBディスプレイと呼びます。
	- 「USB[ディスプレイで投写する」](#page-40-0)p.41

<span id="page-27-0"></span>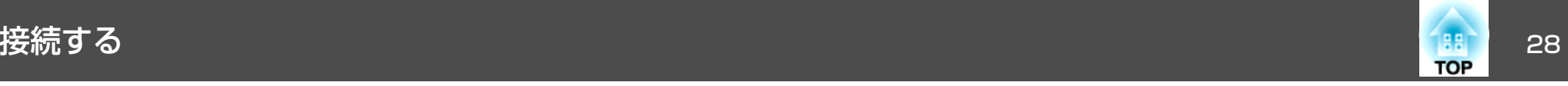

### 映像機器の接続

DVDプレーヤーやVHSビデオなどの映像を投写するには、以下の方法で接続します。

A 市販のビデオケーブルまたは**S-**ビデオケーブルを使用するとき

映像機器のビデオ出力端子と本機のビデオ入力端子を接続します。または、映像機器のS-ビデオ出力端子と本機のS-ビデオ入力端子を接続します。音声を本機のスピーカーから出力するには、市販のオーディオケーブルで、映像機器の音声出力端子と本機の音声入力(L-R)端子を接続します。

- B オプションのコンポーネントビデオケーブルを使用するとき
	- **■「オプション|p.151**

映像機器のコンポーネント出力端子と本機のコンピューター入力端子を接続します。音声を本機のスピーカーから出力するには、市販のオーディオケーブルで、 映像機器の音声出力端子と本機の音声入力端子を接続します。

C 市販の**HDMI**ケーブルを使用するとき

映像機器のHDMI端子と本機のHDMI入力端子を接続します。映像の投写と同時に、映像機器の音声も転送できます。

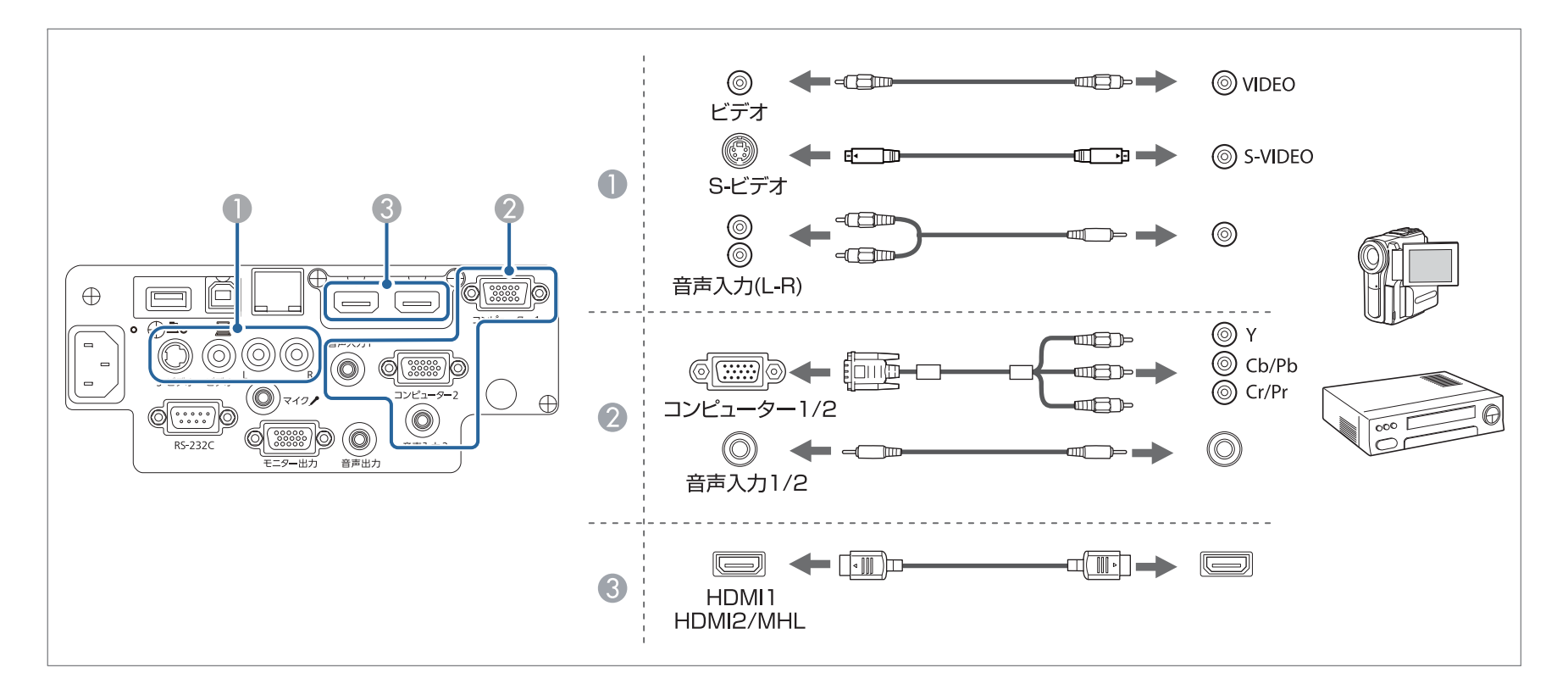

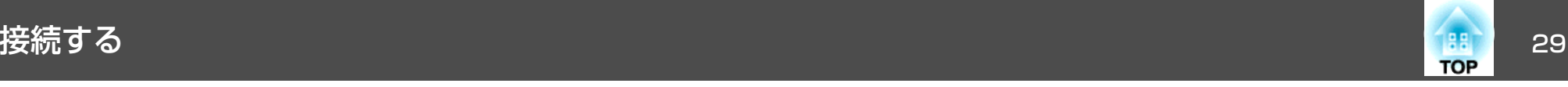

### **注意**

• 接続する前に接続機器の電源を切ってください。接続機器の電源が入った状態で接続すると、故障の原因となります。

• プラグの向きや形状が異なった状態で無理に押し込まないでください。機器の破損や故障の原因になります。

a•[音声出力]で音声入力ソースを切り替えることができます。 <sup>s</sup>[拡張設定] - [A/V出力設定] - [音声出力][p.104](#page-103-0)

• 接続する機器が特有の端子形状をしているときは、その機器に同梱またはオプションのケーブルで接続してください。

• 市販の2RCA(L・R)/ステレオミニピンオーディオケーブルを使うときは、「抵抗なし」と表記されているものをお使いください。

<span id="page-29-0"></span>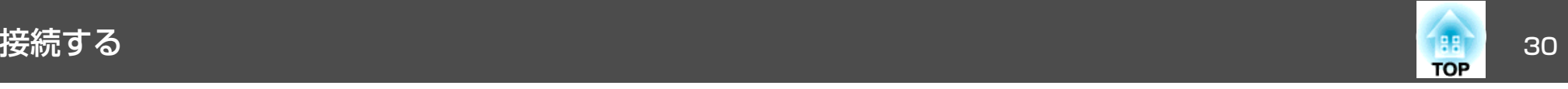

## スマートフォン**/**タブレット端末の接続

スマートフォンやタブレット端末を接続できます。市販のMHLケーブルで、端末のMHL端子と本機のHDMI2/MHL入力端子を接続します。映像の投写と 同時に音声も転送できます。

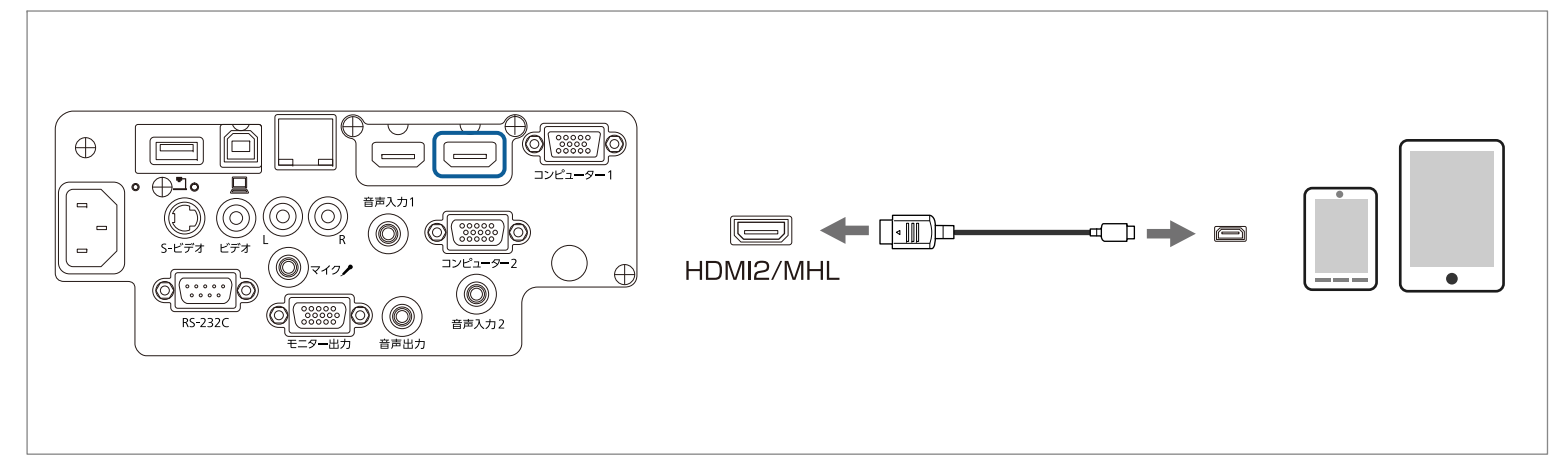

スマートフォンやタブレット端末を本機に接続すると、映像の投写と同時に端末の充電も開始します。

#### **注意**

- 一部の端末ではMHLケーブルを使った接続ができない場合があります。
- 必ずMHLの規格に対応したケーブルで接続してください。MHLの規格に対応していないケーブルで接続すると、スマートフォンやタブレット端末の発熱や液も れ、破裂などの原因になることがあります。
- MHL-HDMI変換アダプタ―を使用して接続すると、スマートフォンやタブレット端末の充電や本機のリモコンからの操作ができない場合があります。

a• 映像がうまく投写できないときは、MHLケーブルを抜き差ししてください。 •● スマートフォンやタブレット端末の機種や設定によっては正しく投写できないことがあります。

<span id="page-30-0"></span>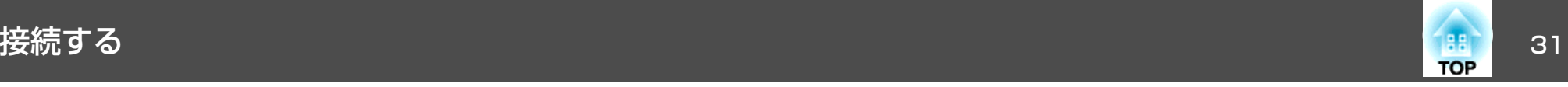

### **USB**機器の接続

USBメモリー、同梱またはオプションの書画カメラ、USB対応のハードディスクやデジタルカメラなど、USB機器を接続できます。USB機器に同梱のUSBケーブルで、USB機器と本機のUSB-A端子を接続します。

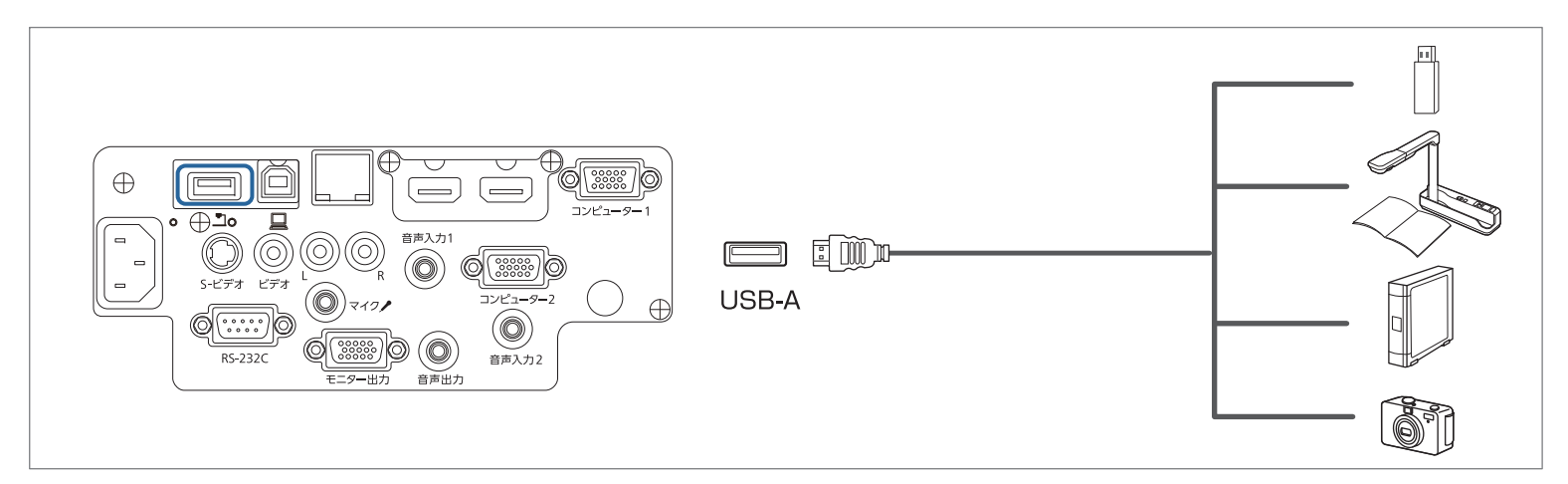

USB機器を接続したときは、USBメモリーやデジタルカメラ内の画像ファイルをPC Freeで再生します。

● 「PC Free[の利用例」](#page-59-0)p.60

### **注意**

- USBハブを使用すると、正しく動作しません。デジタルカメラやUSB機器を直接本機に接続してください。
- USB対応のハードディスクを接続して使用する際は、必ずハードディスクに付属のACアダプターを接続してください。
- デジタルカメラやハードディスクの接続には、各機器に同梱のUSBケーブルをお使いください。
- USBケーブルの長さは、3m以下のものをお使いください。ケーブル長が3mを超えると、PC Freeが正しく動作しないことがあります。
- オプションの無線LANユニットを装着しているときは、USB機器の接続はできません。

#### **USB**機器の取り外し方

投写終了後は、本機からUSB機器を取り外します。デジタルカメラやハードディスクなどは、各機器の電源をオフにしてから取り外してください。

<span id="page-31-0"></span>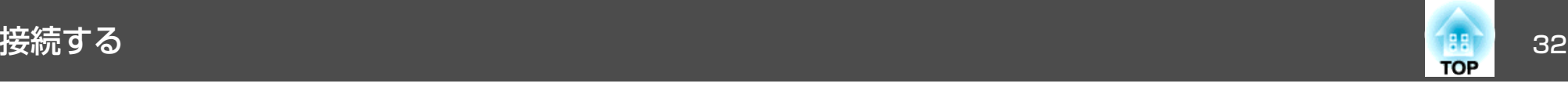

### 外部機器の接続

外部モニターやスピーカーを接続すると、映像や音声を外部に出力できます。

また、マイクを接続すると、本機のスピーカーからマイクの音声を出力できます。

● 映像を外部モニターに出力するとき

外部モニターに付属のケーブルで、外部モニターと本機のモニター出力端子を接続します。

■ 音声を外部スピーカーに出力するとき

市販のオーディオケーブルで外部スピーカーと本機の音声出力端子を接続します。

C マイクの音声を出力するとき

マイクを本機のマイク入力端子に接続します。コンデンサーマイクを使うときは、[プラグインパワー]を[オン]に設定します。

■ [拡張設定] - [A/V出力設定] - [プラグインパワー] [p.104](#page-103-0)

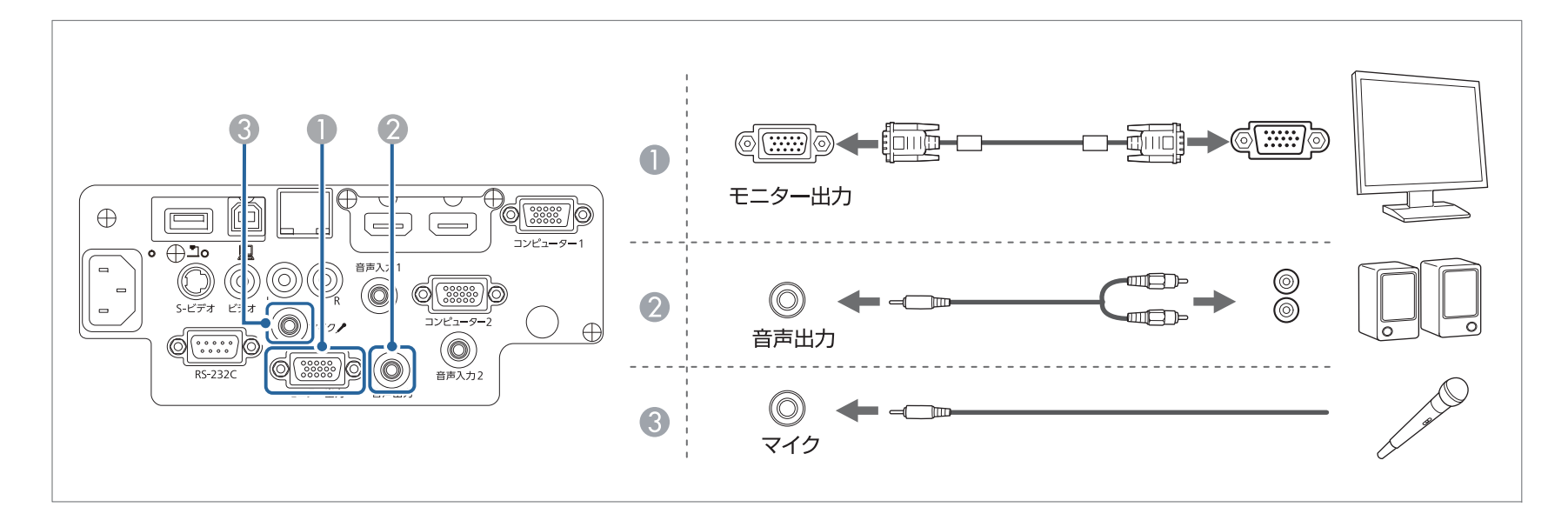

<span id="page-32-0"></span>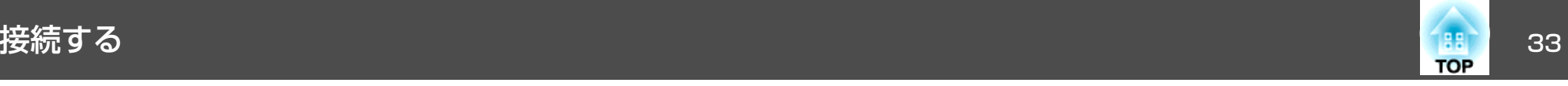

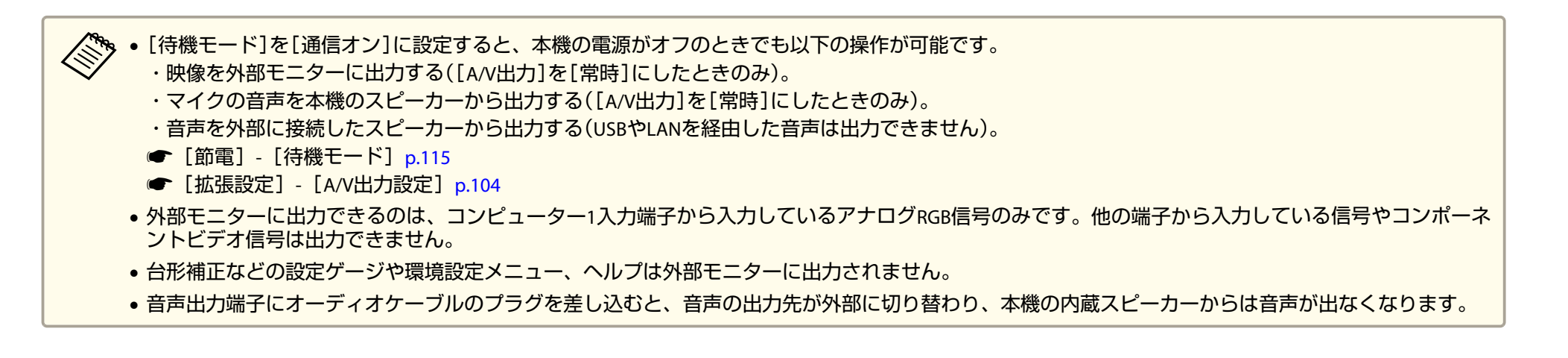

## **LAN**ケーブルの接続

市販の100BASE-TXまたは10BASE-TタイプのLANケーブルで、ネットワークハブなどのLAN端子と本機のLAN端子を接続します。

コンピューターとプロジェクターをネットワークで接続して映像を投写したり、プロジェクターの状態を確認したりできます。

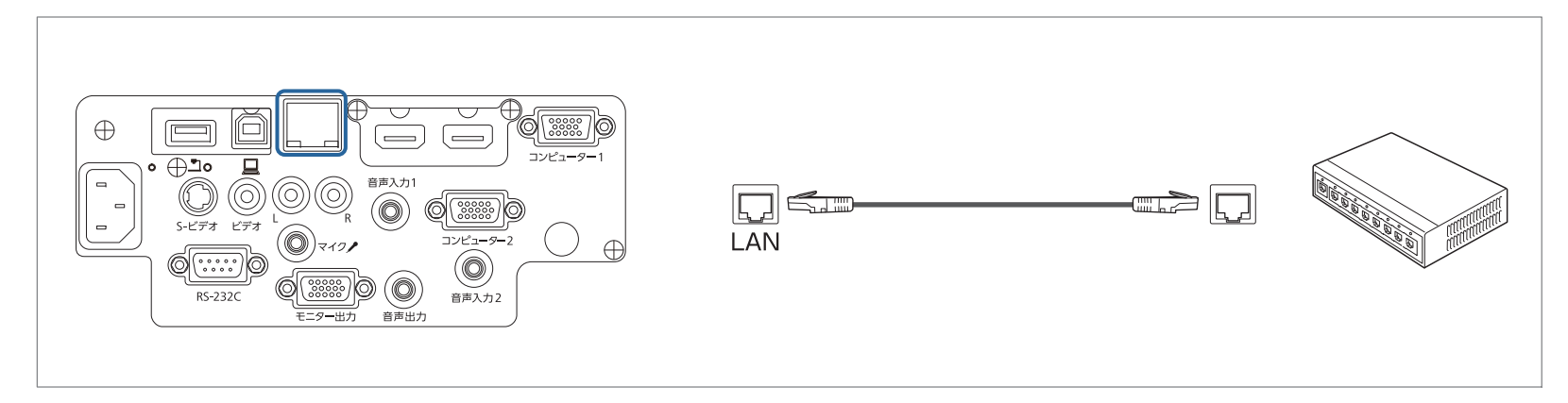

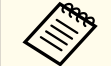

**くや。**誤作動防止のために、LANケーブルはカテゴリー5以上のシールド付きをお使いください。

 $\blacksquare$ 

<span id="page-33-0"></span>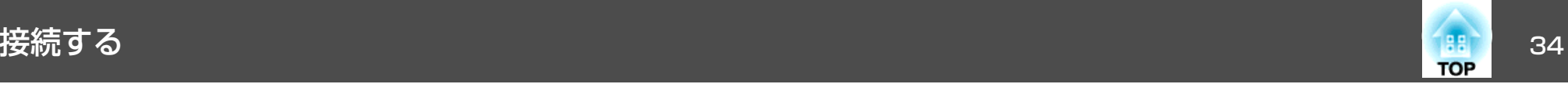

### 無線**LAN**ユニットの取り付け

オプションの無線LANユニットを装着すると、ネットワーク経由でコンピューター画面の投写ができます。

本機のUSB-A端子に無線LANユニットを取り付けます。

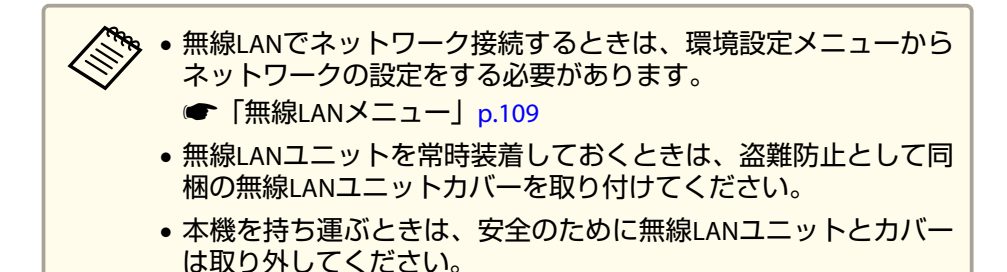

無線**LAN**ユニットカバーの固定ネジを**+**のドライバーで外します。

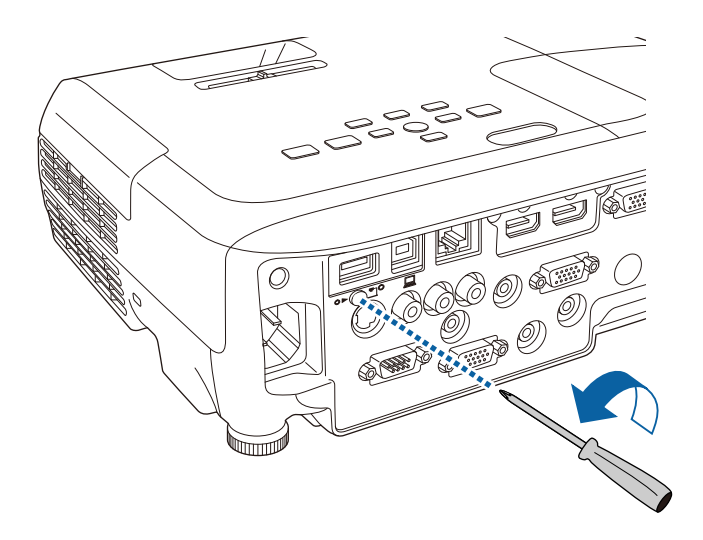

無線**LAN**ユニットを**USB-A**端子に挿し込みます。

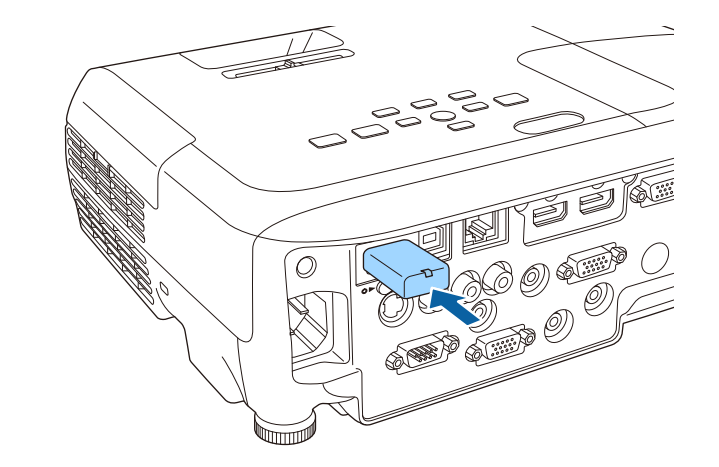

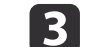

 $\vert$  2

無線**LAN**ユニットカバーを取り付けて、固定ネジを締めます。

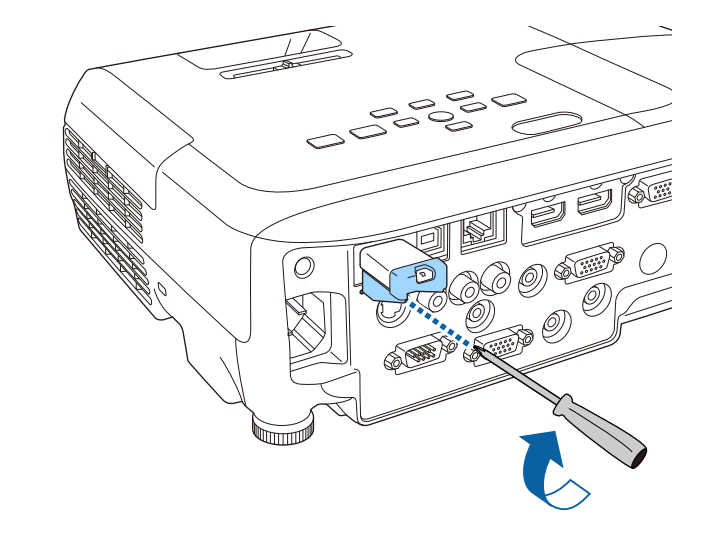

<span id="page-34-0"></span>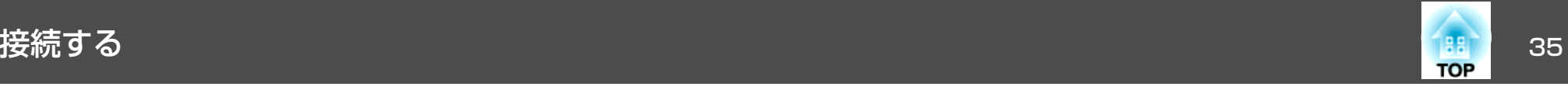

### **クイックワイヤレス用USBキーの取り付け**

オプションのクイックワイヤレス用USBキーを取り付けるときは、一度無線LANユニットを取り外してUSB-A端子に取り付けます。

- a 本機の電源を入れ、リモコンの【**LAN**】ボタンを押します。 LAN待機画面が表示されます。
- b **LAN**待機画面に**SSID**と**IP**アドレス情報が表示されていることを確 認し、無線**LAN**ユニットを取り外します。
- [3]
- クイックワイヤレス用**USB**キーを**USB-A**端子に差し込みます。

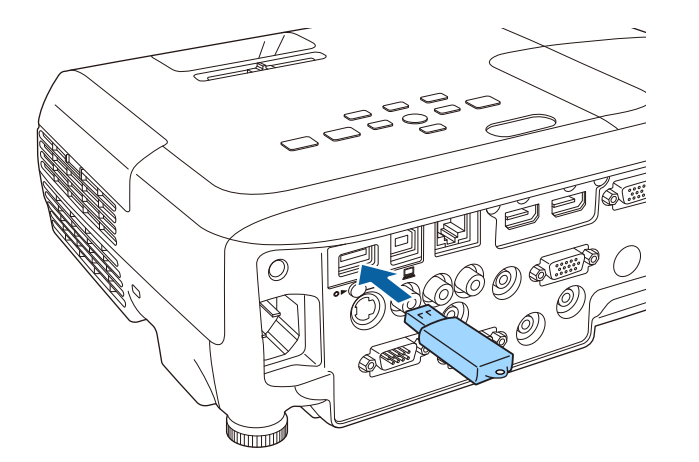

- $\boldsymbol{A}$  「ネットワーク情報の更新が終了しました。クイックワイヤレス <sup>用</sup>**USB**キーを取り外してください。」と表示されたら、クイック ワイヤレス用**USB**キーを取り外します。
- 15 本機に無線**LAN**ユニットを再度取り付けます。

**6** クイックワイヤレス用**USB**キーを、お使いのコンピューターに接 続します。

以降はクイックワイヤレス用USBキーに添付の取扱説明書を参照してください。

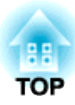

## <span id="page-35-0"></span>基本的な使い方

ここでは、映像の投写方法と映像補正方法について説明しています。
投写する <sup>37</sup>

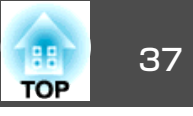

# プロジェクターの電源を入れる

プロジェクターの電源を入れる前に、使用するコンピューターまたはビデオ機器を本機に接続してください。

**●[「接続する」](#page-26-0)p.27** 

 $\bf{u}$ 本機とコンセントを電源コードで接続します。

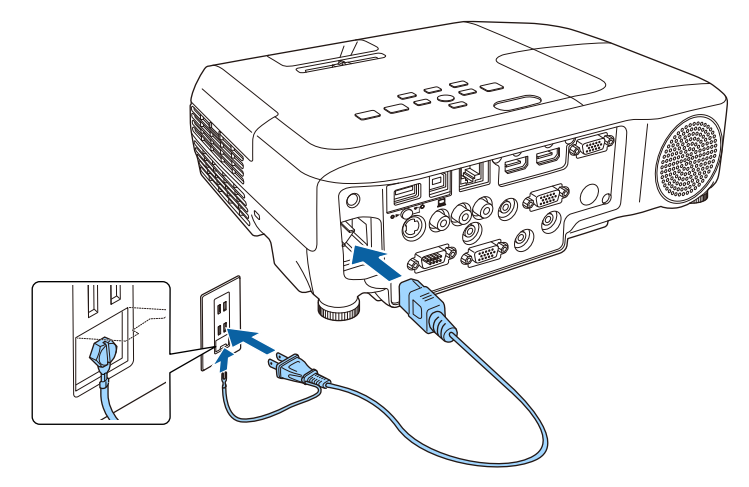

# **警告**

必ず接地接続を行ってください。

接地接続は必ず、電源プラグを電源につなぐ前に行ってください。また、接地接続を外す場合は、必ず電源プラグを電源から切り離してから行ってください。

本機の電源インジケーターが青色に点灯します(スタンバイ状 態)。スタンバイ状態は、プロジェクターに電力が供給されてい て、電源が入っていない状態です。

**b** 操作パネルまたはリモコンの【**少】電源ボタンを押して、本機の電**<br>源を入れます。

確認音が鳴り、ステータスインジケーターが青色に点滅します (ウォームアップ状態)。ウォームアップが終わると、ステータス インジケーターが青色に点灯します。

#### l 3 レンズカバーを開けます。

映像が投写されないときは、以下を試してください。

- レンズカバーが完全に開いていることを確認します。
- 接続されているコンピューターまたはビデオ機器の電源を入れます。
- ノート型コンピューターを使用するときは、コンピューターの画面出力を切り替えます。
- DVDなどのメディアを挿入して再生します。
- 操作パネルまたはリモコンの【入力検出】ボタンを押して入力ソースを 検出します。
- 「入力信号を自動検出して切り替える (入力検出) | p.39
- リモコンで、投写したい入力ソースに対応するボタンを押します。
- [「リモコンで目的の映像に切り替える」](#page-39-0)p.40

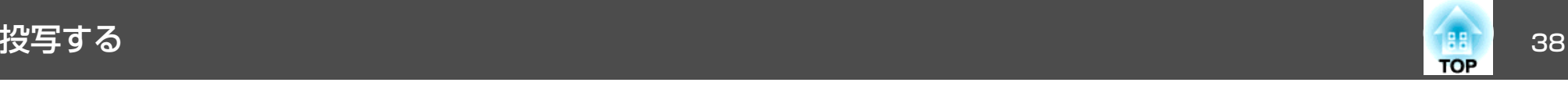

# **警告**

- 投写中は本機のレンズをのぞきこまないでください。目に損傷を与えるおそれがあります。特にお子様の行動にご注意ください。
- 投写中に本などで投写光をさえぎらないでください。投写光を長時間さえぎると投写光の当たる部分が高温になって溶けたり、やけどや火災の原因となります。また、反射した光でレンズ部が高温になり、本機の故障の原因となることがあります。投写を中断する場合はA/Vミュート機能を使う か本機の電源を切ってください。
- 本機の光源には、内部圧力の高い水銀ランプを使用しています。このランプはその性質上、振動、衝撃や使用時間の経過により大きな音を伴って破裂したり、不点灯状態になることがあります。ランプが破裂した場合、細かいガラス破片やガスが飛散する可能性があり、けがの原因となることがあります。次のことを守って安全にお使いください。
	- ・ランプを分解したり、衝撃や傷を与えたりしない。
	- ・本機を使用中は絶対に本機に顔を近づけない。

・天吊りで使用していて、やむを得ずご自身で清掃やランプ交換をする場合は、細かいガラス破片でけがをしないように、また目や口に入らないように十分に注意する。(ランプカバーを開ける際に細かいガラス破片が落 ちてくる可能性があります)

ランプが破裂した場合、すみやかに換気を行ない、また万一目や口にガラス破片が入った場合は、直ちに医師の診察を受けてください。

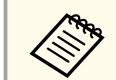

**くきゃ • [拡張設定]メニューの[ダイレクトパワーオン]が[オン]に設定**<br>| されていると、本機に電源コードを接続したときに自動で電源が 入ります。停電復旧時などにコンセントに電源プラグが差し込ま れた状態になっていると、本機の電源がオンになりますのでご注意ください。

s [拡張設定] - [動作設定] - [ダイレクトパワーオ  $7]$  [p.104](#page-103-0)

- •[拡張設定]メニューの[オートパワーオン]が[コンピューター1]に設定されていると、本機のコンピューター1入力端子に映像信 号が入力されたときに自動で電源が入ります。([節電]メニュー の[待機モード]が[通信オン]に設定されているときのみ。)
- **[拡張設定] [動作設定] [オートパワーオン] [p.104](#page-103-0)**

## プロジェクターの電源を切る

 $\mathbf{D}$ 

本機を長くお使いいただくために、使用しないときは本機の電源を<br>切ってください。ランプの寿命は、環境設定メニューの設定、環境 条件、および使用状況によって異なります。投写映像の明るさは、投写時間の経過にしたがって低下します。

#### a操作パネルまたはリモコンの【b】電源ボタンを押します。<br>シャットダウン確認画面が表示されます。

電源を切りますか? はい : ⑥を押す いいえ: 他のボタンを押す

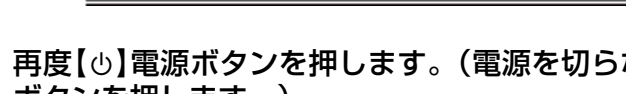

再度【⊍】電源ボタンを押します。(電源を切らないときは、他の<br>ボタンを押します。)

確認音が2回鳴った後、投写映像が消え、ステータスインジケーターが消灯します。

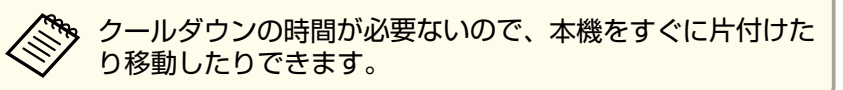

<span id="page-38-0"></span>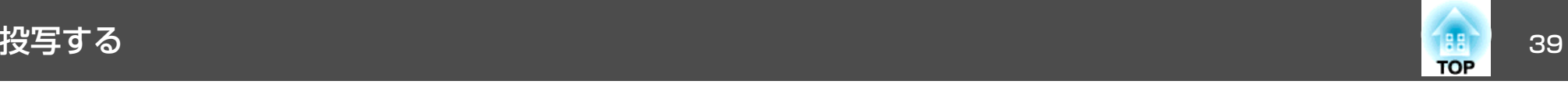

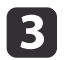

本機を搬送または保管するときは、電源コードを抜いてくださ い。

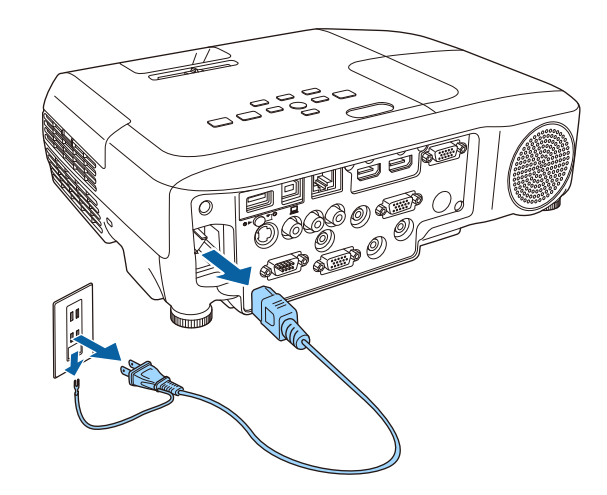

|4 レンズカバーを閉めます。

# 入力信号を自動検出して切り替える(入力検出)

【入力検出】ボタンを押して、映像信号が入力されている入力端子の映 像を投写します。

#### リモコンの場合 ファイン 操作パネルの場合

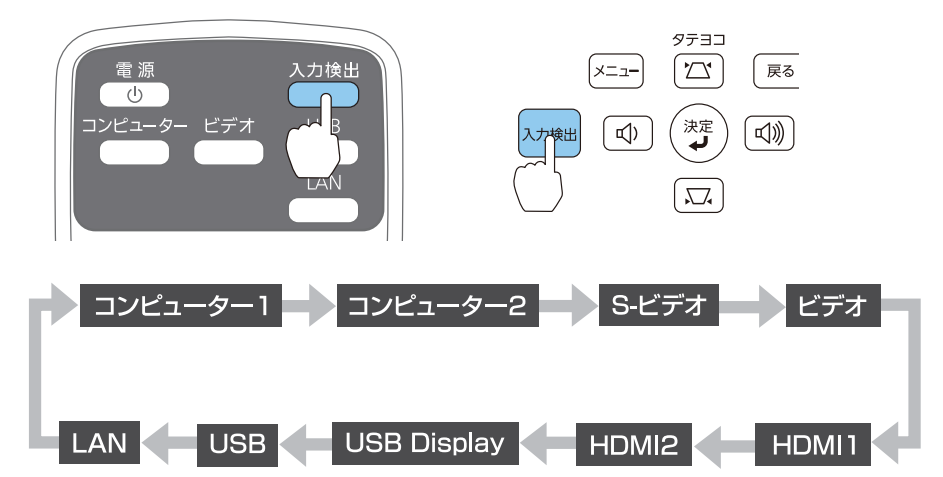

複数の機器を接続しているときは、目的の映像が投写されるまで【入力 検出】ボタンを繰り返し押します。

ビデオ機器を接続しているときは、再生状態にしてから操作を開始してください。

<span id="page-39-0"></span>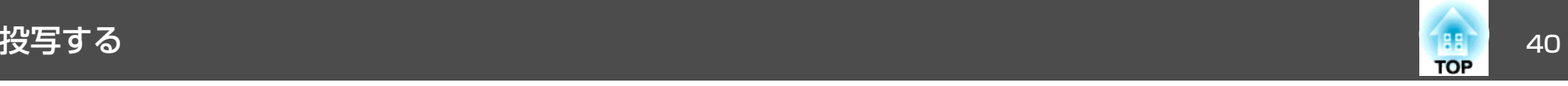

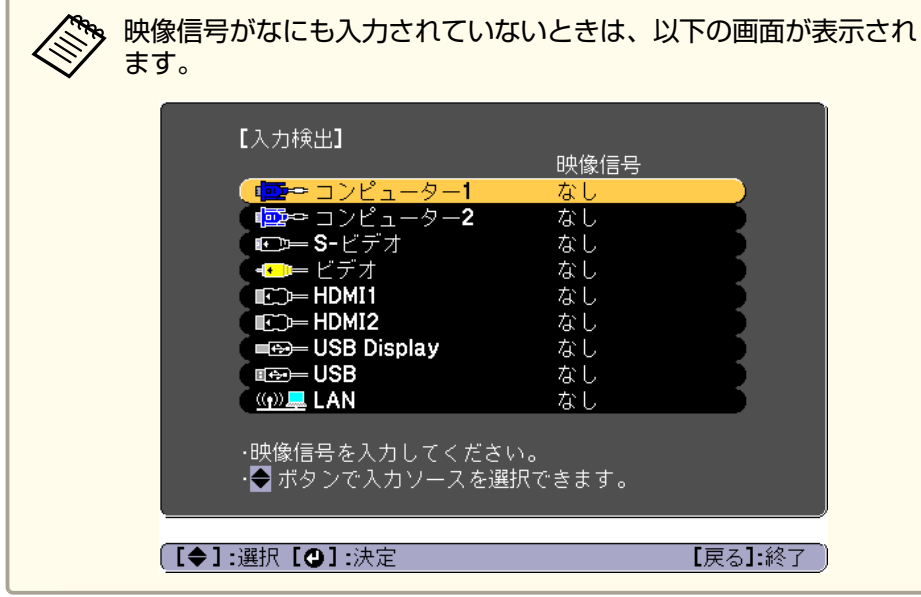

# りモコンで目的の映像に切り替える

以下のリモコンのボタンを押すと、目的の映像に直接切り替えることができます。

リモコン

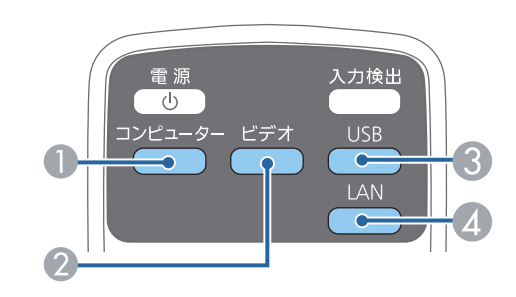

- 押すたびに、以下の入力端子からの映像に切り替えます。
	- コンピューター1
	- コンピューター2
- 押すたびに、以下の入力端子からの映像に切り替えます。
	- S-ビデオ入力端子
	- ビデオ入力端子
	- HDMI1入力端子
	- HDMI2/MHL入力端子
- 押すたびに、以下の映像に切り替えます。
	- USBディスプレイ
	- USB-A端子に接続した機器からの映像
- ネットワーク経由で接続している機器からの映像に切り替えます。

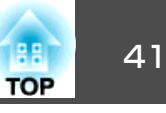

# **USB**ディスプレイで投写する

本機は、USBケーブルでコンピューターと接続してコンピューターの映 像を投写できます。

USBケーブル1本で、映像の投写と音声の転送ができます。

### **動作環境**

#### **Windows**の場合

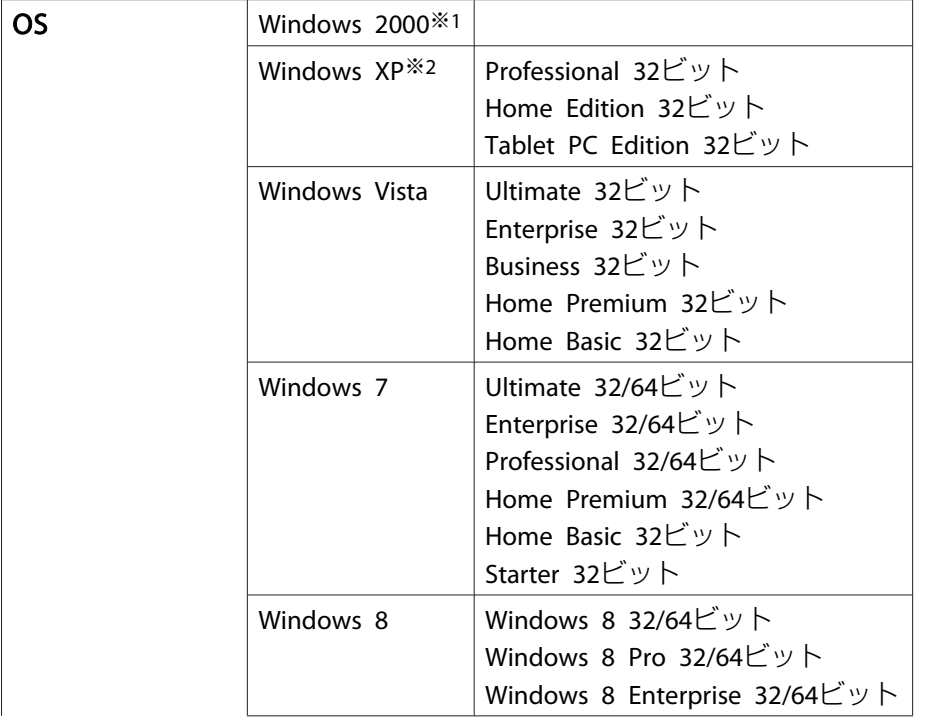

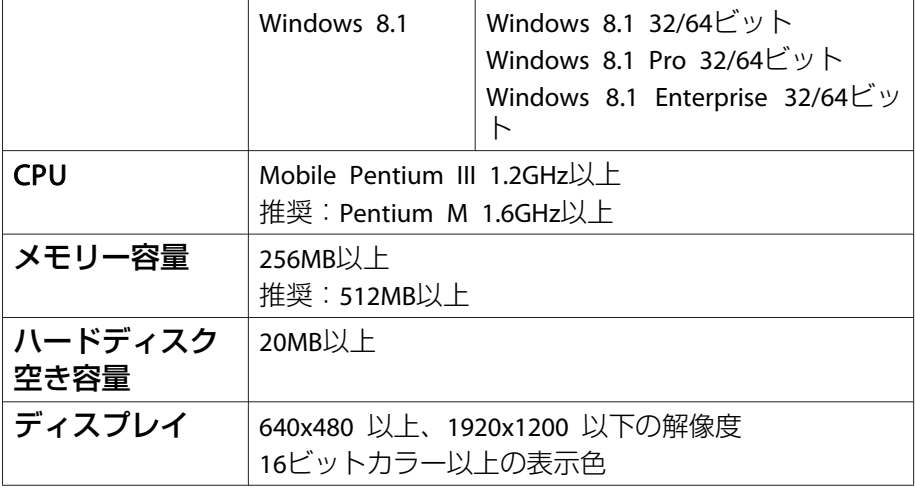

※1 Service Pack 4のみ

※2 Service Pack <sup>1</sup>を除く

### **OS Xの場合**

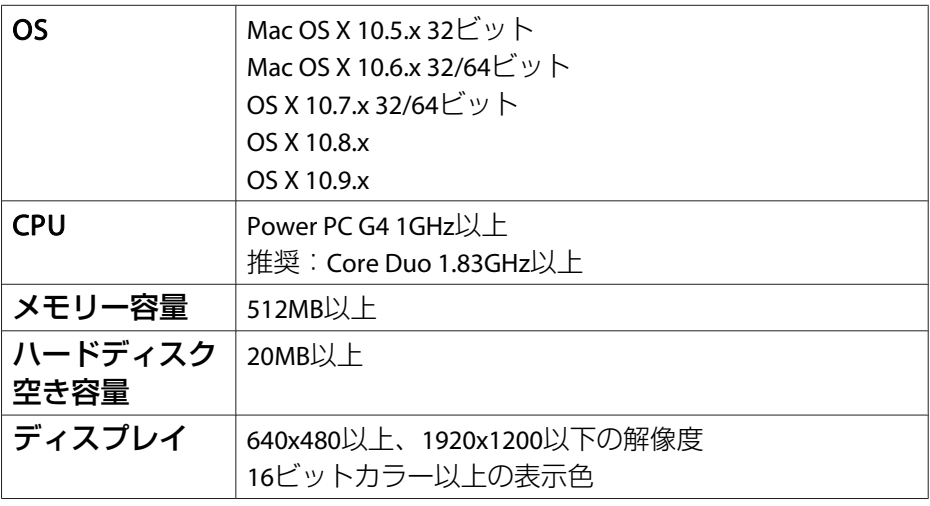

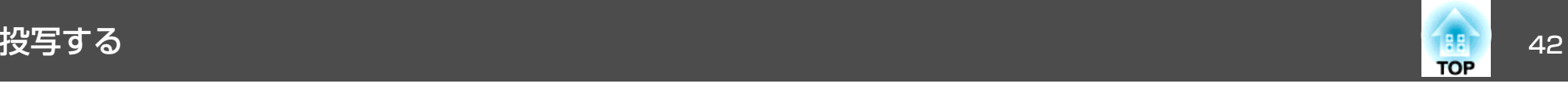

### **初めて接続したとき**

初めて接続したときは、ドライバーのインストールが必要です。インストールはWindowsとOS Xで手順が異なります。

- < ◇ 次回接続時はドライバーのインストールは不要です。<br>◇ 他の入力端子からの映像を投写しているときは、入力ソースをUSB Displayに切り替えます。
	- USBハブを使用すると、正しく動作しません。直接本機に接続してください。
	- USBディスプレイを起動しているときは、オプション設定を変更できません。

#### **Windows**の場合

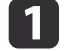

2

**USB**ケーブルで、コンピューターの**USB**端子と本機の**USB-B**端子 を接続します。

- Windows 2000またはWindows XPの場合、再起動の確認メッ<br>- セージが表示されることがあります。[いいえ]を選択しま す。

#### **Windows 2000**の場合

[コンピュータ] - [EPSON PJ\_UD] - [EMP\_UDSE.EXE]の順に ダブルクリックします。

#### **Windows XP**の場合

自動的にドライバーのインストールが開始します。

#### **Windows Vista/Windows 7/Windows 8/Windows 8.1**の場合

ダイアログが表示されたら、[EMP\_UDSE.exeの実行]をクリック します。

使用許諾画面が表示されたら、[同意する]を選択します。

**B** 

コンピューターの映像が投写されます。<br>コンピューターの映像が投写されるまでに、しばらく時間がかか ることがあります。コンピューターの映像が投写されるまではUSBケーブルを抜いたり、本機の電源を切ったりせずにそのままの状態でお待ちください。

#### d終了するときは**USB**ケーブルを取り外します。

USBケーブルを取り外すときは、[ハードウェアの安全な取り外し]は必要ありません。

- �� 自動的にインストールされないときにはコンピューターで<br>/ [マイコンピュータ] [EPSON\_PJ\_UD] [EMP\_UDSE.EXE] の順にダブルクリックします。
	- 万一、投写されないときにはコンピューターで[すべてのプログラム] - [EPSON Projector] - [Epson USB Display] - [Epson USB Display Vx.xx] の順にクリックします。
	- Windows <sup>2000</sup>搭載のコンピューターをユーザー権限でお使いのときは、Windowsのエラーメッセージが表示され使用できないことがあります。この場合は、Windowsをアップデートして最新の状態にしてから再度、接続し直してください。詳細は、お買い上げの販売店または以下に記載の連絡先にご相談ください。
		- ●「お問い合わせ先」

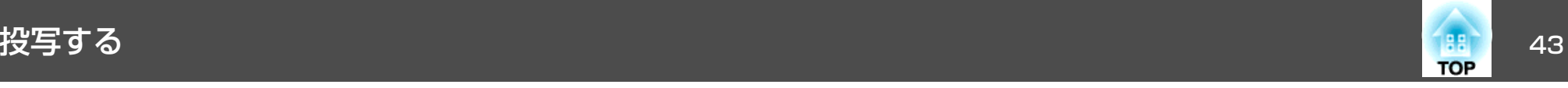

### **OS X**の場合

a**USB**ケーブルで、コンピューターの**USB**端子と本機の**USB-B**端子 を接続します。

FinderにUSBディスプレイのセットアップフォルダーが表示されます。

- **b** [**USB Display Installer**]アイコンをダブルクリックします。
- **B** 画面の指示に従って、インストールを進めます。
- **d**  使用許諾画面が表示されたら、[同意する]を選択します。 管理者権限のパスワードを入力して、インストールを開始しま す。

インストールが完了すると、DockとメニューバーにUSBディスプレイのアイコンが表示されます。

ß.

 コンピューターの映像が投写されます。 コンピューターの映像が投写されるまでに、しばらく時間がかか ることがあります。コンピューターの映像が投写されるまではUSBケーブルを抜いたり、本機の電源を切ったりせずにそのままの状態でお待ちください。

 f 終了するときは、メニューバーまたは**Dock**の[**USB Display**]アイ コンから[切断]を選択します。その後に**USB**ケーブルを取り外し ます。

a• FinderにUSBディスプレイのセットアップフォルダーが自動 的に表示されないときは、コンピューターで[EPSON PJ UD] - [USB Display Installer]の順にダブルクリックし てください。

- 万一、投写されないときにはDockの[USB Display]アイコン をクリックします。
- Dockに[USB Display]アイコンがないときは、アプリケー ションフォルダーの[USB Display]をダブルクリックしま す。
- Dockの[USB Display]アイコンから[終了]を選択すると、 次回USBケーブル接続時にUSBディスプレイが自動起動しなくなります。

d

**b** 2

**B** 

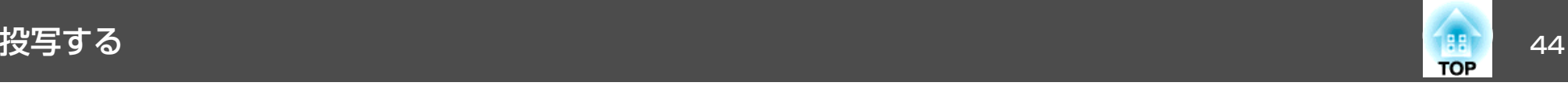

### **アンインストール**

**Windows 2000**の場合

- a[スタート] **-** [設定] **-** [コントロールパネル]の順にクリックし ます。
- $\overline{\mathbf{2}}$ [アプリケーションの追加と削除]をダブルクリックします。
- **B**  [プログラムの変更と削除]をクリックします。
	- [**Epson USB Display**]を選択して、[変更**/**削除]をクリックしま す。

#### **Windows XP**の場合

- $\blacksquare$  [スタート] **-** [コントロールパネル]の順にクリックします。
	- [プログラムの追加と削除]をダブルクリックします。
	- [**Epson USB Display**]を選択して、[削除]をクリックします。

#### **Windows Vista/Windows <sup>7</sup>**の場合

- a[スタート] **-** [コントロールパネル]の順にクリックします。
- $\boxed{2}$ [プログラム]の[プログラムのアンインストール]をクリックし ます。
- $\boxed{3}$ [**Epson USB Display**]を選択して、[アンインストール]をクリッ クします。

#### **Windows 8/Windows 8.1**の場合

- a
	- チャームを表示して、[検索]を選択します。[**Epson USB Display Ver.x.xx**]を右クリック(長押し)します。

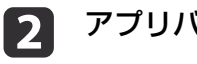

- アプリバーから[アンインストール]を選択します。
- $\boxed{3}$ [**Epson USB Display**]を選択して、[アンインストール]を選択し ます。

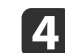

画面の指示に従って、アンインストールを進めます。

#### **OS X**の場合

- a
	- [アプリケーション][**USB Display**][**Tool**]の順にダブルク リックします。
- **b** 
	- [**USB Display Uninstaller**]を実行します。

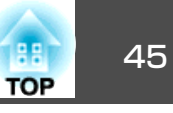

# 台形ゆがみを補正する

投写映像の台形ゆがみを補正するには、以下の方法があります。

- 自動で補正する(自動タテ補正) タテ方向の台形のゆがみを自動的に補正します。
- 手動で補正する(スライド式ヨコ補正) ヨコ方向の台形のゆがみをヨコ補正スライダーで補正します。

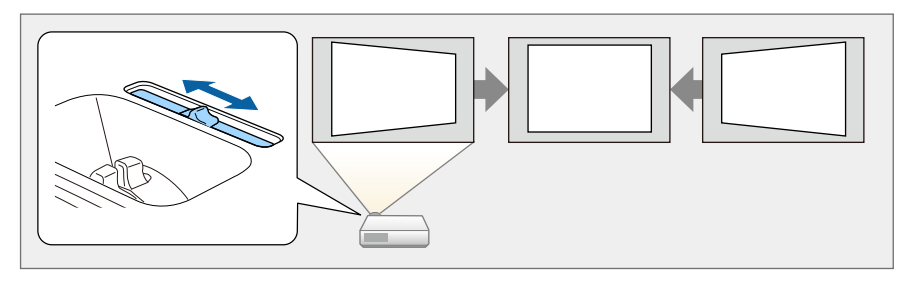

• 手動で補正する(タテヨコ補正) タテ方向とヨコ方向の台形ゆがみを個別に補正します。

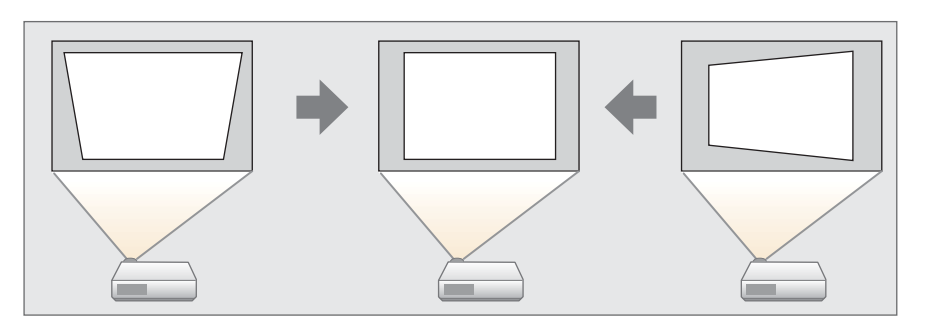

• 手動で補正する(Quick Corner) 4つのコーナーを個別に補正します。

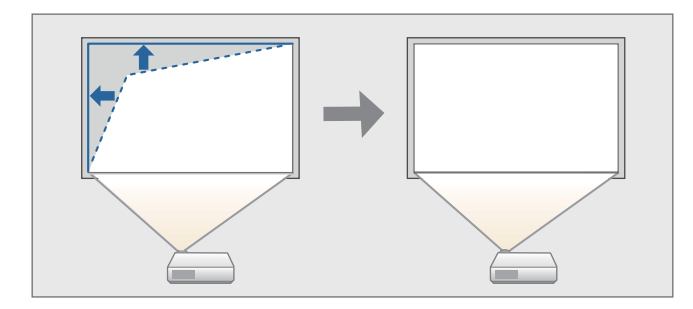

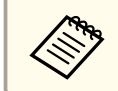

a台形ゆがみを補正すると、投写映像のサイズが小さくなったり、投 写映像の周りに投写光が映ったりすることがあります。

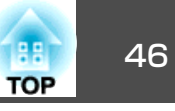

#### **自動で補正する**

#### **自動タテ補正**

本機を設置したときや、移動したり傾けたときなど、プロジェクターが動きを感知すると、投写映像のタテ方向の台形ゆがみを自動的に補正します。この機能を自動タテ補正といいます。

プロジェクターが動きを感知してから約2秒間静止すると、調整用の画面が表示された後に投写映像が補正されます。

自動タテ補正で投写映像を正しく補正できる条件は、以下のとおりです。

補正角度:上下約30°

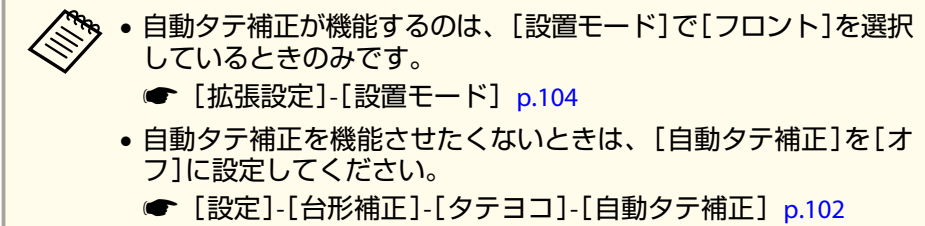

### **手動で補正する**

台形ゆがみを手動で微調整します。

タテヨコ補正で投写映像を正しく補正できる条件は、以下のとおりです。

補正角度:左右約30°/上下約30°

### **スライド式ヨコ補正**

ヨコ補正スライダーを左右に移動させ、ヨコ方向の台形ゆがみを補正します。

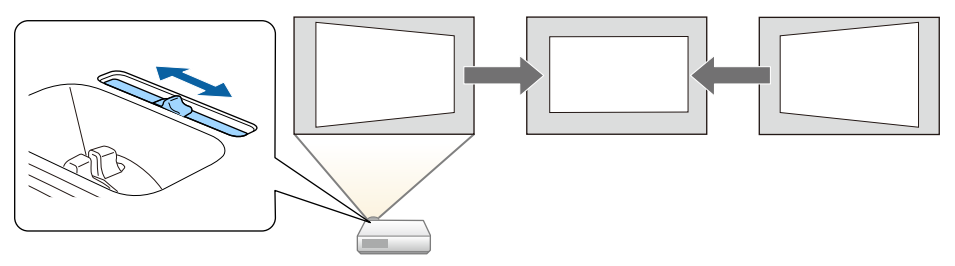

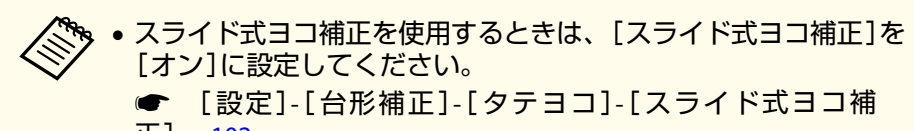

正][p.102](#page-101-0)

• ヨコ方向の台形ゆがみは、タテヨコ補正でも補正できます。

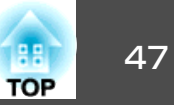

#### **タテヨコ補正**

タテ方向とヨコ方向の台形ゆがみを個別に補正します。

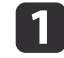

投写中に操作パネルの【<del>ta】【va】ボタンを押して、台形補正画面</del><br>を表示します。

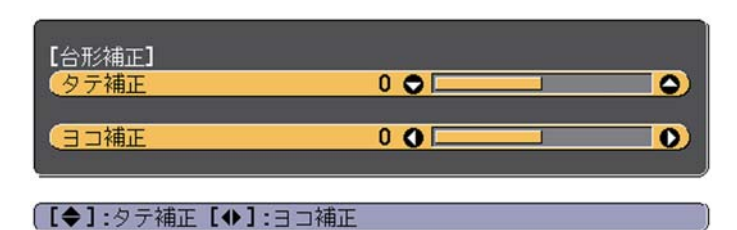

**b** 下記のボタンを押して、台形ゆがみを補正します。<br>タテ補正は【¤】【¤】ボタンを押します。

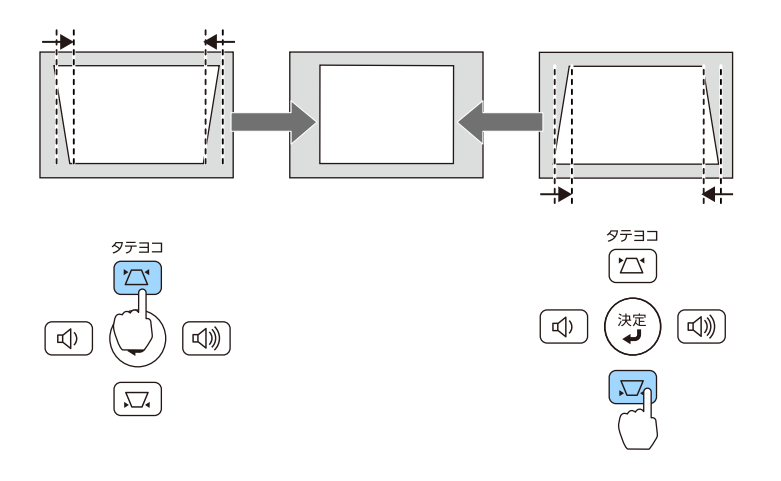

ヨコ補正は、【⊕】【<®】ボタンを押します。

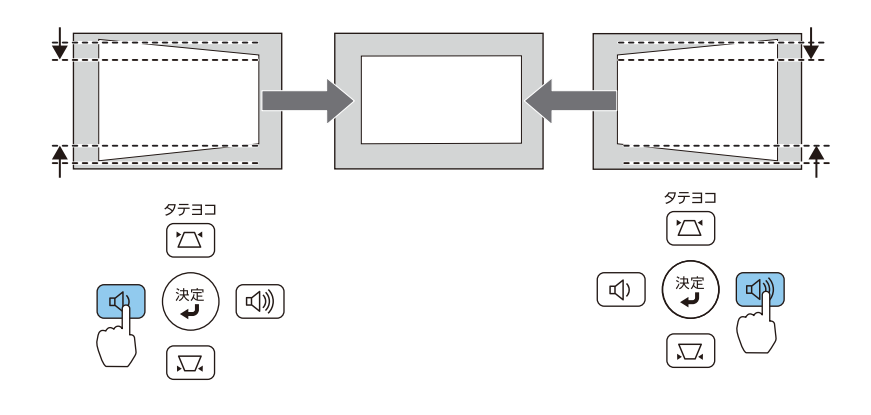

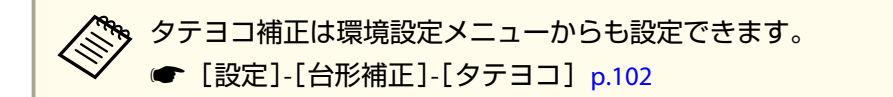

#### **Quick Corner**

スクリーンに合わせて投写映像の4つのコーナーを個別に補正します。

- a 投写中に【メニュー】ボタンを押します。
	- **●[「環境設定メニューの操作」](#page-96-0)p.97** リモコンの場合 けんしん 操作パネルの場合

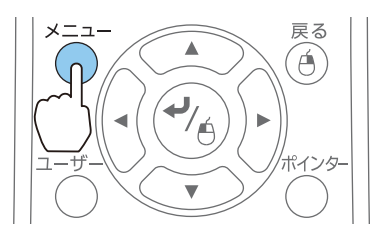

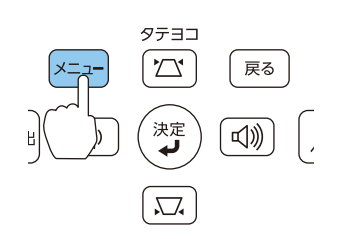

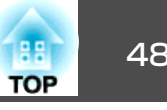

 $\overline{\mathbf{2}}$ 

[設定]から[台形補正]を選択します。

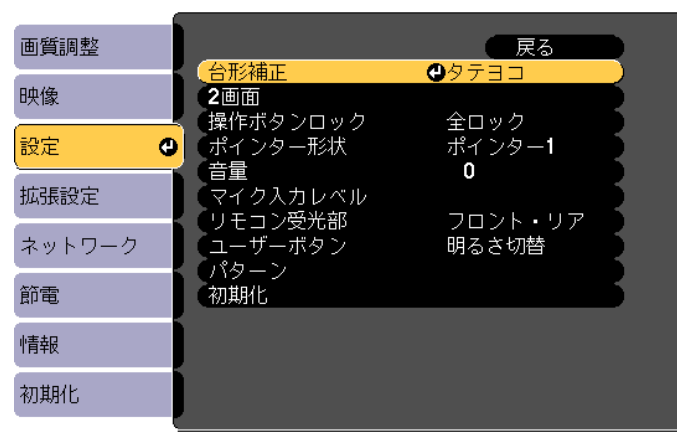

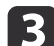

[**Quick Corner**]を選択し【 】ボタンを押します。

【メニュー】:終了

(【戻る】:戻る【◆】:選択【❹】:決定

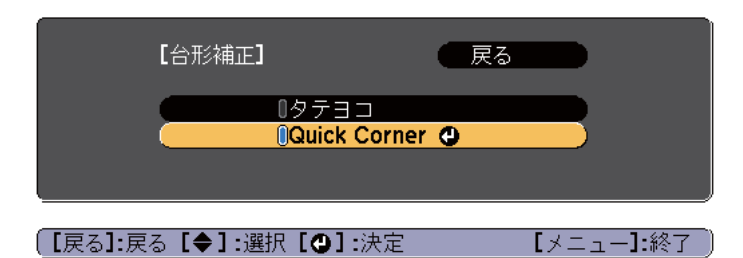

**d**  補正するコーナーをリモコンの【 】【 】【 】【 】ボタン、ま たは操作パネルの【w】【v】【a】【b】ボタンで選択して、【 】ボ タンを押します。

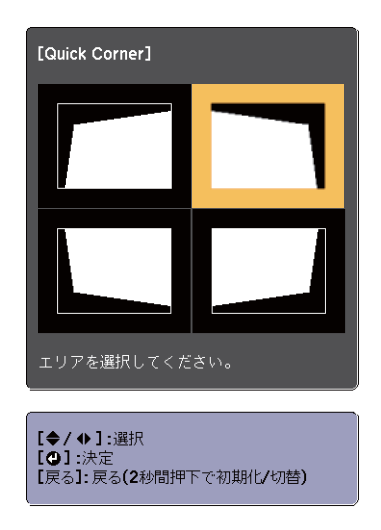

**b** リモコンの【 】【 】【 】【 】ボタン、または操作パネルの 【w】【v】【a】【b】ボタンでコーナーの位置を補正します。

【→】ボタンを押すと、手順4の画面が表示されます。

補正中に「これ以上調整できません。」と表示されたときは、グ レーの三角で示す部分が補正量の限界に達したことを示しています。

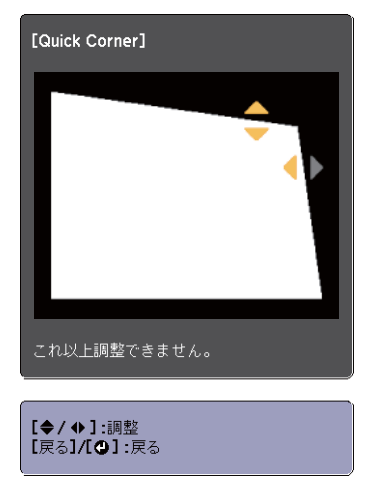

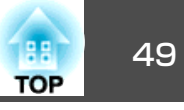

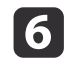

17

f 手順**4**と**5**を繰り返して補正が必要なコーナーすべてを補正しま す。

# **補正を終了するには、【戻る】ボタンを押します。**<br>[台形補正]を[Quick Corner]に変更したので、以降は操作パネル

の【¤】【 ロ】ボタンを押すと手順4のコーナーを選択する画面が表 示されます。操作パネルの【☎】【 1ボタンを押したときにタテ ヨコ補正をしたいときは、[台形補正]を[タテヨコ]に変更して ください。

● [設定]-[台形補正]-[タテヨコ] [p.102](#page-101-0)

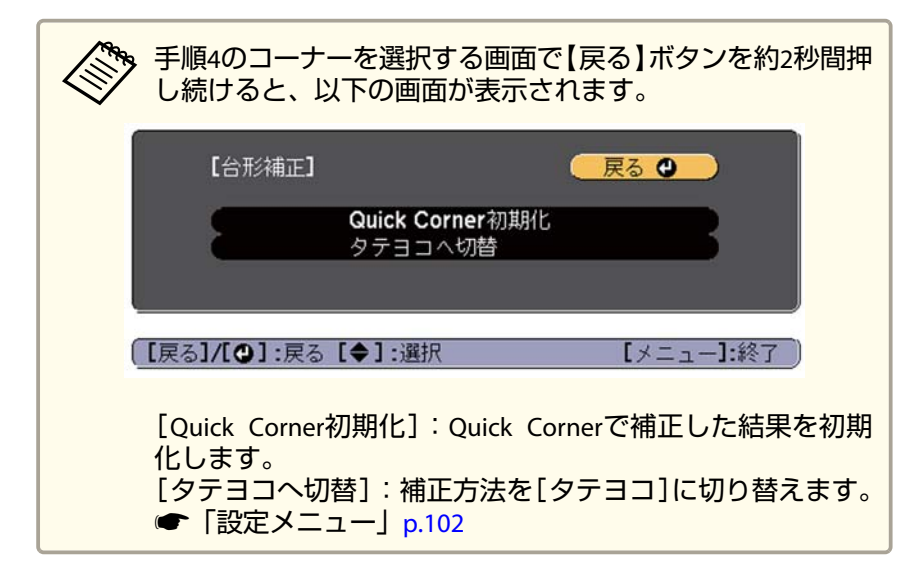

## 映像のサイズを調整する

ズームリングを回して、投写映像のサイズを調整します。

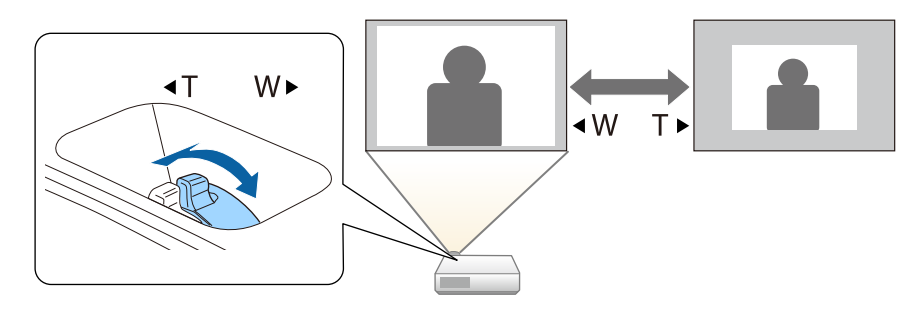

## 映像の高さを調整する

フットレバーを押して、フロントフットを伸ばします。最大12度まで傾けて、映像の高さを調整できます。

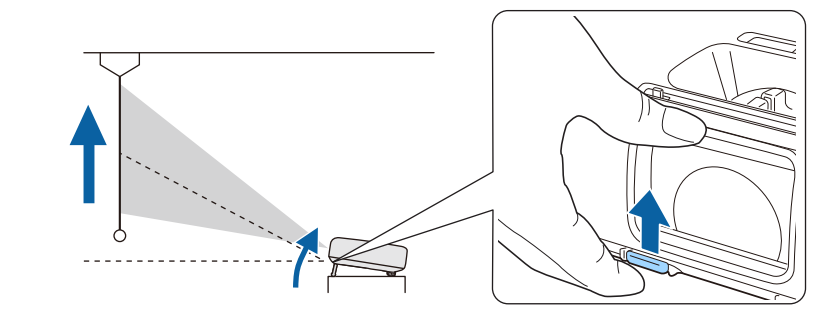

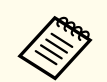

傾斜角度が大きくなると、ピントが合いにくくなります。傾斜角度<br>が小さくなるように設置してください。

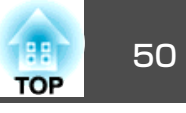

# 水平傾斜を調整する

リアフットを伸縮して本機の水平方向の傾きを調整します。

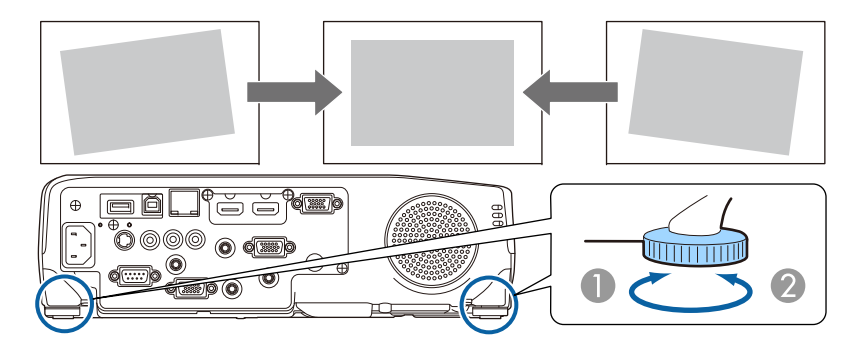

- A リアフットを伸ばします。
- 2 リアフットを縮めます。

# ピントのズレを補正する

ピントのズレを補正するには、フォーカスリングで調整します。

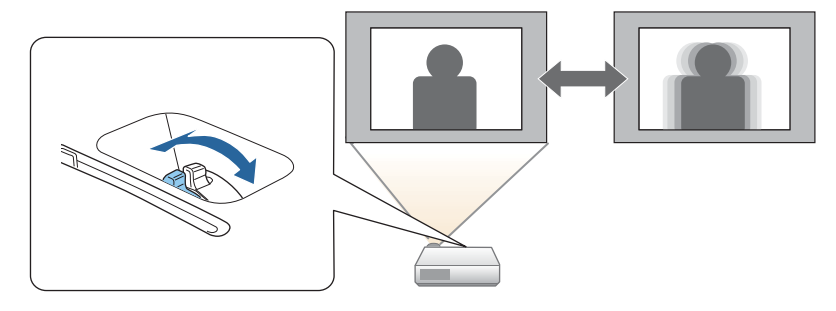

# 音量を調整する

音量を調整するには、以下の方法があります。

• 操作パネルまたはリモコンの【音量】ボタンを押して調整する。 【a】音量を下げます。 【b】音量を上げます。

リモコンの場合 $\begin{picture}(220,20) \put(0,0){\line(1,0){10}} \put(15,0){\line(1,0){10}} \put(15,0){\line(1,0){10}} \put(15,0){\line(1,0){10}} \put(15,0){\line(1,0){10}} \put(15,0){\line(1,0){10}} \put(15,0){\line(1,0){10}} \put(15,0){\line(1,0){10}} \put(15,0){\line(1,0){10}} \put(15,0){\line(1,0){10}} \put(15,0){\line(1,0){10}} \put(15,0){\line($ 音量  $\sqrt{1}$  $\sqrt{2}$  $\Theta$  $\overline{A/V}$ 2画面

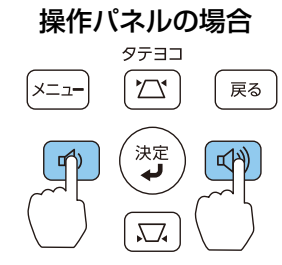

- 環境設定メニューから調整する。
- **●** [設定] [音量] [p.102](#page-101-0)

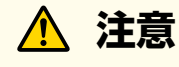

初めから音量を上げすぎないでください。突然大きな音が出て、聴力障害の原因になることがあります。電源を切る前に音量(ボリューム)を下げておき、電源を入れた後で徐々に上げてくだ さい。

**投写映像を調整する 51 キャランド かんきょう かんきょう かいしょう かいしょう かいしょう かいしょう あいしょう あいしょう** 

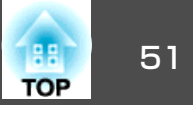

# 映り具合を選ぶ(カラーモードの選択)

投写時の環境に応じて次の設定から選択するだけで、簡単に最適な画質で投写できます。モードによって投写の明るさが変わります。

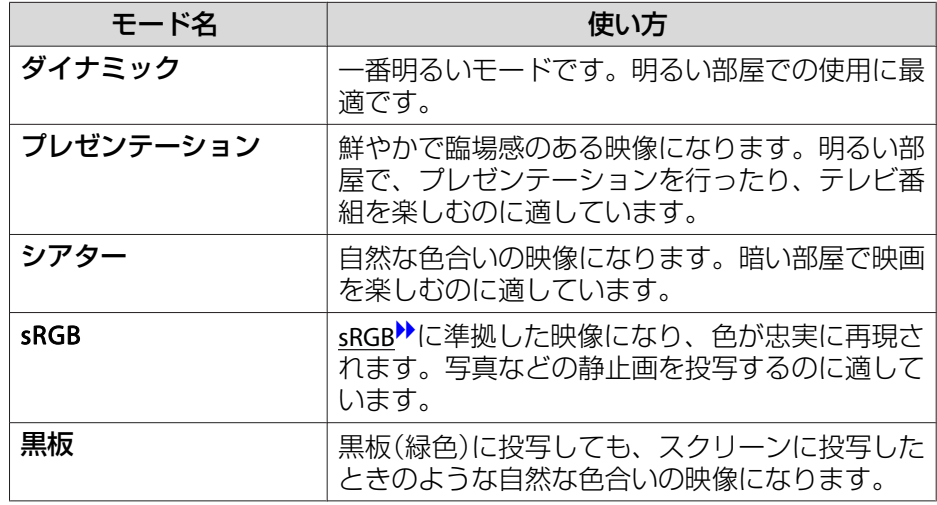

【カラーモード】ボタンを押すたびに画面上にカラーモード名が表示さ れ、カラーモードが切り替わります。

リモコン

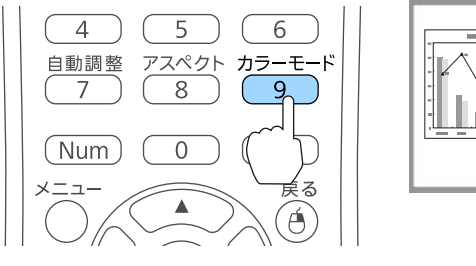

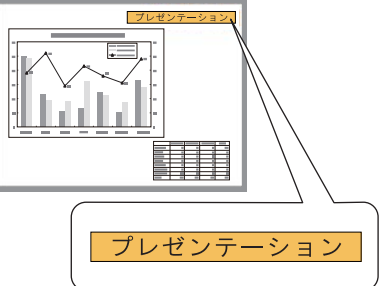

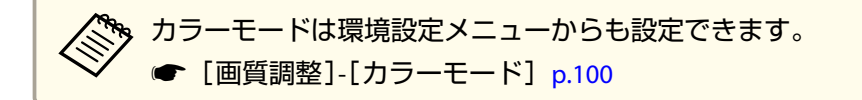

# オートアイリス(自動絞り)を設定する

表示される映像の明るさに合わせて、光量を自動的に設定することで、奥行きと深みのある画像が楽しめます。

#### a【メニュー】ボタンを押します。

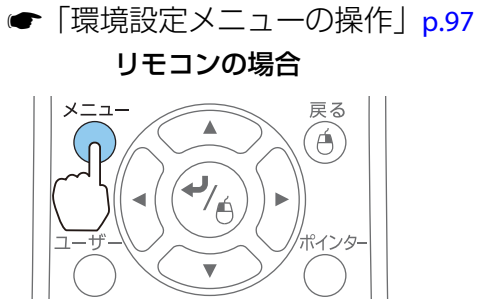

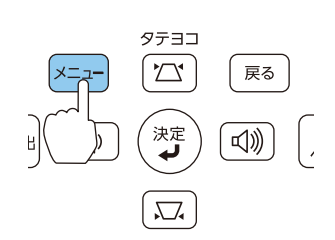

操作パネルの場合

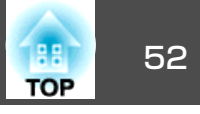

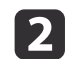

#### [画質調整]から「オートアイリス]を選びます。

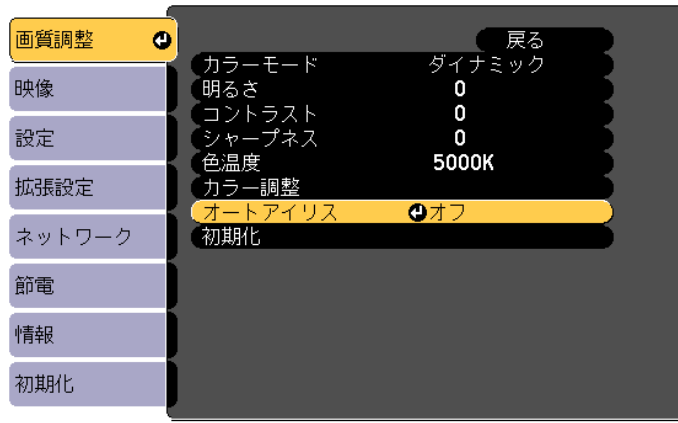

**B** 

**d** 

| [戻る]:戻る [◆]:選択 [○]:決定

[標準]または[高速]を選択します。 設定値はカラーモードごとに保存されます。

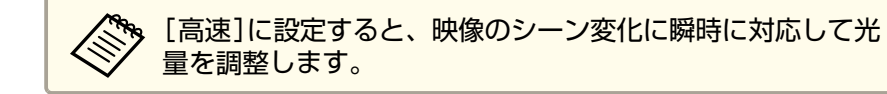

### 【メニュー】ボタンを押して設定を終了します。

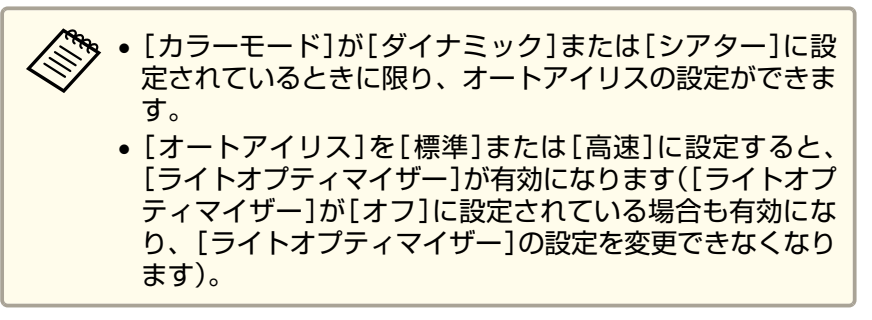

【メニュー】:終了

# 投写映像のアスペクト比を切り替える

入力信号の種類、縦横比、解像度に合わせて、投写映像のアスペクト比りを切り替えます。

投写している映像の種類により、選択できるアスペクトモードは異なります。

### **切り替え方法**

リモコンの【アスペクト】ボタンを押すたびに画面上にアスペクトモー ド名が表示され、アスペクト比が切り替わります。

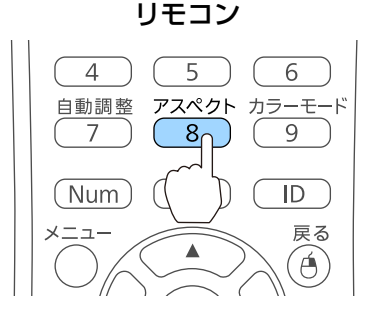

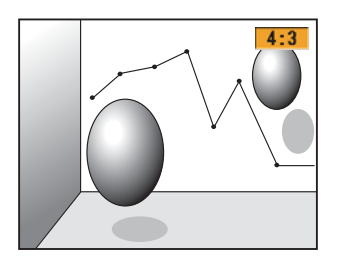

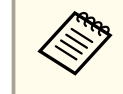

aアスペクト比は環境設定メニューからも設定できます。 <sup>s</sup>[映像][- アスペクト][p.101](#page-100-0)

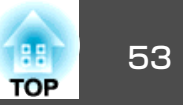

### **アスペクトモードを切り替える**

**ビデオ機器の映像またはHDMI入力端子からの映像を投写しているとき(EB-950WH/ EB-950WHVの場合)**

【アスペクト】ボタンを押すたびに、アスペクトモードが、[ノーマル] または[オート]、[16:9]、[フル]、[ズーム]、[リアル]の順で切り替わります。

例:1080p信号入力時(解像度1920x1080、アスペクト比16:9)

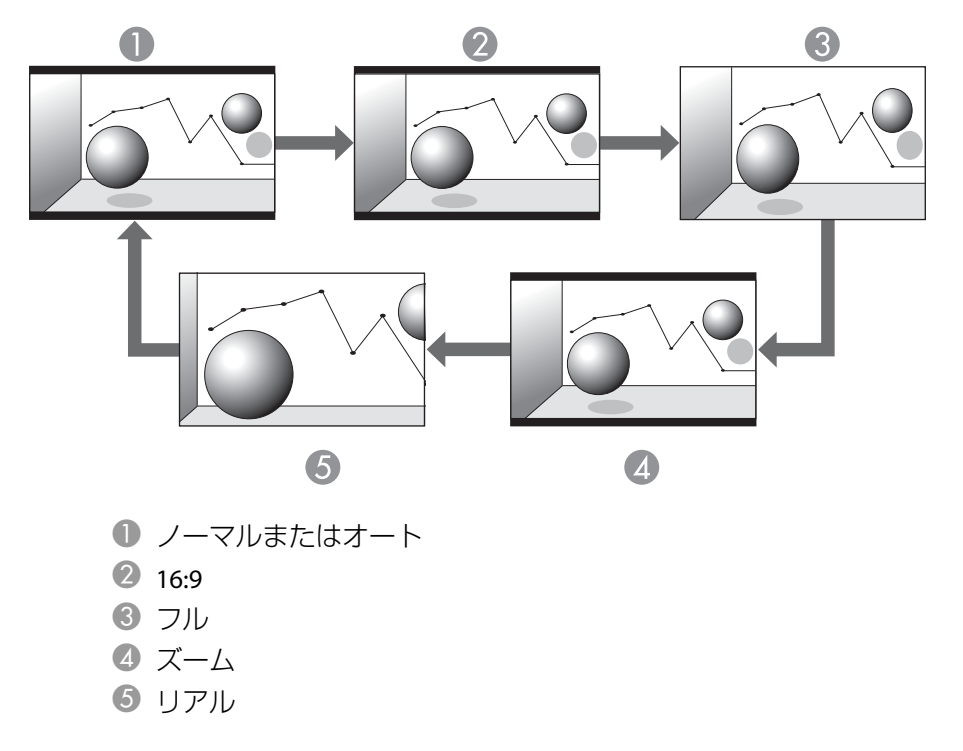

#### **ビデオ機器の映像を投写しているとき(EB-965H/EB-940Hの場合)**

【アスペクト】ボタンを押すたびに、アスペクトモードが、[4:3]、[16:9] の順で切り替わります。

720p/1080i信号入力時に[4:3]に設定すると、ズーム4:3表示(映像の左右 をカットした表示)になります。

例: 720p信号入力時(解像度1280x720、アスペクト比16:9)

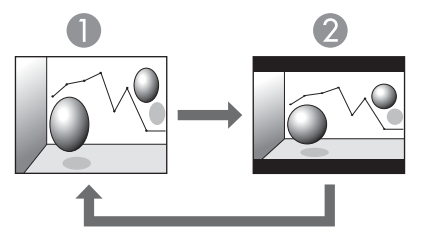

 $\bullet$  4:3 2 16:9

#### **HDMI入力端子からの映像を投写しているとき(EB-965H/EB-940Hの場合)**

【アスペクト】ボタンを押すたびに、アスペクトモードが、[オート]、 [4:3]、[16:9]の順で切り替わります。

例:1080p信号入力時(解像度1920x1080、アスペクト比16:9)

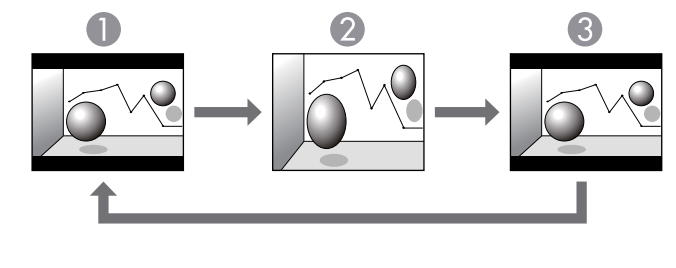

 $\mathbf 0$  オート 2 4:3  $316.9$ 

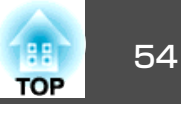

#### **コンピューターの映像を投写しているとき**

各アスペクトモードに切り替えたときの投写例は以下のとおりです。

#### **EB-950WH/EB-950WHV**の場合

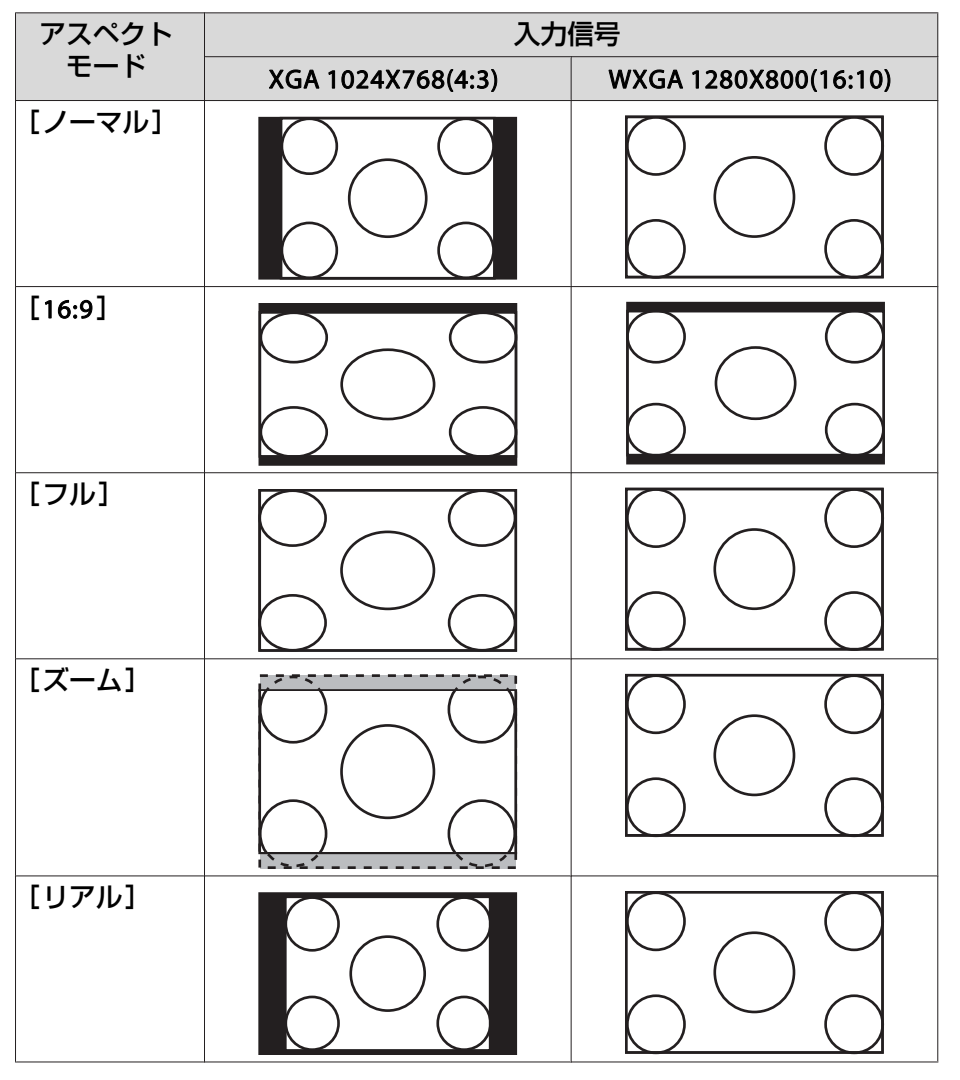

#### **EB-965H/EB-940H**の場合

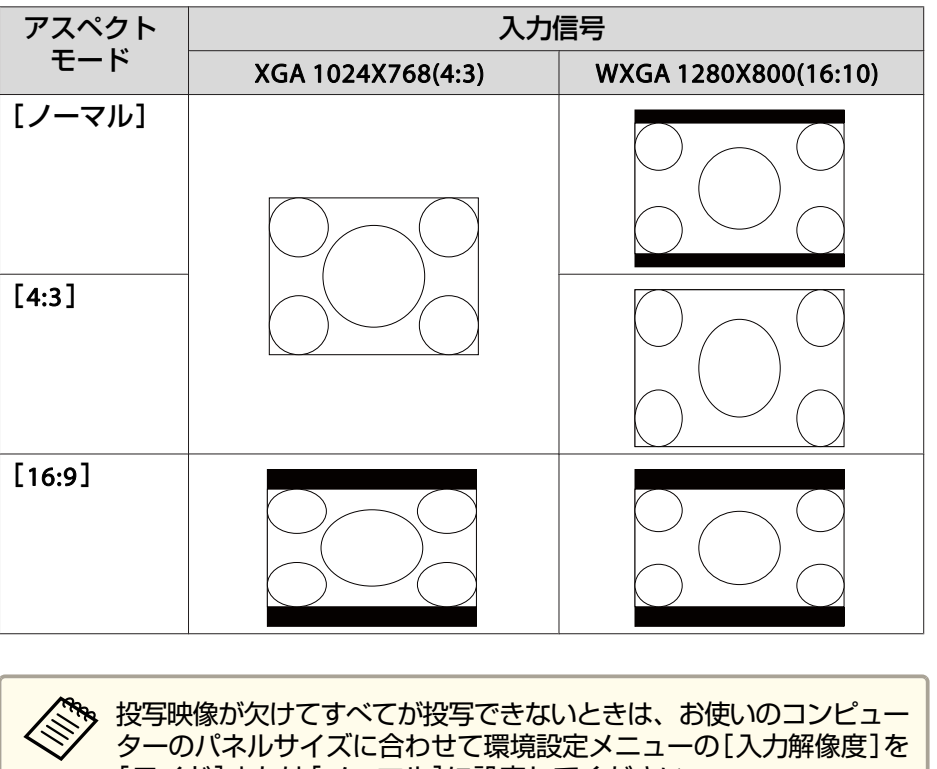

[ワイド]または[ノーマル]に設定してください。

**● [映像] - [入力解像度] [p.101](#page-100-0)** 

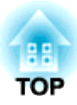

# 便利な機能

ここでは、プレゼンテーションなどに効果的な機能と、セキュリティー機能について説明しています。

<span id="page-55-0"></span>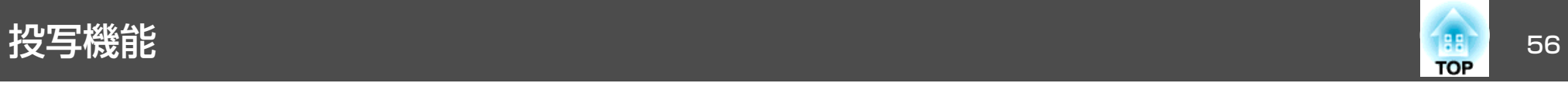

# **<sup>2</sup>**種類の映像を同時に投写する(**2**画面)

2つの入力ソースからの映像を、1つのスクリーンの左右に同時に投写で きます。

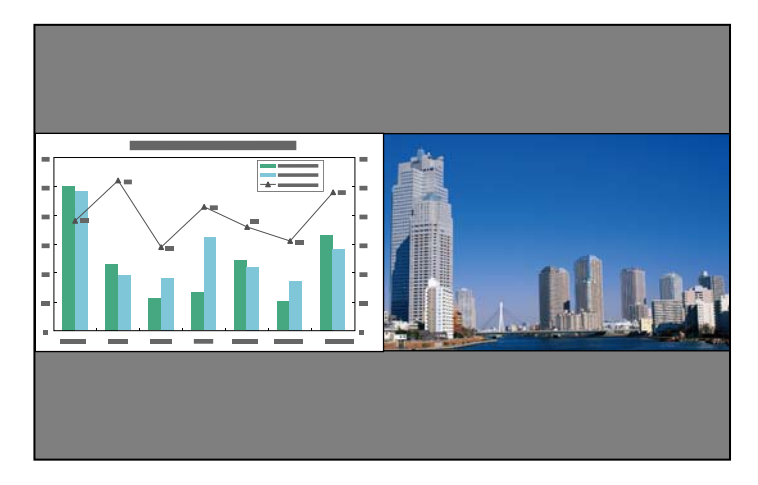

### **<sup>2</sup>画面で投写できる入力ソース**

2画面で投写できる入力ソースの組み合わせは以下の通りです。

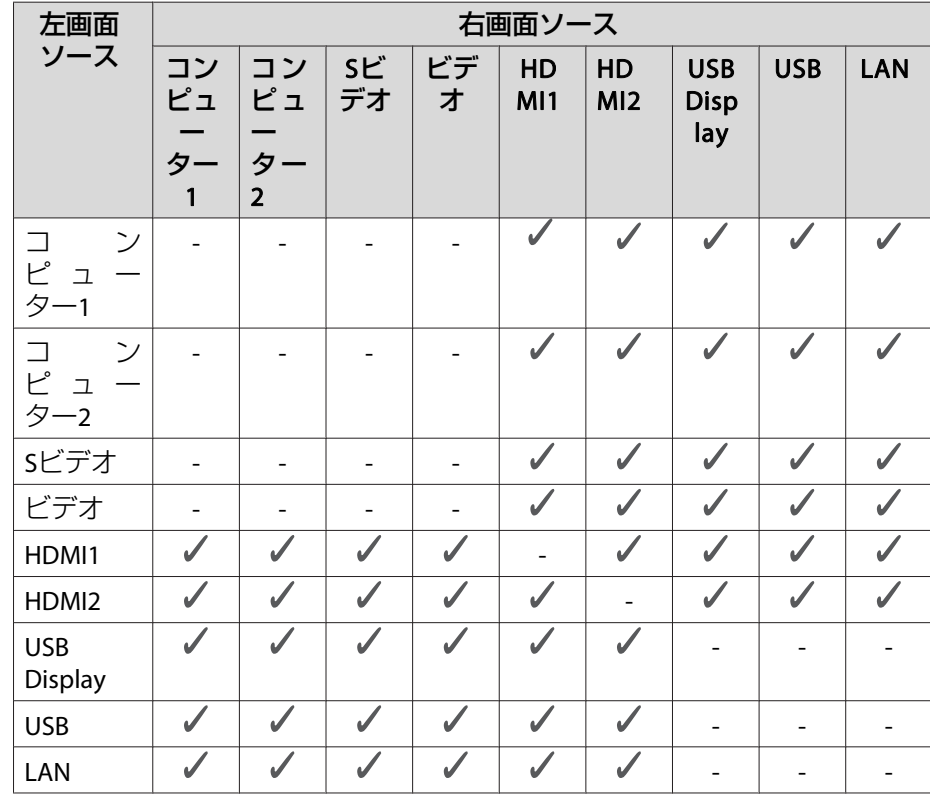

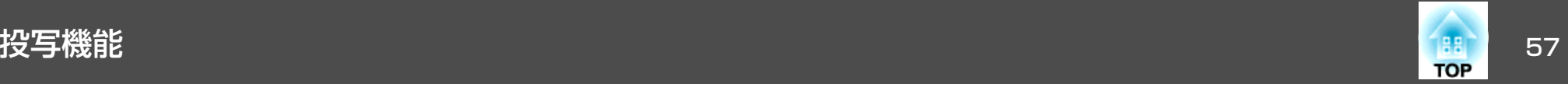

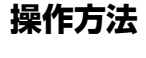

#### **2画面で投写する**

a**投写中にリモコンの【2画面】ボタンを押します。**<br>投写している入力ソースの映像が左画面に投写されます。

リモコン

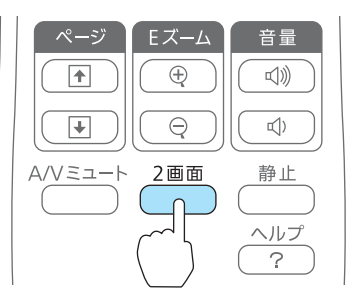

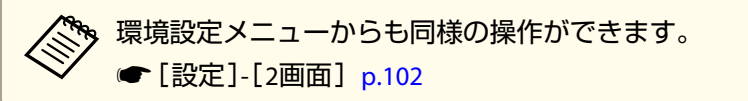

2 【メニュー】ボタンを押します。 2画面設定画面が表示されます。

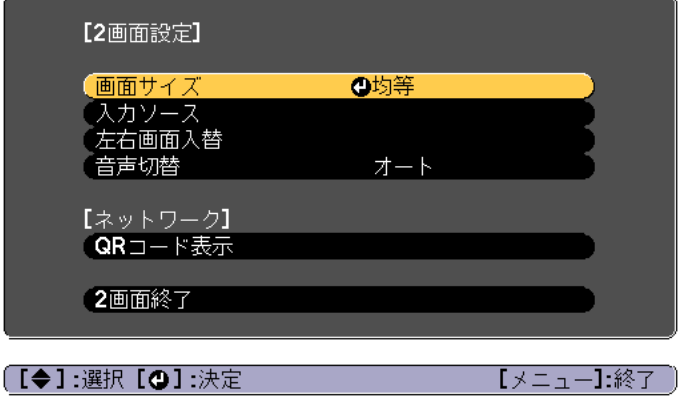

l 3

**d** 

[入力ソース]を選択して【→】ボタンを押します。

[左画面]、[右画面]でそれぞれ投写する入力ソースを選択しま す。

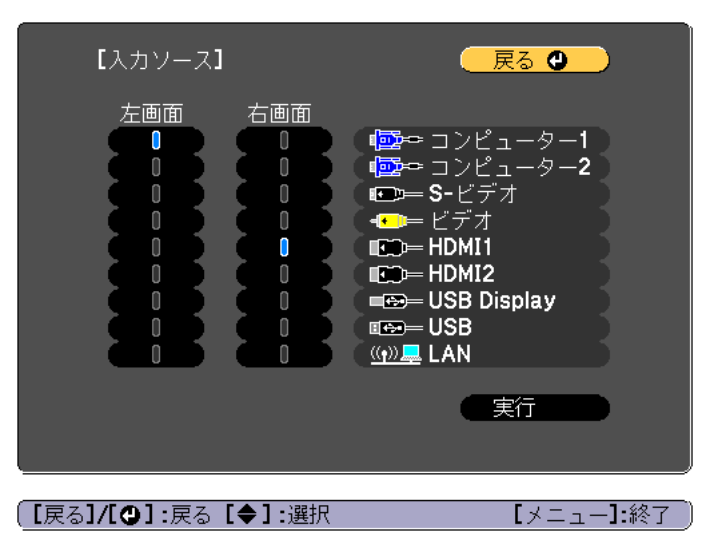

投写できる組み合わせの入力ソースのみ選択できます。

●「2[画面で投写できる入力ソース」](#page-55-0)p.56

2画面投写中に以下のボタンを押したときも入力ソース画面<br>が表示されます。

- •【入力検出】ボタン
- •【コンピューター】ボタン
- •【ビデオ】ボタン
- •【USB】ボタン
- •【LAN】ボタン

IS: [実行]を選択して【 →】ボタンを押します。

> 2画面で投写中に各画面の入力ソースを切り替えるときは、手順2 から始めます。

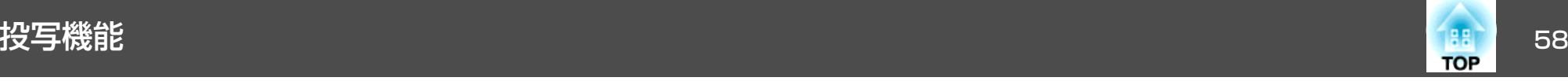

#### **左画面/右画面を入れ替える**

投写映像を左右で入れ替えるときは、以下の操作を行います。

- a**<sup>2</sup>**画面で投写中に【メニュー】ボタンを押します。
- **b**  左右画面入替を選択して【 】ボタンを押します。 投写映像の左右が入れ替わります。

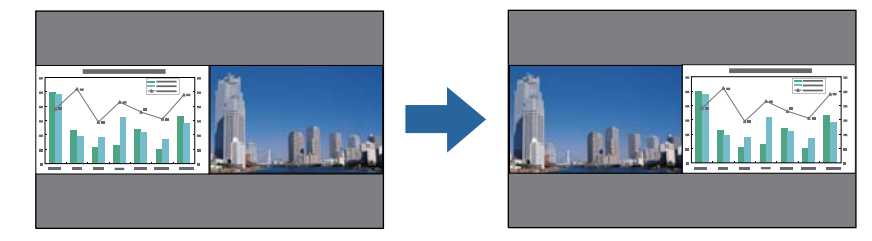

#### **左画面/右画面の画面サイズを切り替える**

- a**<sup>2</sup>**画面で投写中に【メニュー】ボタンを押します。
- **b** [画面サイズ]を選択して【 』】ボタンを押します。

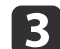

表示したい画面サイズを選択して【 】ボタンを押します。

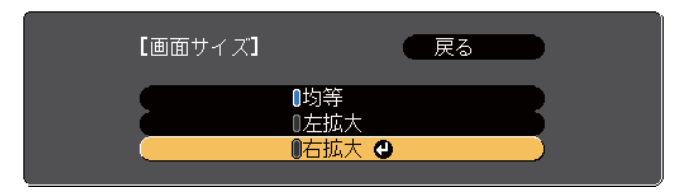

画面サイズ設定後の投写イメージは以下の通りです。

[均等] [方拡大]

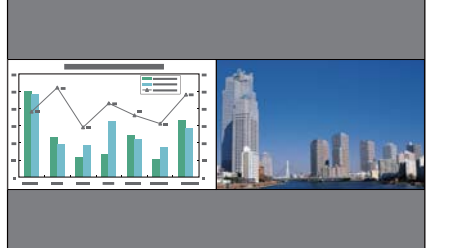

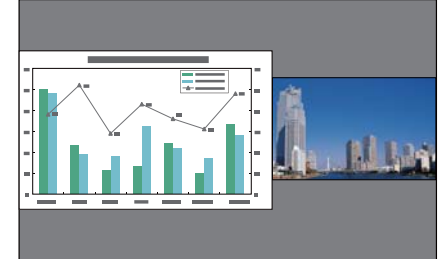

[右拡大]

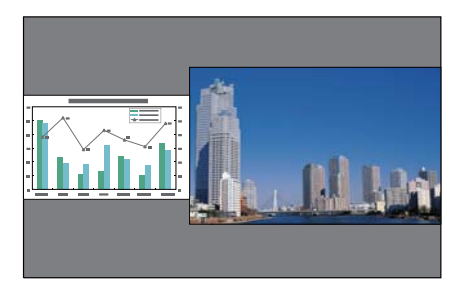

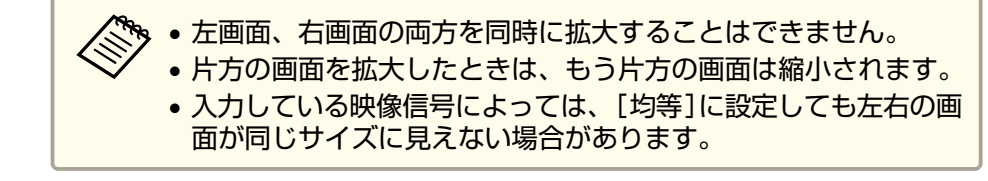

#### **<sup>2</sup>画面を終了する**

<sup>2</sup>画面を終了するときは、【戻る】ボタンを押します。

また、以下の操作でも2画面を終了できます。

- リモコンの【2画面】ボタンを押す。
- 環境設定メニューから[2画面終了]を選択する。
- [設定]- [2画面]- [2画面設定] [p.102](#page-101-0)

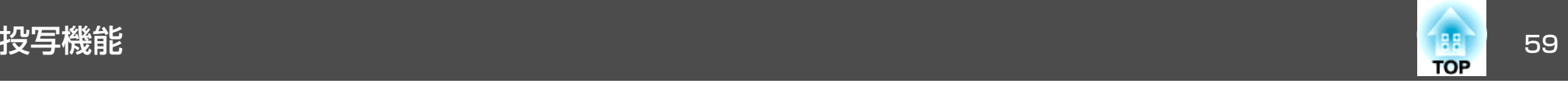

#### **<sup>2</sup>画面で投写中の制限事項**

#### **操作に関する制限事項**

2画面で投写中は、以下の操作ができません。

- 環境設定メニューの設定
- Eズーム
- アスペクトモードの切り替え(アスペクトモードは[ノーマル]が適応 されます。)
- リモコンの【ユーザー】ボタンでの操作([ユーザーボタン]を[ミラー モード]に設定しているときは操作できます。)
- オートアイリス

ヘルプを表示できるのは、映像信号が入力されていないとき、または異常・警告通知が表示されたときのみです。

#### **映像に関する制限事項**

- 右画面の映像には、[画質調整]メニューの初期値が適応されます。ただし、[カラーモード]、[色温度]、[カラー調整]、[明るさ]、[コントラスト]、[色の濃さ]、[色合い]は、左画面で投写している映像の設定値が適応されます。
- 右画面の映像には、[プログレッシブ変換]、[ノイズリダクション]の設定値は[オフ]が適応されます。
- **●[「映像メニュー」](#page-100-0)p.101**
- 映像信号が入力されいていないときの表示画面は背景表示で設定されている色になります。[ロゴ]に設定されているときは[青]になります。
- A/Vミュートを実行したときの表示画面は[黒]になります。

### コンピューターを使わずに投写する(**PC Free**)

USBメモリーやUSBハードディスクなどのUSBストレージを本機に装着して、保存されているファイルをコンピューターを使わずに投写できます。この機能をPC Freeといいます。

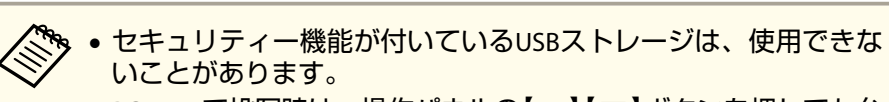

• PC Freeで投写時は、操作パネルの【¤】【¤】ボタンを押しても台 形補正できません。

#### **PC Freeで投写できるファイルの仕様**

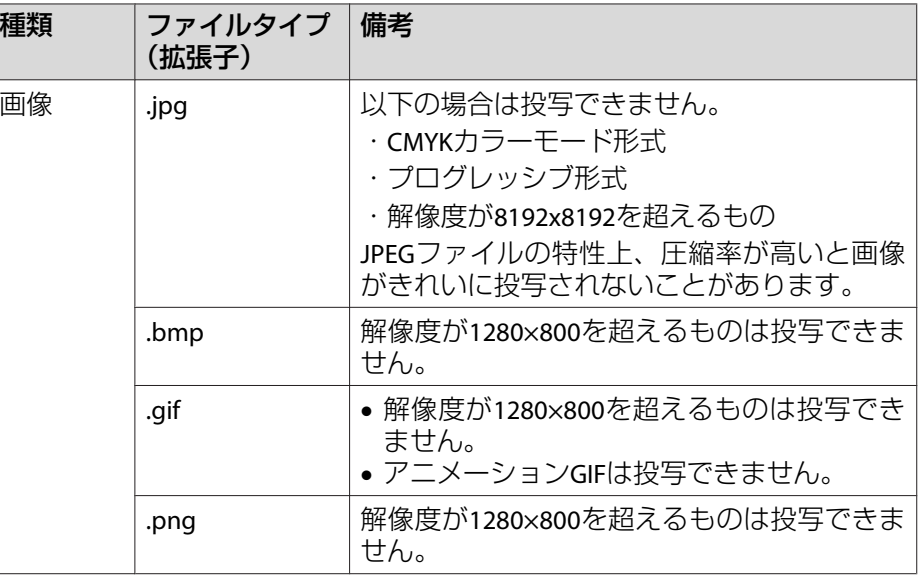

<span id="page-59-0"></span>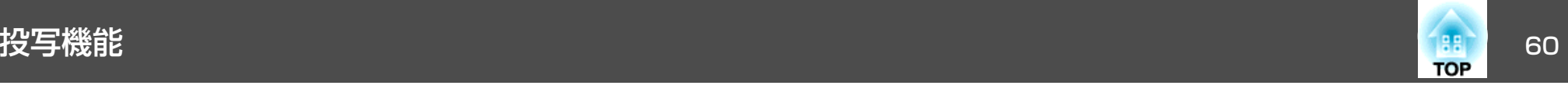

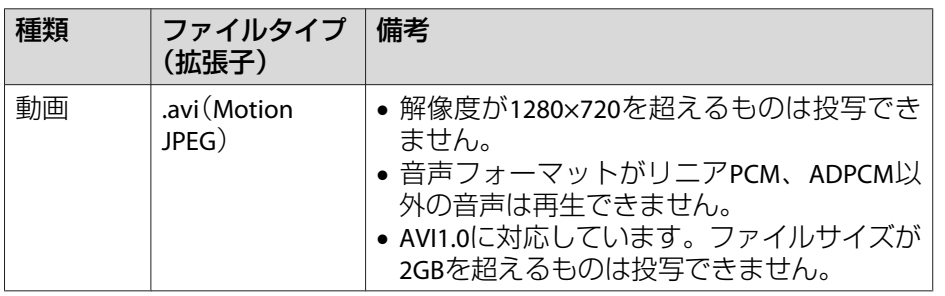

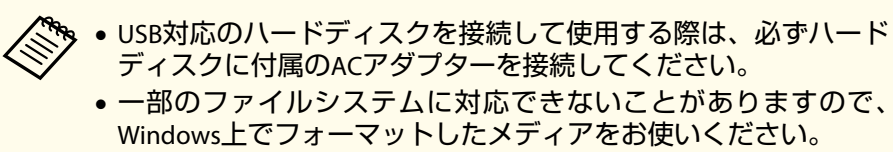

• メディアはFAT16/32でフォーマットしてください。

### **PC Freeの利用例**

#### **USB**ストレージに保存した画像を投写する

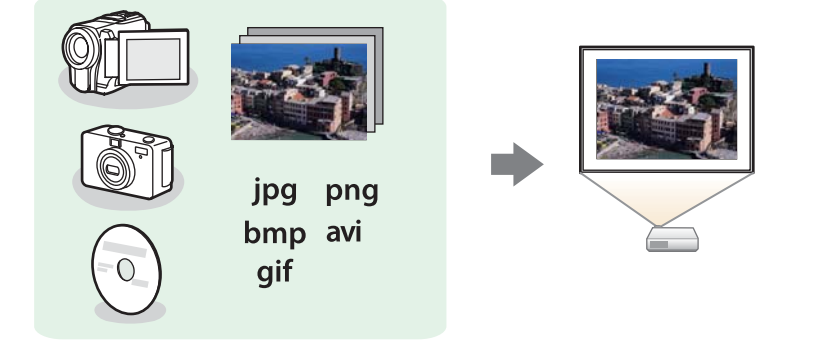

- ●[「選択した画像を投写する」](#page-62-0)p.63
- ●「フォルダー内の画像ファイルを連続投写する(スライドショー) [p.64](#page-63-0)

### **PC Freeの操作方法**

以降、リモコンで操作を行ったときを例に説明していますが、操作パネルでも同様の操作を行えます。

#### **起動する**

- a 入力ソースを**USB**に切り替えます。
	- ●「リモコンで目的の映像に切り替える| p.40
- **b**  プロジェクターに、**USB**ストレージをセットします。
	- ●「USB[機器の接続」](#page-30-0)p.31

PC Freeが起動して、ファイル一覧画面が表示されます。

- 以下のファイルはサムネイル表示(ファイルの内容が小さい画像 で表示)されます。
- -JPEGファイル
- -AVIファイル(動画の先頭の画像)
- それ以外のファイルとフォルダーは次表のようにアイコンで表示されます。

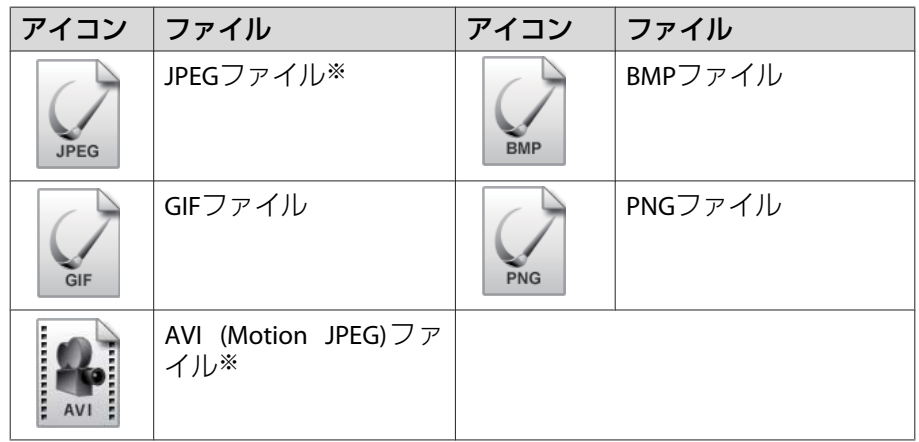

※ サムネイル表示できない場合は、アイコンで表示されます。

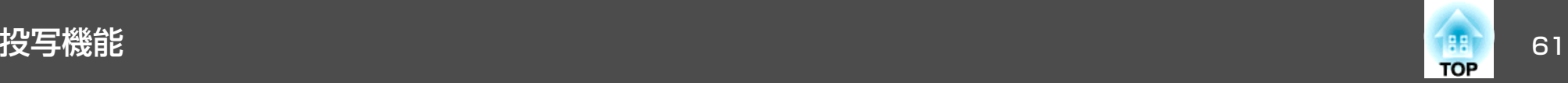

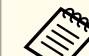

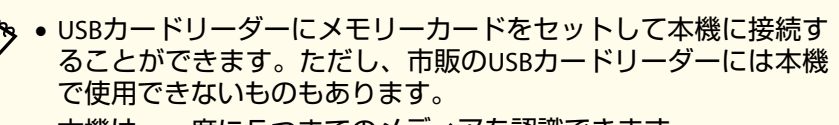

- 本機は、一度に5つまでのメディアを認識できます。
- 以下の画面(ドライブの選択画面)が表示されたときは、【 ◯ 】 【 ○】【 <> 】【 <> 】ボタンを押して使用するドライブを選択し、【 ノ】 ボタンを押します。

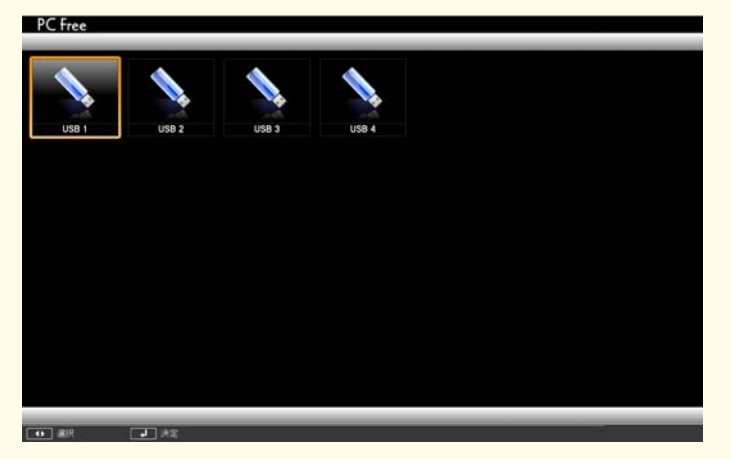

• ドライブの選択画面を表示するには、ファイル一覧画面上部の[ドライブの選択]にカーソルを合わせて【→】ボタンを押します。

### **投写する**

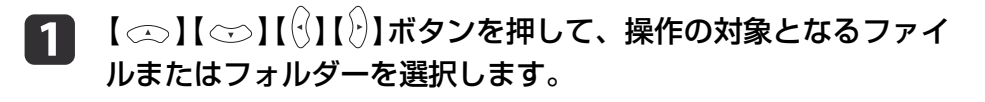

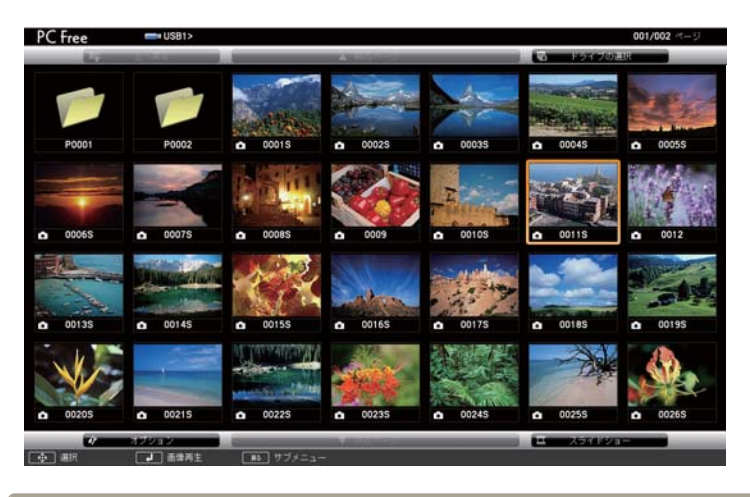

|現在表示中の画面にすべてのファイルやフォルダーが表示し<br>|きれていない場合は、リモコンの【E】ボタンを押すか、画面 下部の[次のページ]にカーソルを合わせて【→】ボタンを押 します。

前の画面に戻る場合は、リモコンの【[】ボタンを押すか、画 面上部の[前のページ]にカーソルを合わせて【↓】ボタンを 押します。

 $\overline{\mathbf{2}}$ 

### 【 ↩】ボタンを押します。

選択した映像が表示されます。

フォルダーを選択したときは、フォルダー内のファイルが表示されます。フォルダーを開いた画面で、[上へ戻る]を選択して【→】 ボタンを押すとフォルダーを開く前の画面に戻ります。

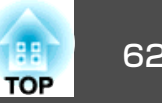

#### **画像を回転する**

再生した画像を90°単位で回転できます。スライドショー実行時に再生 される画像も回転できます。

- a画像を再生するか、スライドショーを実行します。
- 2 画像が再生されたら、【 】ボタンまたは【 】ボタンを押しま す。

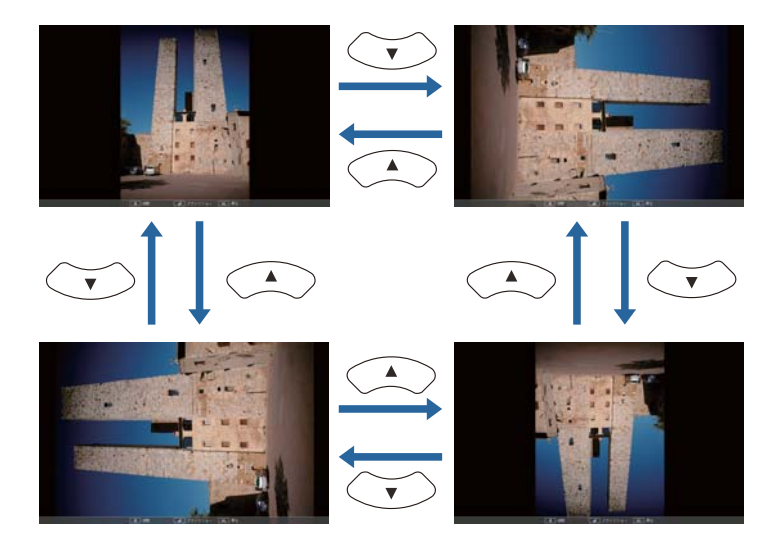

#### **終了する**

PC Freeを終了するには、接続しているUSB機器を本機のUSB端子から取 り外します。デジタルカメラやハードディスクなどは、各機器の電源を オフにしてから取り外してください。

<span id="page-62-0"></span>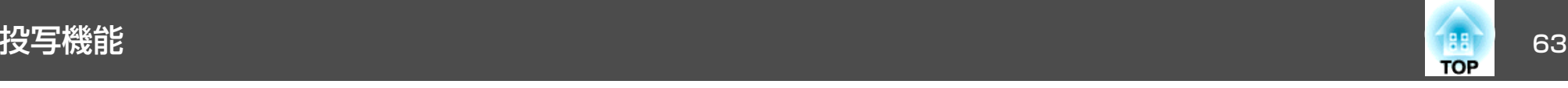

### **選択した画像を投写する**

#### **注意**

USBストレージにアクセス中はUSBストレージの接続を外さないでください。 PC Freeに異常が発生する場合があります。

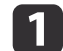

# **PC Free**を起動します。 ファイル一覧画面が表示されます。

- **●[「起動する」](#page-59-0)p.60**
- 2 【 ◯ 】【 ◯ 】【 ◯ 】【 ◯ 】| ボタンを押して、投写する画像ファイルを<br>選択します。

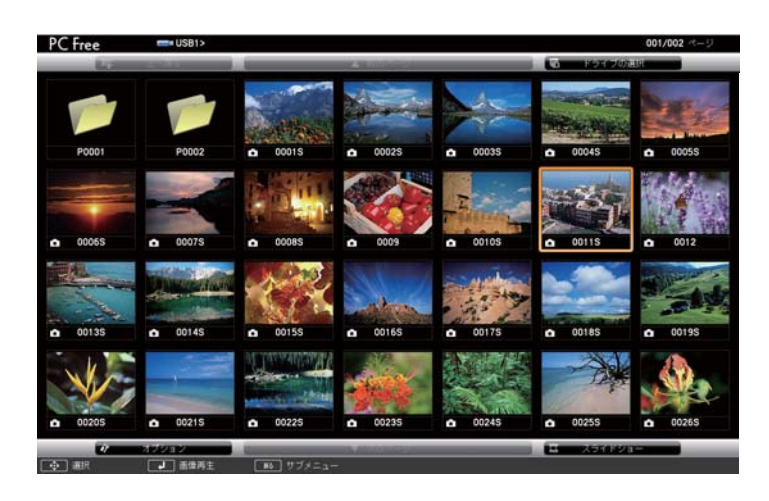

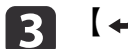

【 →】ボタンを押します。 画像または動画の再生が始まります。

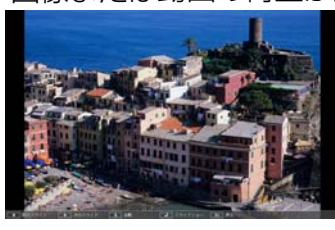

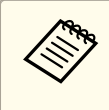

画像を再生中に【 (2) 【 2) ボタンを押すと、画像ファイルの送<br>り/戻しができます。

#### d再生を終了するときは、次の操作を行います。

- 静止画を投写中:【戻る】ボタンを押す。
- 動画を投写中:【戻る】ボタンを押して表示されるメッセージ画 面で、[終了]を選択して【→】ボタンを押す。 再生を終了すると、ファイル一覧画面に戻ります。

<span id="page-63-0"></span>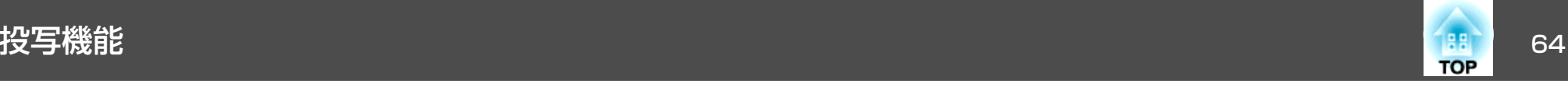

### **フォルダー内の画像ファイルを連続投写する(スライドショー)**

フォルダー内の画像ファイルを順番に1つずつ投写できます。この機能をスライドショーと呼びます。以下の手順でスライドショーを実行します。

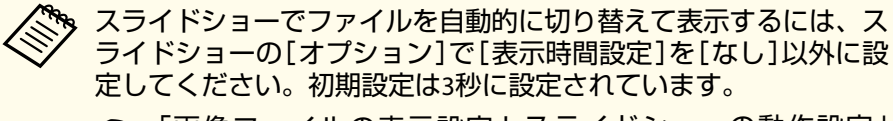

● [「画像ファイルの表示設定とスライドショーの動作設定」](#page-64-0) [p.65](#page-64-0)

a

**PC Free**を起動します。 ファイル一覧画面が表示されます。

- **●「起動する| p.60**
- $\mathbf{D}$ 【 】【 】【 】【 】ボタンを押して、スライドショーを実行す るフォルダーにカーソルを合わせ【 】ボタンを押します。
- BL ファイル一覧画面の下部で[スライドショー]を選択して、【*→* 】<br>ボタンを押します。

スライドショーが実行され、自動的にフォルダー内の画像ファイルが順次1つずつ投写されます。

最後まで投写すると、自動的にファイル一覧表示に戻ります。オ プション画面で[繰り返し再生]を[オン]に設定しているときは、最後まで投写すると最初から投写を繰り返します。

s [「画像ファイルの表示設定とスライドショーの動作設定」](#page-64-0) [p.65](#page-64-0)

スライドショー投写中は次画面に送る、前画面に戻す、再生を中止することができます。

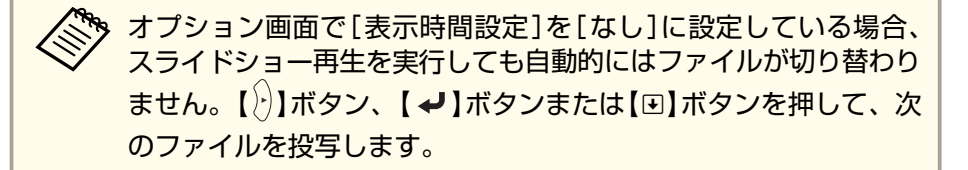

次の機能はPC Freeで画像ファイルを投写しているときも同様に使えます。

- 静止
- ●[「映像を停止させる\(静止\)」](#page-68-0)p.69
- A/Vミュート
- ●「映像と音声を一時的に消す (A/Vミュート)」p.68
- Eズーム
- ●「映像を部分的に拡大する (Eズーム) | p.71
- ポインター
- ●[「説明箇所を指し示す\(ポインター\)」](#page-69-0)p.70

<span id="page-64-0"></span>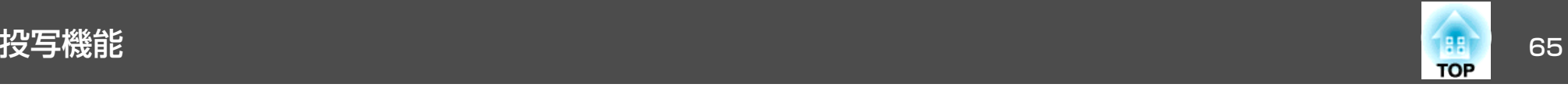

### **画像ファイルの表示設定とスライドショーの動作設定**

ファイルの表示順序やスライドショーの動作をオプション画面で設定できます。

a ファイル一覧画面下部の[オプション]を選択して【 】ボタン を 押します。

22 次のオプション画面が表示されますので、各項目を設定します。 変更したい項目の設定にカーソルを合わせて【✔】ボタンを押す と、設定が有効になります。

各項目の詳細は次の表のとおりです。

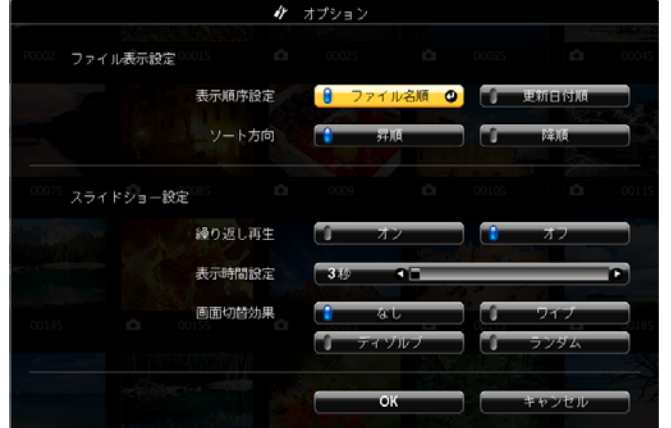

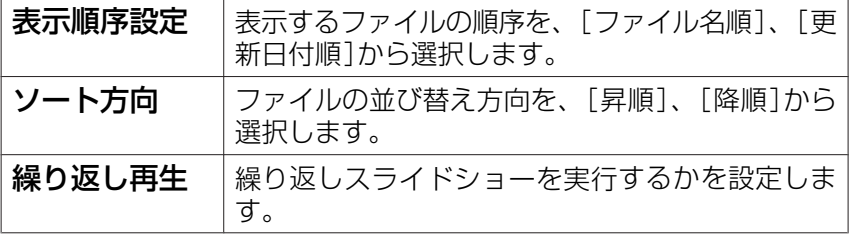

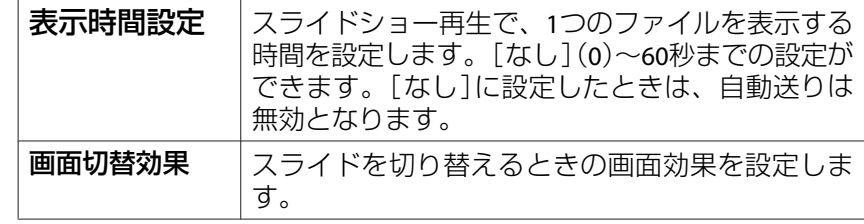

c 【 】【 】【 】【 】ボタンを押して[**OK**]にカーソルを合わせ て、【 】ボタンを押します。

設定が適用されます。

設定を適用したくない場合は、[キャンセル]にカーソルを合わせ て、【 ノ】ボタンを押します。

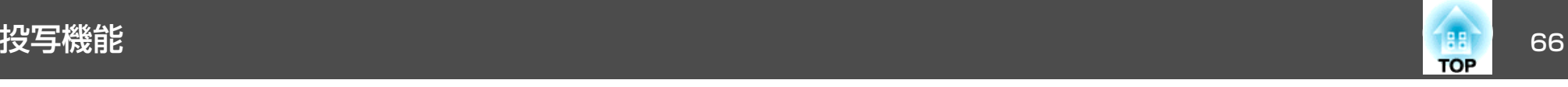

# 映像を左右反転する(ミラーモード)

映像を一時的に左右反転して投写します。

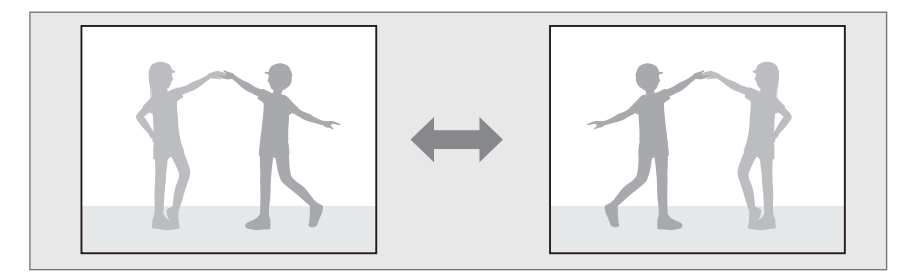

環境設定メニューで[ユーザーボタン]を[ミラーモード]に設定すると、【ユーザー】ボタンを押すたびにミラーモードが実行/解除されます。

**●** [設定] - [ユーザーボタン] [p.102](#page-101-0)

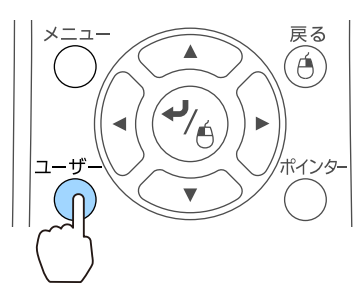

• 以下のときは、ミラーモードが解除されます。 ・本機の電源をオフにしたとき ・環境設定メニューを表示したとき・本機の[設置モード]を変更したとき・台形補正を実行したとき・Message Broadcastingを開始したとき • ミラーモード実行中は、オプションのインタラクティブユニット(ELPIU02)は正しく動作しません。

## **QR**コードを使って投写する

投写画面に表示したQRコードをEpson iProjection(V1.3.0以降)で読み取 ると、スマートフォンやタブレット端末内のデータを簡単に投写することができます。

QRコードを使って投写を始める前に、以下のことを確認してください。

### プロジェクターの無線**LAN**機能を利用する場合

- オプションの無線LANユニットが装着されていること
- 環境設定メニューの[無線電源]が[無線LANオン]になっていることプロジェクターの有線**LAN**機能を利用する場合
- プロジェクターにLANケーブルが接続されていること

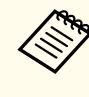

Epson iProjectionは、App StoreまたはGoogle playから無料でダウ<br>ンロードできます。App Store、Google playへ接続する際の通信料 はお客様の負担となります。

### **QRコードの表示方法を設定する**

QRコードの表示は環境設定メニューで設定します。

#### $\blacksquare$ 【メニュー】ボタンを押します。

**●[「環境設定メニューの操作」](#page-96-0)p.97** 

リモコンの場合 けっちょう 操作パネルの場合

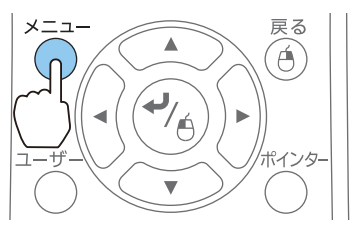

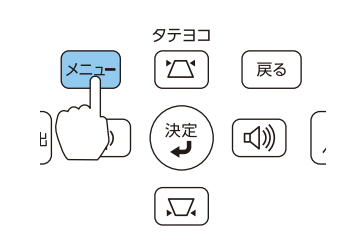

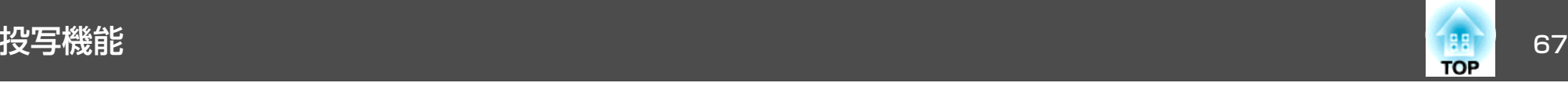

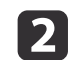

[ネットワーク]から [ネットワーク設定画面へ]を選択します。

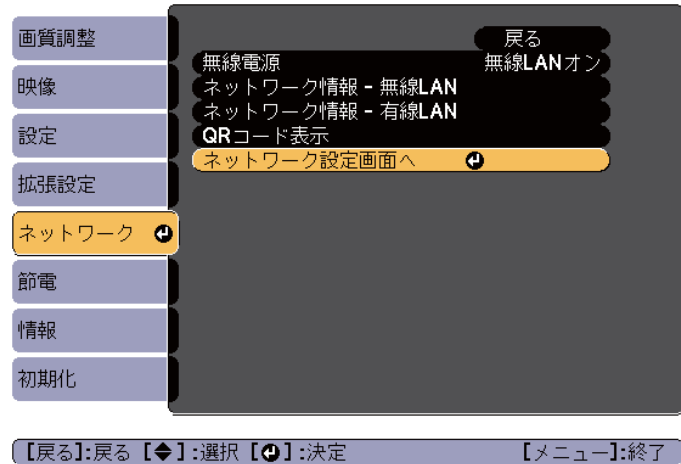

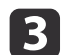

[基本設定]から[**LAN**情報表示]を選択します。

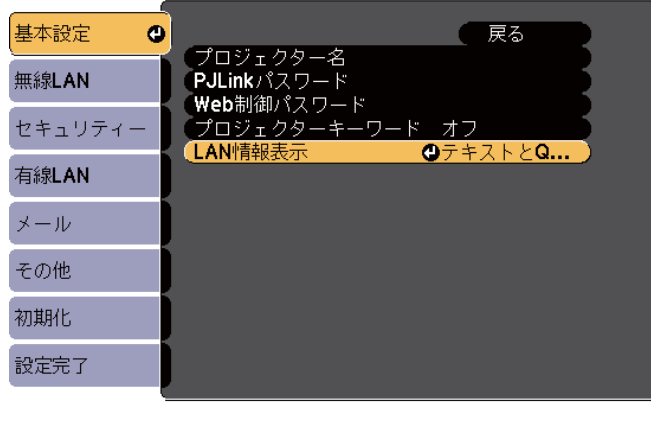

#### (【戻る】:戻る【◆】:選択【◎】:決定

d[テキストと**QR**コード]を選択します。

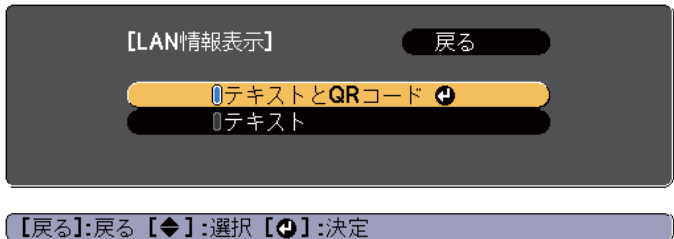

テキストとQRコード

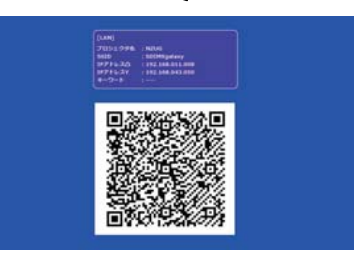

### **スマートフォンやタブレット端末のデータを投写する**

Epson iProjectionを使って端末内のデータを投写します。

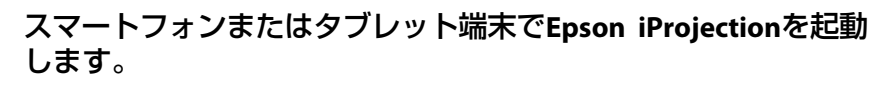

 $\boxed{2}$ アプリ画面の[プロジェクター]をタップします。<br>プロジェクター検索画面が表示されます。

 $\blacksquare$ 

**B** アプリ画面の[**QR**コード読み取り]をタップします。 カメラが起動し、プレビュー画面が表示されます。

<span id="page-67-0"></span>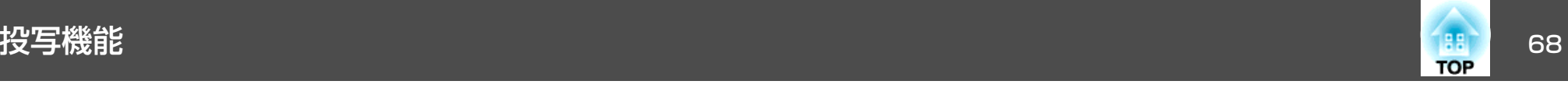

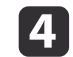

リモコンの【**LAN**】ボタンの押下、または[ネットワーク]メニュー の[**QR**コード表示]を選択して、**QR**コードを表示します。

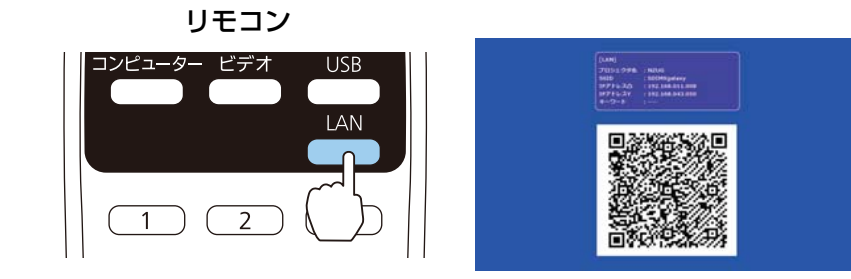

<mark><<sup>ヘ</sup>ヘ・本機がすでにネットワーク経由の映像信号を受信している</mark><br>< ) ときは、【LAN】ボタンを押してもORコードが表示されませ **ん。リモコンまたは操作パネルの【→】ボタンの押下(LAN** ソースのときのみ)、または[ネットワーク]メニューの[QR コード表示]を選択して、QRコードを表示してください。

• QRコードを非表示にしたいときは、リモコンまたは操作パネルの【戻る】ボタンを押してください。

# **65** 投写されているQRコードをスマートフォンまたはタブレット端<br>末で読み取ります。

QRコードがガイドに収まるようにスクリーンの正面から読み取っ てください。スクリーンから離れ過ぎると読み取れないことがあります。

接続が完了すると、接続機器の映像が投写されます。アプリ画面の[ファイル]をタップして、投写するファイルを選択してくださ い。

# 映像と音声を一時的に消す(**A/V**ミュート)

スクリーンの映像を消して聴衆を話に集中させたいときや、ファイルの切り替え操作などを見せたくないときに使います。

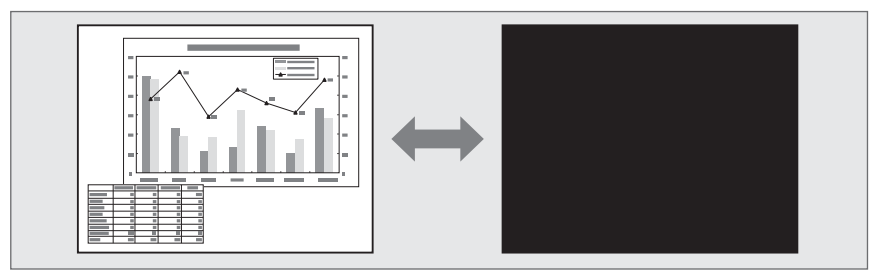

【A/Vミュート】ボタンを押す、またはレンズカバーを閉/開するたびに A/Vミュートが実行/解除されます。

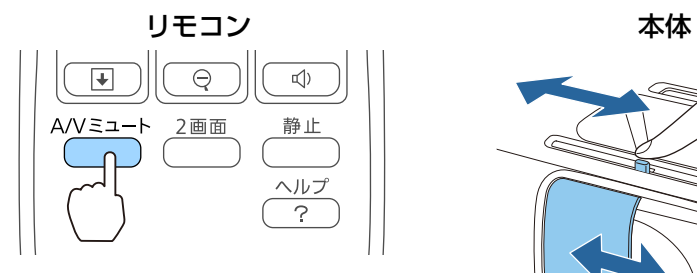

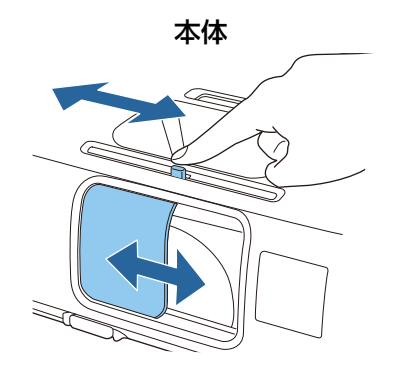

<span id="page-68-0"></span>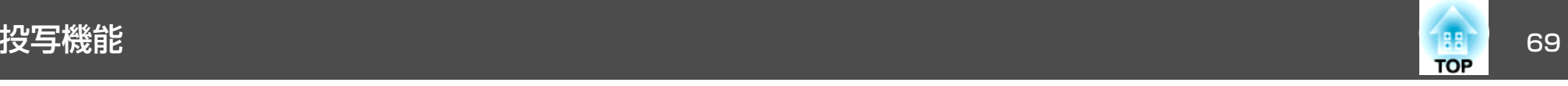

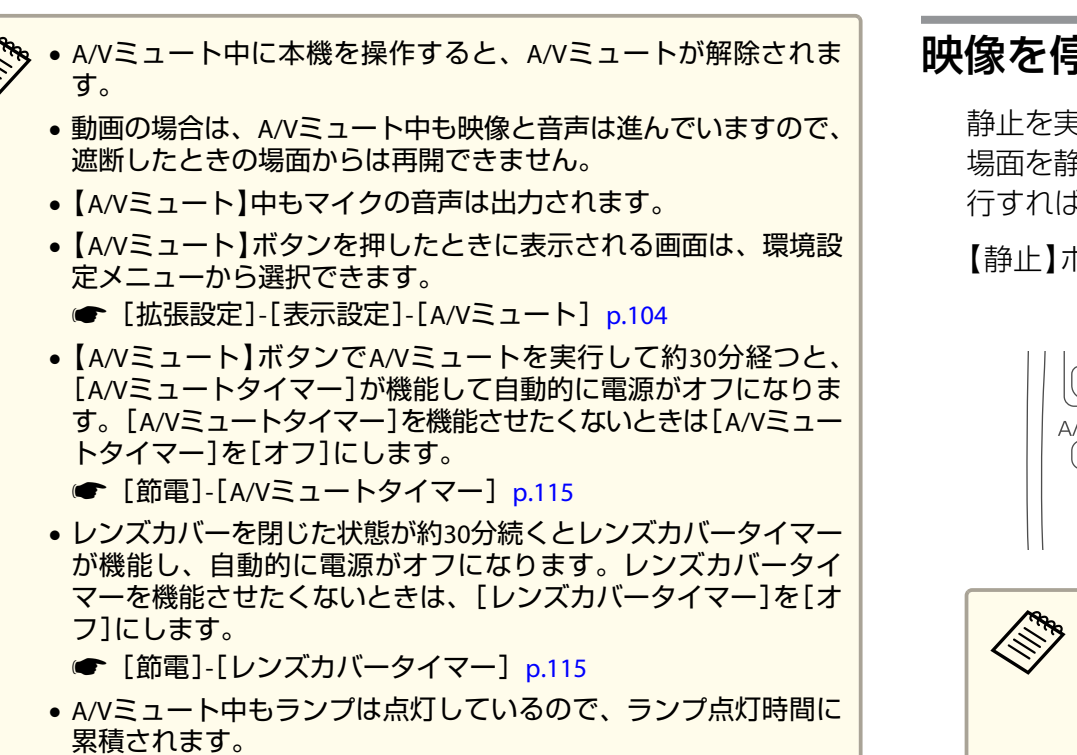

# 映像を停止させる(静止)

静止を実行したときの画面が投写されたままになりますので、動画の一場面を静止画で投写できます。また、ファイル切り替えの前に静止を実行すれば、操作内容を投写せずに操作できます。

【静止】ボタンを押すたびに静止が実行/解除されます。

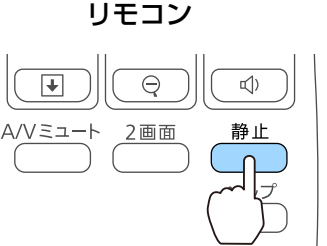

- 
- △ ◆ 音声は停止しません。<br>◇ 動画の場合は、停止している間も映像は進んでいますので、静止 したときの場面からは再開できません。
	- 環境設定メニューやヘルプを表示中に【静止】ボタンを押すと、表 示中のメニュー・ヘルプは消去されます。
	- <sup>E</sup>ズーム実行中も、静止機能で停止できます。

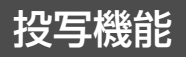

<span id="page-69-0"></span>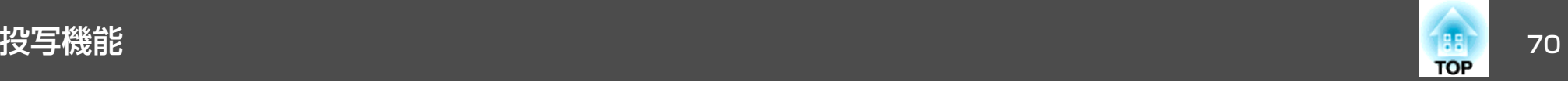

# 説明箇所を指し示す(ポインター)

ポインターで映像を指し示し、どこを説明しているかを明確にしたり、注目させるときに使います。

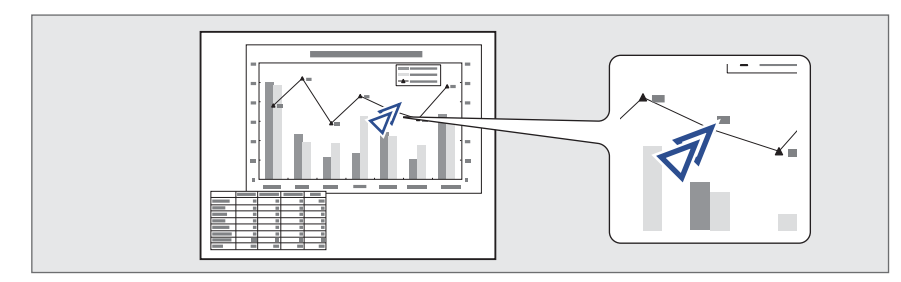

a

**ポインターを表示します。**<br>【ポインター】ボタンを押すたびに表示/非表示が切り替わります。 リモコン

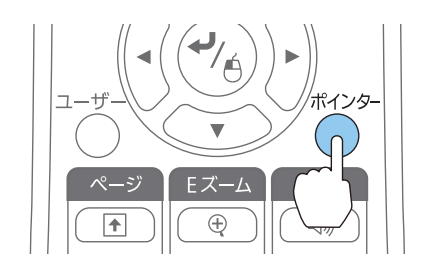

**b** 2 ポインターアイコン $(\bar{\mathcal{A}})$ を移動します。

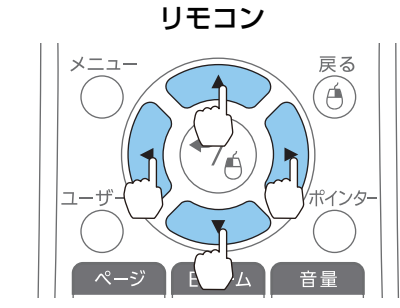

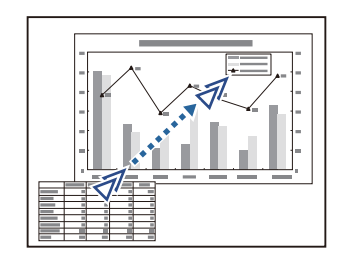

隣り合う【 ○】【 ○】【 ○】【 ○】【 アンを組み合わせて押すと斜め 方向にも移動することができます。

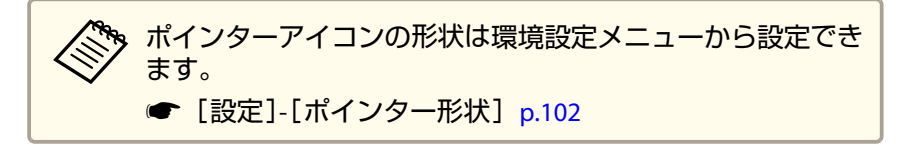

<span id="page-70-0"></span>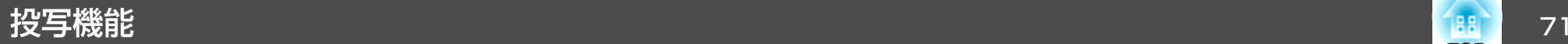

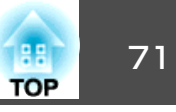

# 映像を部分的に拡大する(**E**ズーム)

グラフや表の細目などを拡大して見せたいときに便利です。

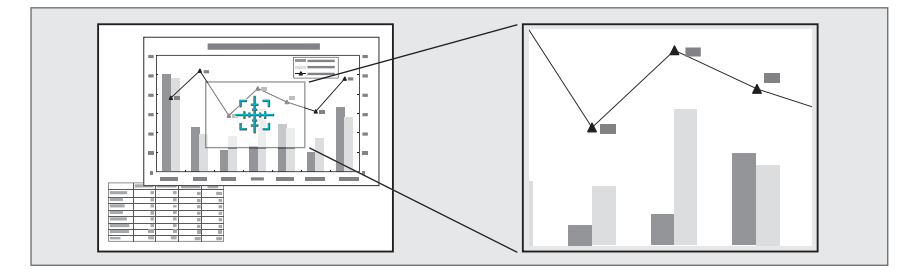

a**<sup>E</sup>**ズームを開始します。

【⊕】ボタンを押すと、ターゲットスコープ(  $\frac{1}{2}$ ) が表示されます。

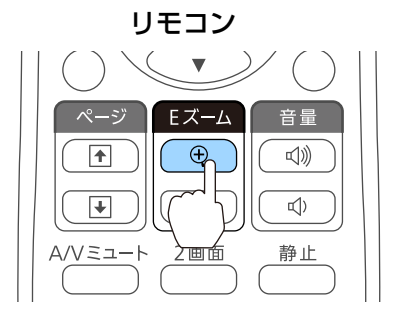

拡大表示したい部分にターゲットスコープ(  $\frac{r+1}{2}$ )を移動させます。

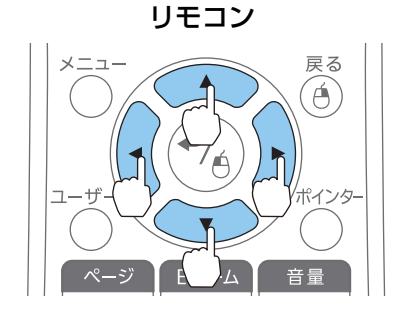

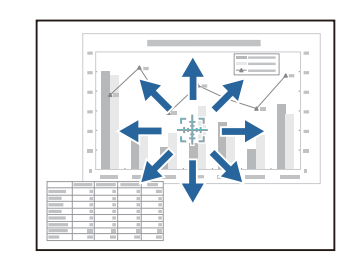

隣り合う【 ○】【 ○】【 ○】【 ⊙ 】【 》】ボタンを組み合わせて押すと斜め 方向にも移動することができます。

拡大します。

 $\overline{+}$ 

12

l 3

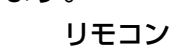

F ズーハ

 $\overline{\Theta}$ 

2画面

音量

√))

 $\Box$ )

静止

【z】ボタン:押すたびに拡大され ます。ボタンを押し続けると、す ばやく拡大できます。 【9】ボタン:拡大した結果を縮小 します。【戻る】ボタン:Eズームを解除しま す。

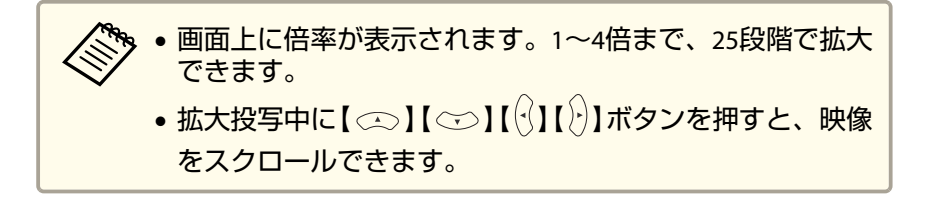

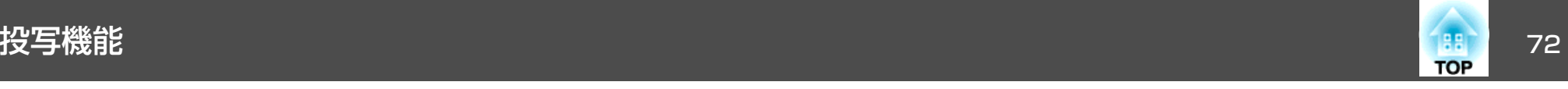

# リモコンでマウスポインターを操作する(ワイヤレ スマウス)

本機のリモコンでコンピューターのマウスポインターを操作できます。この機能をワイヤレスマウスと呼びます。

ワイヤレスマウスの対応OSは以下の通りです。

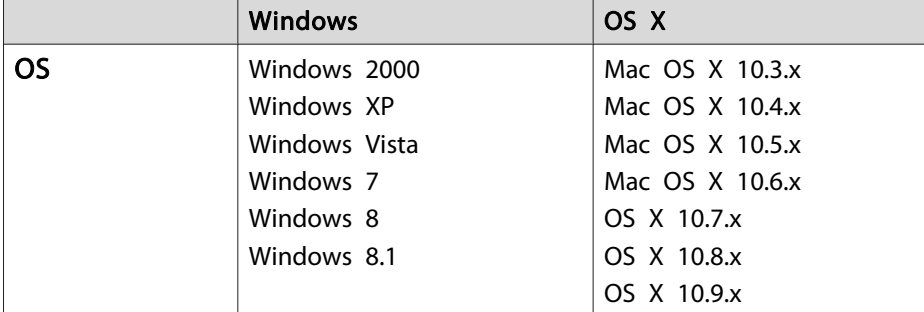

※ OSのバージョンによりワイヤレスマウス機能を使用できない場合がありま す。

ワイヤレスマウスを実行するには、以下の設定をします。

- a 本機とコンピューターを**USB**ケーブルで接続します。
	- **●[「コンピューターの接続」](#page-26-0)p.27**
- $\overline{\mathbf{2}}$ 
	- 入力ソースを以下のいずれかに切り替えます。
	- USB Display
	- コンピューター
	- HDMI
	- 「リモコンで目的の映像に切り替える| p.40

設定した後はマウスポインターを次のように操作できます。

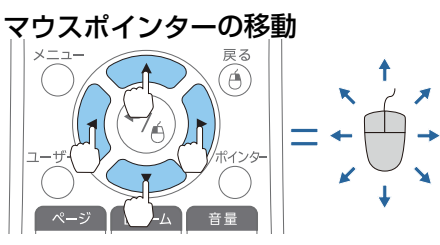

 $\mathbf{I} \otimes \mathbf{I} \otimes \mathbf{I} (\mathbf{I} \mathbf{I}) \mathbf{I}$ ボタン $\colon$ マウスポインターを移動します。

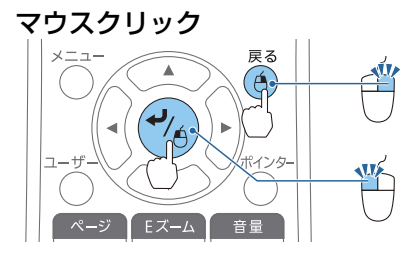

【戻る】ボタン:マウスの右クリッ クの働きをします。【 →】ボタン: マウスの左クリック の働きをします。ダブルクリックのときはすばやく2回押します。

ドラッグ&ドロップ

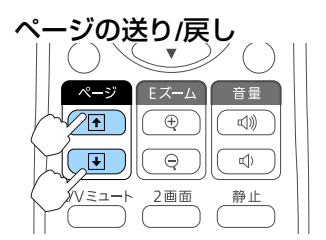

【 →】ボタンを押したまま、【 ○】 【 ○○】【 (2) 【 (2)】ボタンを押してド ラッグします。任意の場所で【 → 】ボタンを離すと、 ドロップします。

【[】ボタン:ページを戻します。 【]】ボタン:ページを送ります。
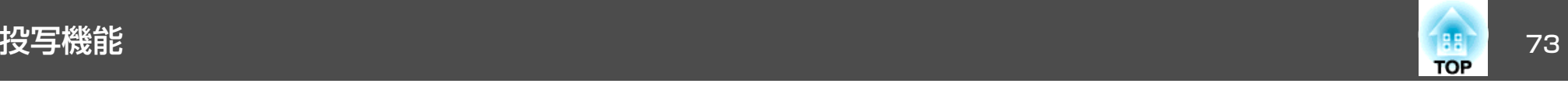

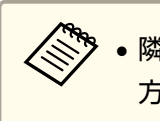

•隣り合う【 ◯ 】【 ◯ 】【 ◯ 】【 ◯ 】【 ◯ 】 ボタンを組み合わせて押すと斜め<br>- 方向にも移動することができます。

- コンピューターでマウスボタンの左右を逆に設定している場合は、リモコンでの操作も逆になります。
- 以下のときは、ワイヤレスマウス機能は動作しません。・HDMI2/MHL入力端子にMHLケーブルで接続している機器からの 映像を投写しているとき
	- ・環境設定メニューやヘルプを表示しているとき

・ワイヤレスマウス以外の機能を実行しているとき(音量調整など)

ただし、<sup>E</sup> ズームやポインター機能を使用しているときは、ページの送り/戻しのみ操作できます。

# 複数台のプロジェクターから投写した時の色差補正

本機を複数台並べて並列投写するときは、それぞれの映像の明るさや色 合いなどの違いを[画質調整]メニューで補正します。

a• 補正を行ってもそれぞれの映像の明るさと色合いは完全に一致し ないことがあります。

• 時間の経過とともに、映像の明るさと色合いの違いが目立つことがあります。映像の明るさと色合いの違いが目立つときは、再度補正を行ってください。

### **補正手順の概要**

複数台設置されているプロジェクターの中で補正が必要なプロジェクターに対して1台ずつ以下の操作を行い補正します。

**1.** プロジェクター**ID**を設定する

補正対象のプロジェクターに限定して操作できるように、対象となるプロジェクターすべてに重複しないプロジェクターIDを設定します。

**2.** 色差補正を行う複数台を投写した状態で色差補正を行います。

## **IDを設定してリモコンを使用する**

プロジェクターにIDを設定すると、リモコンから操作できるプロジェクターを限定できます。

プロジェクターには1~9までのIDを設定できます。初期値はオフになっています。

リモコンでは、操作対象のプロジェクターIDを0~9の中から選択できます。プロジェクターIDとリモコンで選択するIDの組み合わせ例は、以下の通りです。

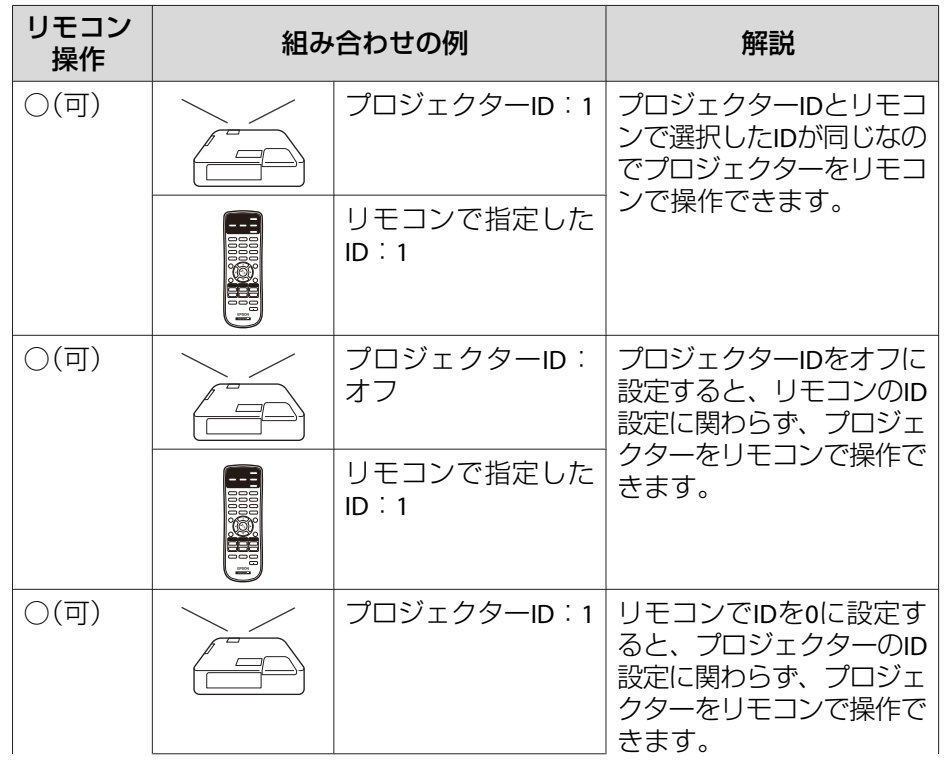

<span id="page-73-0"></span>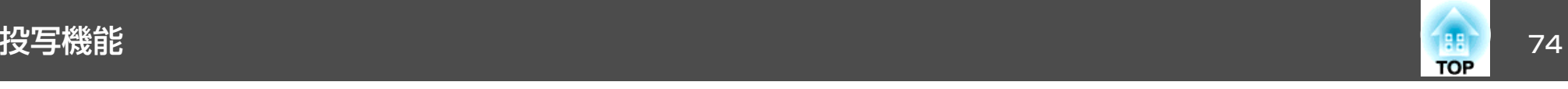

【メニュー】終了

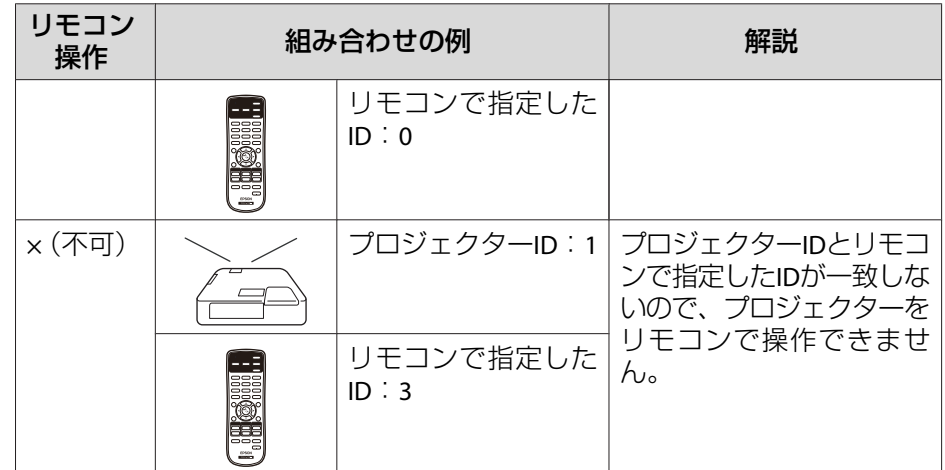

### **プロジェクターのIDを設定する**

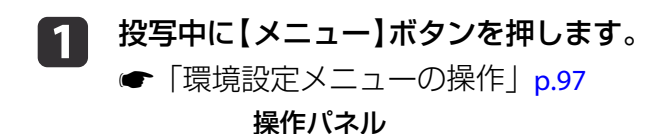

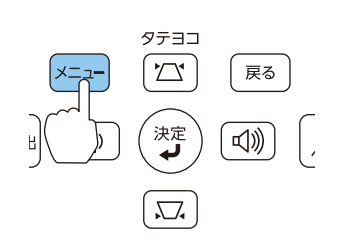

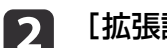

[拡張設定]から[プロジェクター**ID**]を選びます。

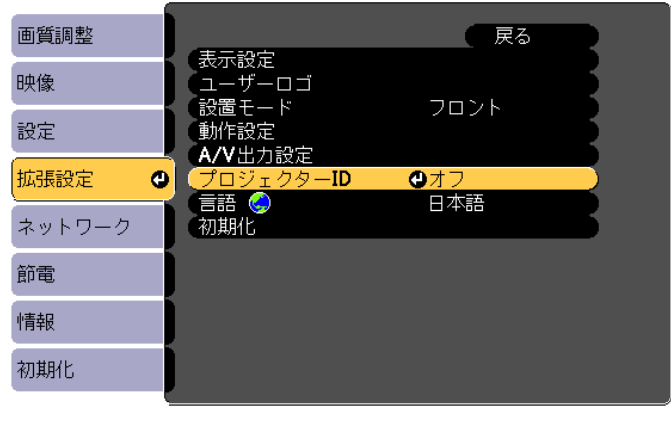

設定したいIDを選び【 2】ボタンを押します。

|【戻る】:戻る【◆】:選択【●】:決定

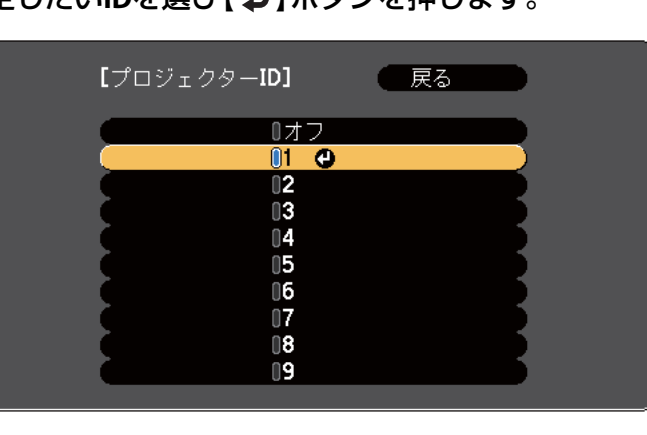

(【戻る】:戻る【◆】:選択【◎】:決定 【メニュー】:終了

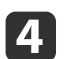

**B** 

 【メニュー】ボタンを押して設定を終了します。 すべてのプロジェクターで手順<sup>1</sup>~<sup>4</sup>を行い、重複しないIDを設定 します。

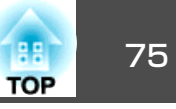

#### **リモコンで操作対象のプロジェクターのIDを選択する**

ზ、IDの選択はプロジェクターの電源を入れるたびに行なってくださ<br>∕ い。電源投入時、リモコンのID設定は0になっています。

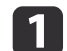

操作するプロジェクターのリモコン受光部にリモコンを向けて、 リモコンの【**ID**】ボタンを押します。

ボタンを押すと、投写画面上に現在のプロジェクターIDが表示されます。表示は約3秒経つと消えます。

プロジェクターID:

プロジェクターID: 3<br>リモコン操作 : 有

: 有効

リモコン

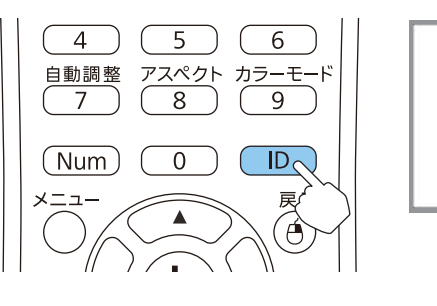

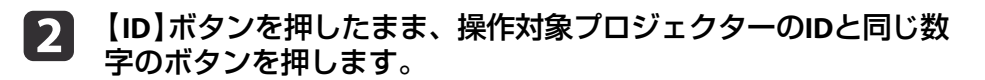

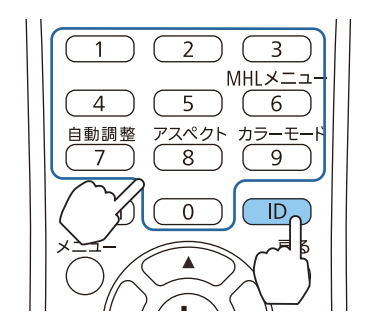

### **補正方法**

複数台を投写した状態でプロジェクターごとの明るさと色合いの差が縮まるように補正します。

#### **色差を補正する**

 $\Box$ 

IDをプロジェクターに合わせて設定したリモコンで操作します。

#### a【メニュー】ボタンを押します。

**●[「環境設定メニューの操作」](#page-96-0)p.97** 

[画質調整]から、設定したい項目を選んでそれぞれ設定します。

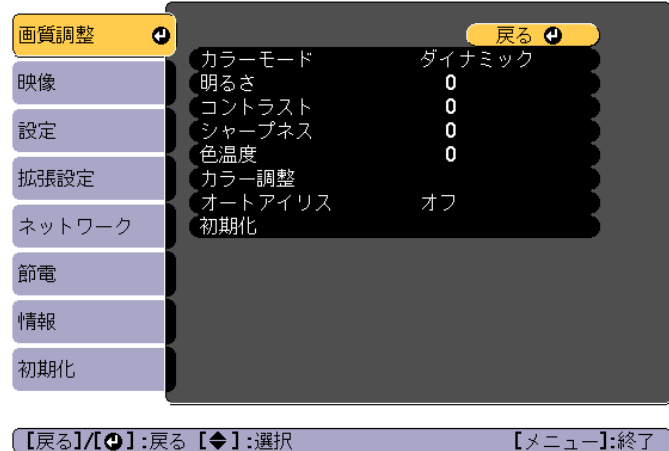

l 3 l 補正がすべて終了したら、【メニュー】ボタンを押して設定を終了 します。

補正が必要なすべてのプロジェクターについて、リモコンのIDを 合わせてから手順<sup>1</sup>~3を行い、色差を補正します。

<span id="page-75-0"></span>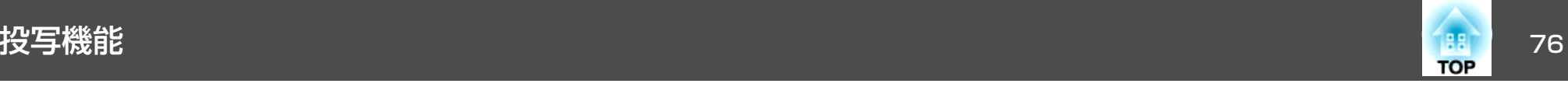

# ユーザーロゴの登録

現在表示している映像をユーザーロゴとして登録します。

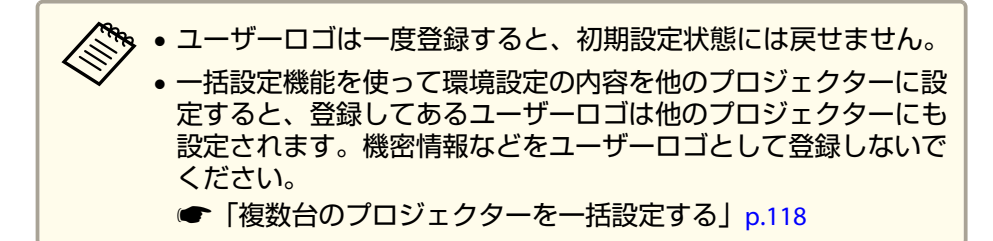

**■ コーザーロゴとして登録したい映像を投写し、【メニュー】ボタン**<br>● を押します。

**●「環境設定メニューの操作|p.97** 

リモコンの場合

操作パネルの場合

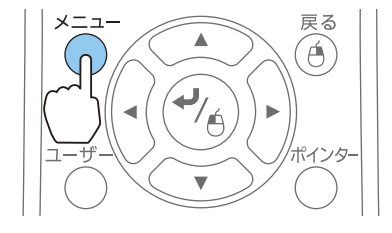

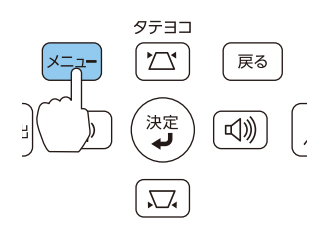

 $\overline{\mathbf{2}}$ 

[拡張設定]から[ユーザーロゴ]を選びます。

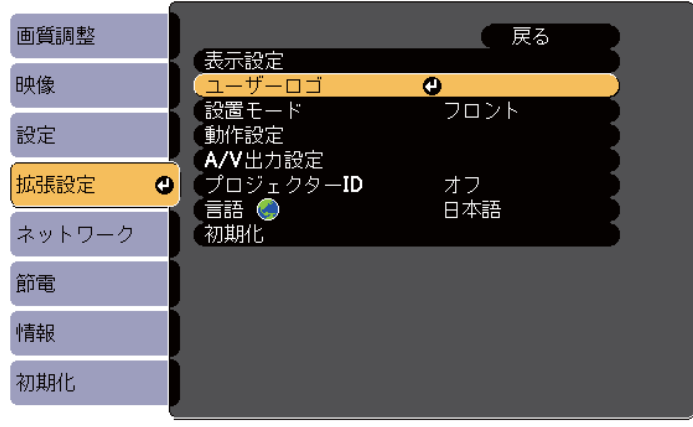

【メニュー】 終了

a•[パスワードプロテクト]で[ユーザーロゴ保護]を[オン] に設定しているときは、メッセージが表示され操作するこ とはできません。[ユーザーロゴ保護]を[オフ]にしてから操作してください。

- **●[「利用者を管理する\(パスワードプロテクト\)」](#page-78-0)p.79**
- 台形補正、Eズーム、アスペクト、ズーム調整を行っているときに[ユーザーロゴ]を選択すると、実行している機能は一時的に解除されます。

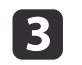

「現在投写されている映像の一部をユーザーロゴとして使います か?」と表示されるので、[はい]を選択します。

**》。**リモコンまたは操作パネルの【 ↩ 】ボタンを押すと、映像信<br>/ 号の実際の解像度に切り替わるため、信号によっては画面サ イズが変わることがあります。

<span id="page-76-0"></span>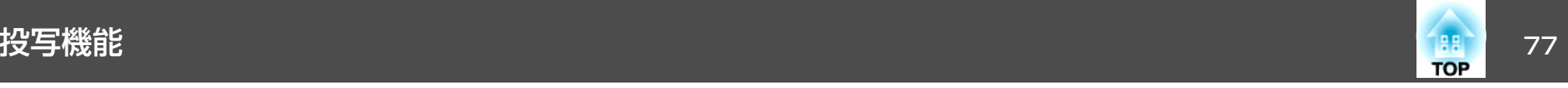

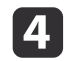

d 登録する映像と選択枠が表示されるので、ユーザーロゴとして使 う位置を選択します。

プロジェクターの操作パネルでも同様の操作を行えます。

リモコン

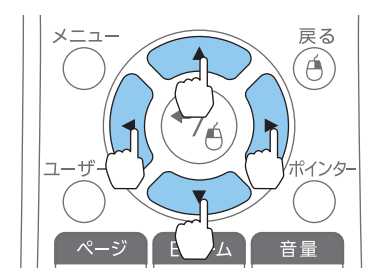

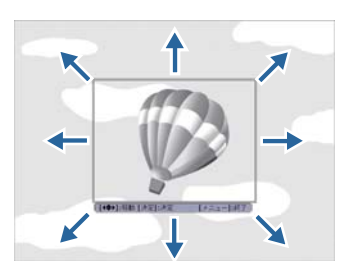

<mark>< 、</mark> 登録できるサイズは400x300ドットです。

- 15 【 <del>↓</del> 】ボタンを押すと「この映像を使用しますか?」と表示され<br>るので、「はい]を選択します。
- l 6

表示倍率設定画面で倍率を選択します。

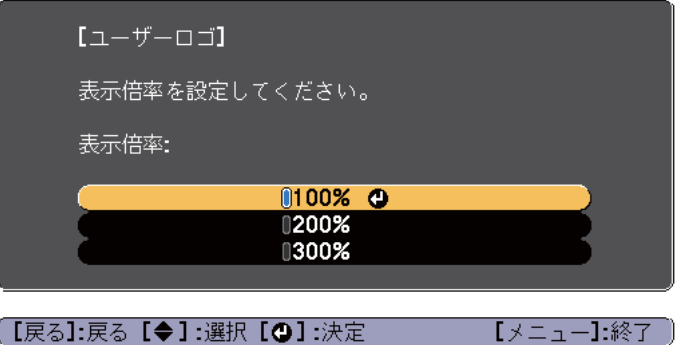

g「この映像を保存しますか?」とメッセージが表示されるので、 [はい]を選択します。

映像が保存されます。保存が終了すると「ユーザーロゴの設定が終了しました。」とメッセージが表示されます。

**》。**ユーザーロゴの登録を実行すると、先に登録されているユー<br>/ ザーロゴは消去されます。

# ユーザーパターンの登録

現在表示している映像をユーザーパターンとして登録します。

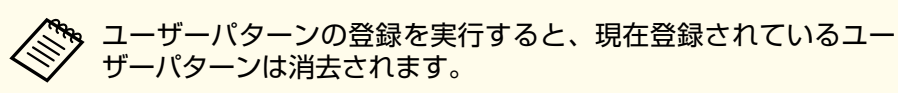

- aユーザーパターンとして登録したい映像を投写し、【メニュー】ボ<br>タンを押します。
	- ●「環境設定メニューの操作| p.97 リモコンの場合 マンチ 操作パネルの場合

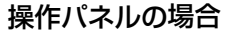

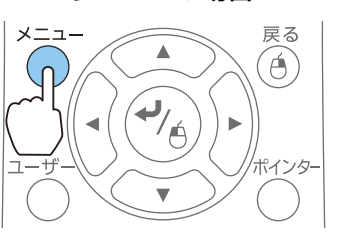

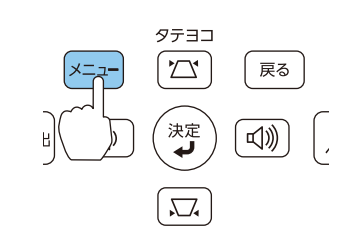

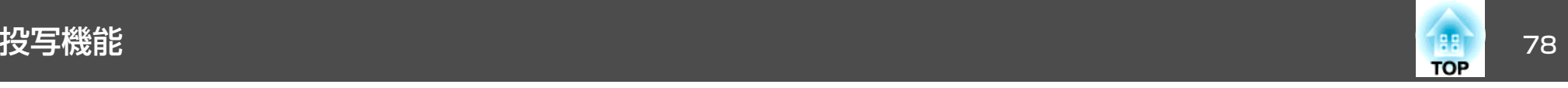

**b** 

## [設定]から[パターン]を選びます。

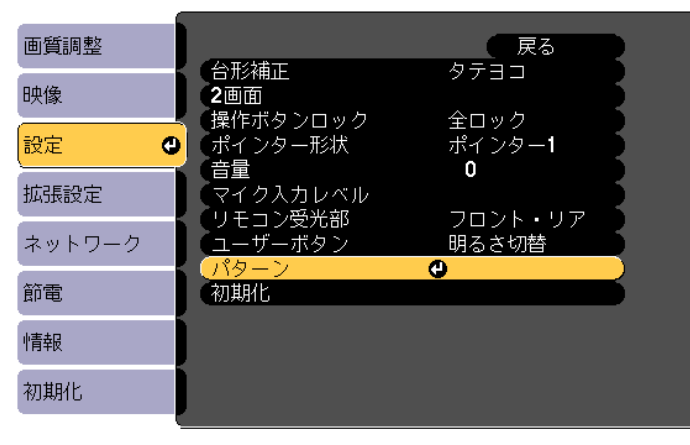

【メニュー】:終了 )

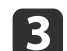

[ユーザーパターン]を選びます。

(【戻る】:戻る【◆】:選択【◎】:決定

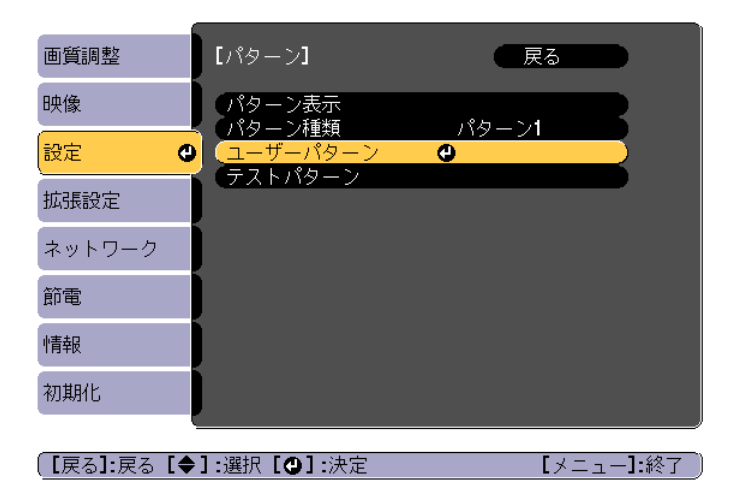

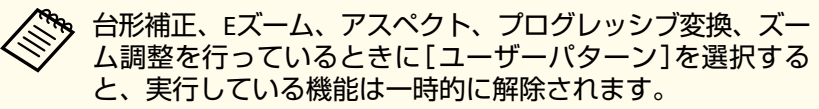

**decision** 「現在投写されている映像をユーザーパターンとして使います か?」と表示されるので、[はい]を選択します。

**b**  【決定】ボタンを押すと、「この映像を保存しますか?」とメッセー ジが表示されるので、[はい]を選択します。 映像が保存されます。 保存が終了すると「ユーザーパターンの 設定が終了しました。」とメッセージが表示されます。

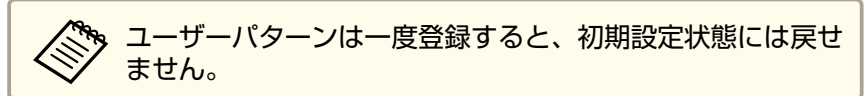

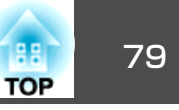

<span id="page-78-0"></span>本機には、次の充実したセキュリティー機能が備わっています。

- パスワードプロテクト本機を使用する人を制限・管理できます。
- 操作ボタンロック本機の設定を無断で変更されたり、いたずらされるのを防止できます。
- **●「操作を制限する(操作ボタンロック)|p.82**
- 盗難防止用ロック

本機には機器そのものを持ち出されないように、盗難防止の機構が備わっています。

●[「盗難防止用ロック」](#page-82-0)p.83

# 利用者を管理する(パスワードプロテクト)

パスワードプロテクト機能を有効にすると、電源を入れてもパスワードを知らない人は投写できません。さらに、電源を入れたときに表示される社名ロゴ等を変更できなくなります。この結果、本機を持ち出しても使用できないため、盗難等の防止につながります。ご購入時は、パスワードプロテクト機能は無効になっています。

### **パスワードプロテクトの種類**

本機のパスワードプロテクトは利用シーンに応じて次の3種類の設定ができます。

•[電源投入時]

[電源投入時]を[オン]にすると、電源コードで本機とコンセントを接続後、最初に電源を入れたとき(ダイレクトパワーオンも同様)に、 事前に設定してあるパスワードの入力が要求されます。正しいパスワードを入力しないと、投写を開始しません。

•[ユーザーロゴ保護]

せっかくプロジェクターの所有者を明示するためにユーザーロゴを登録していても、ロゴ表示を変更されては意味がありません。[ユーザーロゴ保護]を[オン]にすると、ユーザーロゴに関する次の設定変更を禁止できます。

- ユーザーロゴのキャプチャー
- •[表示設定]の[背景表示]、[スタートアップスクリーン]、[A/V ミュート]の設定
	- [拡張設定]-[表示設定] [p.104](#page-103-0)
- •[ネットワーク保護][ネットワーク保護]を[オン]にすると、[ネットワーク]の設定変更を禁止できます。
	- $\bullet$ [「ネットワークメニュー」](#page-105-0)p.106

### **パスワードプロテクトの設定方法**

パスワードプロテクトの設定は、下記の手順で行います。

a投写中に【静止】ボタンを約**5**秒間押し続けます。 パスワードプロテクト設定メニューが表示されます。

リモコン

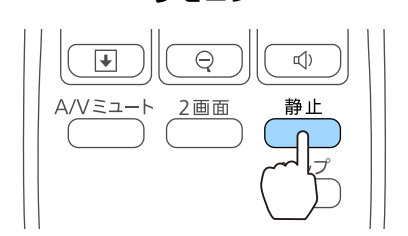

セキュリティー機能 <sup>80</sup>

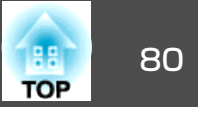

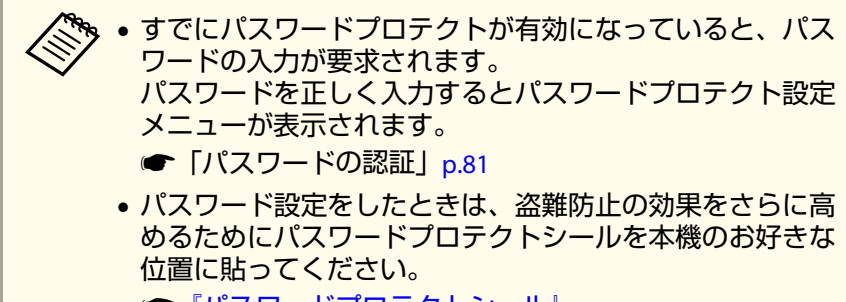

- **●[『パスワードプロテクトシール』](#page-0-0)**
- $\overline{2}$ 設定したいパスワードプロテクトの種類を選択し、【↩】ボタン<br>を押します。

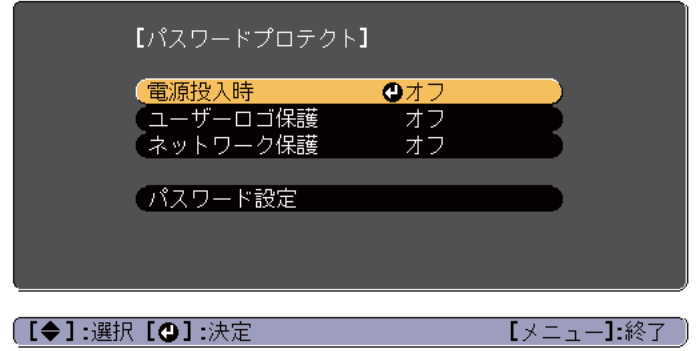

**BI [オン]を選択し、【↩】ボタンを押します。**<br>【戻る】ボタンを押して、手順2の画面に戻ります。

#### **d** パスワードを設定します。

- (1) 「パスワード設定]を選択し、【 ←】ボタンを押します。
- (2) 「パスワードを変更しますか?」と表示されるので、[はい]を選 択し、【 →】ボタンを押します。初期設定でパスワードは「0000 | に設定されています。必ず任意のパスワードに変更してください。[いいえ]を選択すると、手順2の画面に戻ります。

(3) 【Num】ボタンを押したまま、テンキー部の数字のボタンで4桁の 数字を入力します。入力したパスワードは「\* \* \* \*」と表示されます。4桁目を入力すると、確認画面に切り替わります。

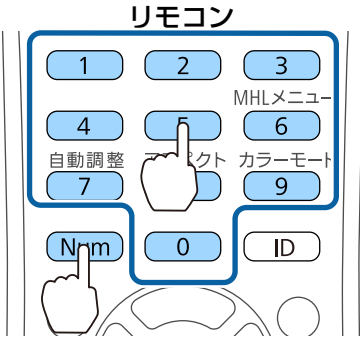

(4) 入力したパスワードを再度入力します。 「パスワード設定が終了しました。」とメッセージが表示されます。

間違えてパスワードを入力した場合は、メッセージが表示され ますのでパスワード設定をやり直してください。

# <span id="page-80-0"></span>セキュリティー機能 おおし おおし しゅうしょう しゅうしゅうしょう しゅうしゅうしゅうしゅぎょう

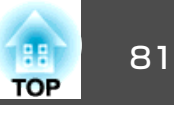

### **パスワードの認証**

パスワードの入力画面が表示されたら、設定してあるパスワードをリモコンで入力します。

【Num】ボタンを押したまま、テンキー部の数字のボタンを押してパス ワードを入力します。

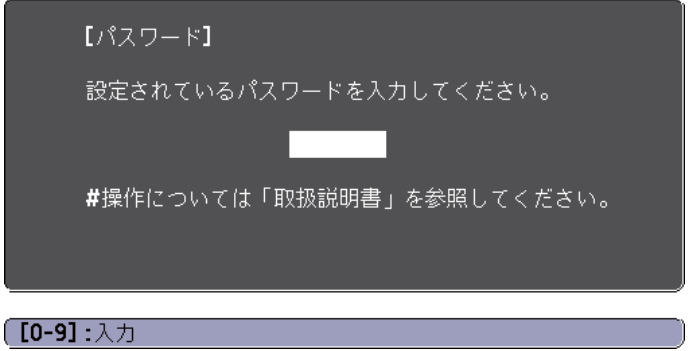

正しいパスワードを入力すると、一時的にパスワードプロテクトが解除されます。

#### **注意**

- パスワードに関してお問い合わせいただいた際は、お客様のお名前や連絡先などをお聞きし、お客様から返送いただいた『お客様情報+正式保証書 発行カード』と照合しご本人様であることを確認させていただきます。同梱の『お客様情報+正式保証書発行カード』に必要事項を記入して、必ず返送してください。
- 間違ったパスワードを続けて3回入力した場合は、「プロジェクターの動作を停止します。」と、メッセージが約5分間表示され、本機がスタンバイ状 態になります。この場合は、電源プラグを抜いて差し直し、本機の電源を入れます。パスワードの入力を求める画面が表示されますので、パスワードを正しく入力してください。
- 万一、パスワードを忘れてしまったときは、画面に表示されている問い合 わせコード:xxxxxの番号を控えて、プロジェクターインフォメーションセンターにご連絡いただき、その指示に従ってください。
- 「お問い合わせ先」
- 上記の操作を繰り返し、間違ったパスワードを続けて30回入力した場合は、次のメッセージが表示されパスワード入力もできなくなります。「プロジェクターの動作を停止します。各修理窓口へ修理を依頼してくださ $U_0$ 
	- [『お問い合わせ先』](#page-0-0)

# <span id="page-81-0"></span>セキュリティー機能 82 km とくしょう しょうしょう しゅうしょう しゅうしょう しゅうしゅうしゅ

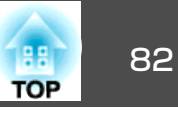

# 操作を制限する(操作ボタンロック)

次のどちらかを選んで本機の操作パネルのボタンをロックできます。

### • 全ロック

操作パネルのボタンをすべてロックします。操作パネルからは電源のオン/オフを含めまったく操作できなくなります。

### • 操作ロック

操作パネルの【b】電源ボタンを除くすべてのボタンをロックします。

イベントやショーなどで投写中に本機の操作をできないようにしたり、学校などで操作できるボタンを制限したいときに便利です。リモコンからは通常どおり操作できます。

#### a投写中に【メニュー】ボタンを押します。

**●[「環境設定メニューの操作」](#page-96-0)p.97** 

リモコンの場合

操作パネルの場合

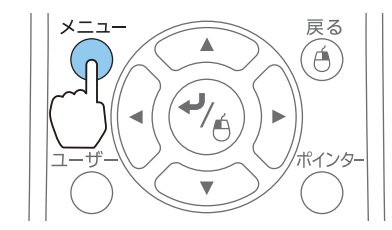

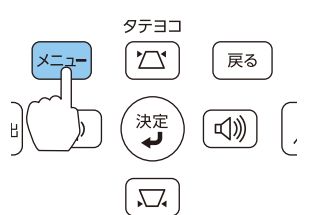

 $\mathbf{2}$ 

[設定]から[操作ボタンロック]を選びます。

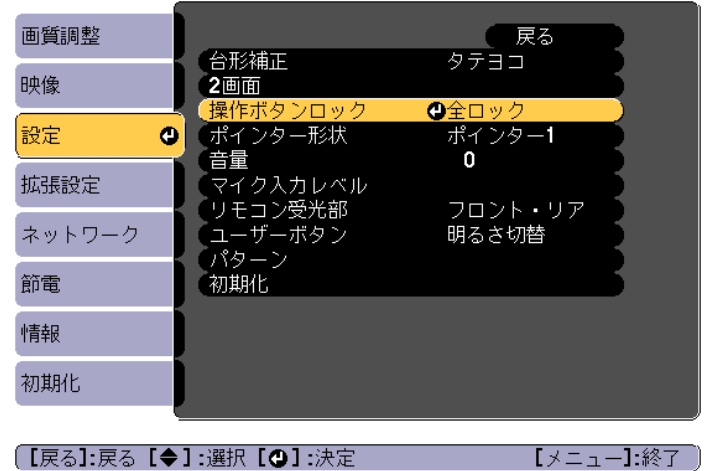

**c** 

**d** 

目的に応じて、[全ロック]または[操作ロック]を選択します。

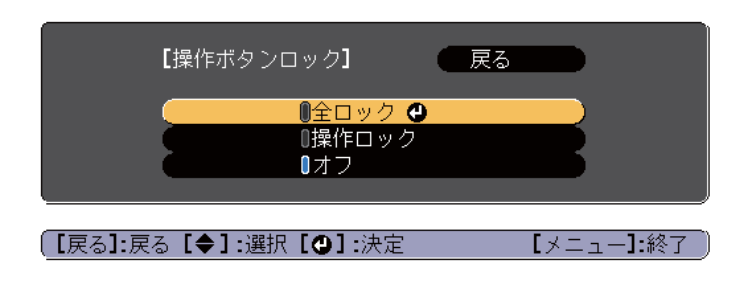

**確認のメッセージが表示されるので、[はい]を選びます。**<br>設定に従い、操作パネルのボタンがロックされます。

# <span id="page-82-0"></span>セキュリティー機能 あいしゃ あいしゃ しゅうしょう しゅうしょう しゅうしょう しゅうしょう

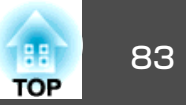

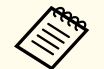

a操作パネルのボタンロックを解除するには、次の2通りの方 法があります。

- ●「操作ボタンロック1で「オフ1を選びます。
	- **☞[設定][操作ボタンロック][p.102](#page-101-0)**
- 操作パネルの【↓】ボタンを約7秒間押し続けると、メッセー ジが表示され、ロックが解除されます。

# 盗難防止用ロック

本機には機器そのものを持ち出されないように、次の機構が備わっています。

- セキュリティースロットKensington社製のマイクロセーバーセキュリティーシステムに対応し たセキュリティースロットです。マイクロセーバーセキュリティーシステムについての詳細は、以下をご覧ください。
	- s <http://www.kensington.com/>
- セキュリティーケーブル取付け部 市販の盗難防止用ワイヤーロックなどを通して、机や柱などに固定できます。

# **ワイヤーロックの取り付け方**

盗難防止用ワイヤーロックのワイヤーを通します。

ワイヤーロックの施錠方法は、ワイヤーロックに添付の取扱説明書をご覧ください。

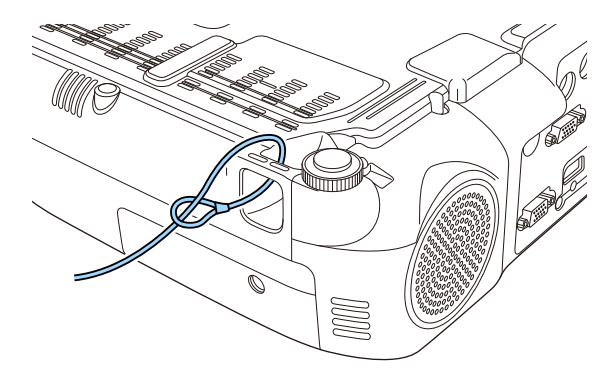

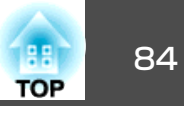

# <span id="page-83-0"></span>**EasyMP Monitor**について

EasyMP Monitorを使うと、ネットワーク上の複数のエプソンプロジェク ターの状態をコンピューターのモニターに表示して確認したり、コンピューターから制御したりできます。

EasyMP Monitorは以下のWebサイトからダウンロードしてください。

<http://www.epson.jp/download/>

EasyMP Monitorでできる監視・制御は次のとおりです。

- 監視・制御するプロジェクターの登録
- 登録したプロジェクターのグループ登録
- 登録したプロジェクターの状態監視
- 登録したプロジェクターの制御
- メール通知機能の設定
- 登録したプロジェクターへのメッセージ送信

#### **Message Broadcastingについて**

Message BroadcastingはEasyMP Monitor用のプラグインソフトです。 Message Broadcastingを使うと、ネットワーク接続されたすべてのエプ ソンプロジェクター、または指定したプロジェクターにメッセージ(JPEG ファイル)を送信し、投写することができます。

データは手動で送信したり、EasyMP Monitorのタイマー機能を使って自 動的に送信することができます。

Message Broadcastingは以下のWebサイトからダウンロードしてくださ  $\left\{ \cdot \right\}$ 

<http://www.epson.jp/download/>

# **Web**ブラウザーを使って設定を変更する(**Web**制 御)

本機とネットワーク接続したコンピューターのWebブラウザーを利用して、コンピューターから本機の設定や制御が行えます。この機能を使え ば、本機と離れた場所から、設定や制御の操作ができます。また、キーボードを使って設定内容を入力できるので、文字の入力を伴う設定も容易にできます。

Webブラウザーは、Microsoft Internet Explorer8.0以降を使用してくださ い。OS Xをお使いの場合は、Safariを使用してください。

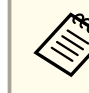

[待機モード]を[通信オン]に設定しておくと、本機がスタンバイ<br>状態(電源OFFの状態)でも、Webブラウザーを使った設定や制御が できます。

**☞[節電][待機モード][p.115](#page-114-0)** 

### **本機の設定**

本機の環境設定メニューで設定する項目をWebブラウザー上で設定できます。設定した内容は、環境設定メニューに反映されます。また、Web ブラウザーでのみ設定できる項目もあります。

#### **Webブラウザーで設定できない環境設定メニューの項目**

- 設定メニュー ポインター形状
- 設定メニュー パターン
- 設定メニュー ユーザーボタン
- 拡張設定メニュー ユーザーロゴ
- 拡張設定メニュー 言語
- 初期化メニュー 全初期化、ランプ点灯時間初期化

# 監視と制御 85 am 2010 - 19 am 2010 - 19 am 2010 - 19 am 2010 - 19 am 2010 - 19 am 2010 - 19 am 2010 - 19 am 2010 -

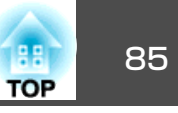

- 各メニューの項目の内容は本機の環境設定メニューと同じです。
- **●「環境設定メニュー| p.96**

#### **Webブラウザーでのみ設定できる項目**

- SNMPコミュニティー名(半角英数字で最大32文字)
- Monitorパスワード(半角英数字で最大16文字)

### **Web制御画面を表示する**

以下の手順で、Web制御画面を表示します。

コンピューターとプロジェクターをネットワークに接続できる状態にしておきます。無線LANで接続するときは、マニュアルモードで接続してください。

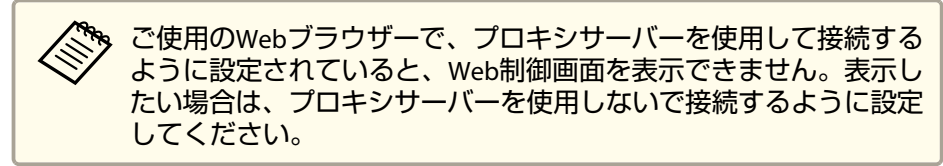

- $\blacksquare$ コンピューターで**Web**ブラウザーを起動します。
- **b Web**ブラウザーのアドレス入力部に、プロジェクターの**IP**アドレ スを入力し、コンピューターのキーボードの**Enter**キーを押します。

Web制御画面が表示されます。

環境設定メニューでWeb制御パスワードを設定しているときは、 パスワードを入力する画面が表示されます。

**3 ユーザーIDとパスワードを入力します。**<br>ユーザーIDに「EPSONWEB」と入力します。 パスワードの初期設定は「**admin**」です。

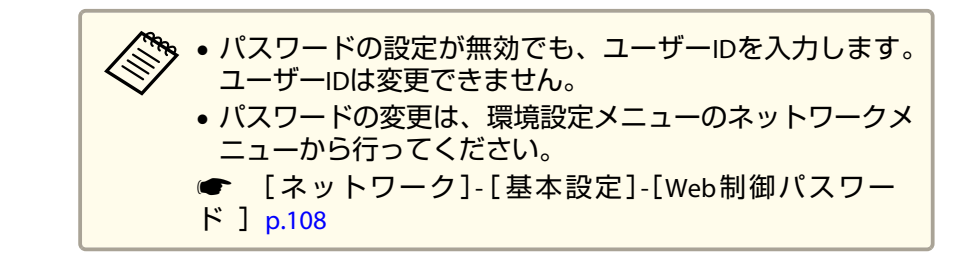

### **Web Remote画面を表示する**

Web Remote機能では、プロジェクターのリモコンでの操作をWebブラウザーで行うことができます。

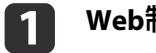

**Web**制御画面を表示します。

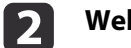

**Web Remote**をクリックします。

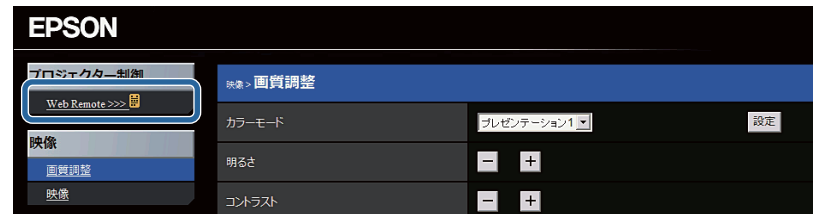

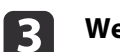

**Web Remote**画面が表示されます。

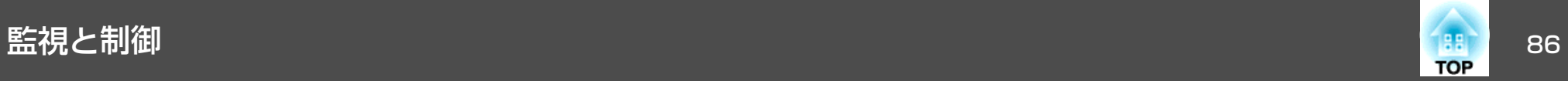

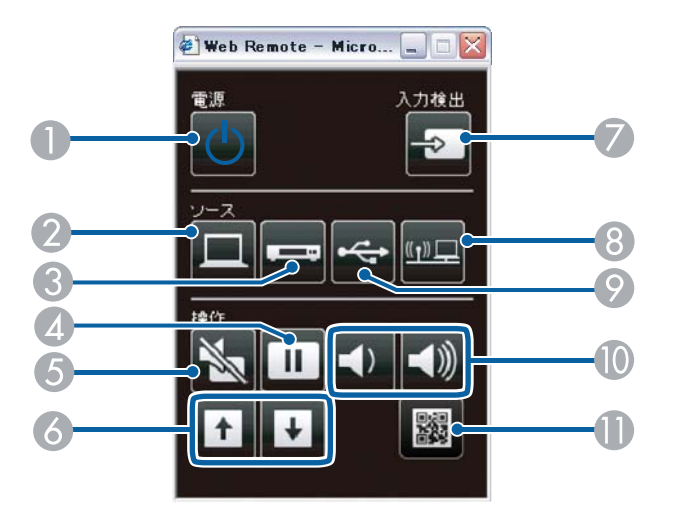

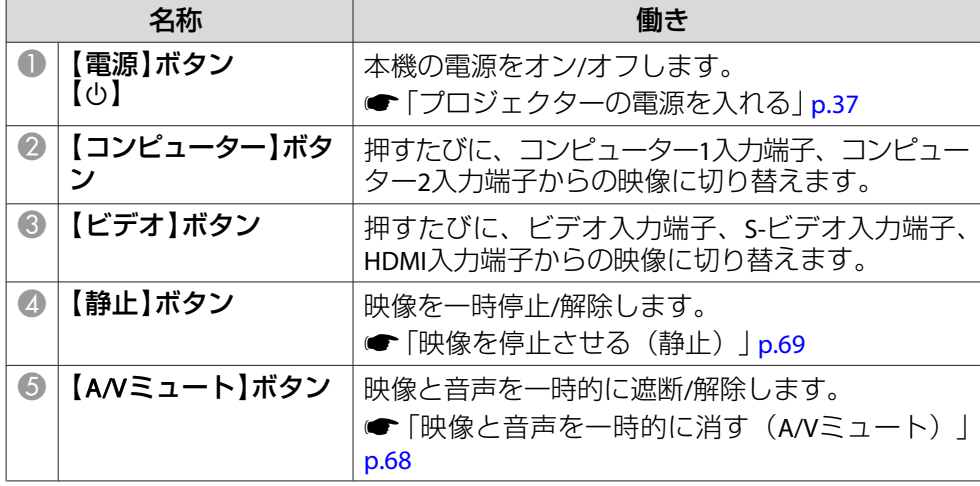

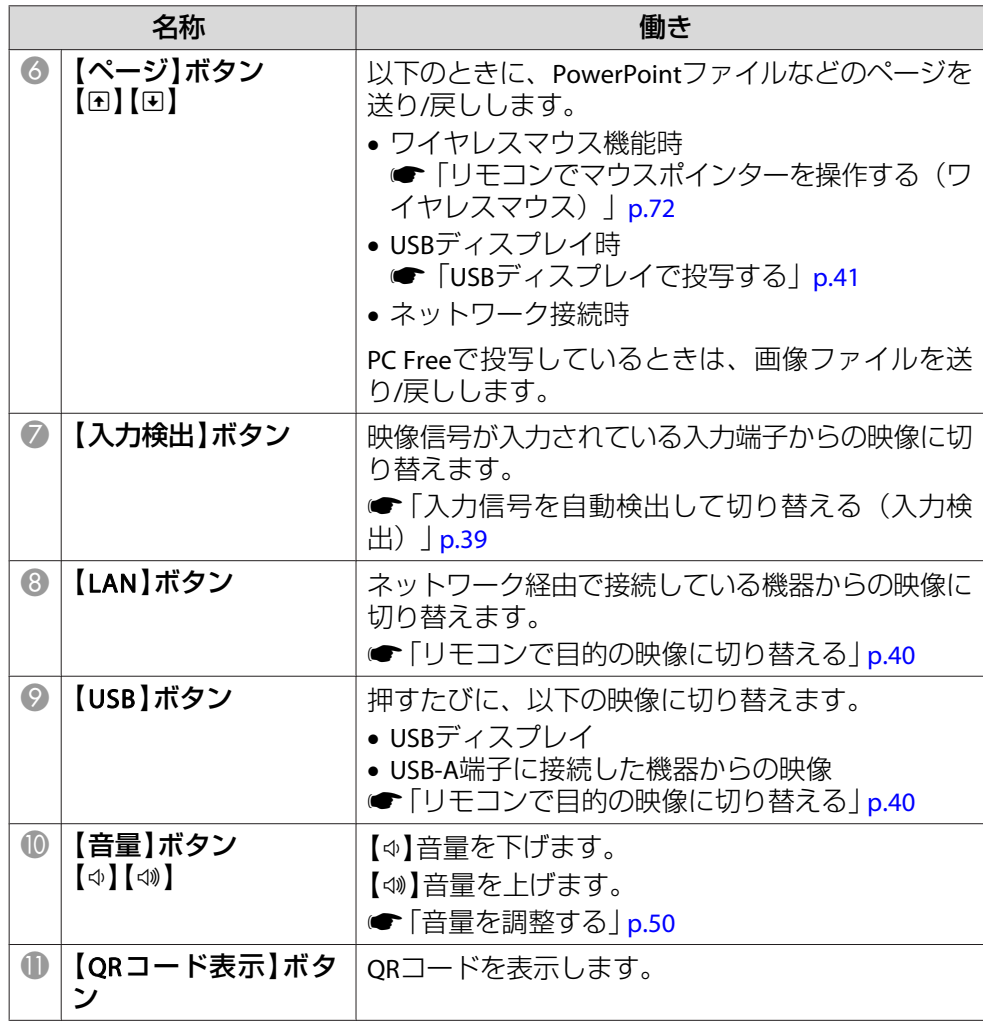

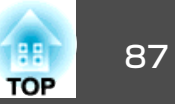

# メール通知機能で異常を通知する

メール通知機能の設定をしておくと、異常/警告状態になったとき、設定したメールアドレスに異常状態が電子メールで通知されます。これにより、離れた場所にいても本機の異常を知ることができます。

**☞**[ネットワーク]-[メール]-[メール通知機能] [p.113](#page-112-0)

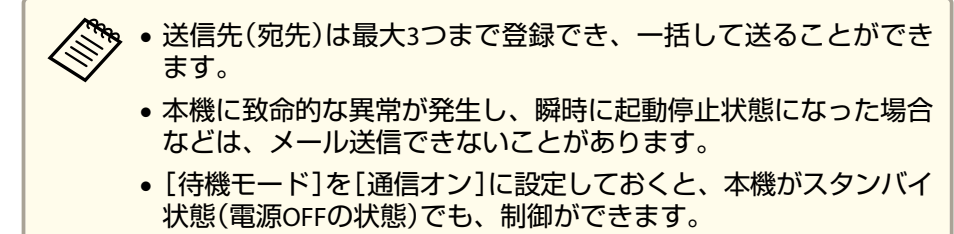

**☞** [節電]-[待機モード] [p.115](#page-114-0)

### **異常通知メールの見方**

メール通知機能をオンに設定していて本機が異常/警告状態になったときには、次のメールが送付されます。

メール差出人:宛先1のアドレス

メールタイトル:EPSON Projector

1行目:異常が生じたプロジェクターのプロジェクター名

2行目:異常が生じたプロジェクターに設定されているIPアドレス

3行目以降:異常の内容

異常の内容は、1行に1つずつ記載されています。メッセージの示す内容は以下のとおりです。

- Internal error(内部異常)
- Fan related error(ファン異常)
- Sensor error(センサー異常)
- Lamp cover is open.(ランプカバー開放状態)
- Lamp timer failure(ランプ点灯失敗)
- Lamp out(ランプ異常)
- Internal temperature error(内部高温異常/オーバーヒート)
- High-speed cooling in progress(高温警告)
- Lamp replacement notification(ランプ交換勧告)
- No-signal(ノーシグナル) 本機に映像信号が入力されていません。 接続状態や、接続している 機器の電源が入っているかを確認してください。
- Auto Iris Error(オートアイリス異常)
- Power Err. (Ballast)(電源系異常/バラスト)

異常/警告の対処方法は、以下をご確認ください。

■ 「インジケーターの見方| p.127

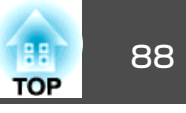

# **SNMP**を使って管理する

環境設定メニューで[SNMP]を[オン]に設定をしておくと、異常/警告状態になったとき、設定したコンピューターに異常状態が通知されます。これにより、離れた場所で集中管理している状態でも本機の異常を知ることができます。

**☞** [ネットワーク]-[その他]-[SNMP] [p.114](#page-113-0)

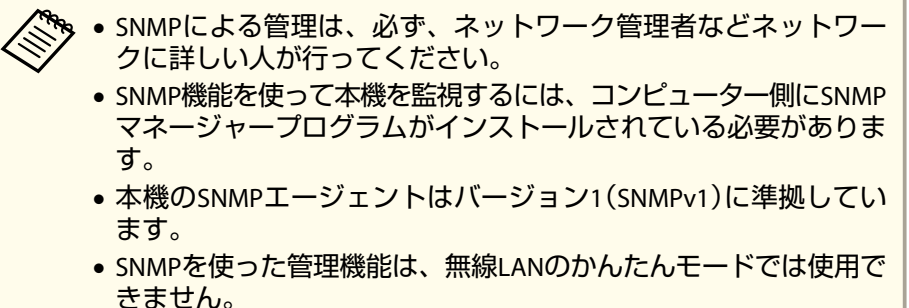

• 通知先のIPアドレスは2つまで登録できます。

# **ESC/VP21**コマンド

ESC/VP21を使うと本機を外部機器から制御できます。

### **コマンドリスト**

本機に電源オンのコマンドを送信すると、電源が入りウォームアップ状熊になります。本機は電源オンの状態になったときにコロン':'(3Ah) を返信します。

このように本機はコマンドを受け取ると、そのコマンドを実行後':' を返信し、次のコマンドを受け付けます。

異常終了のときは、エラーメッセージを出力した後に':' を返信しま す。

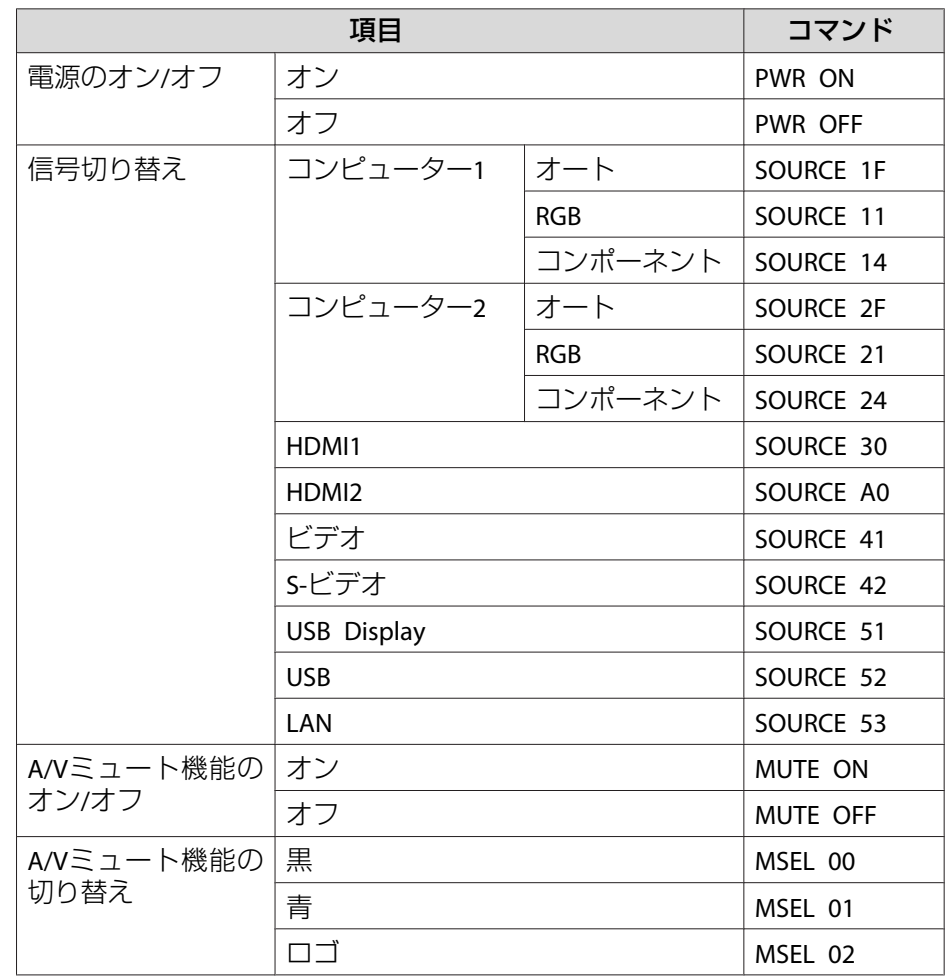

各コマンドの最後に、復帰(CR)コード(0Dh)を追加して送信してください。

詳細はお買い上げの販売店またはお問い合わせ先に記載の連絡先にご相談ください。

<sup>s</sup>[『お問い合わせ先』](#page-0-0)

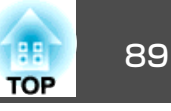

### **ケーブル配線**

#### **シリアル接続**

- コネクター形状:D-Sub 9pin(オス)
- プロジェクター入力端子名:RS-232C <sup>&</sup>lt;プロジェクター側<sup>&</sup>gt; <sup>&</sup>lt;コンピューター側<sup>&</sup>gt;

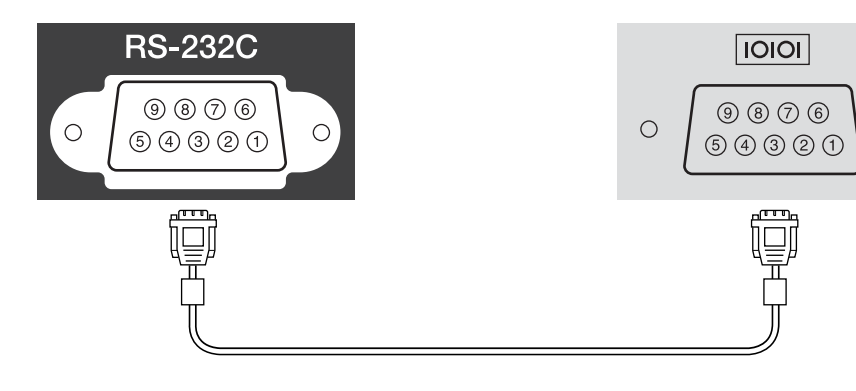

<プロジェクター側> (PCシリアルケーブル) ケーブルタイプ:クロスケーブル<コンピューター側>

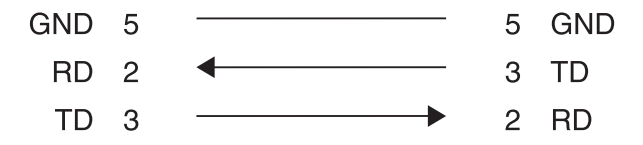

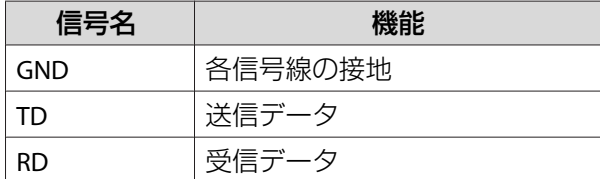

### **通信プロトコル**

- ボーレート基準速度:9600bps
- データ長:8bit
- パリティー:なし
- ストップビット:1bit
- フロー制御:なし

# **PJLink**について

 $\bigcirc$ 

JBMIA(社団法人ビジネス機械・情報システム産業協会)によりネットワー ク対応プロジェクターの制御用プロトコルの標準化が進められ、制御用標準プロトコルPJLink Class1が策定されました。

本機は、JBMIAが策定したPJLink Class1の規格に適合しています。

PJLinkに関わるネットワーク設定については、ネットワークメニューを参照してください。

 $\bullet$ [「ネットワークメニュー」](#page-105-0)p.106

PJLink Class1で定義されているコマンドのうち、以下の内容を除く全コマンドに対応しており、PJLink 規格適合性検証で適合を確認していま す。

URL: http://pilink.jbmia.or.jp/

#### • 非対応コマンド

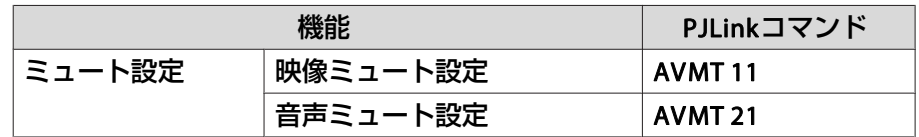

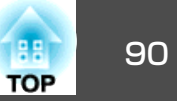

### • **PJLink**で定義している入力名と本機の入力ソースの対応

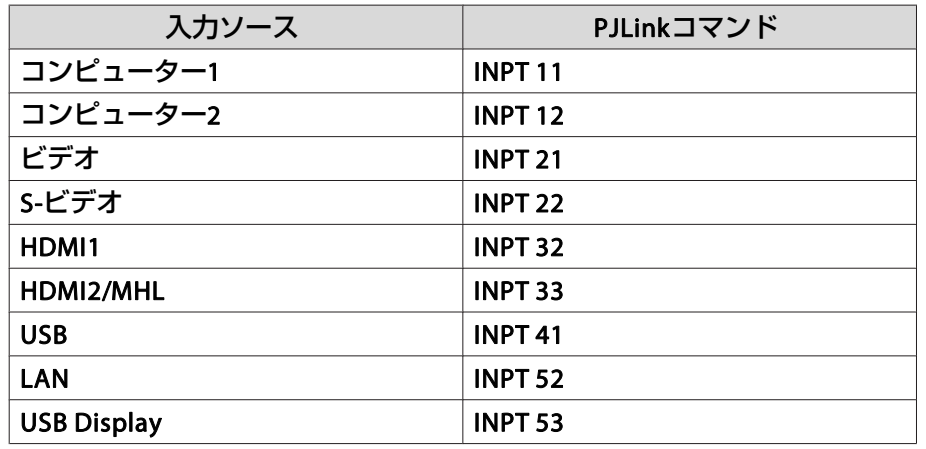

- •「メーカ名問合せ」で表示するメーカ名 **EPSON**
- •「機種情報問合せ」で表示する機種名 EPSON 965HEPSON 950WHEPSON 940H

# **Crestron RoomView®**について

Crestron RoomView®はCrestron®社が提供する統合コントロールシステムです。ネットワークで接続された複数の機器を一括して監視・制御できます。

本機はその制御用 プロトコルに対応していますので 、 Crestron RoomView®で構築されたシステム環境下でご利用いただけます。

Crestron RoomView®の詳細は、Crestron®社のWebページを参照してください。

#### <http://www.crestron.com>

Crestron RoomView®の概要は次のとおりです。

### • **Web**ブラウザーを利用した遠隔操作

コンピューターの画面上でリモコンと同様にプロジェクターを操作できます。

#### • アプリケーションソフトを利用した監視・制御

Crestron®社が提供するアプリケーションソフトCrestron RoomView® Express/Crestron RoomView® Server Editionでシステム内の機器の監 視、ヘルプデスクとの通信、緊急時のメッセージ送信を行えます。詳細は以下をご覧ください。

<http://www.crestron.com/getroomview>

本書では、Webブラウザーを利用してコンピューターの画面上で本機を操作する方法を説明します。

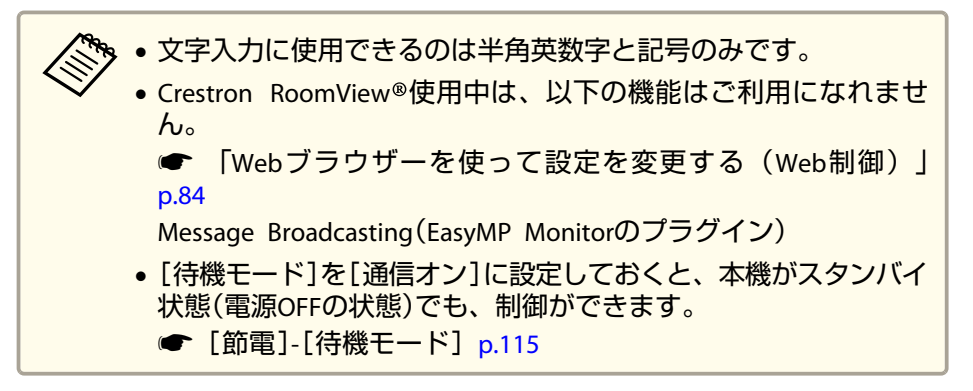

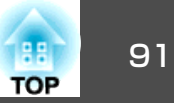

### **コンピューターの画面上でプロジェクターを操作する**

#### **操作画面の使い方**

#### **操作画面を表示する**

操作の前に以下の点をご確認ください。

- コンピューターとプロジェクターをネットワークに接続できる状態にしておきます。無線LANで接続するときは、マニュアルモードで接続してください。
- $\bullet$ 「無線LAN[メニュー」](#page-108-0)p.109
- •[ネットワーク]メニューの[Crestron RoomView]を[オン]に設定してください。
- ★ [ネットワーク]-[その他]-[Crestron RoomView] [p.114](#page-113-0)
- aコンピューター で**Web**ブラウザーを起動します。
- **2 Web**ブラウザーのアドレス入力部に、プロジェクター の**IP**アドレ スを入力して、キーボードの**Enter**キーを押します。

操作画面が表示されます。

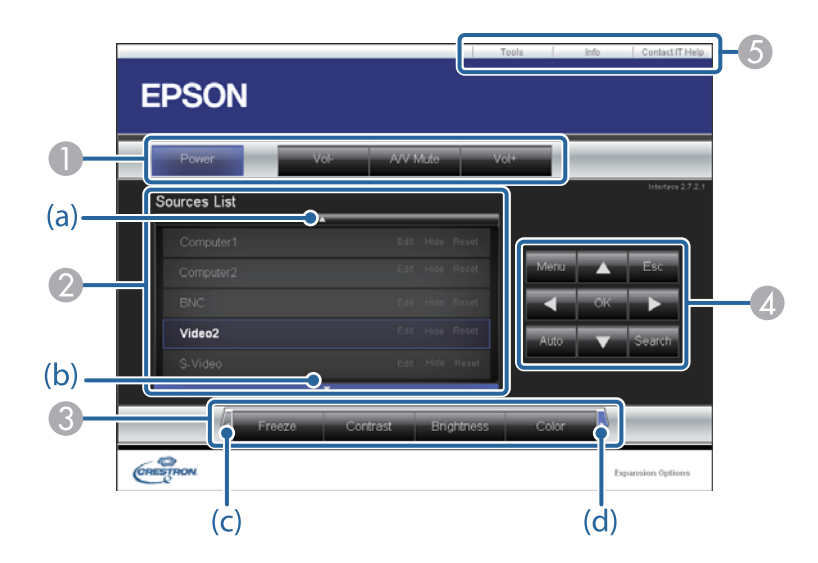

● 各ボタンをクリックすると、以下の操作を行えます。

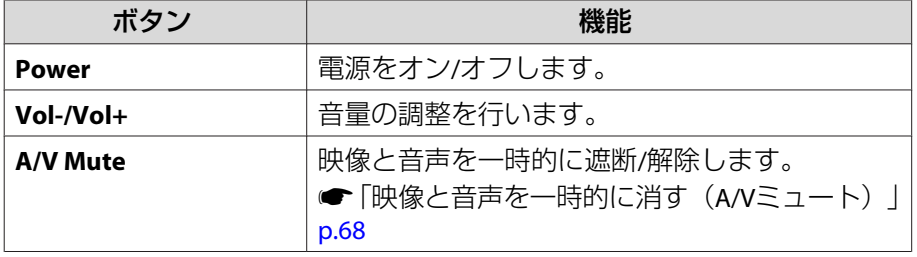

■ クリックした入力ソースの映像に切り替わります。画面に表示されてい ない入力ソースは(a)、(b)をクリックして上下にスクロールすると表示 されます。

ソース名は任意で変更できます。

■ 各ボタンをクリックすると、以下の操作を行えます。画面に表示されて いないボタンは(c)、(d)をクリックして左右にスクロールすると表示されます。

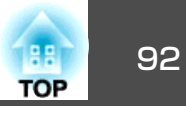

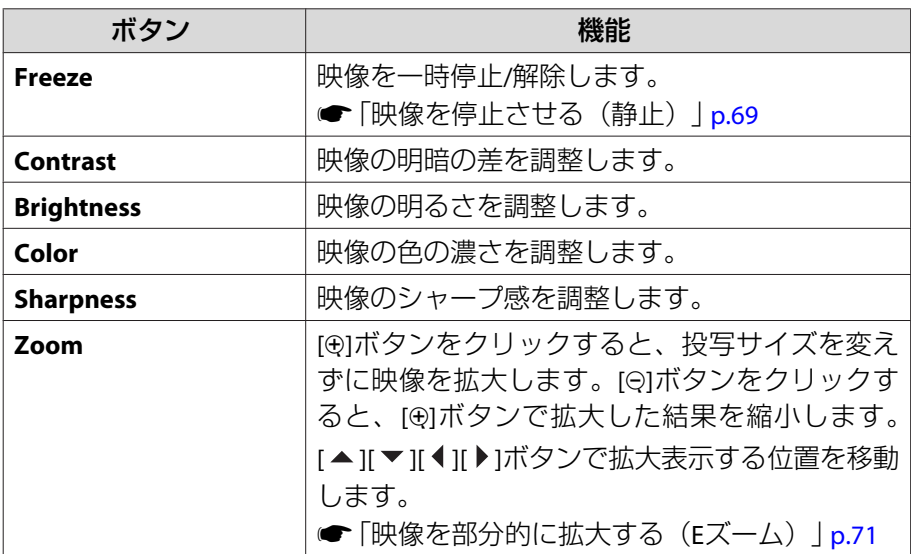

 $\begin{array}{ll} \textcircled{\small{A}} & \text{if $\mathbf{v}_1$} \rightarrow \text{if $\mathbf{v}_2$} \rightarrow \text{if $\mathbf{v}_1$} \rightarrow \text{if $\mathbf{v}_2$} \rightarrow \text{if $\mathbf{v}_2$} \rightarrow \text{if $\mathbf{v}_1$} \rightarrow \text{if $\mathbf{v}_2$} \rightarrow \text{if $\mathbf{v}_1$} \rightarrow \text{if $\mathbf{v}_2$} \rightarrow \text{if $\mathbf{v}_2$} \rightarrow \text{if $\mathbf{v}_1$} \rightarrow \text{if $\mathbf{v}_2$} \rightarrow \text{if $\mathbf{v}_2$} \rightarrow \text{if $\mathbf{$ 

【 2】ボタンと同様の操作を行えます。その他のボタンをクリックすると 以下の操作を行えます。

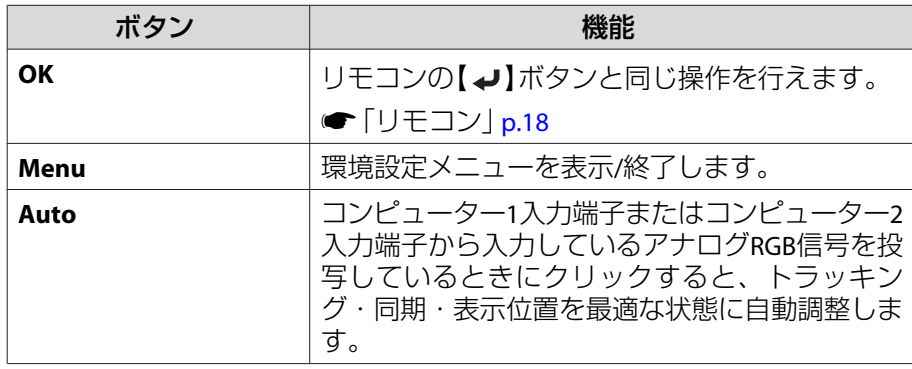

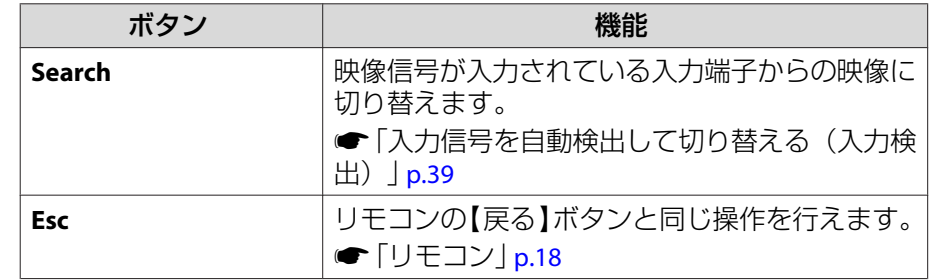

6 各タブをクリックすると以下の操作を行えます。

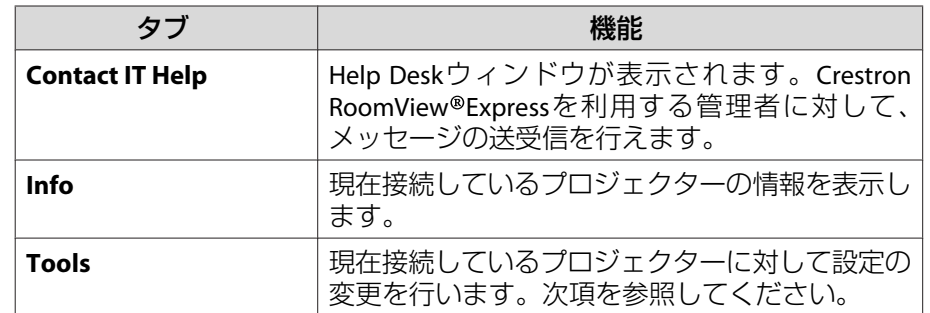

#### **Tools画面の使い方**

操作画面で**Tools**タブをクリックすると以下の画面が表示されます。現 在接続しているプロジェクターに対して設定の変更を行えます。

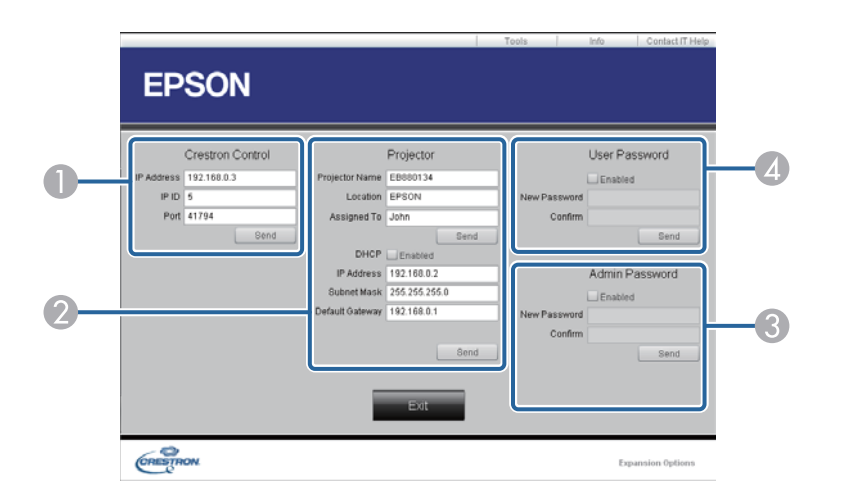

#### A **Crestron Control**

Crestron® の集中制御コントローラーに対する各設定を行います。

### B **Projector**

以下の項目を設定できます。

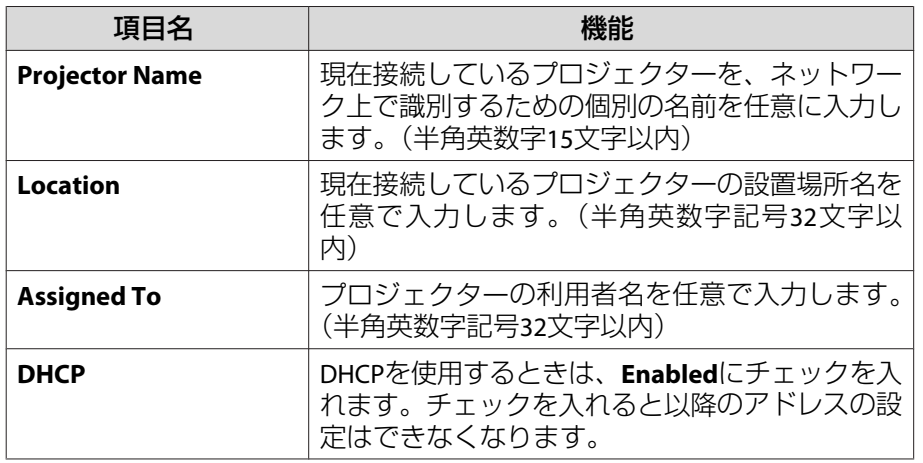

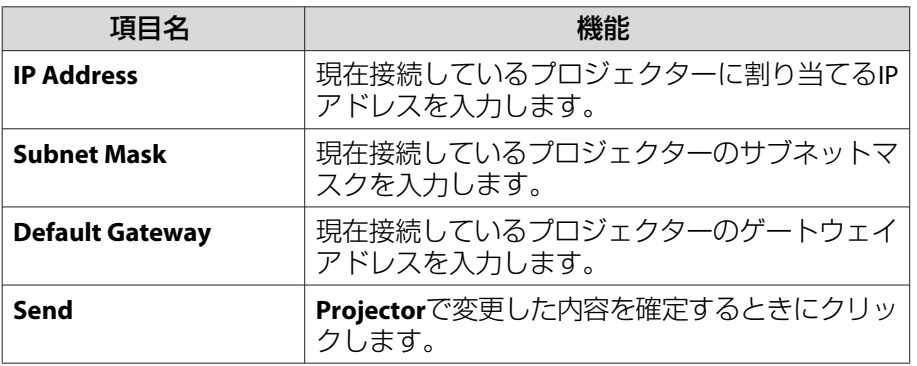

#### C **Admin Password**

Tools画面を開くときにパスワードの入力を求めるときは、**Enabled**に チェックを入れます。以下の項目を設定できます。

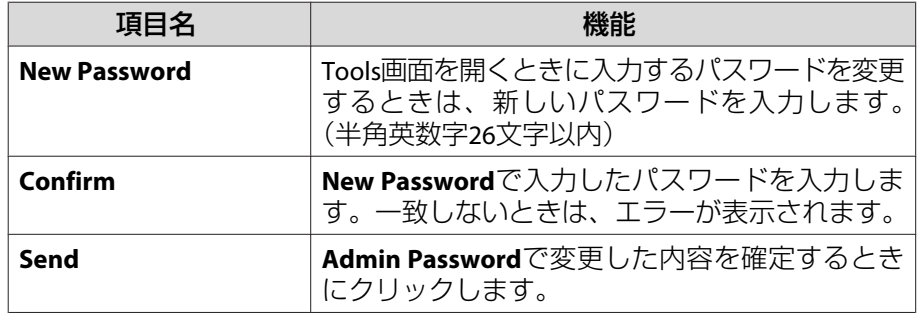

#### D **User Password**

コンピューター上で操作画面を開くときにパスワードの入力を求めると きは、**Enabled**にチェックを入れます。 以下の項目を設定できます。

**TOP** 

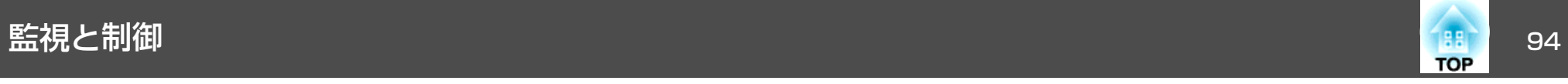

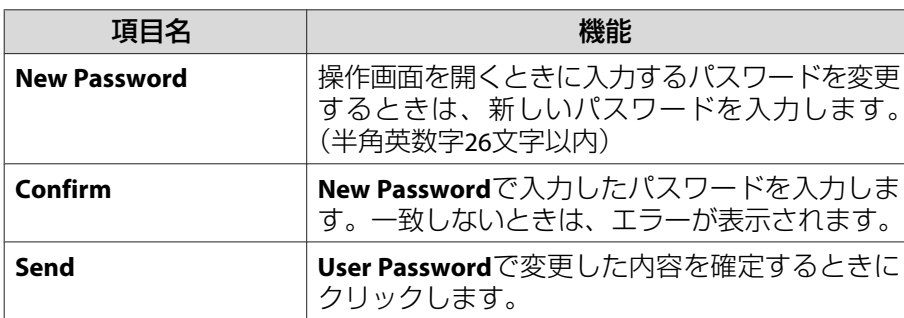

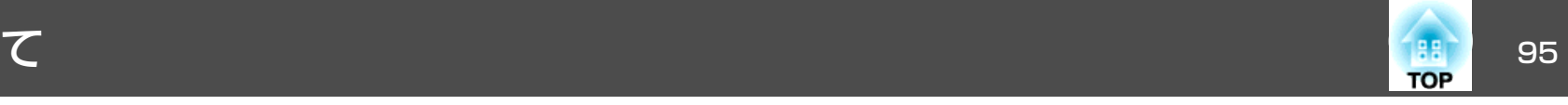

番号を確認して以下のとおり対処してください。問題が解決しない場合は、ネットワーク管理者にお問い合わせいただくか、次に記載の連絡先にお問 い合わせください。

### <sup>s</sup>[『お問い合わせ先』](#page-0-0)

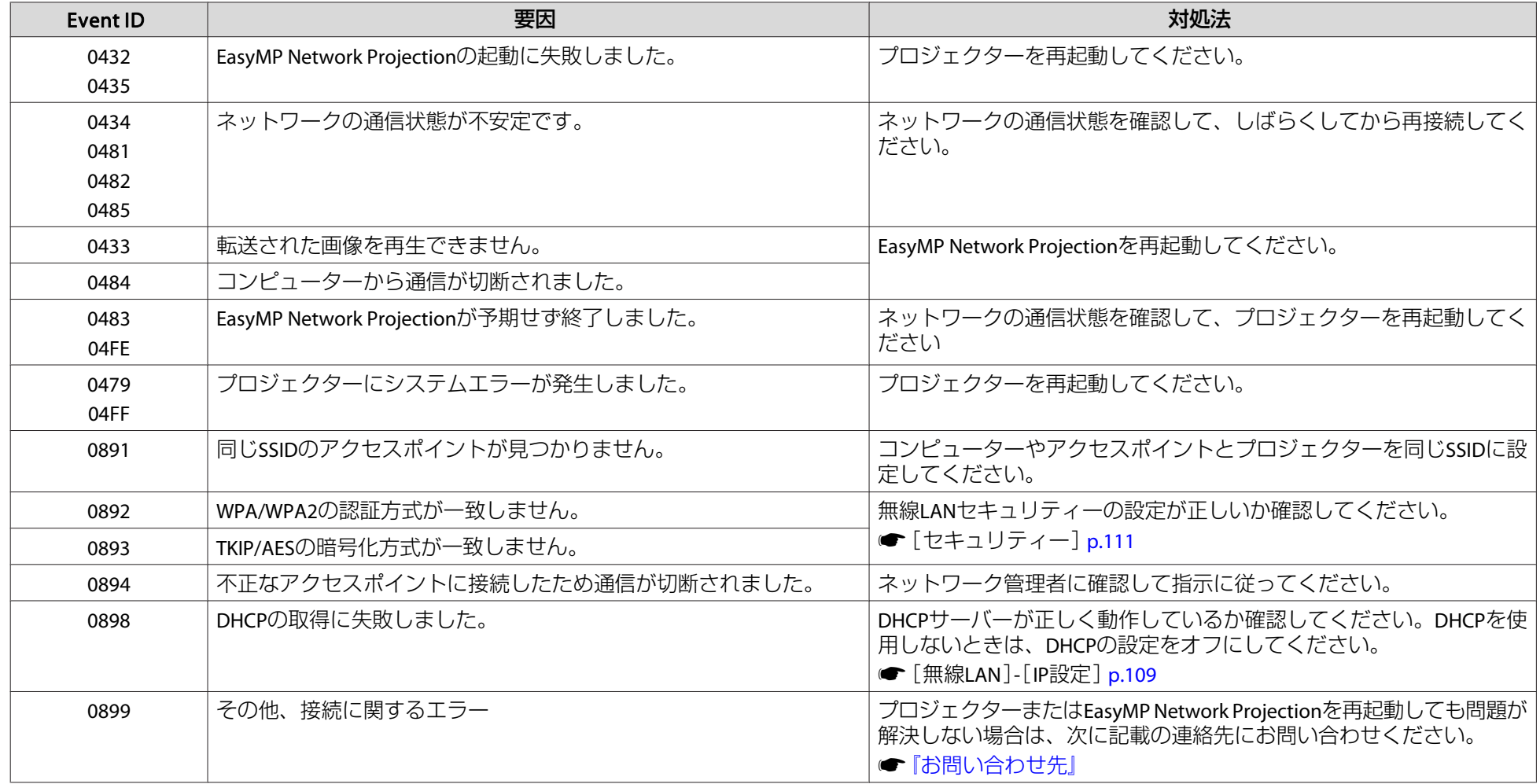

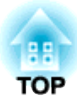

<span id="page-95-0"></span>環境設定メニュー

ここでは、環境設定メニューの機能と操作方法について説明しています。

<span id="page-96-0"></span>環境設定メニューの操作 しょうしょう しょうしょう しゅうしょく しゅうしょく しゅうしょく

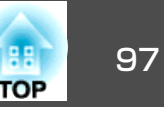

環境設定メニューの操作方法を説明します。

リモコンで操作を行ったときを例に説明していますが、操作パネルでも 同様の操作を行えます。使用できるボタンと操作はメニューの下に表示されるガイドでご確認ください。

a環境設定メニュー画面を表示します。

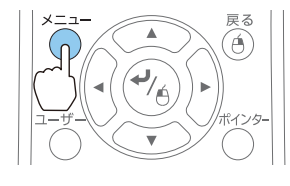

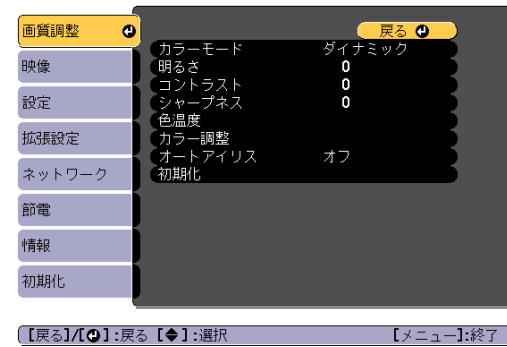

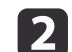

トップメニュー項目を選択します。

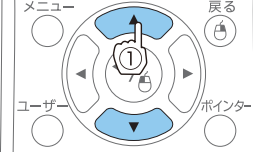

 $\blacktriangle$ 

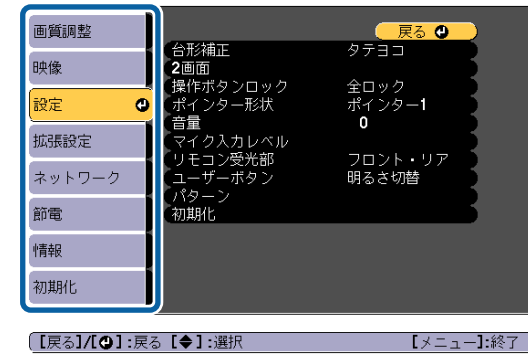

 $\boxed{3}$ サブメニュー項目を選択します。

 $\widehat{\mathfrak{G}}$ 

⋒

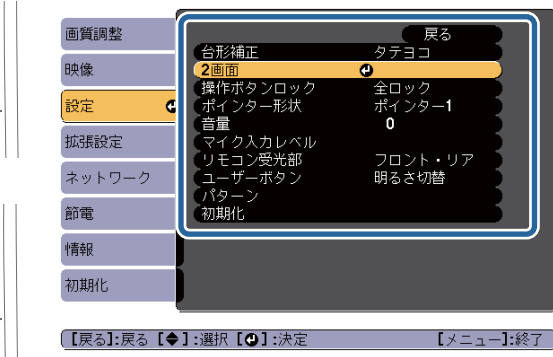

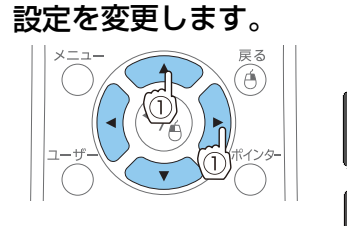

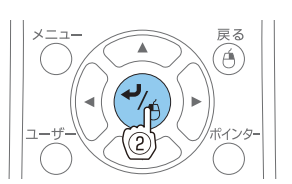

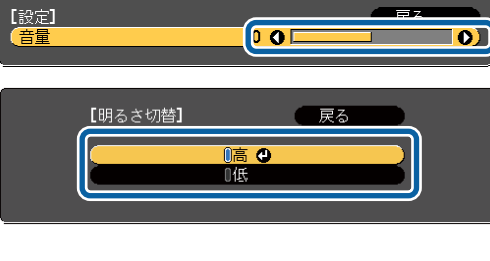

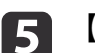

**d** 

e 【メニュー】ボタンを押して、設定を終了します。

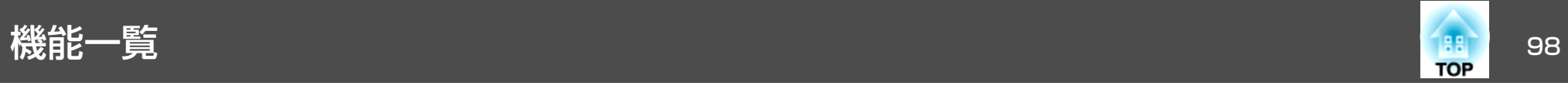

# 環境設定メニュー一覧

お使いの機種、現在投写している映像信号や入力ソースにより設定でき る項目が異なります。

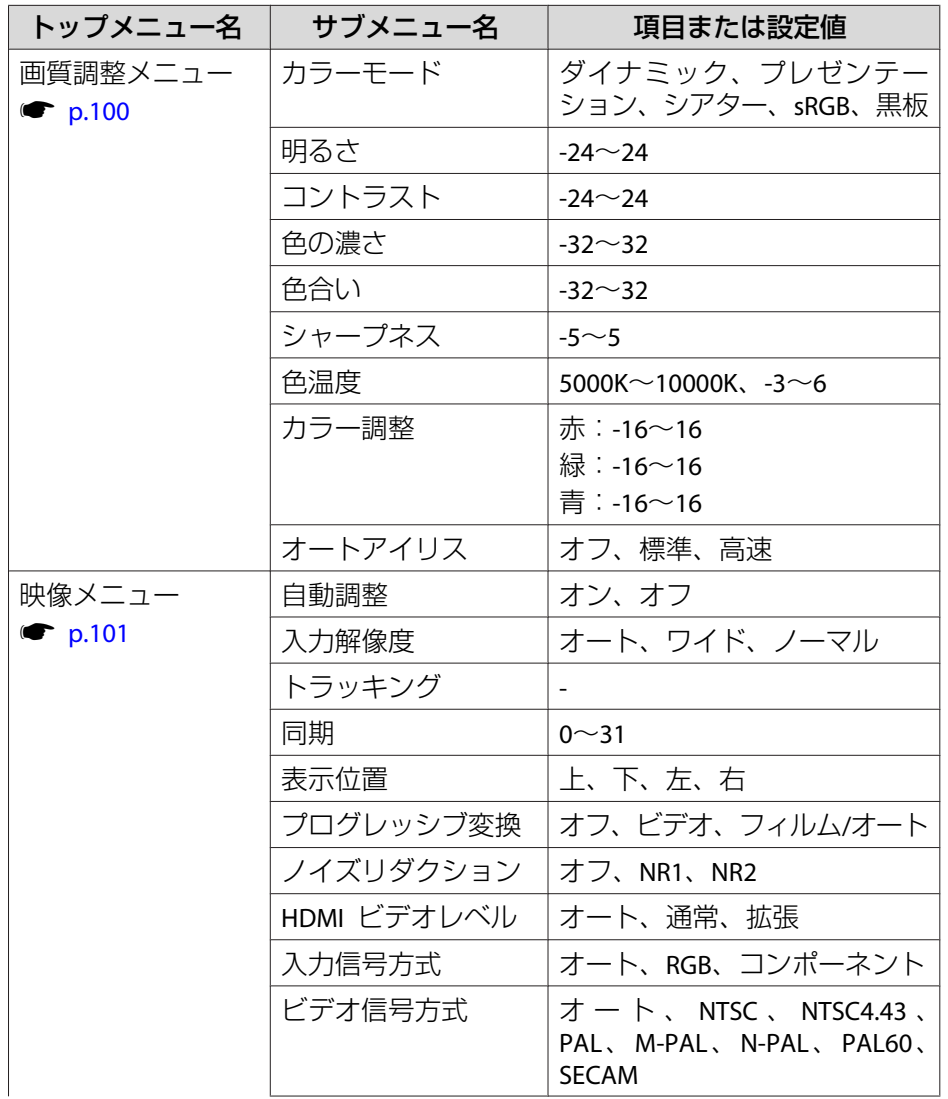

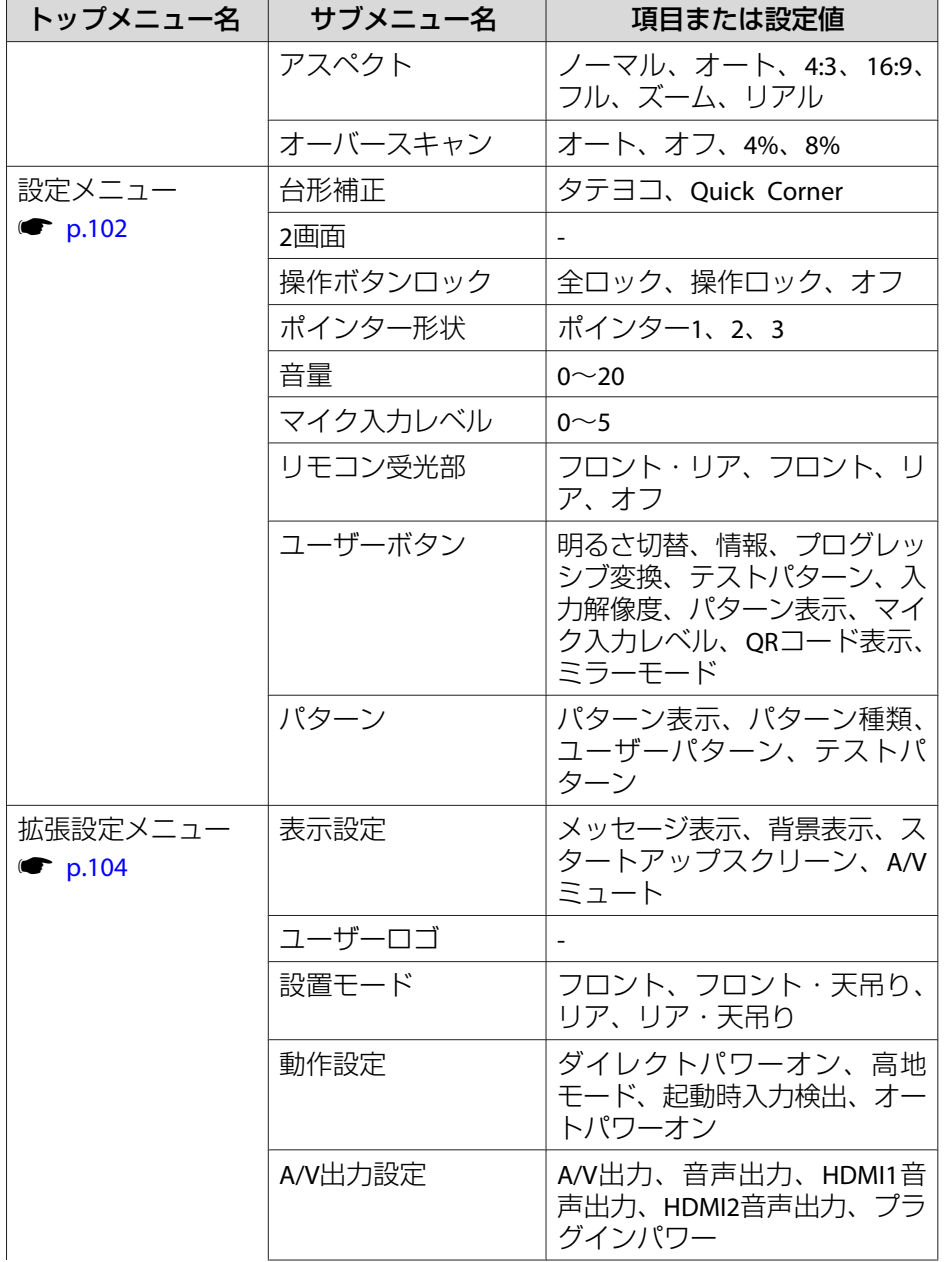

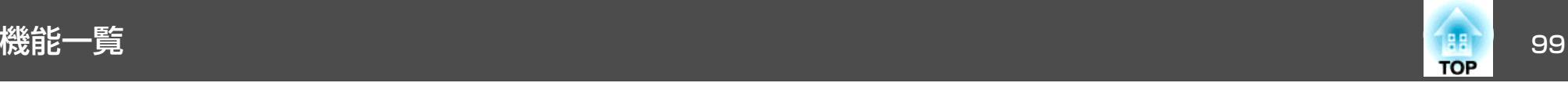

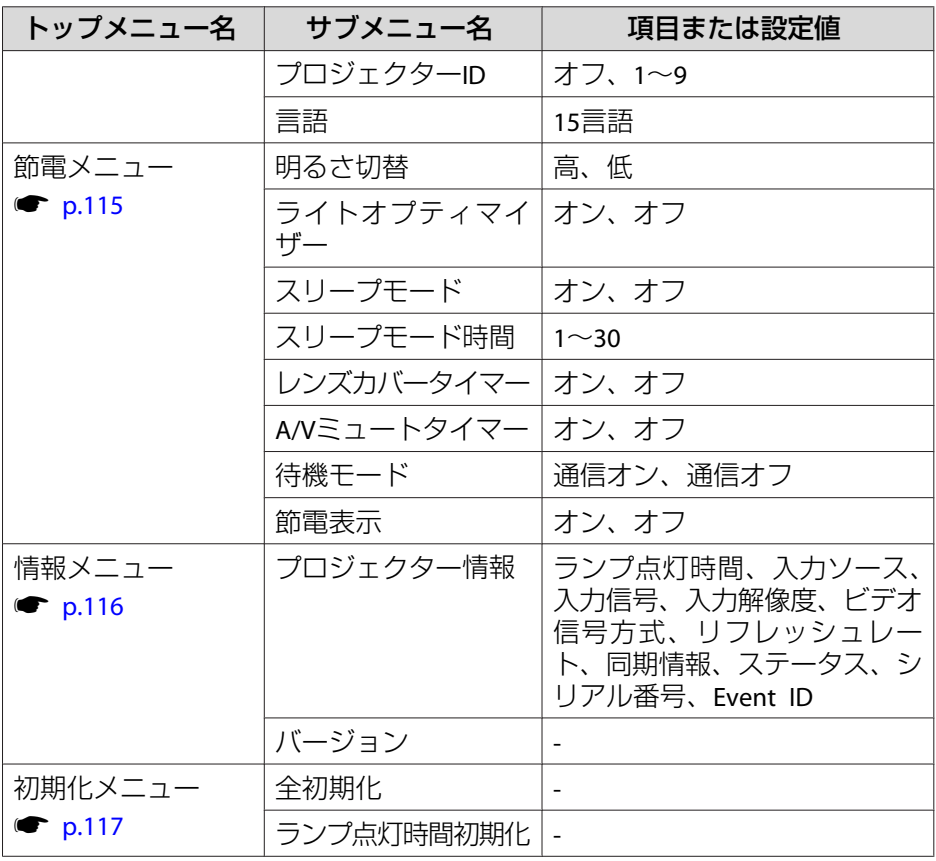

### **ネットワークメニュー**

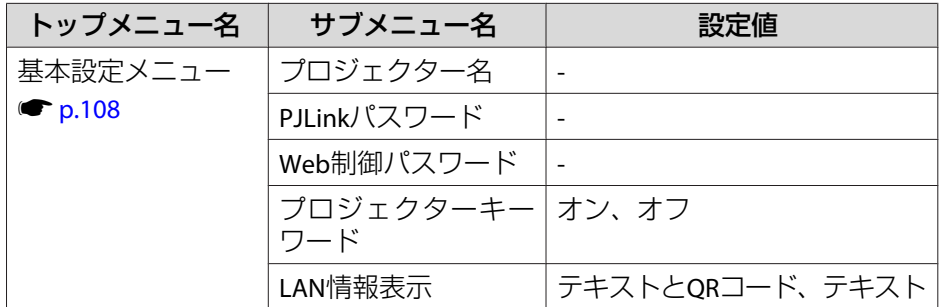

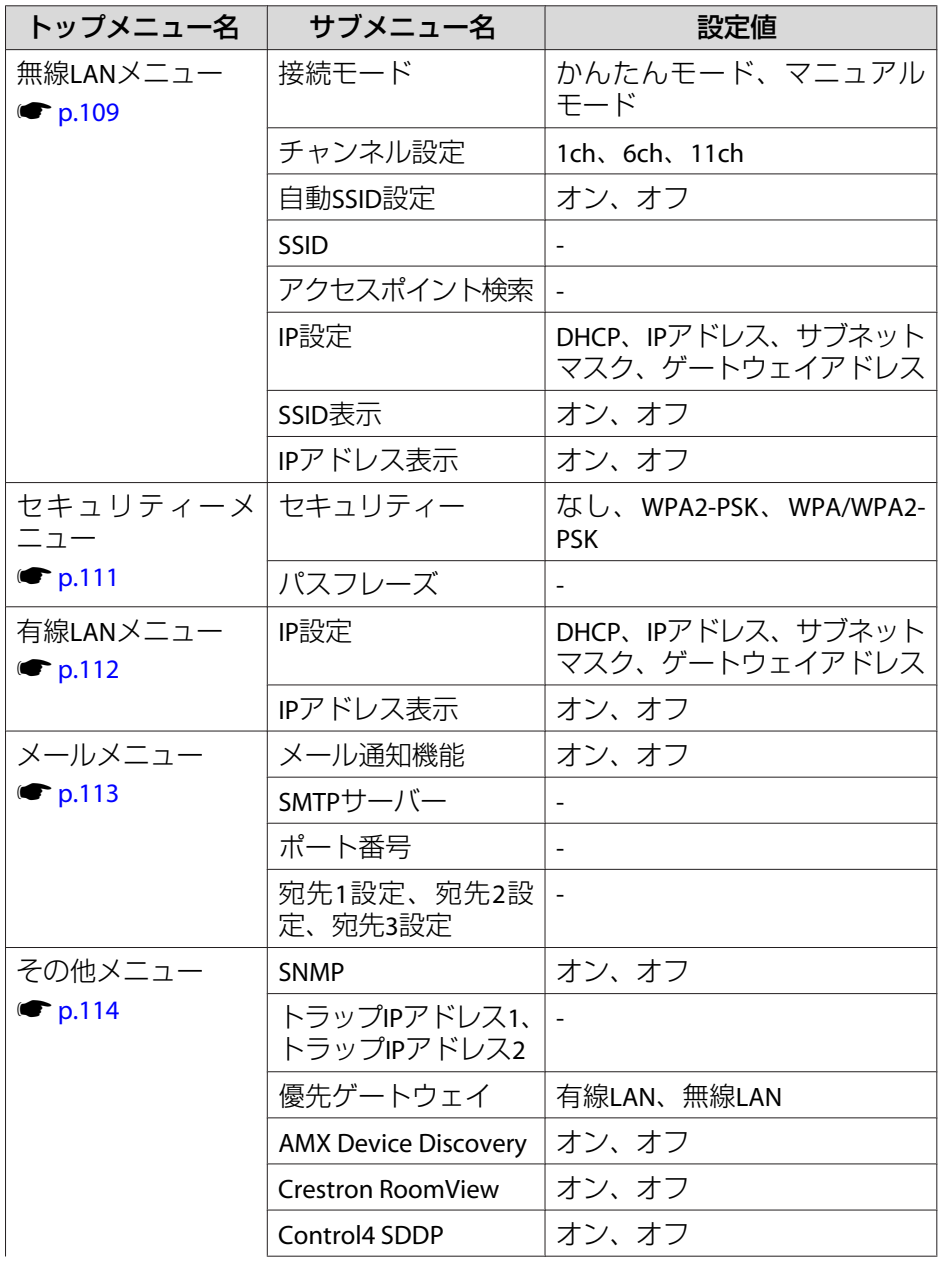

<span id="page-99-0"></span>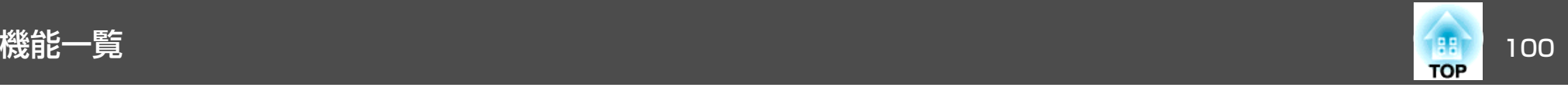

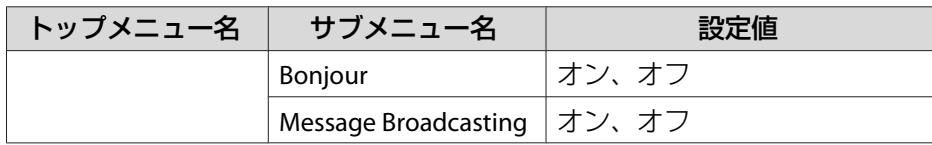

# 画質調整メニュー

現在投写している映像信号や入力ソースにより設定できる項目が異なり ます。設定した内容は映像信号ごとに保持されます。

●[「入力信号を自動検出して切り替える\(入力検出\)」](#page-38-0)p.39

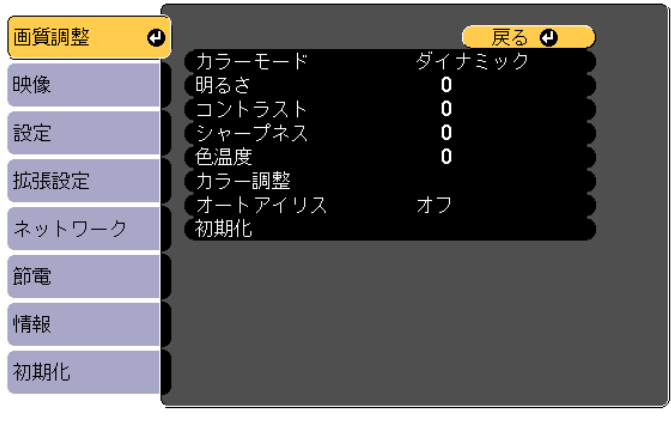

(【戻る】/【❹】:戻る 【◆】:選択

【メニュー】:終了)

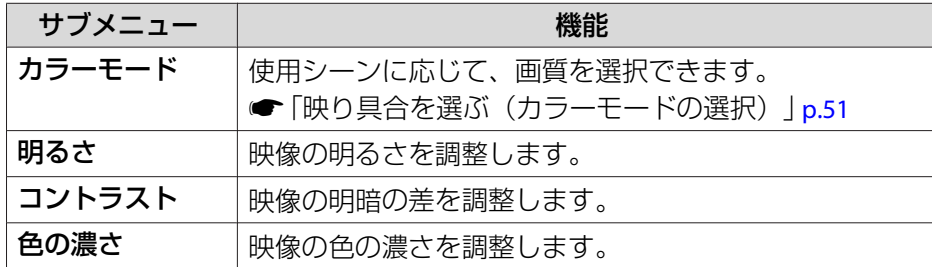

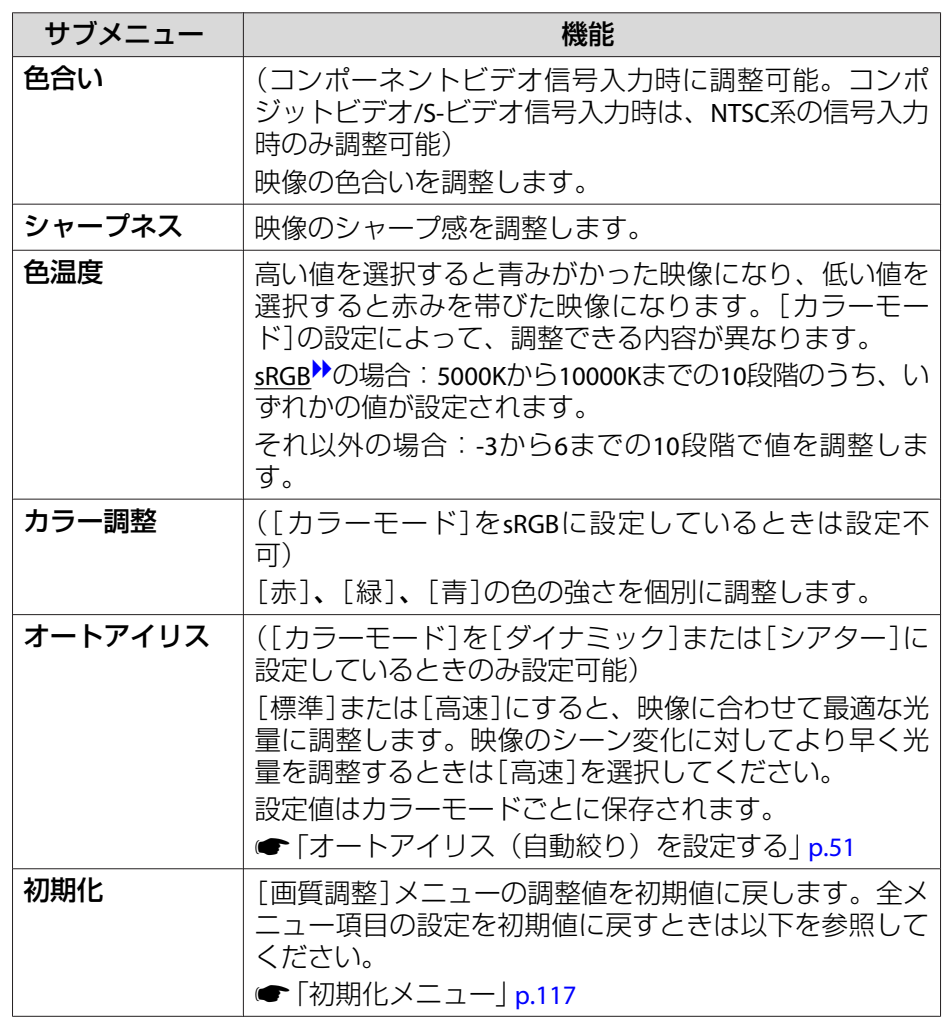

<span id="page-100-0"></span>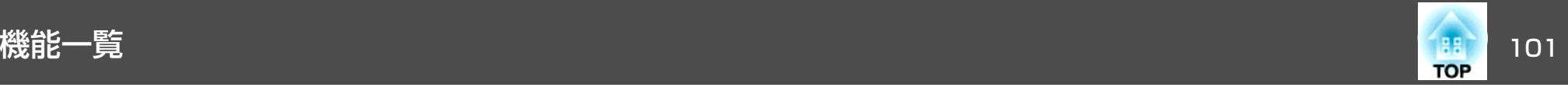

# 映像メニュー

現在投写している映像信号や入力ソースにより設定できる項目が異なります。設定した内容は映像信号ごとに保持されます。

入力ソースがUSB Display/USB/LANのときは映像メニューの設定は行え ません。

**●[「入力信号を自動検出して切り替える\(入力検出\)」](#page-38-0)p.39** 

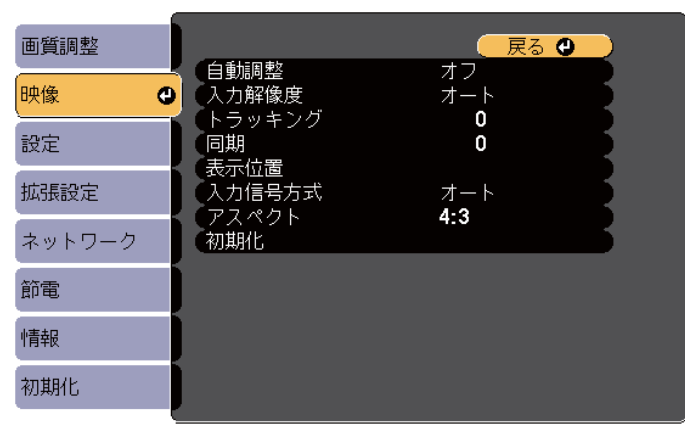

(【戻る】/【❹】:戻る 【◆】:選択

【メニュー】:終了

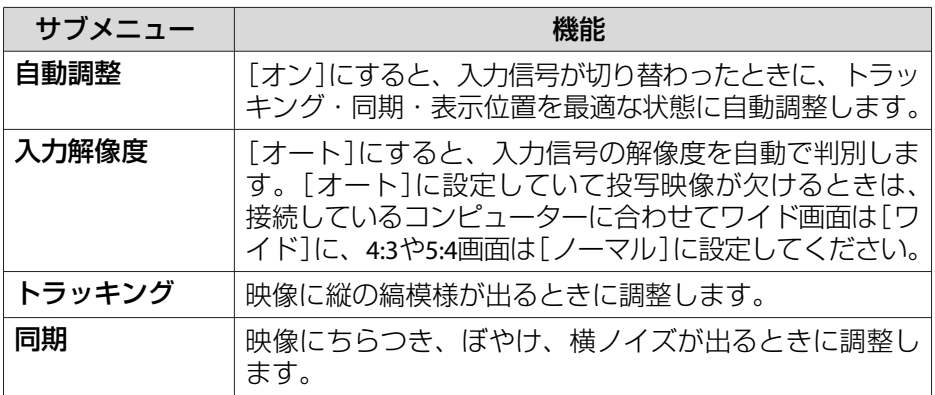

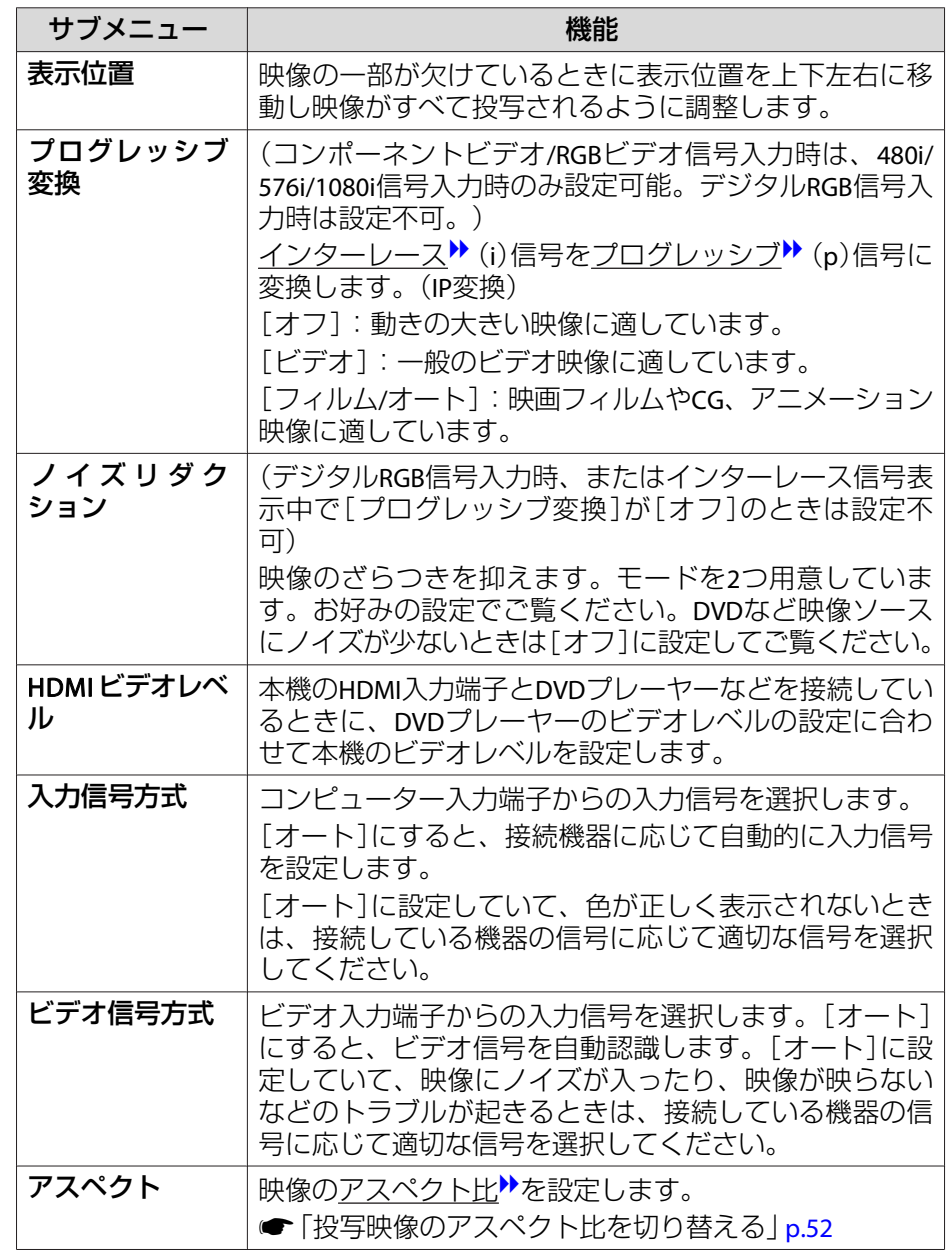

<span id="page-101-0"></span>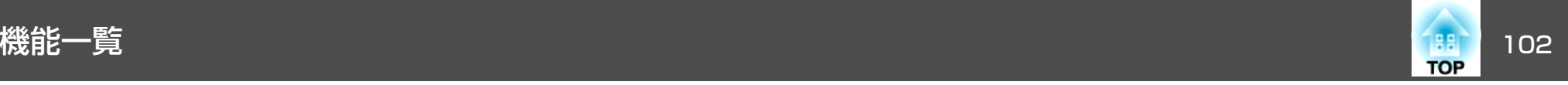

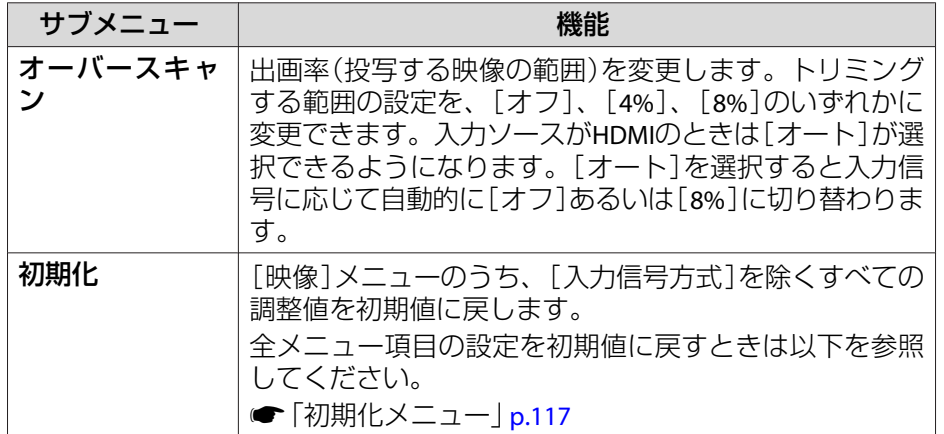

設定メニュー

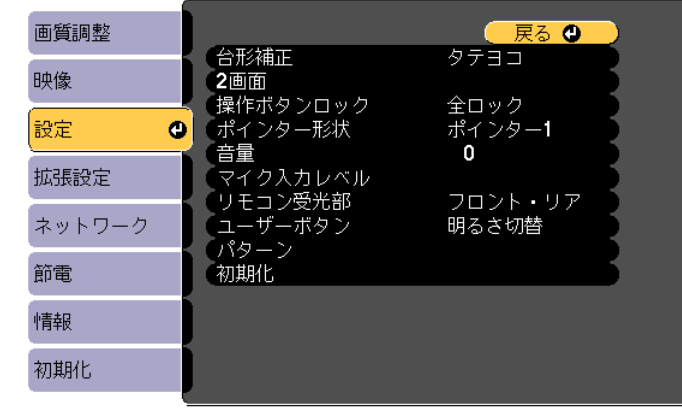

(【戻る】/【❹】 :戻る 【◆】 :選択

【メニュー】:終了 )

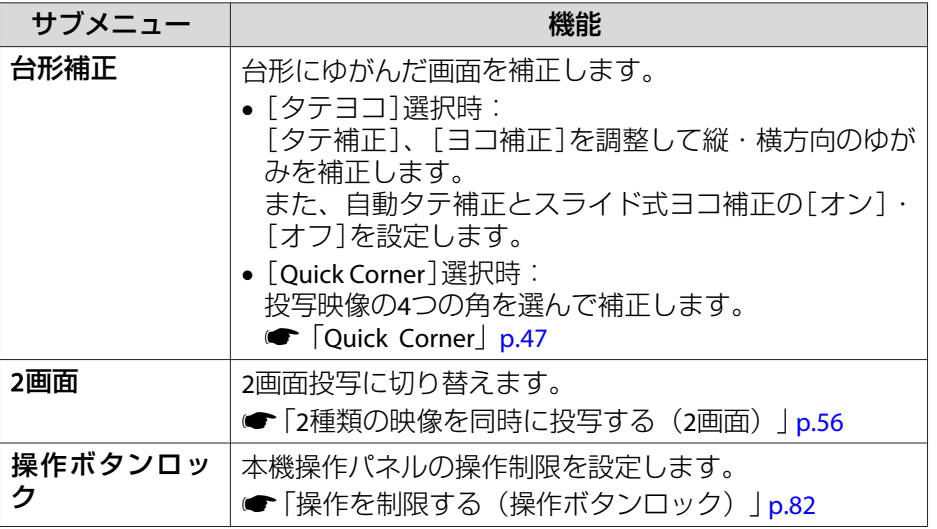

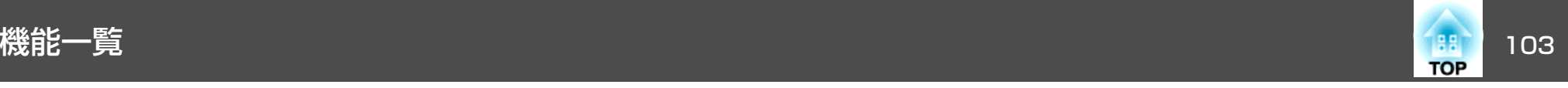

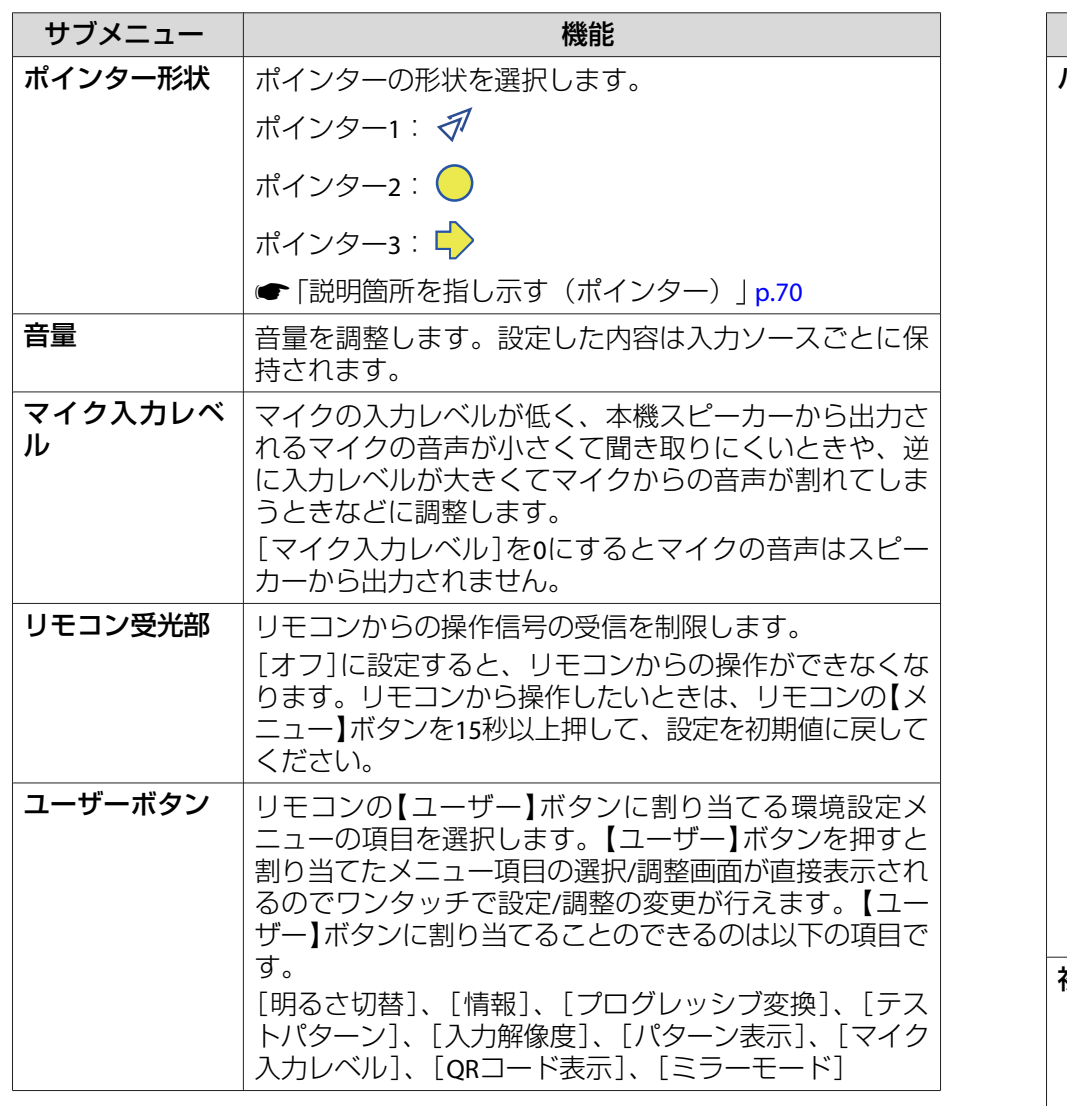

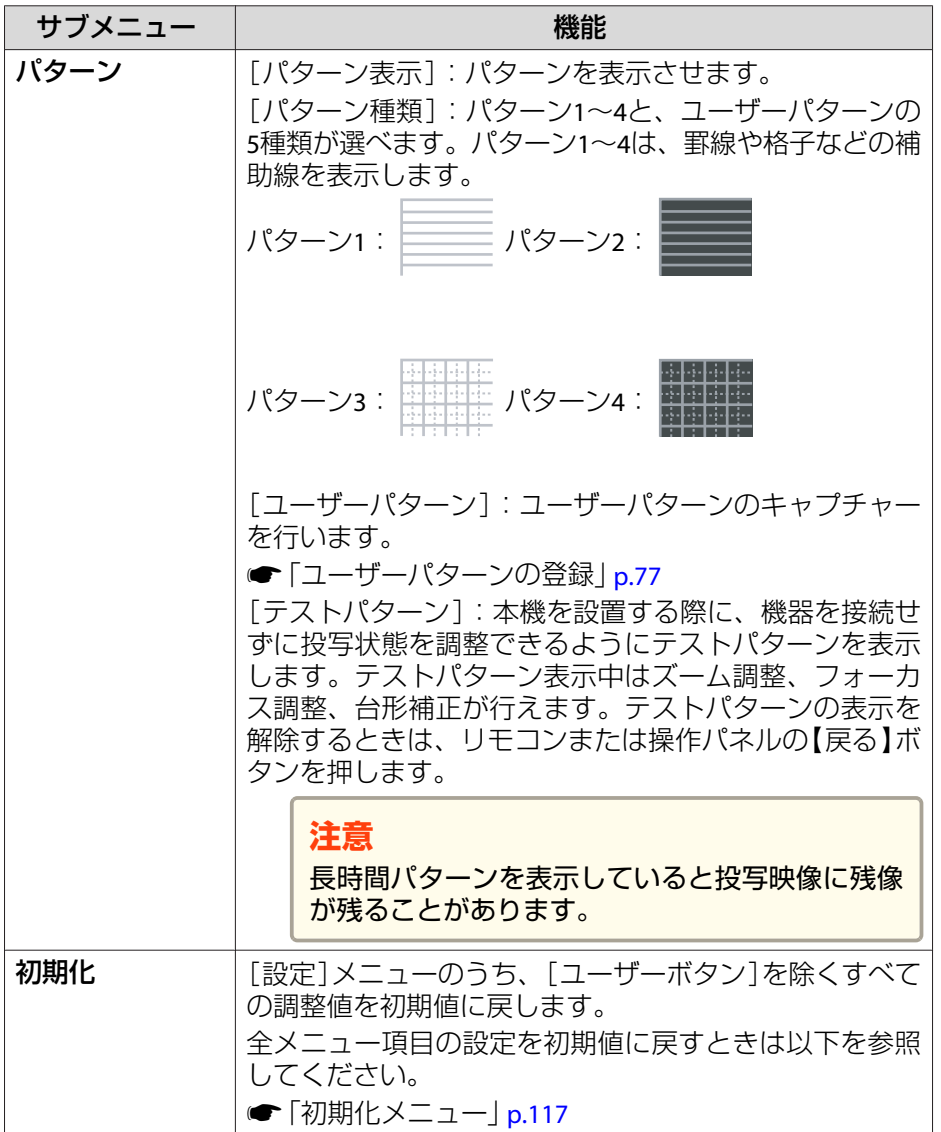

<span id="page-103-0"></span>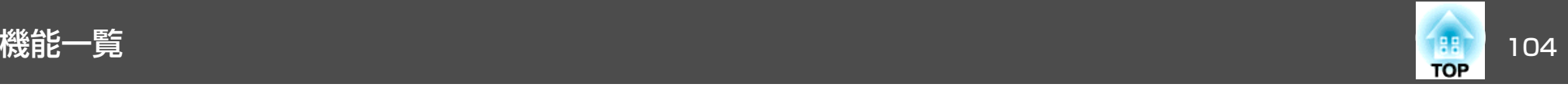

# 拡張設定メニュー

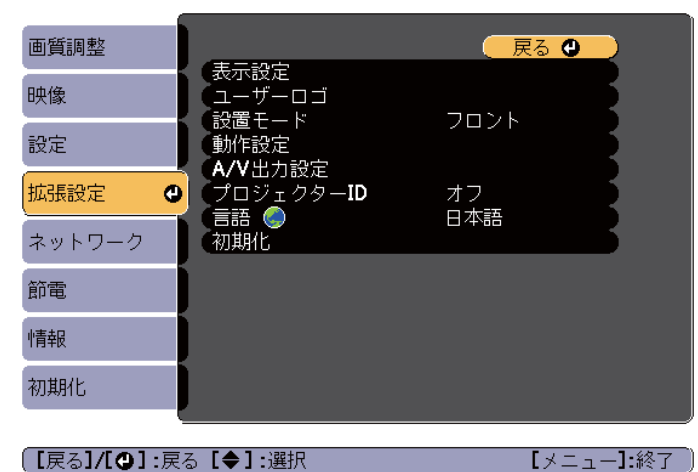

#### (【戻る】/【◎】:戻る【◆】:選択

サブメニュー 機能 表示設定 $\bar{\mathbf{x}}$   $|\mathbf{x}|\approx\frac{1}{\bar{\mathbf{x}}}$  本機の表示に関する設定を行います。 [メッセージ表示]:[オフ]に設定すると、次の表示がさ れなくなります。 入力ソースやカラーモード、アスペクト比を切り替えた ときの項目名の表示、映像信号が入力されていないとき などのメッセージの表示、高温警告などの警告表示。 [背景表示]※1:映像信号が入力されていないときなどの 画面の状態を[黒]、[青]、[ロゴ]のいずれかで設定しま す。 [スタートアップスクリーン]※1:[オン]にすると、投写 開始時に[ユーザーロゴ]を表示します。 [A/Vミュート]※1:リモコンの【A/Vミュート】ボタンを押 したときに表示する画面を[黒]、[青]、[ロゴ]のいずれ かで設定します。**ユーザーロゴ**※1 |背景表示、A/Vミュート時などに表示するユーザーロゴを 変更します。 **●「ユーザーロゴの登録|p.76** 

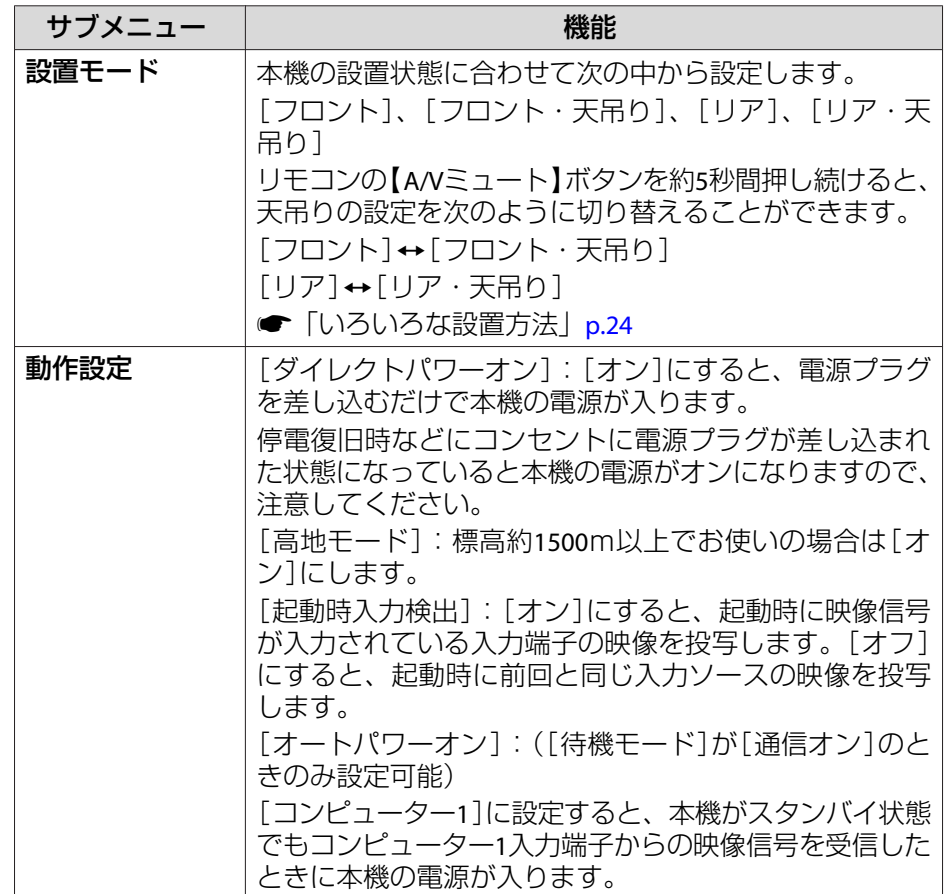

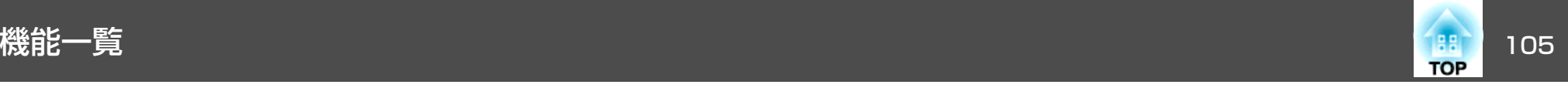

 $\vert$  p.79

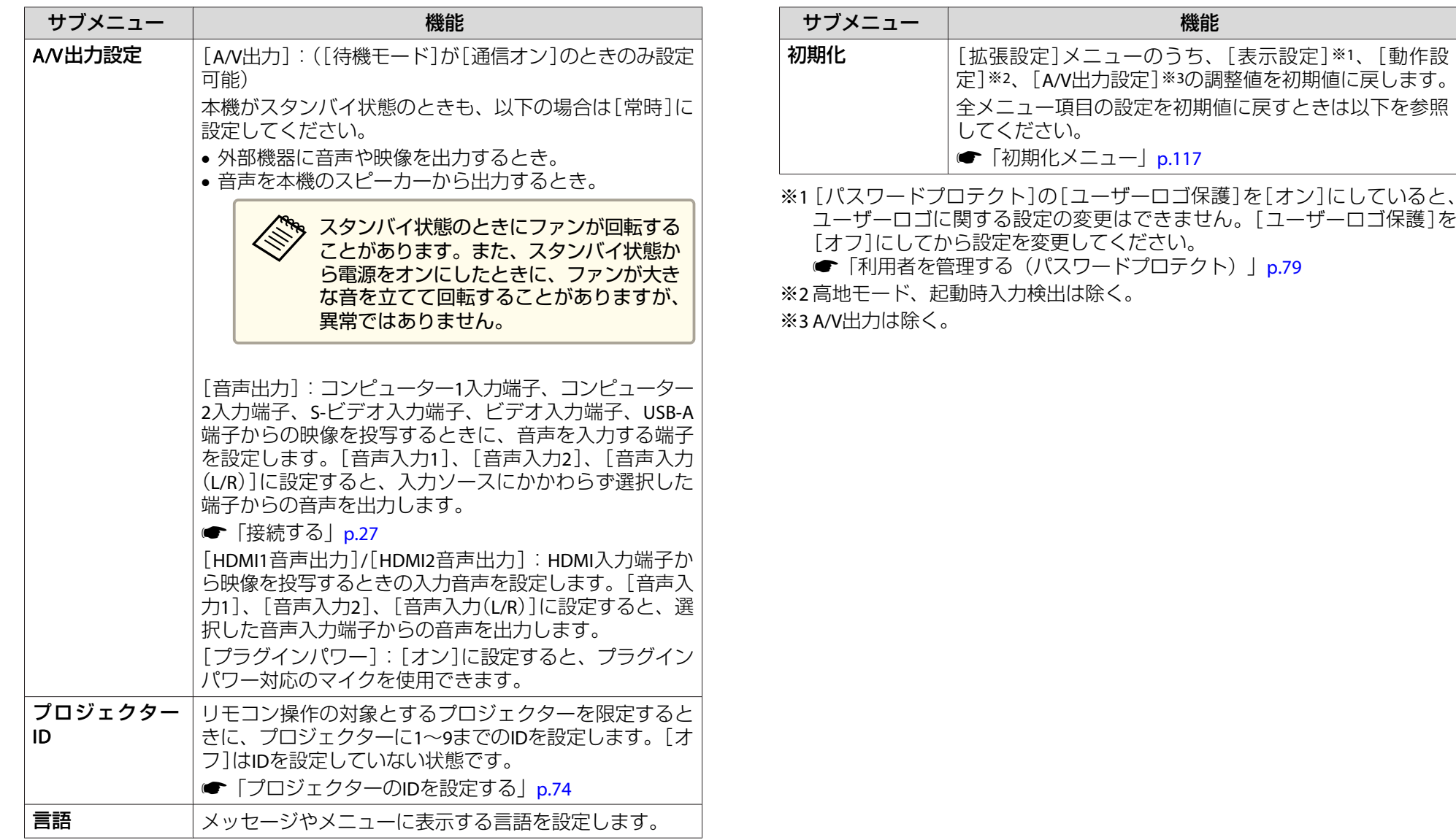

<span id="page-105-0"></span>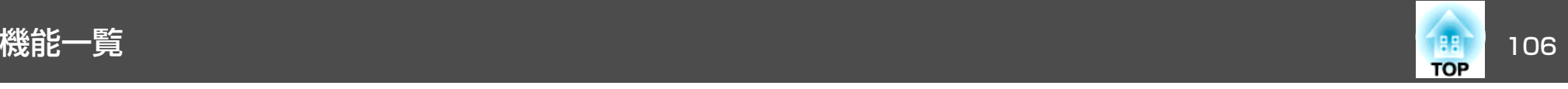

# ネットワークメニュー

[パスワードプロテクト]の[ネットワーク保護]を[オン]に設定していると、メッセージが表示されネットワークの設定を変更することはできません。[ネットワーク保護]を[オフ]にしてからネットワークの設定を行ってください。

**●[「パスワードプロテクトの設定方法」](#page-78-0)p.79** 

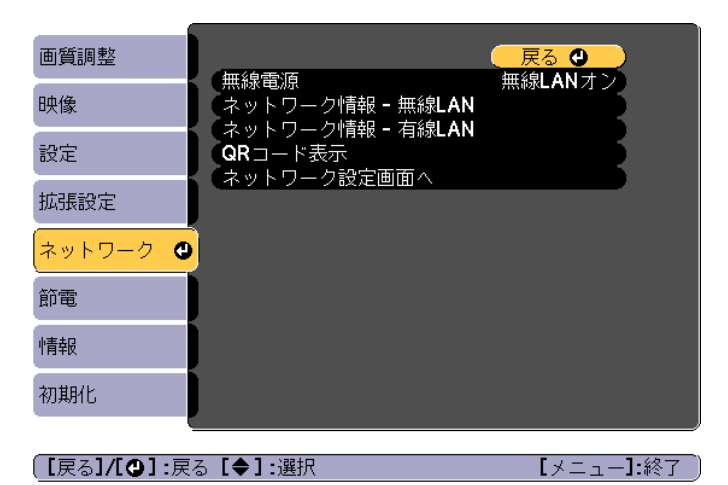

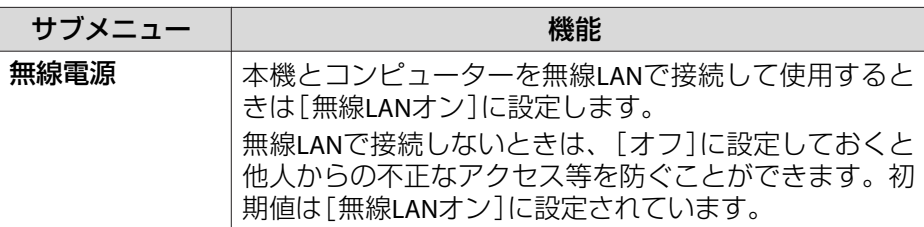

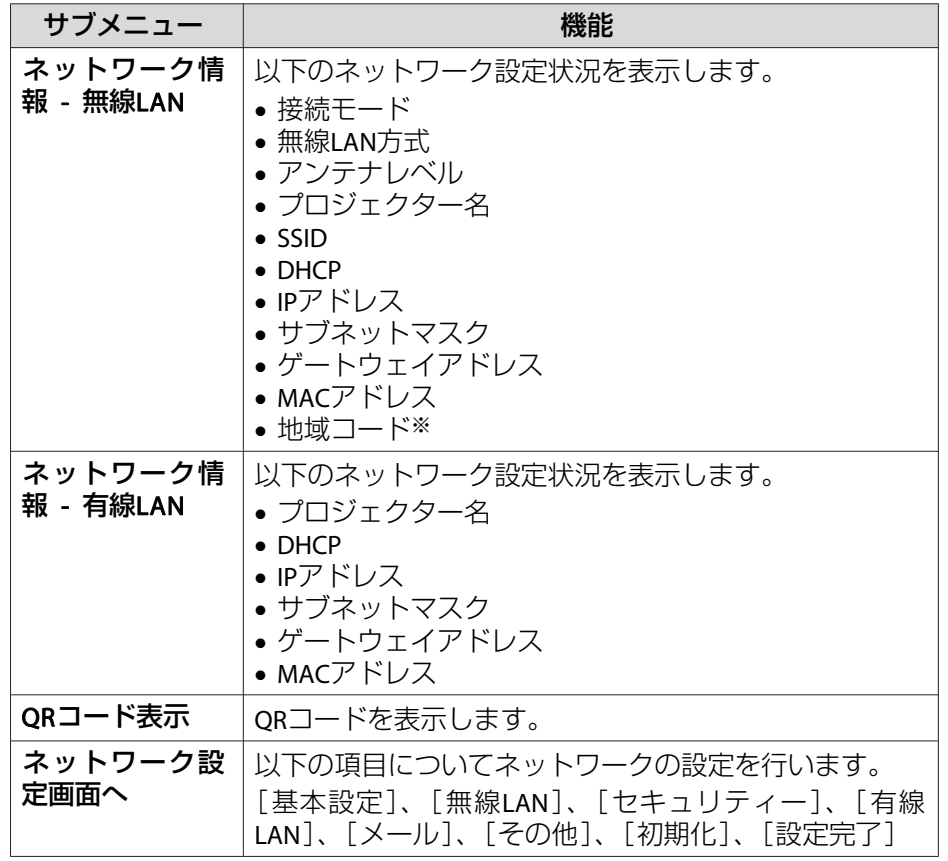

※ お使いの無線LANユニットの、利用可能な地域情報を表示します。詳細は、 次に記載の連絡先にお問い合わせください。

●「お問い合わせ先」

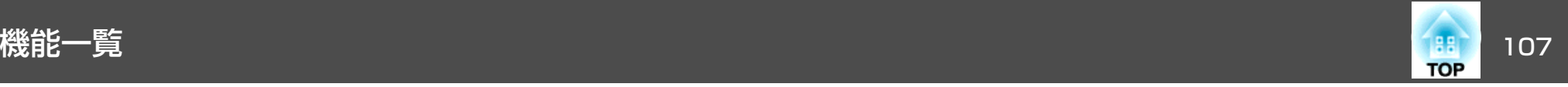

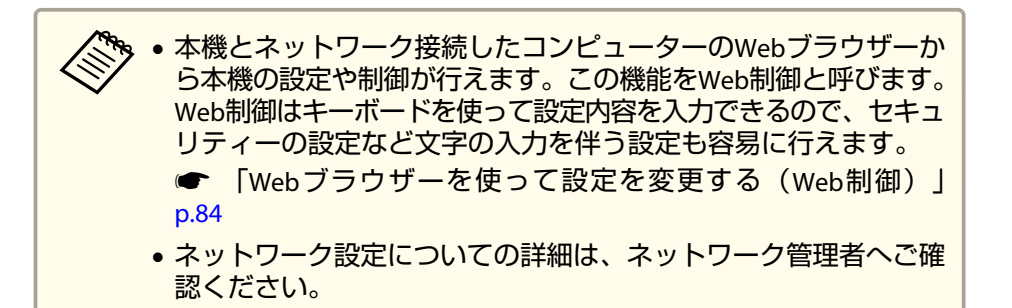

## **ネットワークメニュー操作上のご注意**

トップメニューやサブメニューの選択、選択した項目を変更する操作は環境設定メニューと同様に行います。

ただし、終了する際には必ず[設定完了]メニューを選択して、[はい]、[いいえ]、[キャンセル]のいずれかを選択します。[はい]または[いいえ]を選択すると、環境設定メニューに戻ります。

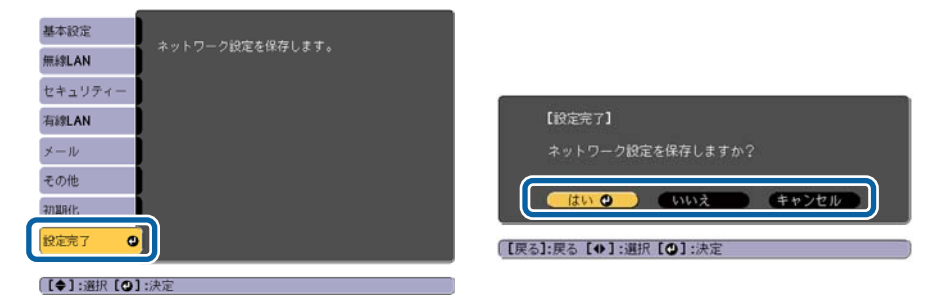

[はい]: 設定を保存してネットワークメニューを終了します。 [いいえ]: 設定を保存しないでネットワークメニューを終了します。 [キャンセル]: ネットワークメニューを続けます。

# **ソフトキーボードの操作**

ネットワークメニューでは英数字を入力して設定する項目があります。その際には以下のようなソフトキーボードが表示されます。リモコンの【 ○ 】【 ○ 】【 ① 】【 》】ボタンまたは操作パネルの【 ∞ 】【 ∞ 】【 ∞ 】ボタ ンを押します。ボタンで目的のキーにカーソルを移動し、【ノ】ボタン を押して入力します。数字は、リモコンの【Num】ボタンを押したまま、 テンキー部の数字のボタンを押して入力することもできます。入力後キーボードの[Finish]を選択すると入力が確定します。キーボードの[Cancel]を選択すると入力は取り消されます。

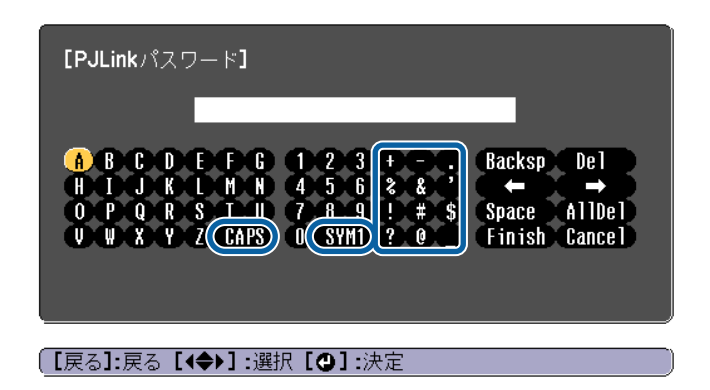

- [CAPS]キーを選択して【→】ボタンを押すたびに、アルファベットキー の大文字/小文字が切り替わります。
- [SYM1/2]キーを選択して【→】ボタンを押すたびに、枠で囲った部分 の記号キーが切り替わります。

<span id="page-107-0"></span>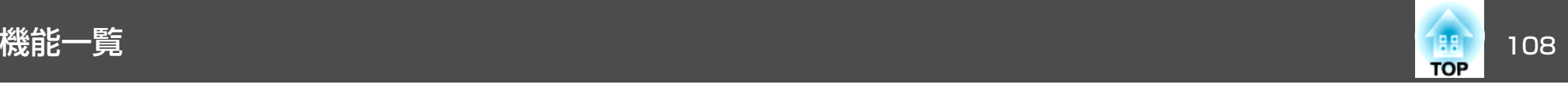

### 入力できる文字の種類は以下のとおりです。

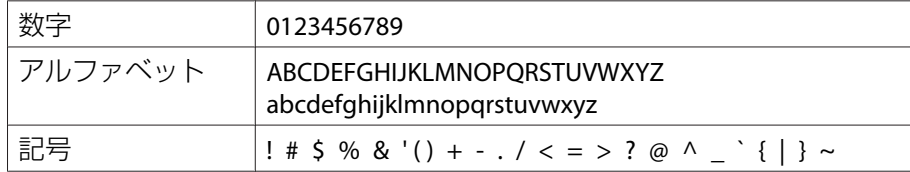

- <mark>⋌、。。。</mark><br>◇ ・:とスペースは、[SSID]を除くネットワークメニューでは入力で<br>→ きません。
	- •一部の記号(" \* , ; [ \ ])はソフトキーボードで入力できません。 Webブラウザーを使って入力してください。
	- 「Webブラウザーを使って設定を変更する (Web制御)」p.84

# **基本設定メニュー**

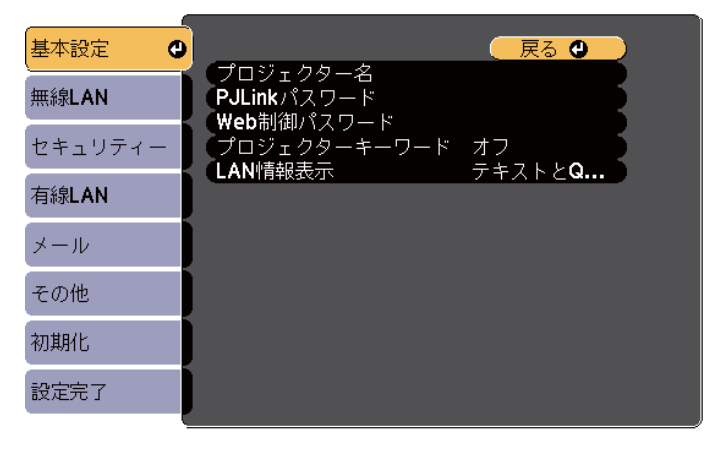

#### **[[戻る]/[◎] :戻る [◆] :選択**

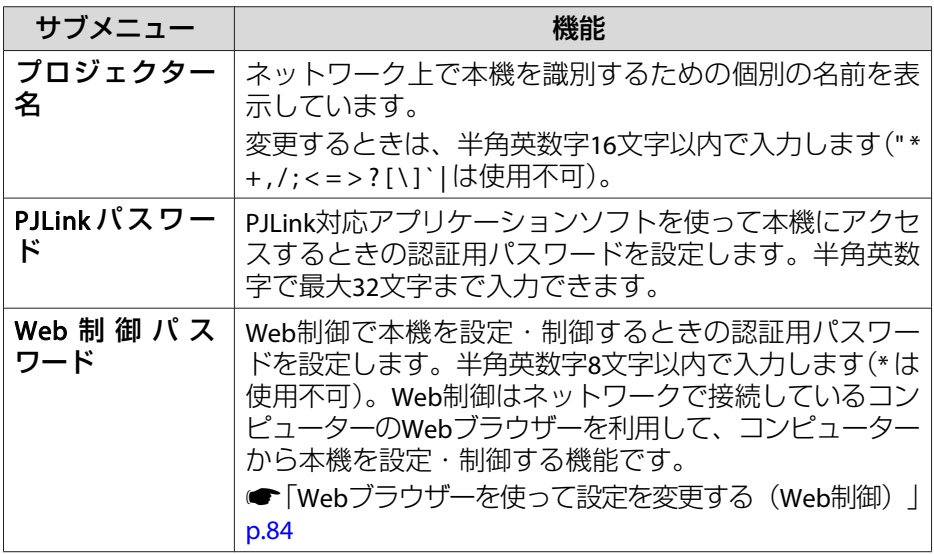
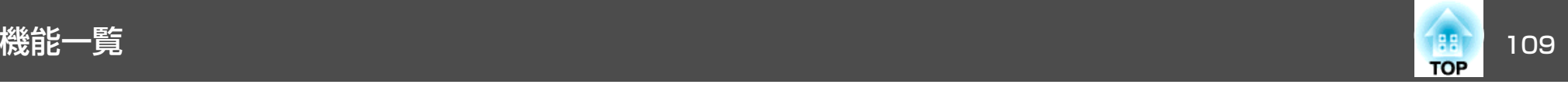

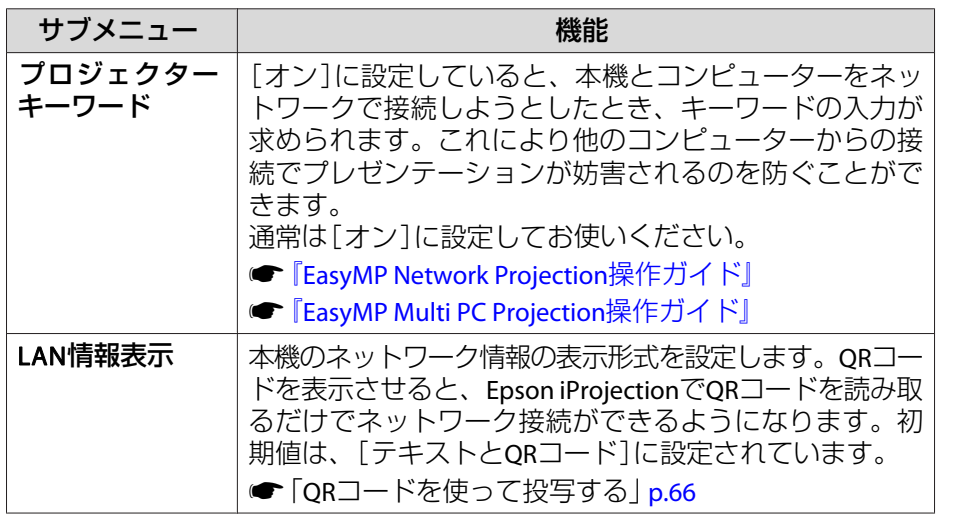

## **無線LANメニュー**

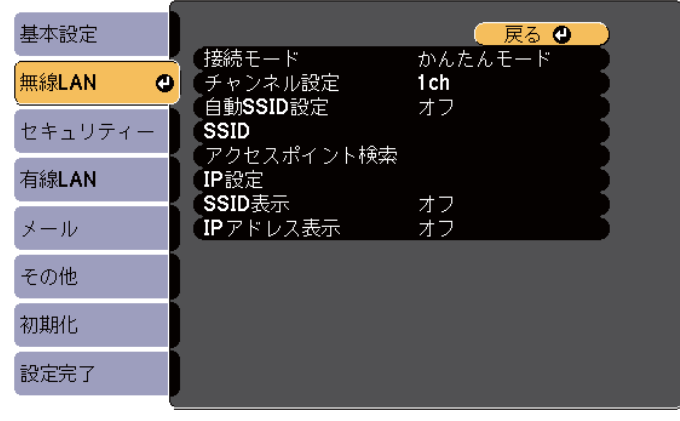

(【戻る】/【❹】 :戻る 【◆】 :選択

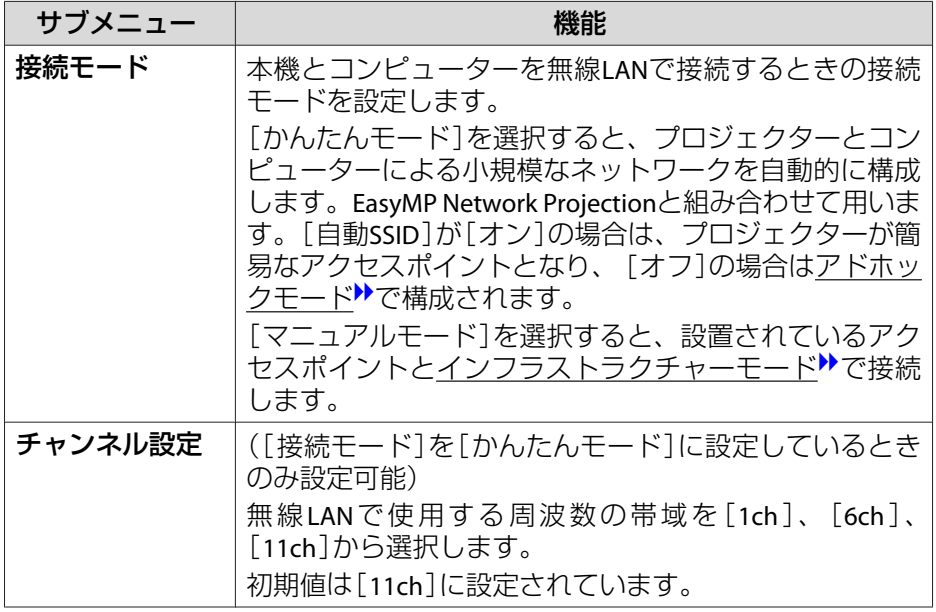

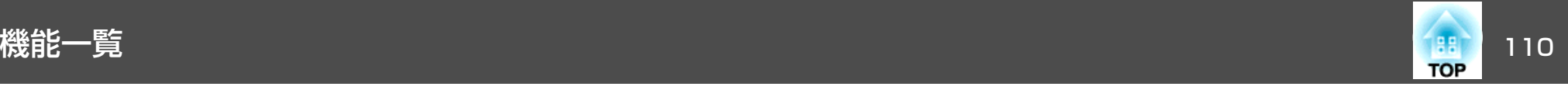

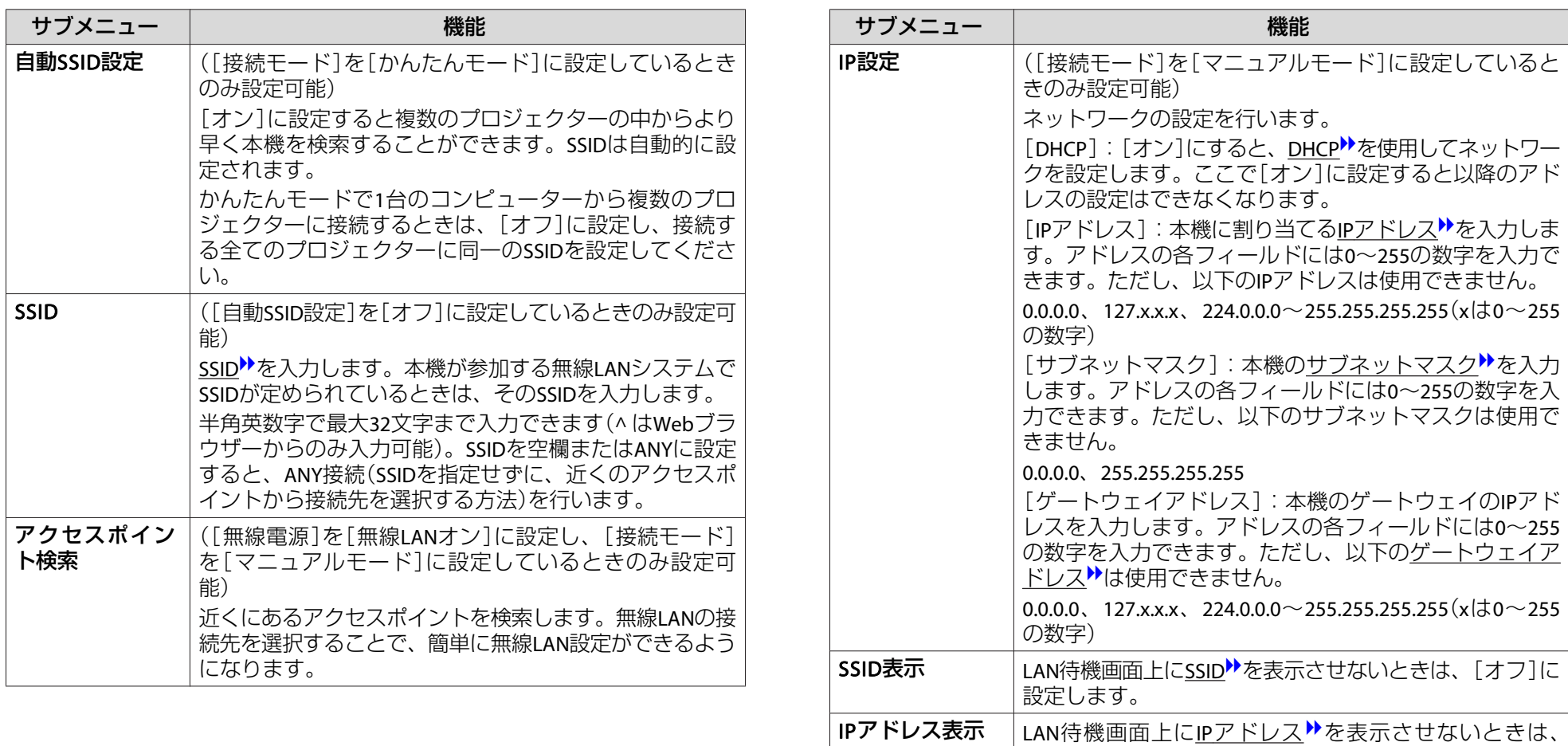

[オフ]に設定します。

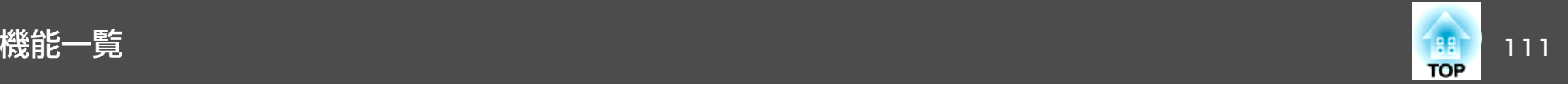

#### **アクセスポイント検索画面**

検出されたアクセスポイントが一覧で表示されます。アクセスポイントは30個まで検出可能です。

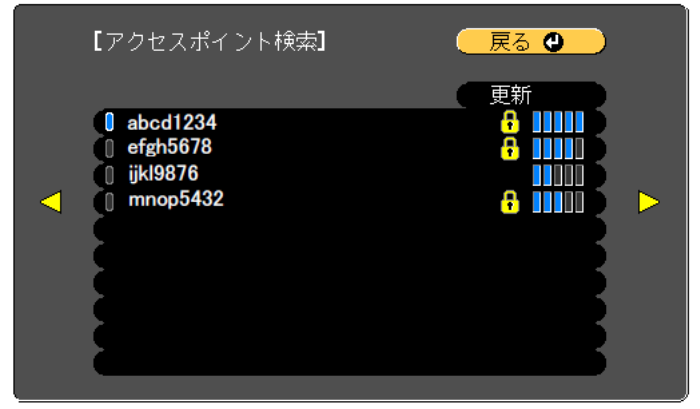

#### **〔[戻る]/[◎]:戻る [◆]:選択**

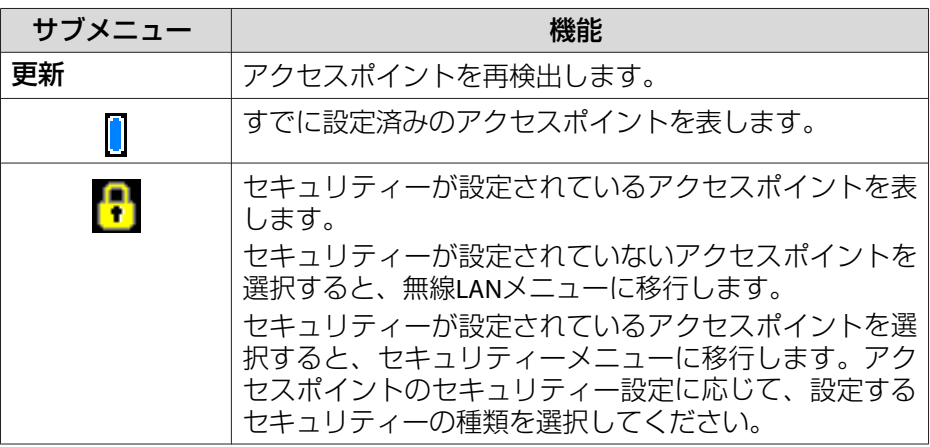

#### **セキュリティーメニュー**

無線LANユニットを装着しているときのみ有効です。

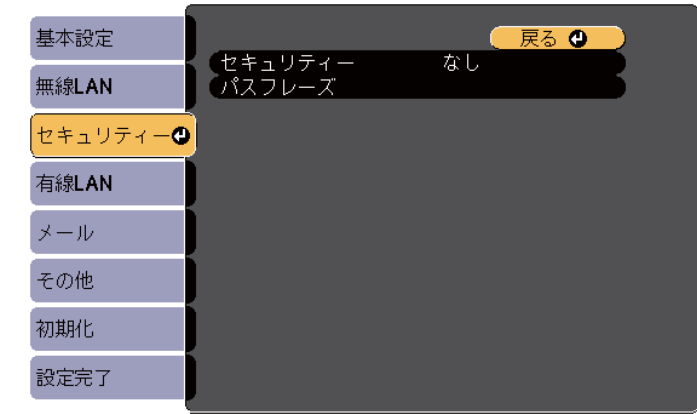

(【戻る】/【❹】:戻る【◆】:選択

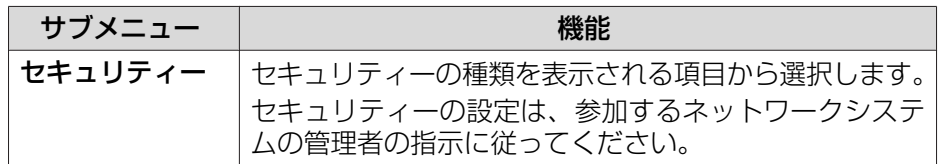

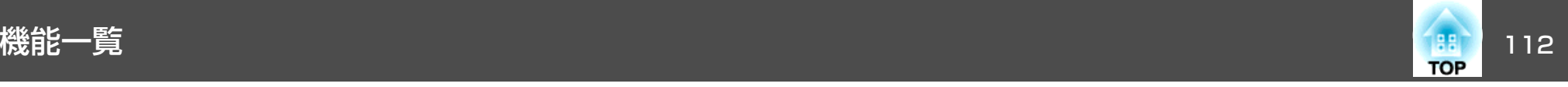

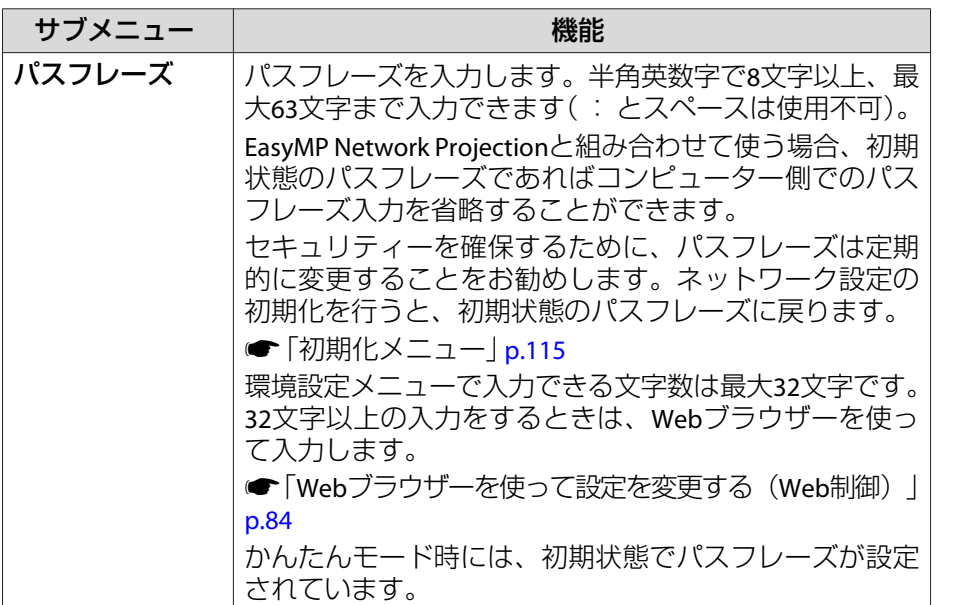

#### **有線LANメニュー**

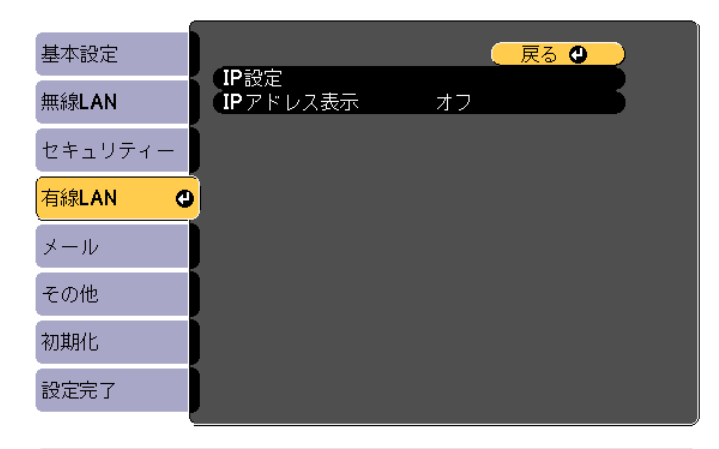

(【戻る】/【●】:戻る【◆】:選択

#### セキュリティーの種類

無線LANユニットを装着してマニュアルモードでお使いの際は、必ずセキュリティーの設定を行うことをお奨めします。

WPAは無線ネットワークのセキュリティー強度を向上するための暗号化規格です。本機は暗号化方式TKIPとAESに対応しています。

WPAは、ユーザー認証機能も備えています。WPAの認証方式には、認証サーバーを使う方法と、認証サーバーは使わずコンピューターとアクセスポイントの間で認証を行う方法があります。本機は、認証サーバーを使わない認証方法に対応しています。

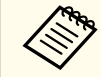

**、**各設定の作業は、参加するネットワークシステムの管理者の指示に<br>/ 従って行ってください。

<span id="page-112-0"></span>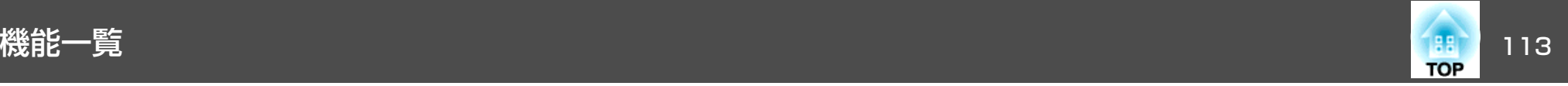

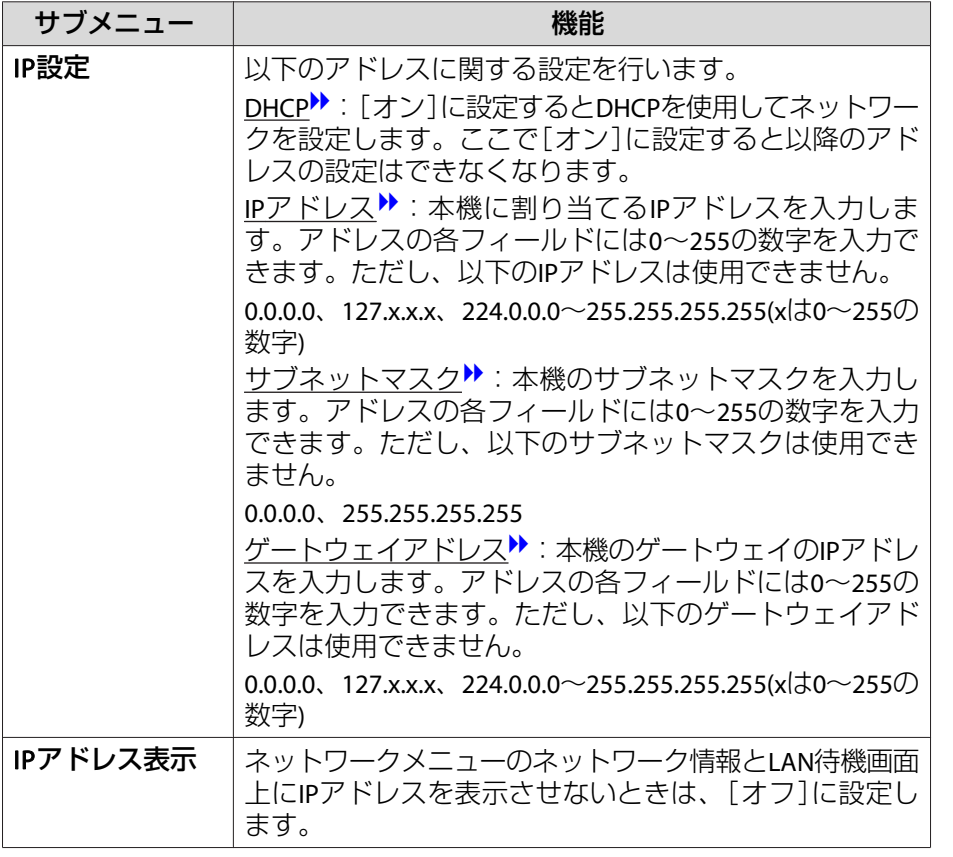

#### **メールメニュー**

本機が異常/警告状態になったときに、ここで通知先を設定すると電子 メールで通知されます。

●[「メール通知機能で異常を通知する」](#page-86-0)p.87

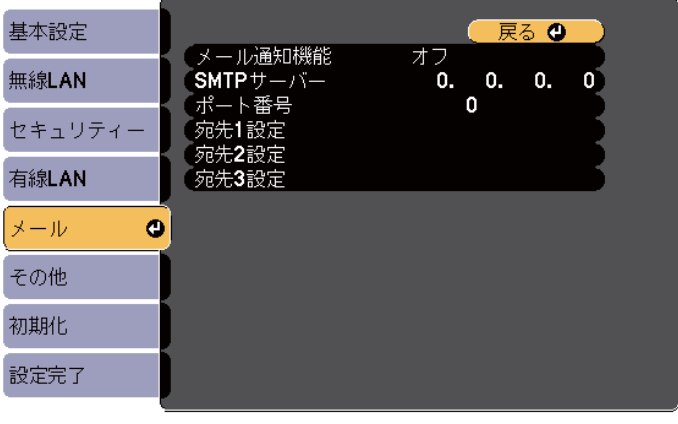

(【戻る】/【❹】:戻る 【◆】:選択

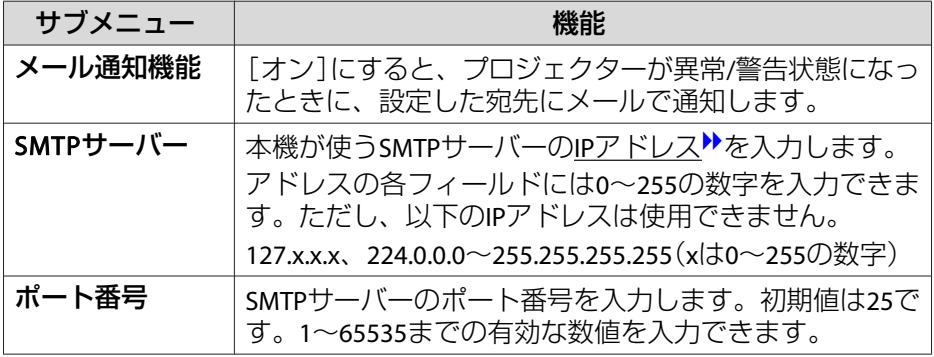

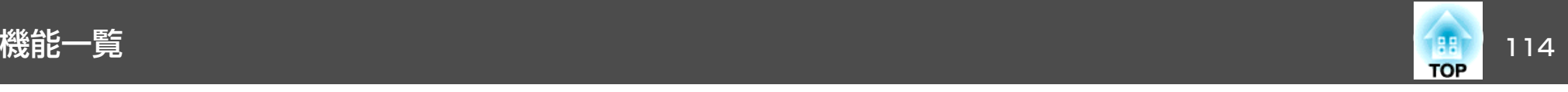

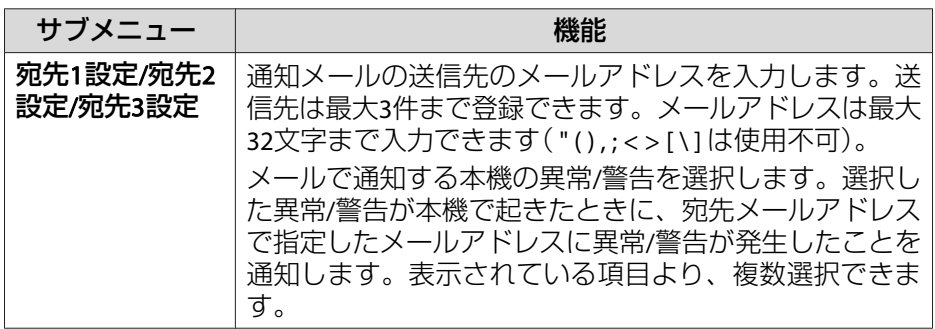

## **その他メニュー**

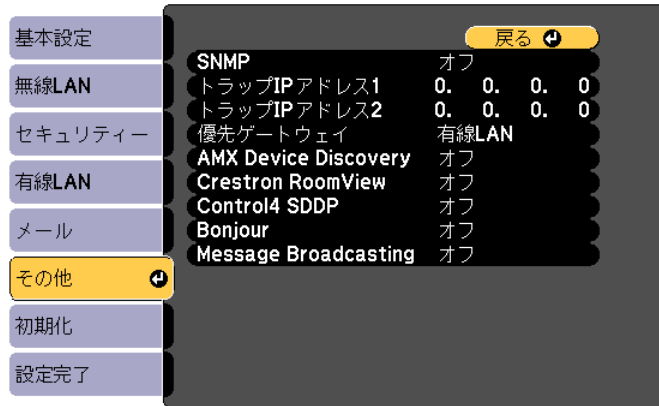

#### (【戻る】/【❹】:戻る【◆】:選択

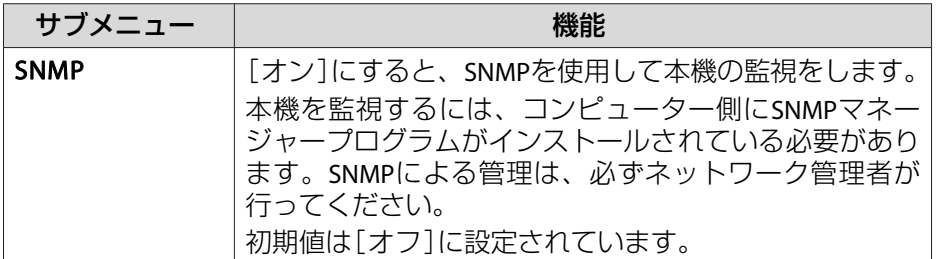

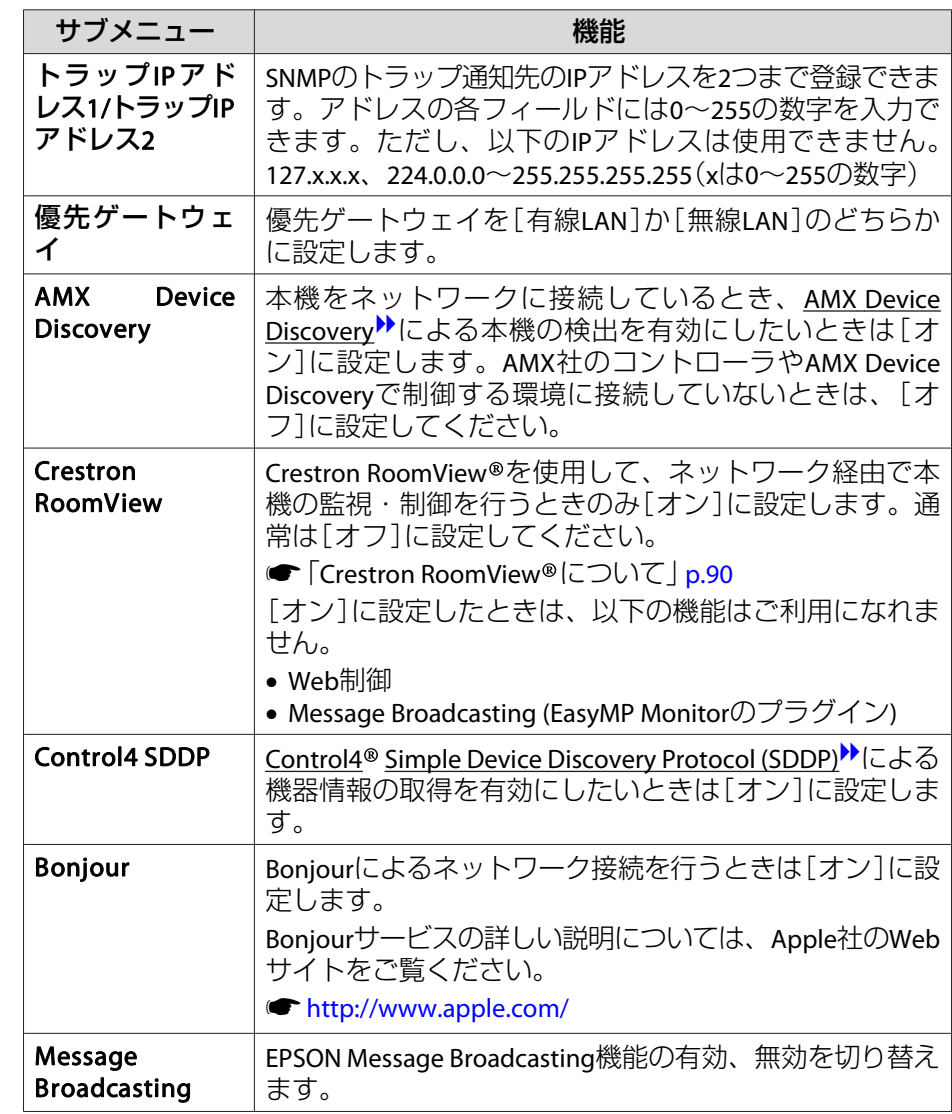

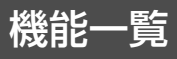

<span id="page-114-0"></span>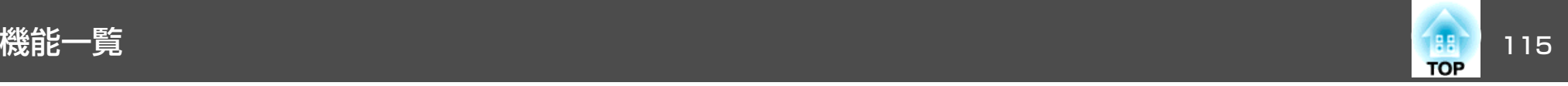

#### **初期化メニュー**

ネットワークの設定をすべて初期化します。

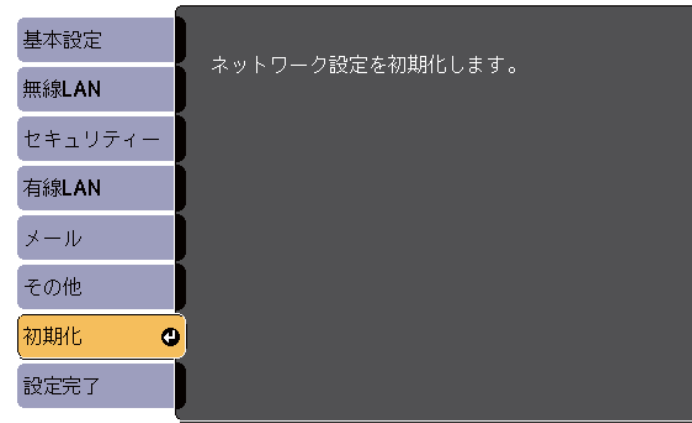

[【◆】:選択【◎】:決定

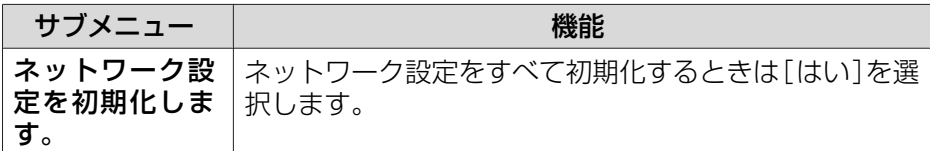

節電メニュー

節電メニューを設定すると、本機の消費電力を抑える効果を発揮しま す。節電効果が有効な設定にしているときは、各サブメニューの横に葉っぱのアイコンが表示されます。

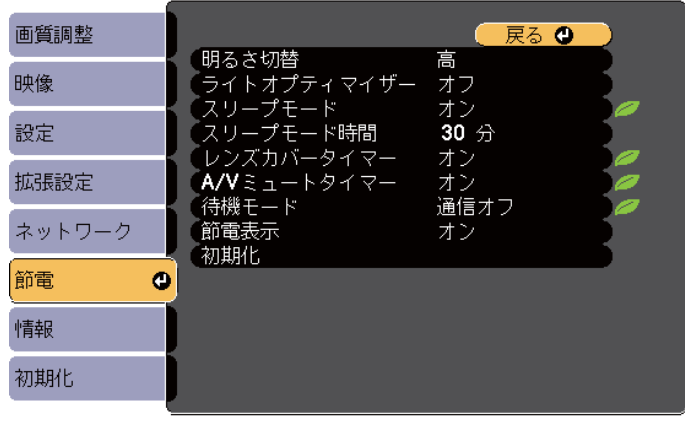

(【戻る】/【❹】:戻る【◆】:選択

【メニュー】:終了

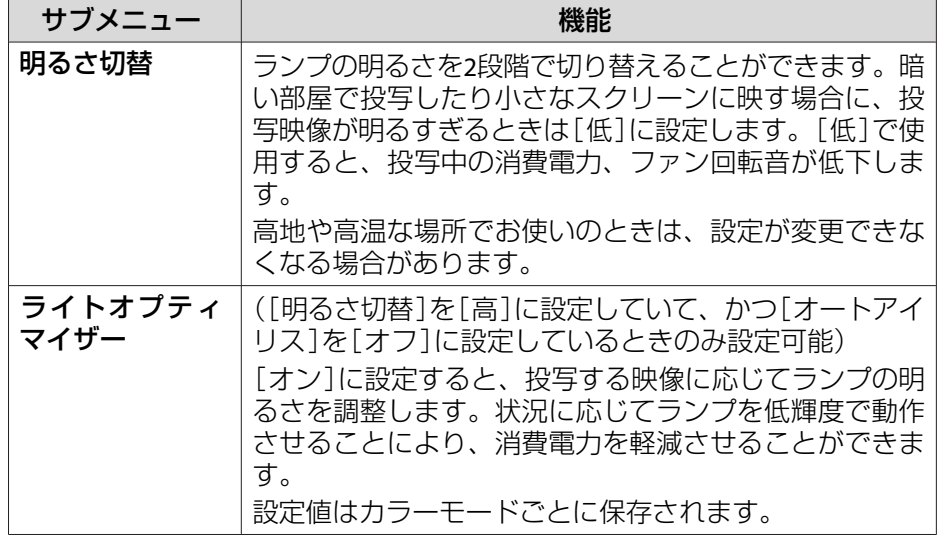

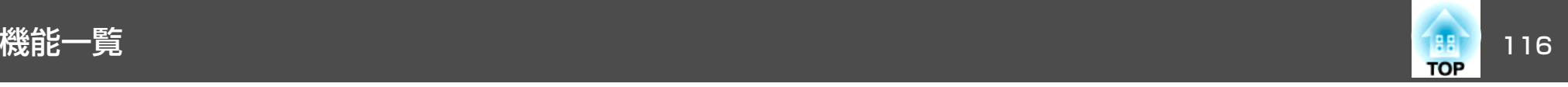

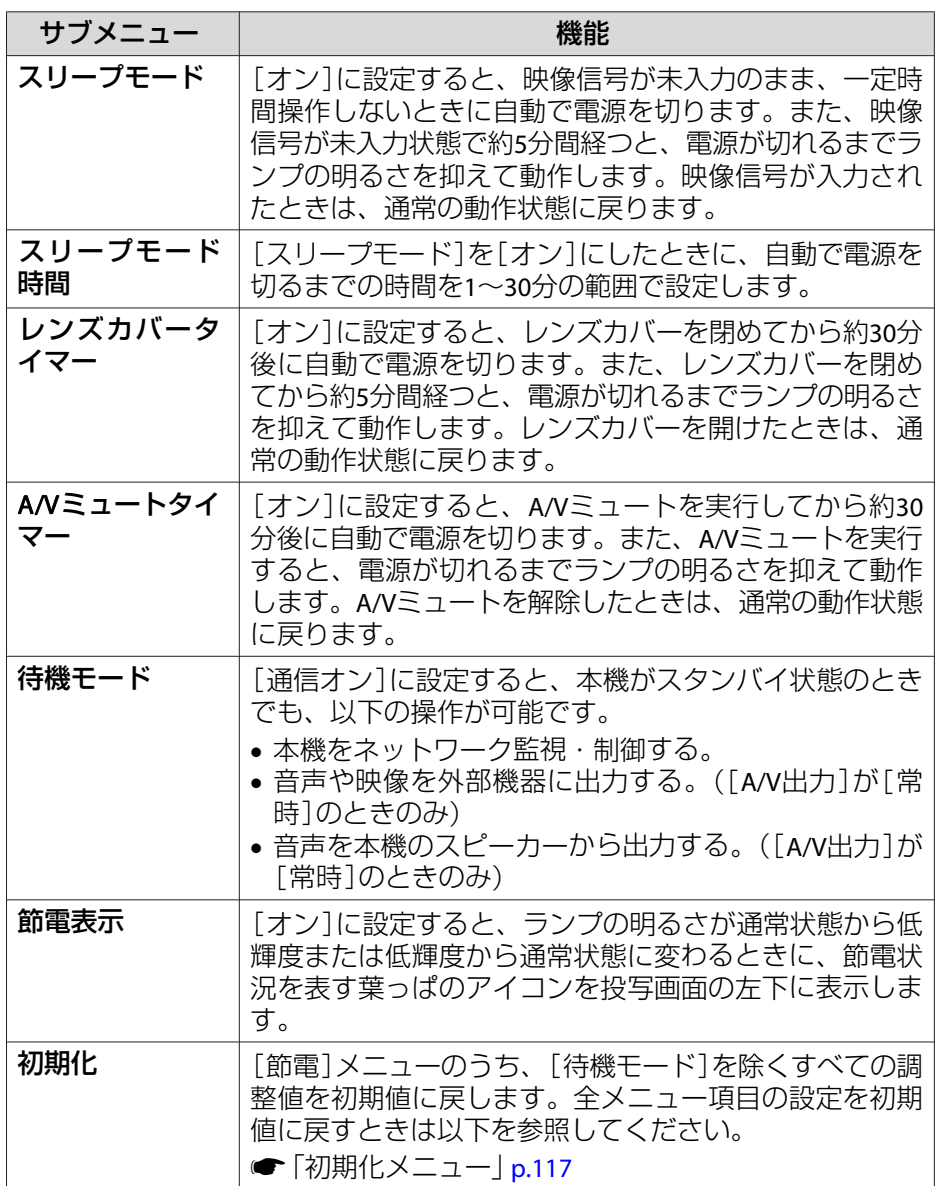

## 情報メニュー(表示のみ)

投写している映像信号や本機の状態を確認できます。現在投写している 入力ソースにより表示される項目が異なります。お使いの機種により対応していない入力ソースもあります。

**●[「入力信号を自動検出して切り替える\(入力検出\)」](#page-38-0)p.39** 

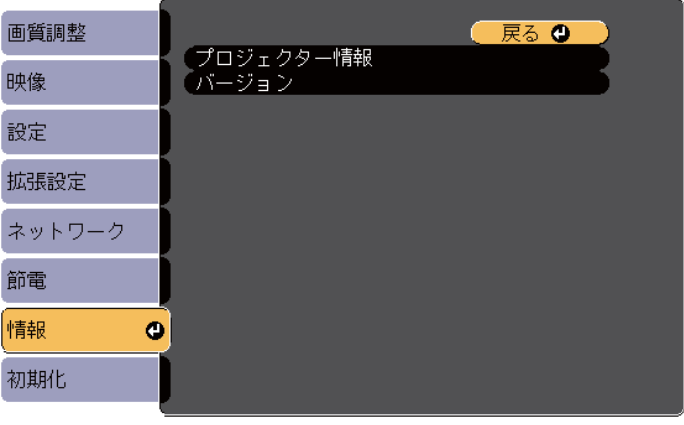

**[[戻る]/[◎] :戻る [◆] :選択** 

【メニュー】:終了

<span id="page-116-0"></span>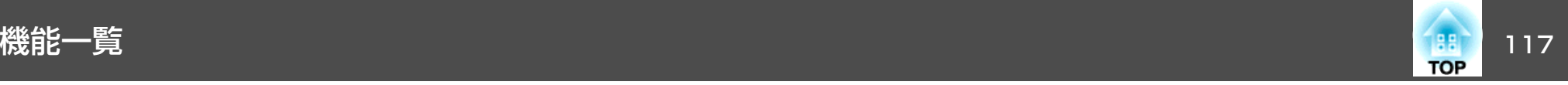

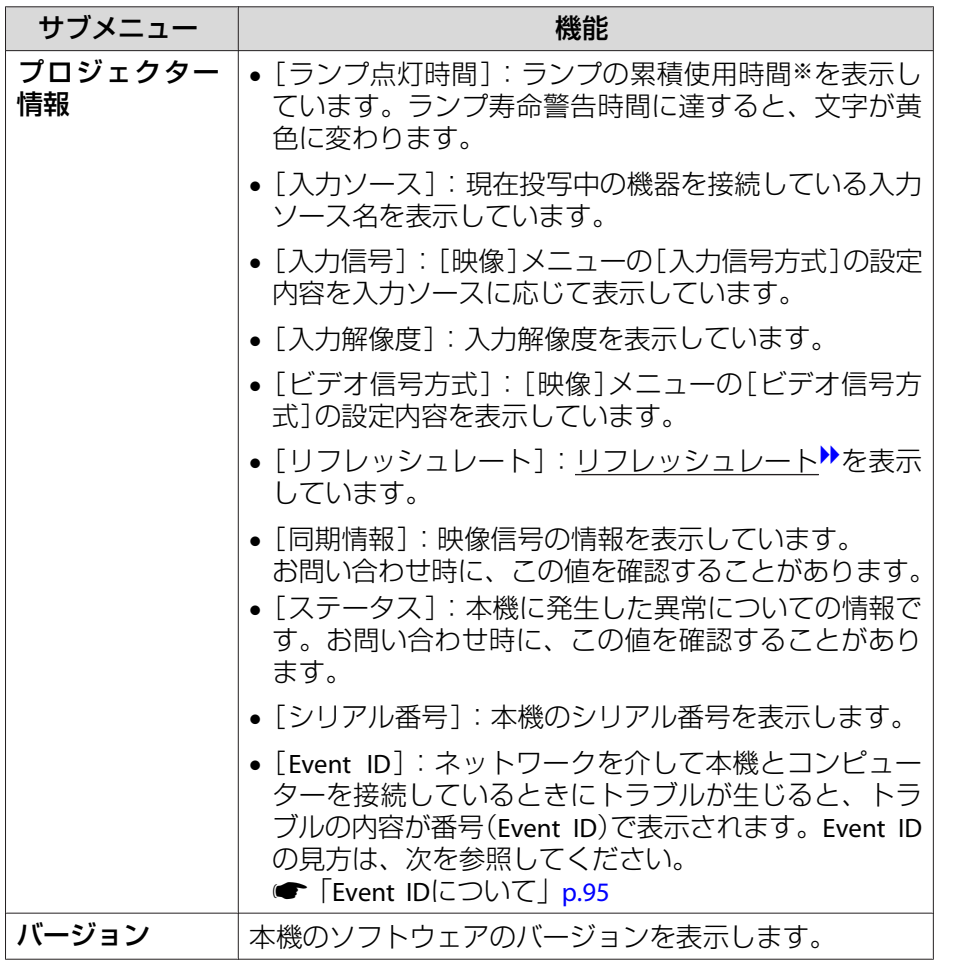

※ 累積使用時間が0~10時間までは「0H」と表示されます。10時間以上は「10H」、 「11H」と1時間単位で表示されます。

# 初期化メニュー

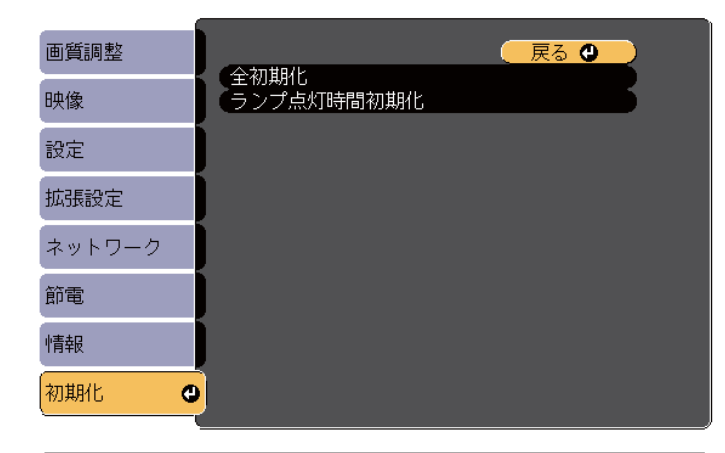

(【戻る】/【❹】:戻る【◆】:選択

【メニュー】:終了

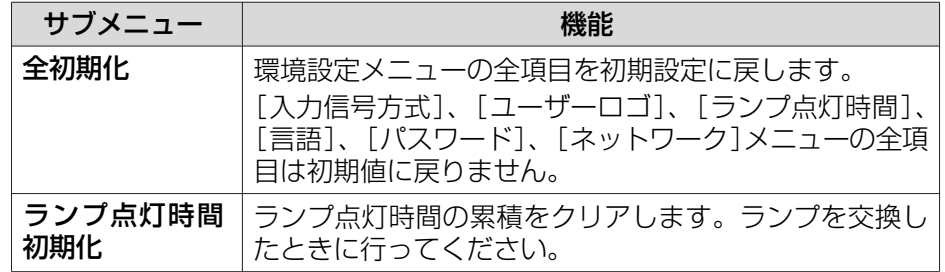

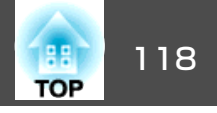

1台のプロジェクターで設定した環境設定メニューの内容を、他の複数のプロジェクターに一括で設定できます(一括設定機能)。一括設定機能 は同じ型番のプロジェクター間でのみ使用できます。

以下のいずれかの方法で設定します。

- USBメモリーを使って設定する。
- コンピューターとプロジェクターをUSBケーブルで接続して設定する。
- EasyMP Network Updaterを経由して設定する。

本書では、USBメモリーを使う方法とUSBケーブルを使う方法を説明します。

● 以下の内容は一括設定機能では反映されません。<br>- ・ネットワークメニューの設定(メールメニュー、その他メニュー を除く)・情報メニューのランプ点灯時間、ステータス• 投写画面の調整を行う前に一括設定を行ってください。一括設定機能では、タテヨコ補正などの投写画面の調整値も反映されます。投写画面の調整後に一括設定を行うと、調整した投写画面が変わってしまうことがあります。

• 一括設定機能を使うと、登録してあるユーザーロゴも他のプロジェクターに反映されます。機密情報などをユーザーロゴとして登録しないでください。

# **注意**

一括設定は、お客様の責任において行ってください。停電や通信異常などが原因で一括設定に失敗したときは、修理費用が有償となることがあります。

## **USB**メモリーを使って設定する

USBメモリーを使って一括設定する方法を説明します。

- a• FAT形式でフォーマットしたUSBメモリーを使用してください。 セキュリティー機能が付いているUSBメモリーでは、一括設定機
	- 能が利用できません。セキュリティー機能の付いていないUSBメモリーをお使いください。
		- USBカードリーダーやUSBハードディスクでは、一括設定機能は利用できません。

#### **設定値をUSBメモリーに保存する**

- aプロジェクターから電源コードを抜いて、プロジェクターのイン ジケーターがすべて消灯していることを確認します。
- $\blacksquare$ 
	- **USB**メモリーをプロジェクターの**USB-A**端子に接続します。

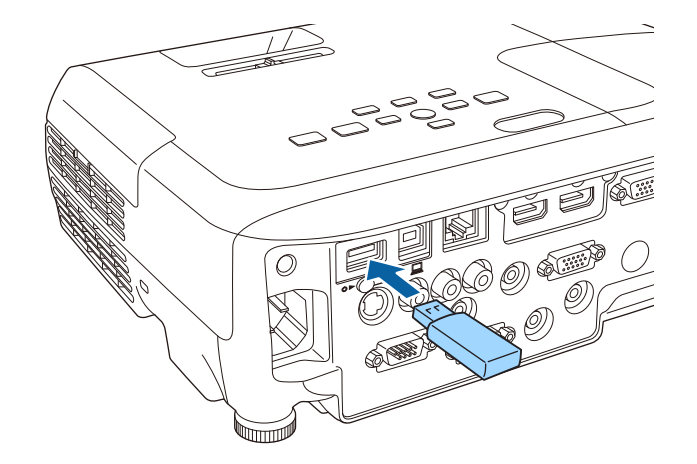

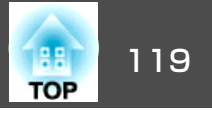

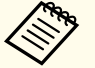

a• USBメモリーは、プロジェクターに直接接続してください。 USBハブを介してUSBメモリーを接続すると、設定値が正常 に保存されないことがあります。

- 空のUSBメモリーを接続してください。一括設定ファイル 以外のデータが入っていると、設定値が正しく保存できな いことがあります。
- USBメモリー内に他のプロジェクターの一括設定ファイルを保存しているときは、ファイルを削除するかファイル名を変更してください。一括設定機能では、一括設定ファイルの上書きはできません。
- 一括設定したファイルのファイル名はPJCONFDATA.binです。ファイル名を変更するときはPJCONFDATAの後ろに任意の文字列を追加してください。他のファイル名に変更すると、プロジェクターが正しく認識できないことがあります。
- <sup>2</sup>バイト以上の文字は、ファイル名に使えません。

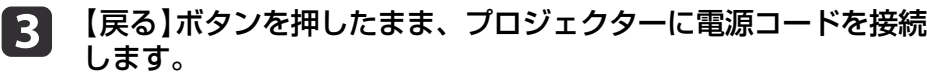

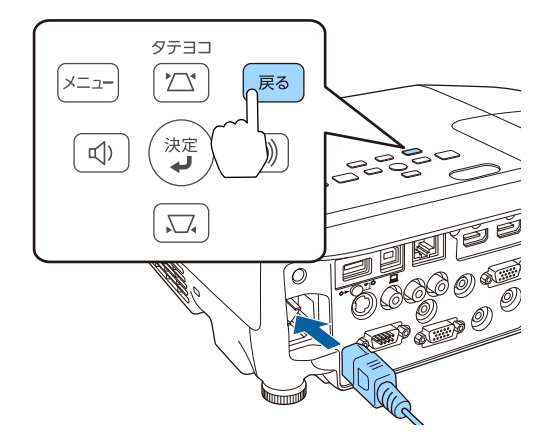

プロジェクターのインジケーターが以下のように点灯したら、【戻る】ボタンを離してください。

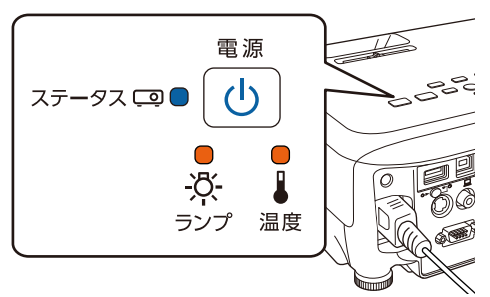

電源:青 点灯 ステータス:青 点灯 ランプ:橙 点灯 温度:橙 点灯

インジケーターが点滅に変わると、一括設定ファイルの書き込みが始まります。

**注意**

- ファイルの書き込み中は、プロジェクターから電源コードを抜かないでください。電源コードを抜くと、プロジェクターが正常に起動しなくなることがあります。
- ファイルの書き込み中は、プロジェクターからUSBメモリーを抜か ないでください。USBメモリーを抜くと、プロジェクターが正常に起動しなくなることがあります。

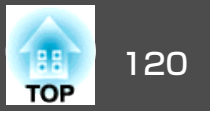

書き込みが正常に終了すると、プロジェクターがスタンバイ状態になります。

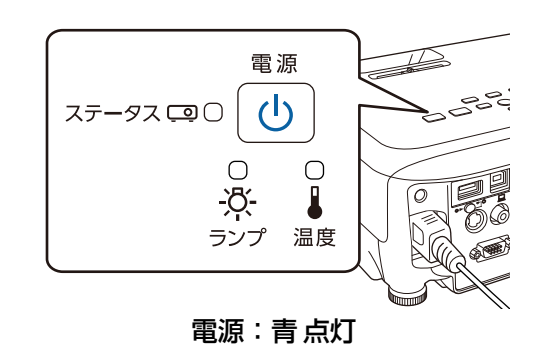

プロジェクターがスタンバイ状態になったら、USBメモリーを抜 きます。

**保存した設定値を他のプロジェクターに反映する**

aプロジェクターから電源コードを抜いて、プロジェクターのイン ジケーターがすべて消灯していることを確認します。 **b** 2 設定値が保存されている**USB**メモリーを、プロジェクターの**USB- <sup>A</sup>**端子に接続します。

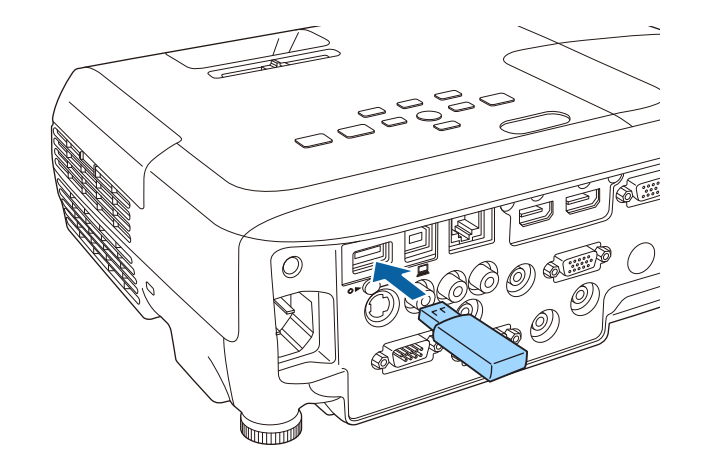

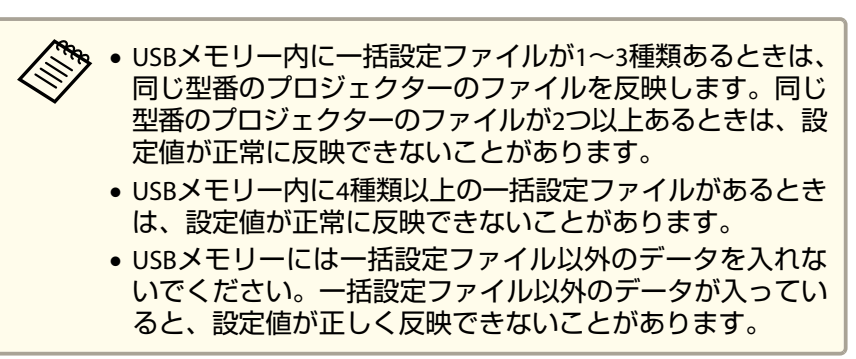

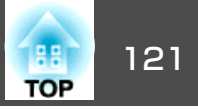

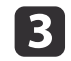

com 【メニュー】ボタンを押したまま、プロジェクターに電源コードを<br>接続します。

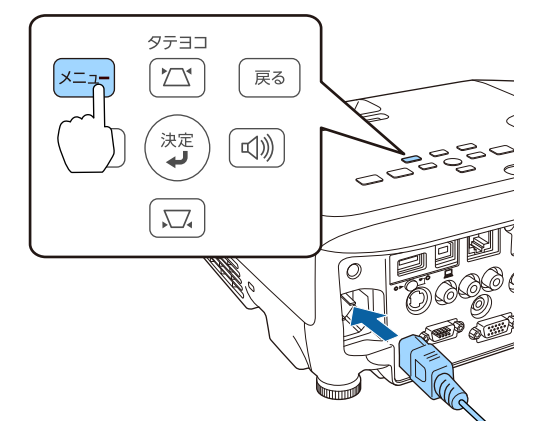

プロジェクターのインジケーターが以下のように点灯したら、【メニュー】ボタンを離します。

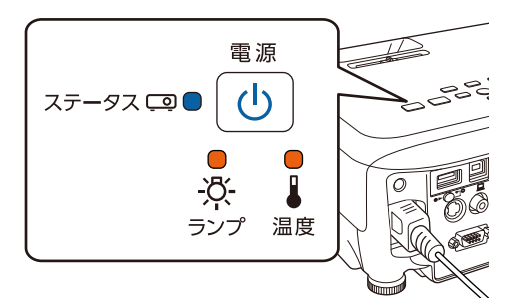

#### 電源:青 点灯 ステータス:青 点灯 ランプ:橙 点灯 温度:橙 点灯

インジケーターは、約75秒点灯します。すべてのインジケーターが点滅に変わると、設定値の書き込みが始まります。

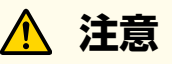

- 設定値の書き込み中は、プロジェクターから電源コードを抜かないでください。電源コードを抜くと、プロジェクターが正常に起動し なくなることがあります。
- 設定値の書き込み中は、プロジェクターからUSBメモリーを抜かな。<br>いでください。USBメモリーを抜くと、プロジェクターが正常に起 動しなくなることがあります。
- l 4. 書き込みが正常に終了すると、プロジェクターがスタンバイ状態<br>になります。

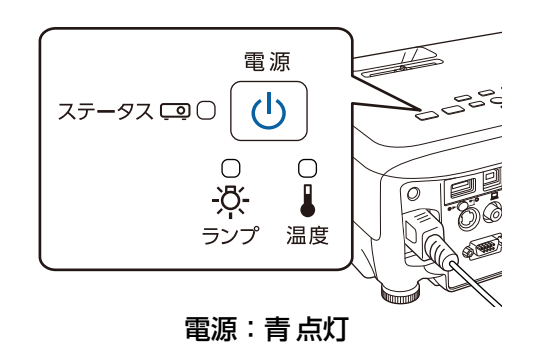

プロジェクターがスタンバイ状態になったら、USBメモリーを抜きます。

複数台のプロジェクターを一括設定する 1220 mm かんじょう 1220 mm かんじょう 1220 mm かんじょう

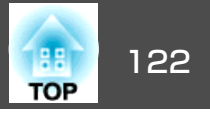

## コンピューターとプロジェクターを**USB**ケーブルで 接続して設定する

a一括設定機能の対応OSは以下のとおりです。 • Windows Vista以降• Mac OS X 10.5.3以降

#### **設定値をコンピューターに保存する**

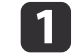

プロジェクターから電源コードを抜いて、プロジェクターのイン<br>ジケーターがすべて消灯していることを確認します。

**b** 2 コンピューターの**USB** 端子とプロジェクターの**USB-B**端子を**USB** ケーブルで接続します。

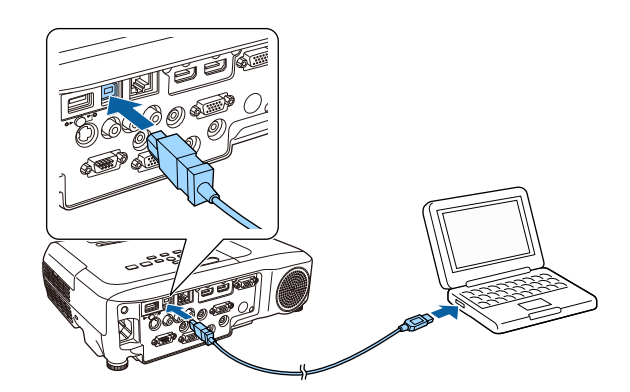

**SI** 【戻る】ボタンを押したまま、プロジェクターに電源コードを接続 します。

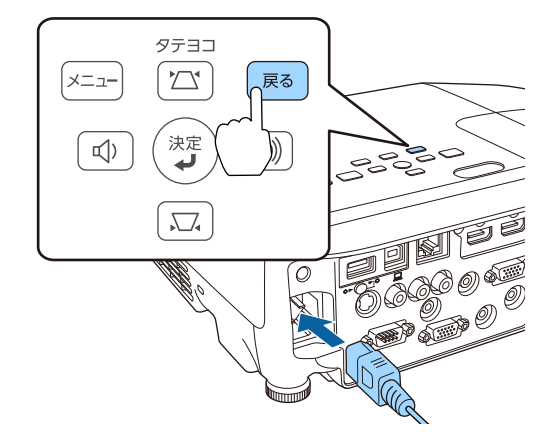

プロジェクターのインジケーターが以下のように点灯したら、【戻る】ボタンを離します。

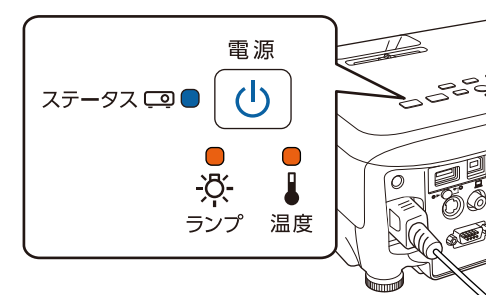

電源:青 点灯 ステータス:青 点灯 ランプ:橙 点灯 温度:橙 点灯

コンピューター上で、プロジェクターがリムーバブルディスクとして認識されます。

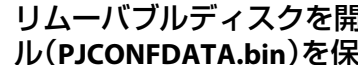

d

リムーバブルディスクを開き、コンピューターに一括設定ファイ ル(**PJCONFDATA.bin**)を保存します。

## 複数台のプロジェクターを一括設定する 1230 mm のかし 1230 mm のかい 1230 mm のかい 1230 mm のかい

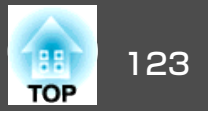

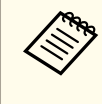

a一括設定ファイルのファイル名を変更するときはPJCONFDATA の後ろに任意の文字列を追加してください。他のファイル名 に変更すると、正しく認識できないことがあります。

**est** コンピューター上で[**USB**デバイスの取り外し]を行ってから、 **USB**ケーブルを抜きます。

<<del>、</del><br>◇ os xをお使いの場合は、["EPSON\_PJ"の取り出し]を行ってく<br>◇ ださい。

プロジェクターがスタンバイ状態になります。

#### **保存した設定値を他のプロジェクターに反映する**

- **m** プロジェクターから電源コードを抜いて、プロジェクターのイン ジケーターがすべて消灯していることを確認します。
- **b** コンピューターの**USB** 端子とプロジェクターの**USB-B**端子を**USB** ケーブルで接続します。

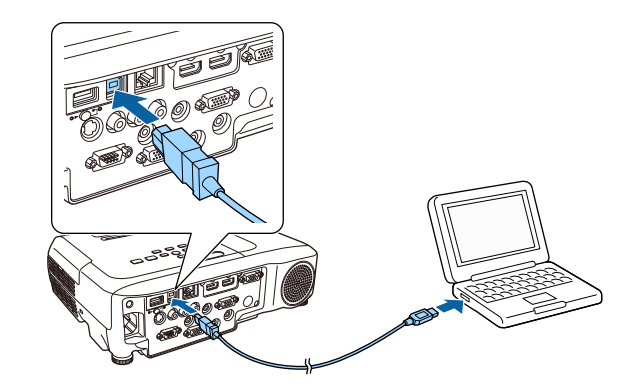

**BI** 【メニュー】ボタンを押したまま、プロジェクターに電源コードを<br>接続します。

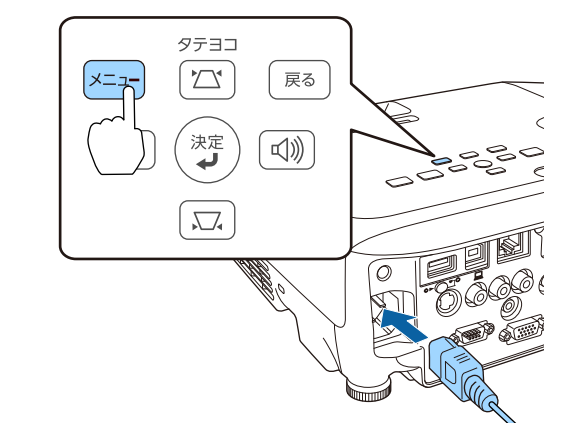

プロジェクターのインジケーターが以下のように点灯したら、【メニュー】ボタンを離します。

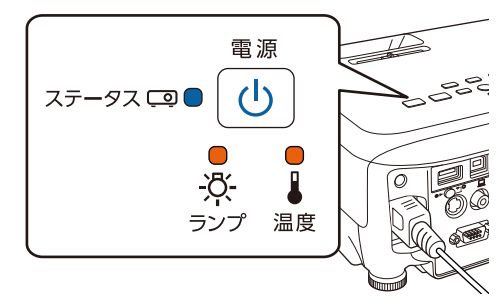

電源:青 点灯 ステータス:青 点灯 ランプ:橙 点灯 温度:橙 点灯

コンピューター上で、プロジェクターがリムーバブルディスクとして認識されます。

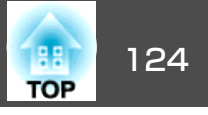

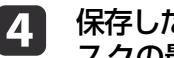

**d. 保存した一括設定ファイル(PJCONFDATA.bin)をリムーバブルディ**<br>- スクの最上位フォルダーにコピーします。

ー、<br>スペッ リムーバブルディスク上に、一括設定ファイル以外のファイ<br>ルやフォルダーをコピーしないでください。

e コンピューター上で[**USB**デバイスの取り外し]を行ってから、 **USB**ケーブルを抜きます。

。<br>◇ OS Xをお使いの場合は、["EPSON\_PJ"の取り出し]を行ってく<br>/ ださい。

すべてのインジケーターが点滅に変わると、設定値の書き込みが始まります。

# **注意**

設定値の書き込み中は、プロジェクターから電源コードを抜かないでください。電源コードを抜くと、プロジェクターが正常に起動しなく なることがあります。

書き込みが正常に終了すると、プロジェクターがスタンバイ状態になります。

## 設定がうまくいかないときは

エラーが生じたときは、インジケーターでお知らせします。インジケーターの状態をご確認ください。

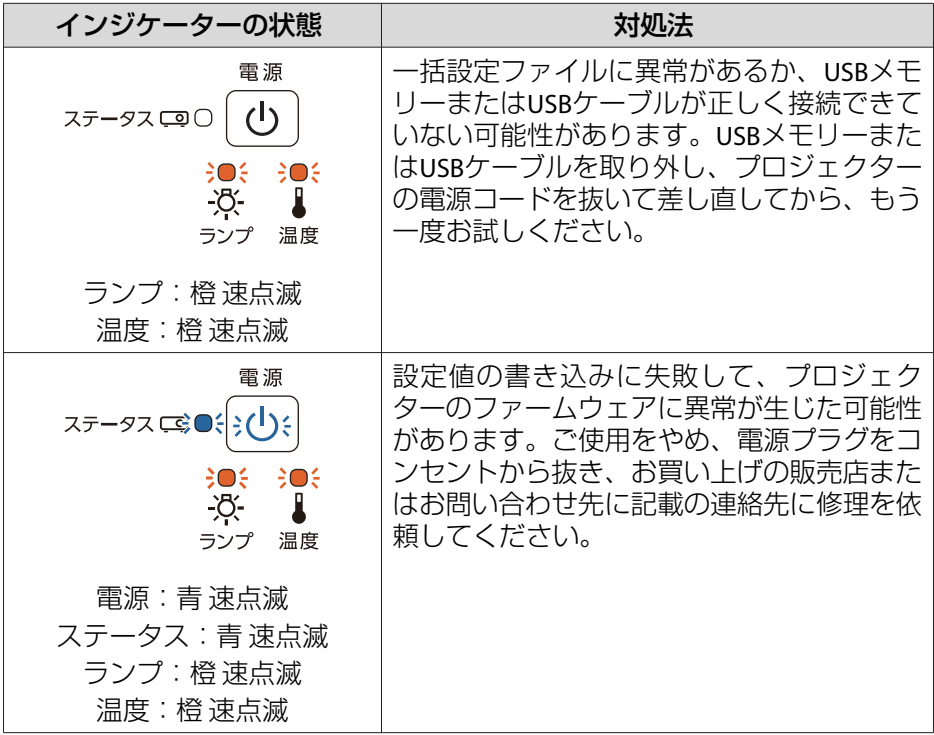

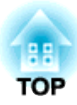

# 困ったときに

ここでは、想定されるトラブルと、その対処法などについて説明しています。

# ヘルプの見方 しょうしょう しょうしょう しょうしょう しょうしょう しょうしょう

a

 $\boxed{2}$ 

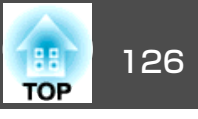

戻る

トラブル発生時の解決方法を投写映像に表示できます。質問に答えていくと適切な状態に設定することもできます。

# 【ヘルプ】ボタンを押します。<br>ヘルプ画面が表示されます。

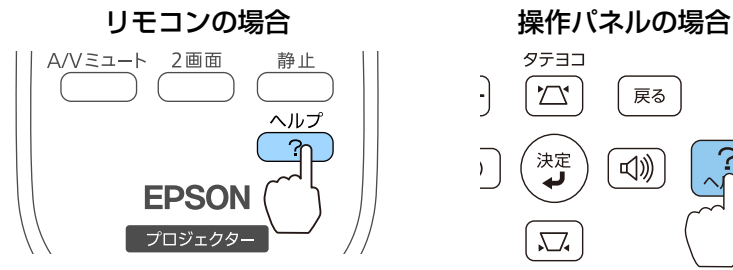

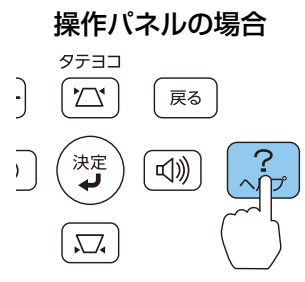

l 3

#### 項目を選択します。

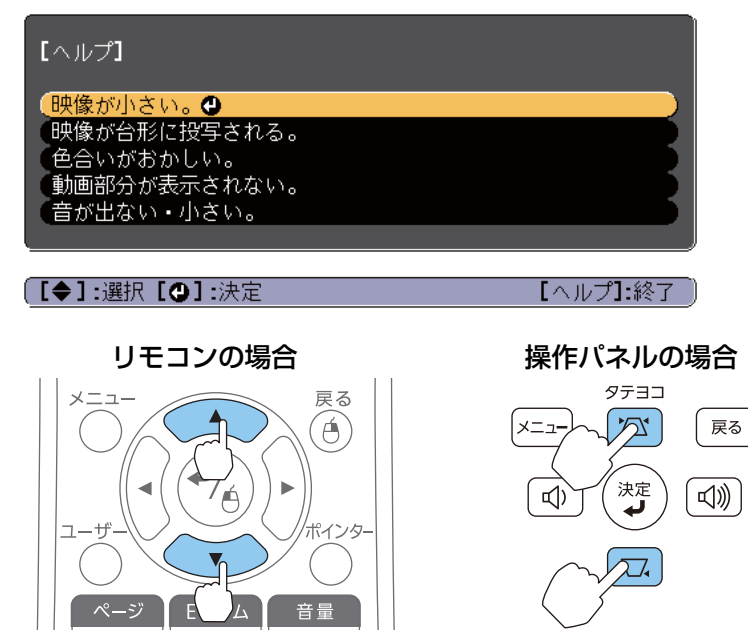

 項目を決定します。 リモコンの場合 操作パネルの場合  $\overline{1}$ 戻る タテヨコ Á  $\boxed{\sum}$ ا−ב=×∫ 决定  $\overline{\mathbb{Q}}$ 

以下の画面のように質問と対処法が表示されます。【ヘルプ】ボタンを押すとヘルプは解除されます。

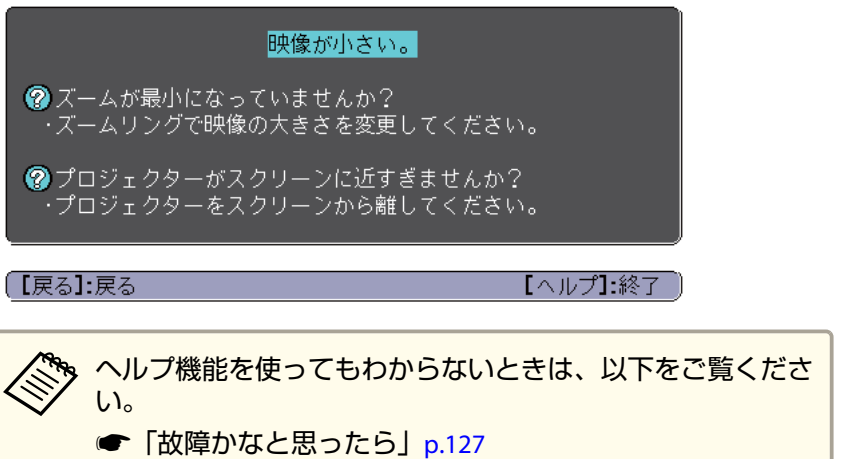

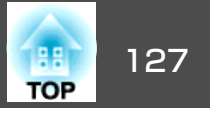

<span id="page-126-0"></span>故障かな?と思ったら、まず本機のインジケーターをご覧になり下記の「インジケーターの見方」で本機の状態をご確認ください。

インジケーターをご覧になってもわからないときは、以下をご覧ください。

**●[「インジケーターを見てもわからないとき」](#page-130-0)p.131** 

## インジケーターの見方

本機には、次の4種類のインジケーターがあり本機の状態をお知らせします。

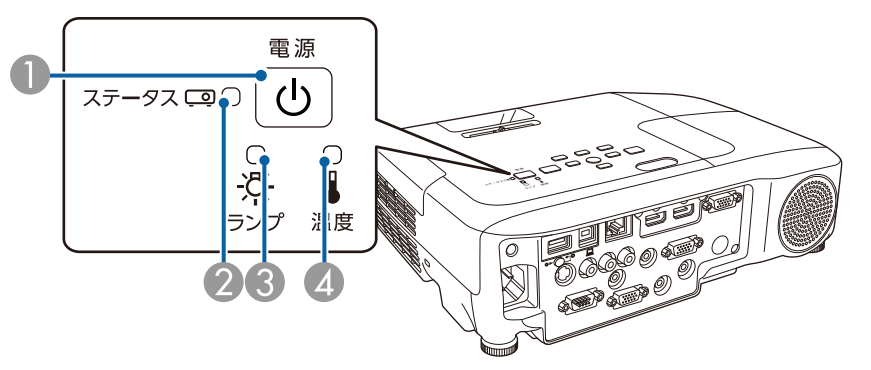

- 雷源インジケーター 本機の状態をお知らせします。
- ステータスインジケーター 本機の状態をお知らせします。
- C ランプインジケーター ランプの状態をお知らせします。
- 4 温度インジケーター 内部温度の状態をお知らせします。

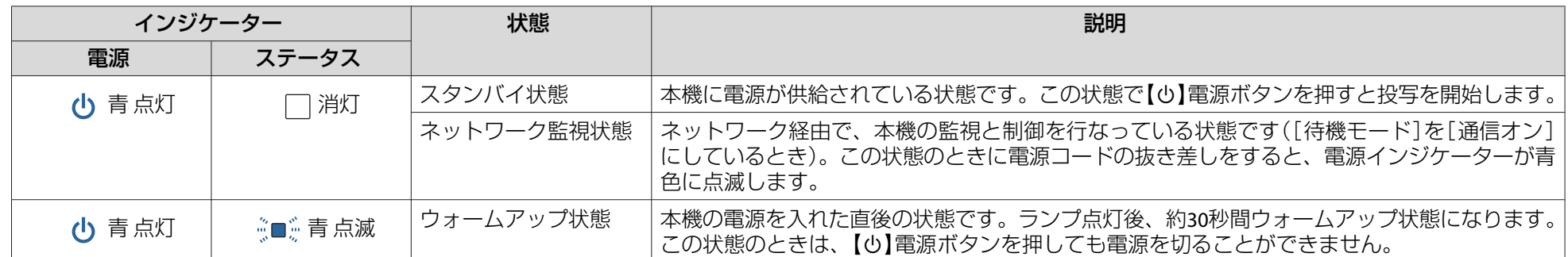

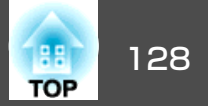

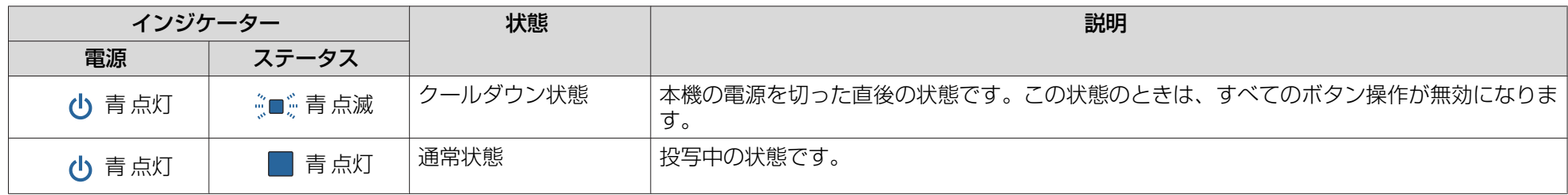

インジケーターの状態とその対処方法については、次の表を参照してください。

インジケーターがすべて消灯している場合は、電源コードが正しく接続されていないか、または電気が十分に供給されていません。

電源コードを抜いても【も】電源インジケーターがしばらく点灯したままになることがありますが故障ではありません。

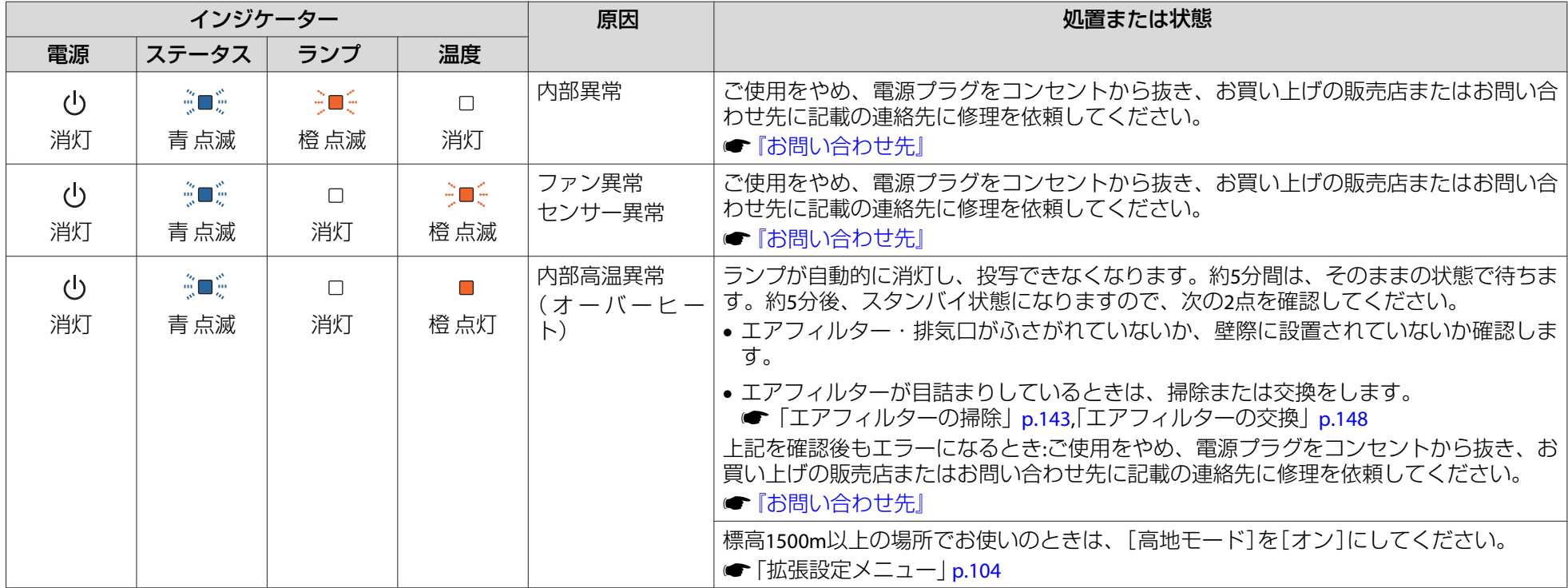

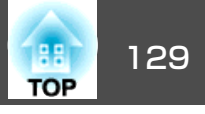

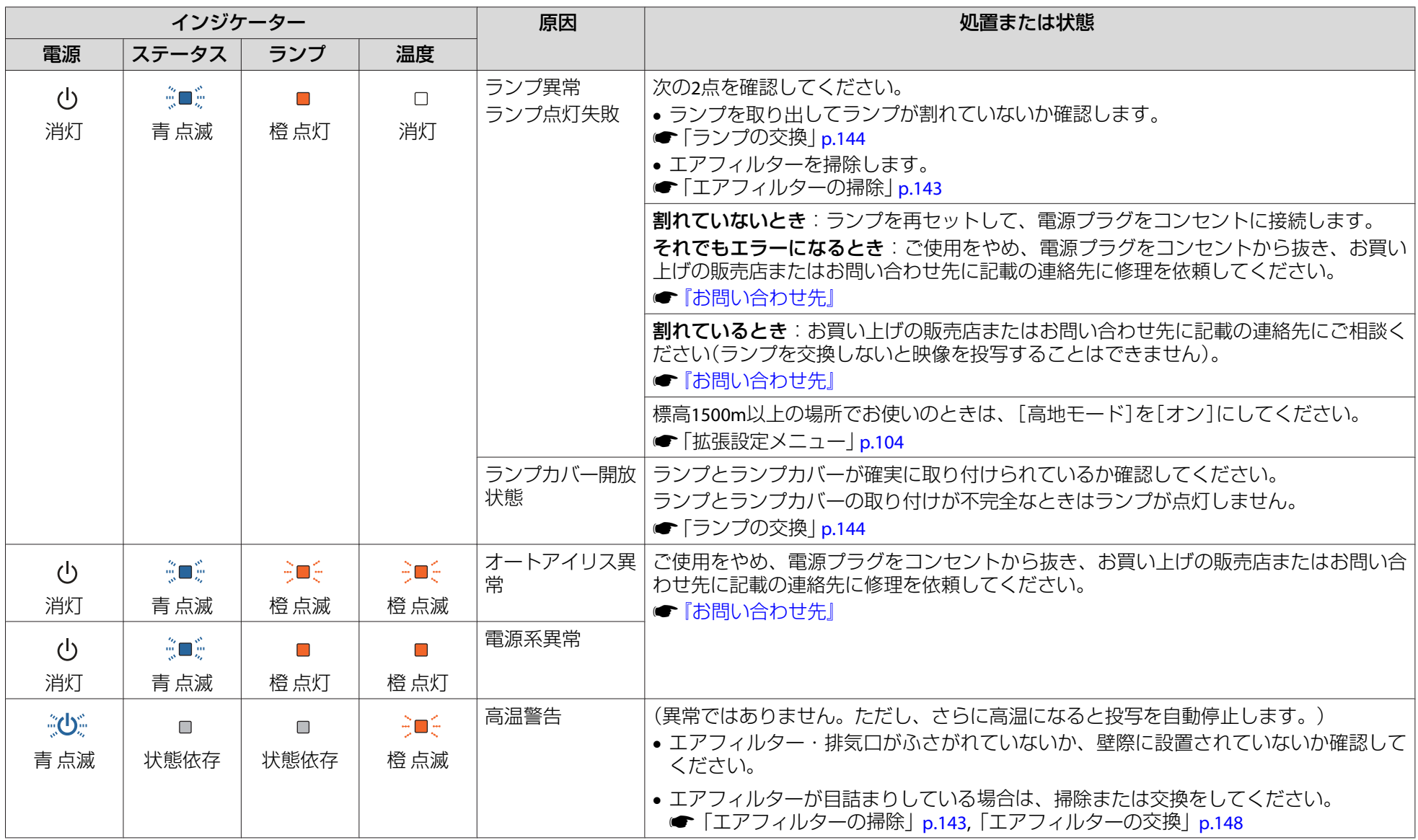

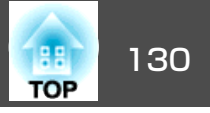

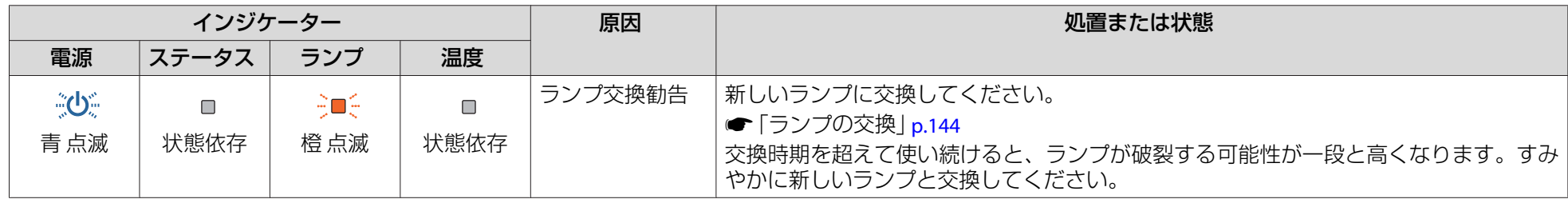

- < ◆ → インジケーターは異常を示してないのに、投写映像が異常のときは、以下をご覧ください。<br>◇ stray → stray for fraction of the period of the fact of p.131
	-

• 各インジケーターがこの表にない状態のときは、ご使用をやめ、電源プラグをコンセントから抜き、お買い上げの販売店またはお問い合わせ先に記載の 連絡先に修理を依頼してください。

s[『お問い合わせ先』](#page-0-0)

<span id="page-130-0"></span>放障かなと思ったら しょうしょう しょうしょう しょうしょう こうしょう あいしょう いちのみ しょうしょう

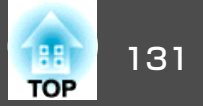

## インジケーターを見てもわからないとき

まず、下記をご覧になりどのトラブルに該当するかを確認し、参照先で 詳細な内容をご覧ください。

#### 映像に関するトラブル

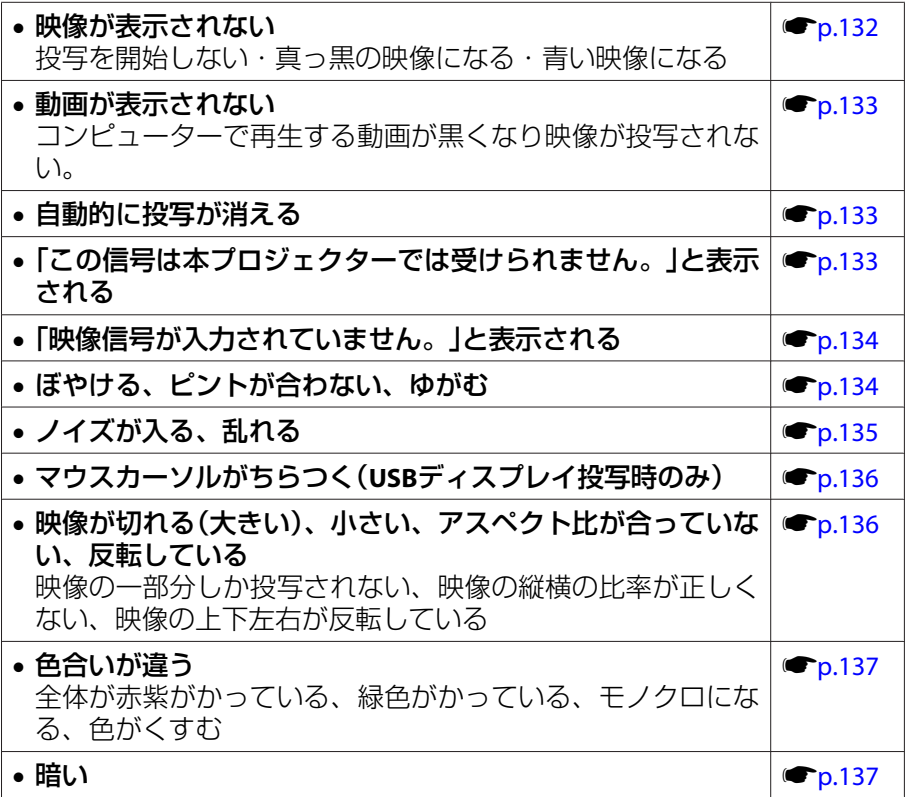

#### 投写開始時のトラブル

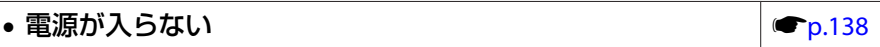

#### その他のトラブル

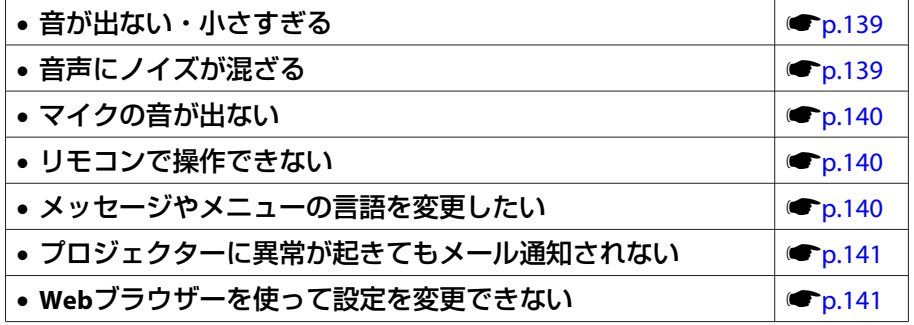

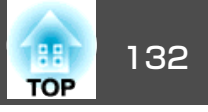

## <span id="page-131-0"></span>映像に関するトラブル

#### **映像が表示されない**

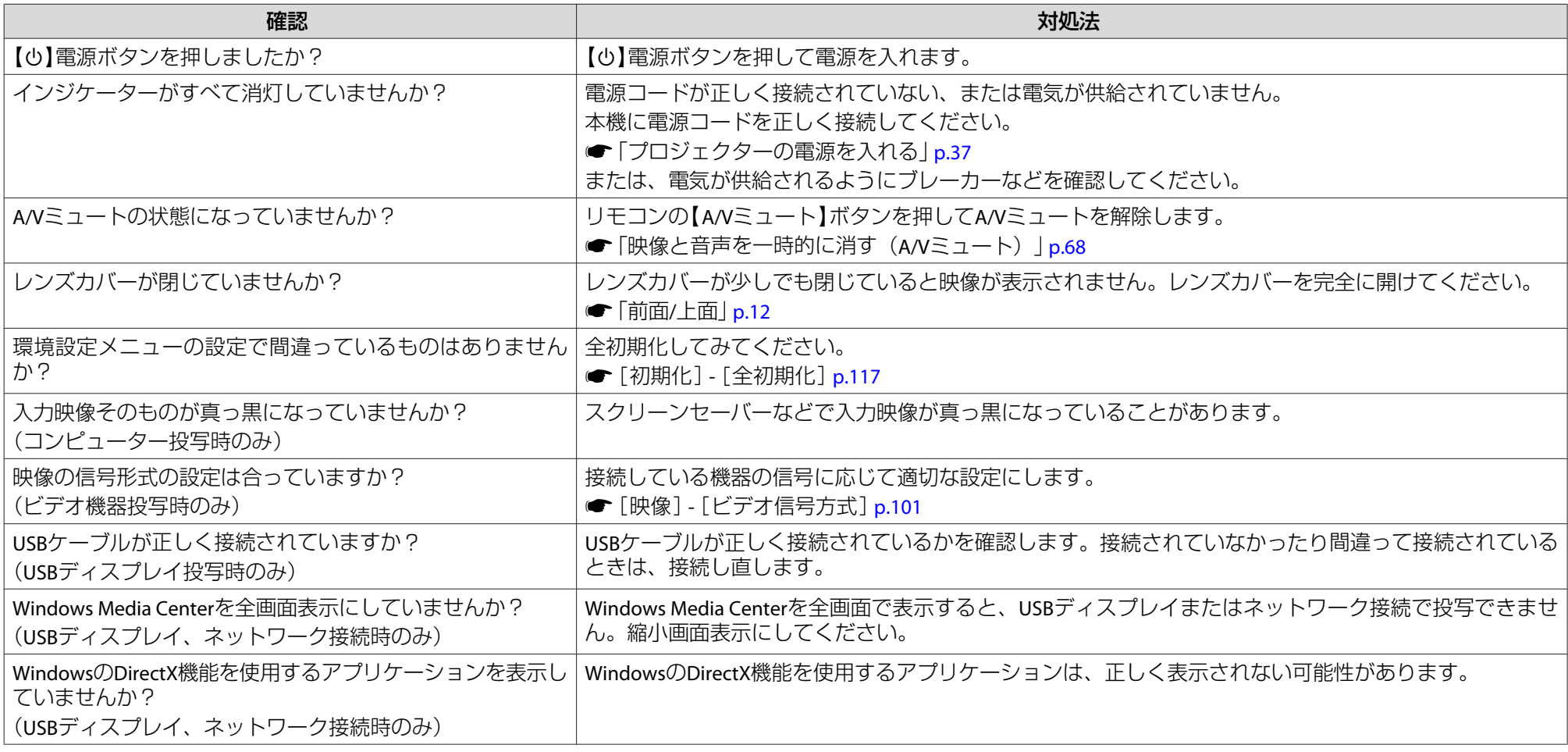

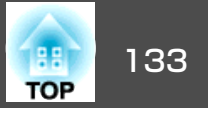

#### <span id="page-132-0"></span>**動画が表示されない**

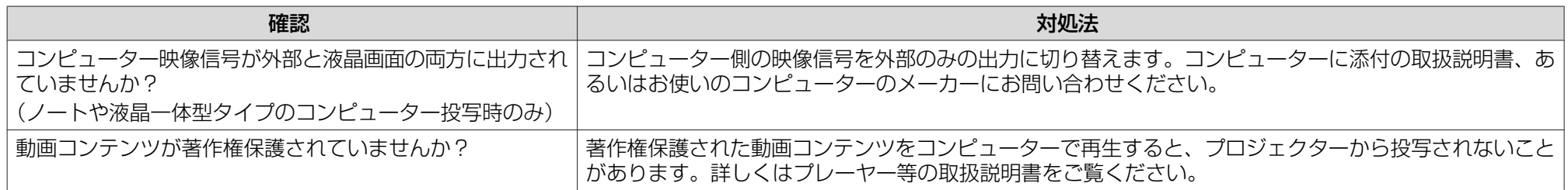

#### **自動的に投写が消える**

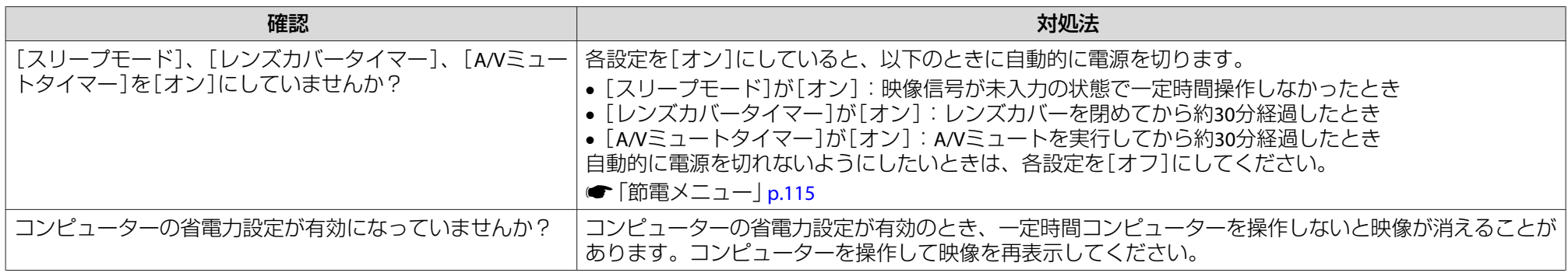

## **「この信号は本プロジェクターでは受けられません。」と表示される**

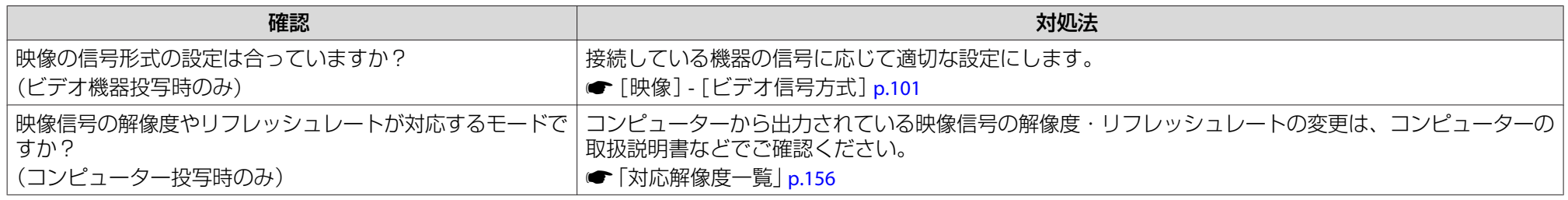

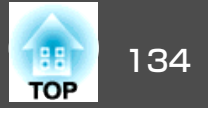

#### <span id="page-133-0"></span>**「映像信号が入力されていません。」と表示される**

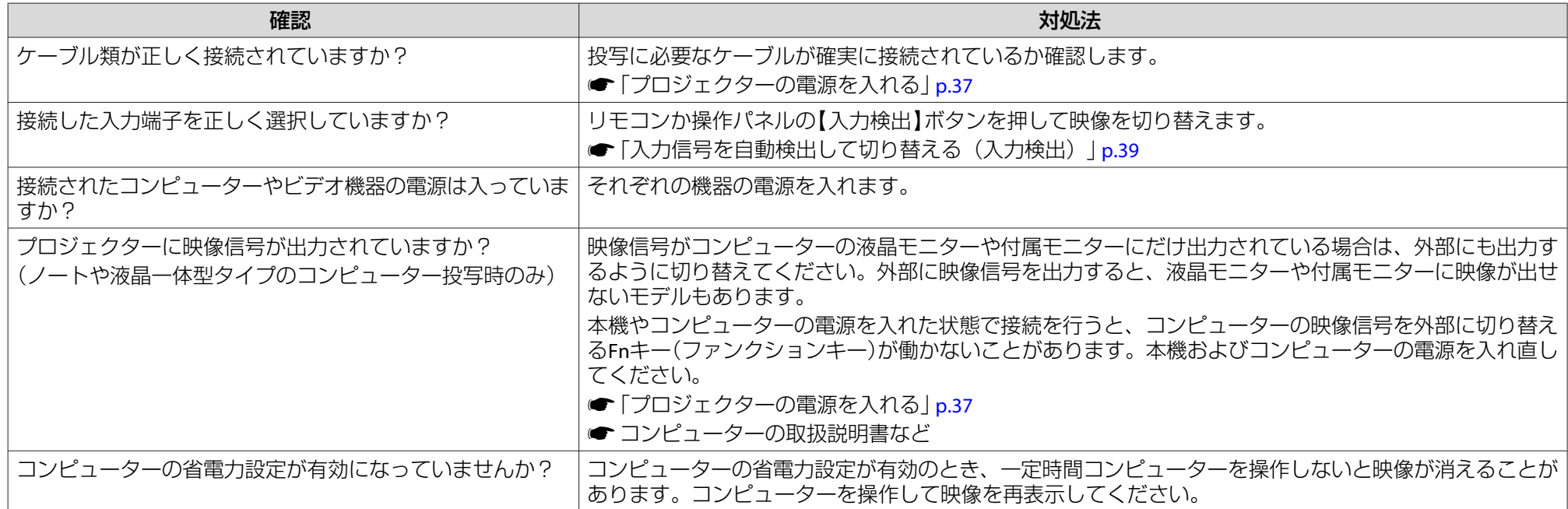

## **ぼやける、ピントが合わない、ゆがむ**

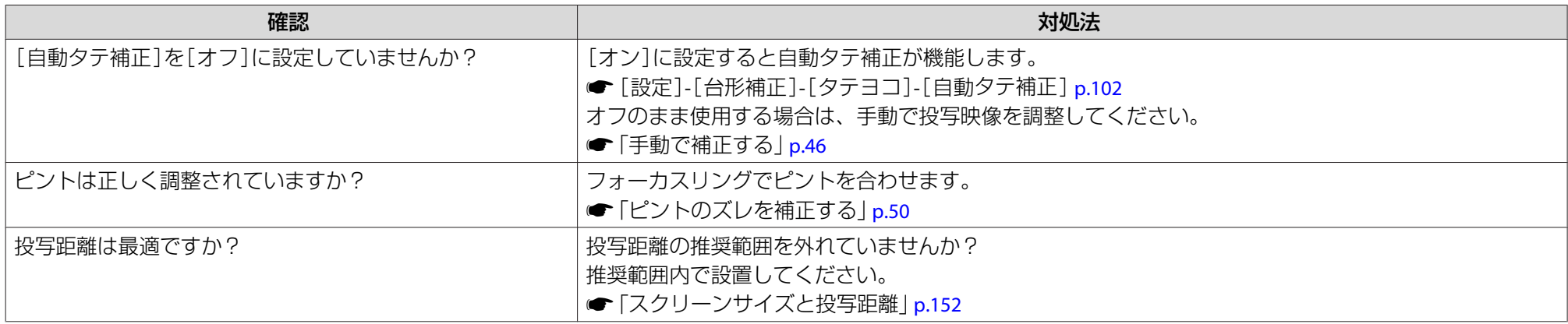

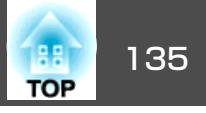

<span id="page-134-0"></span>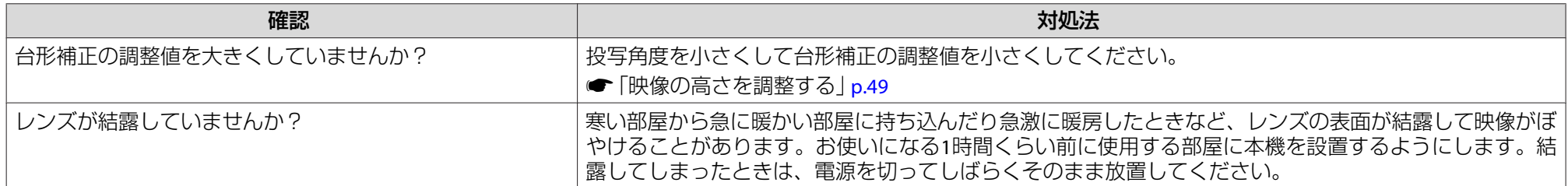

## **ノイズが入る、乱れる**

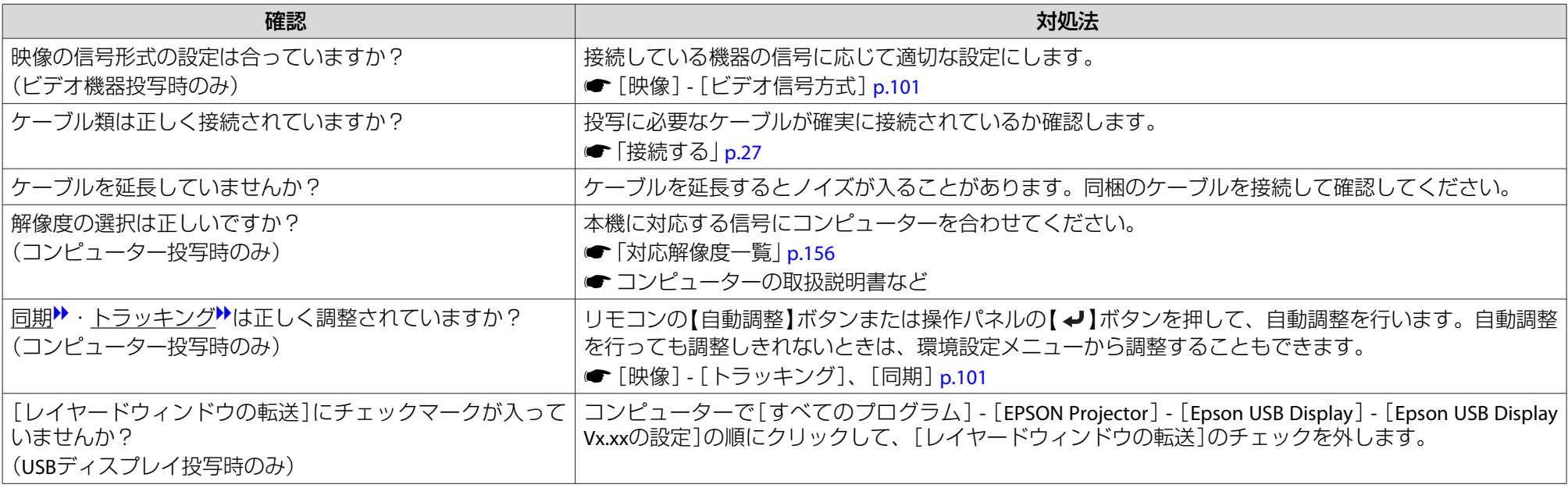

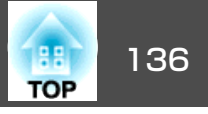

#### <span id="page-135-0"></span>**マウスカーソルがちらつく(USBディスプレイ投写時のみ)**

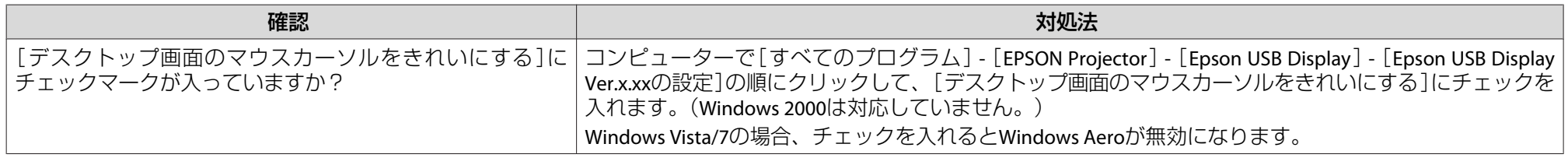

## **映像が切れる(大きい)、小さい、アスペクトが合っていない、反転している**

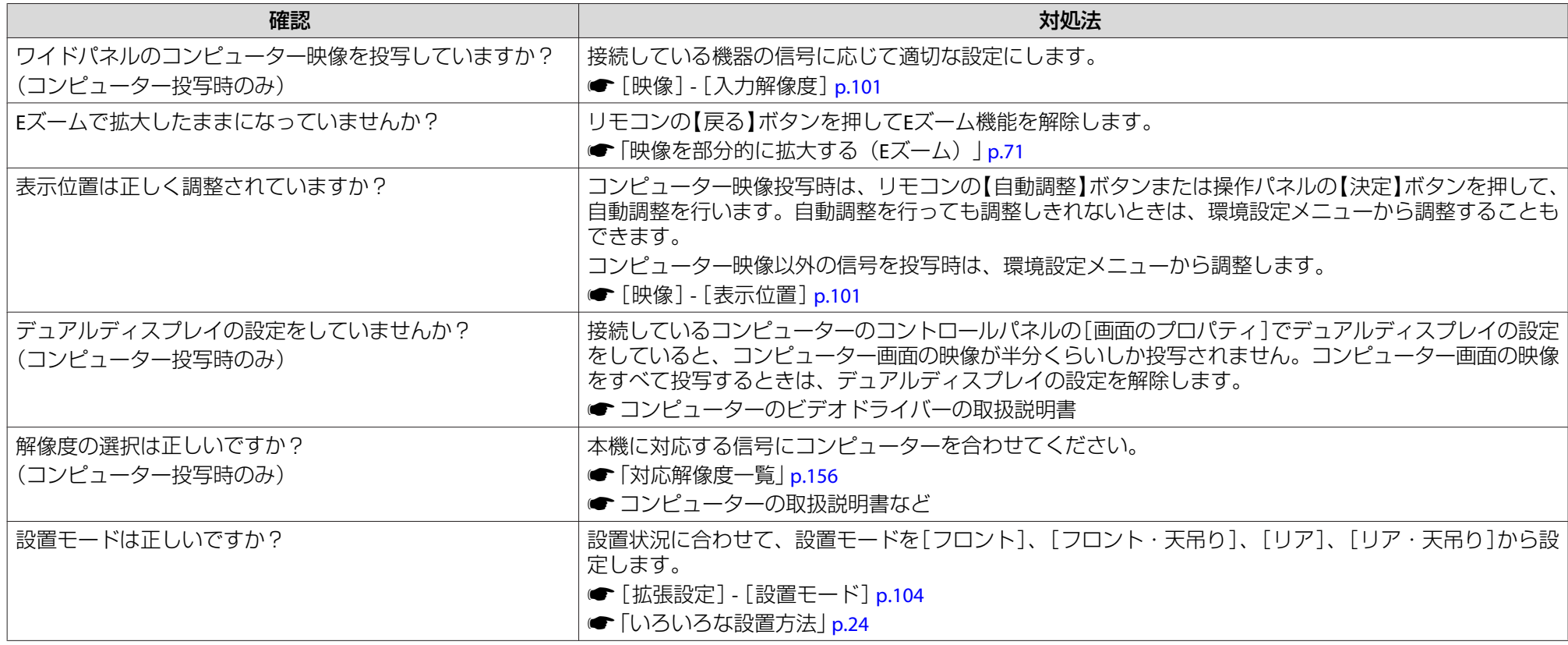

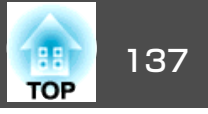

## <span id="page-136-0"></span>**色合いが違う**

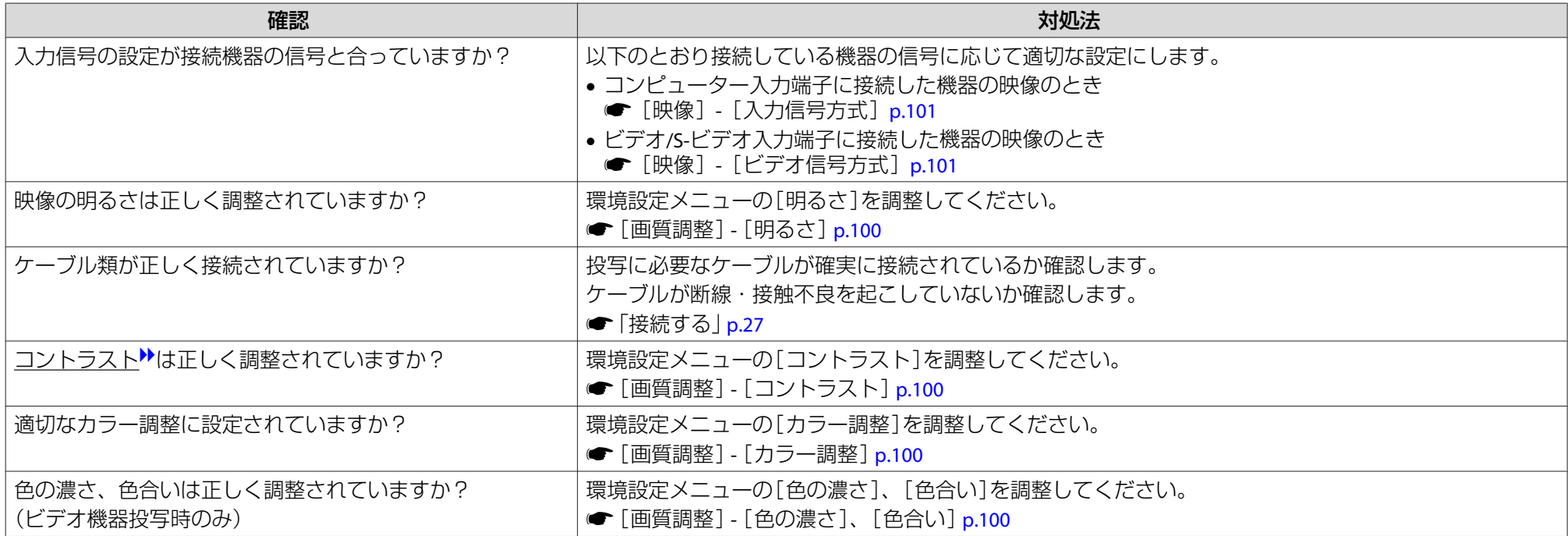

## **暗い**

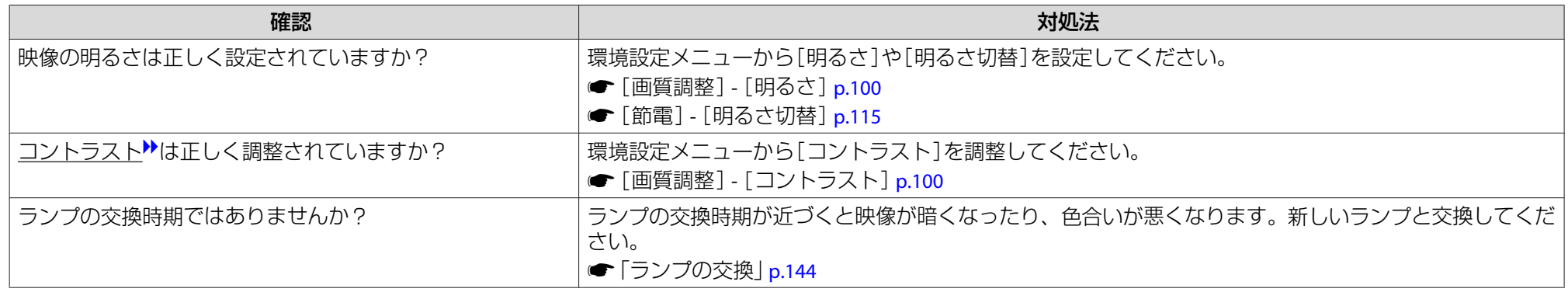

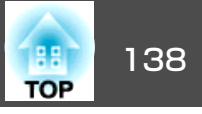

<span id="page-137-0"></span>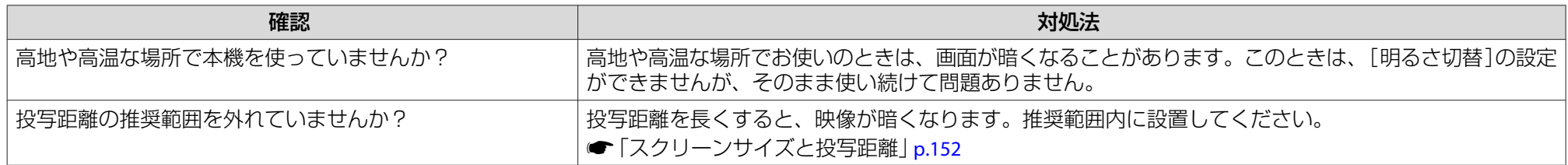

# 投写開始時のトラブル

#### **電源が入らない**

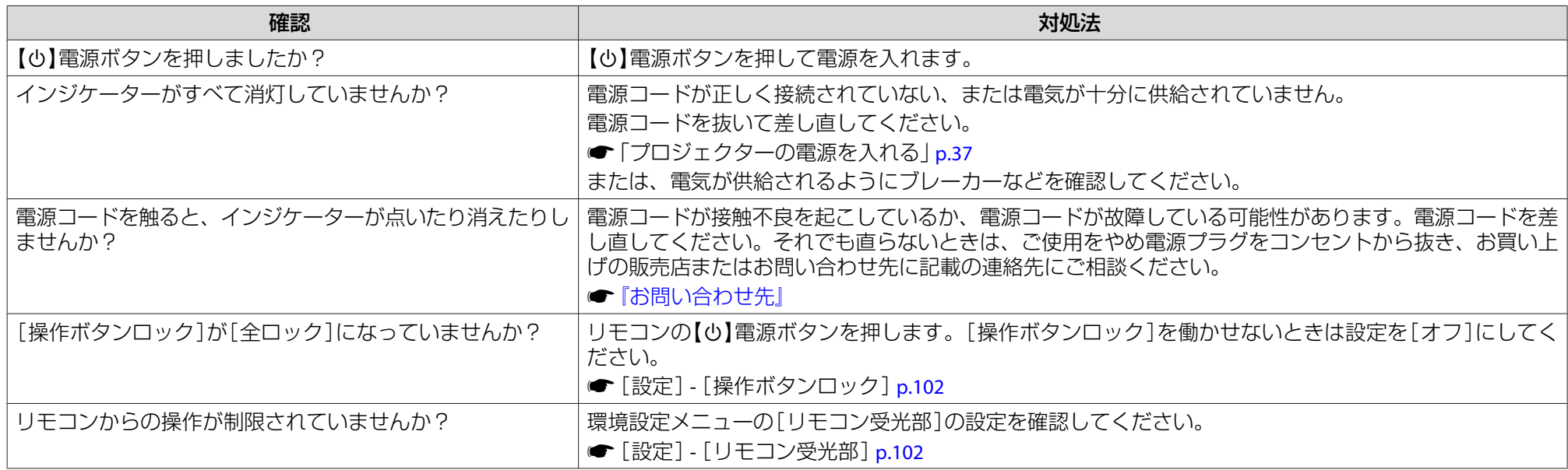

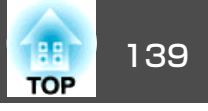

# <span id="page-138-0"></span>その他のトラブル

#### **音が出ない・小さすぎる**

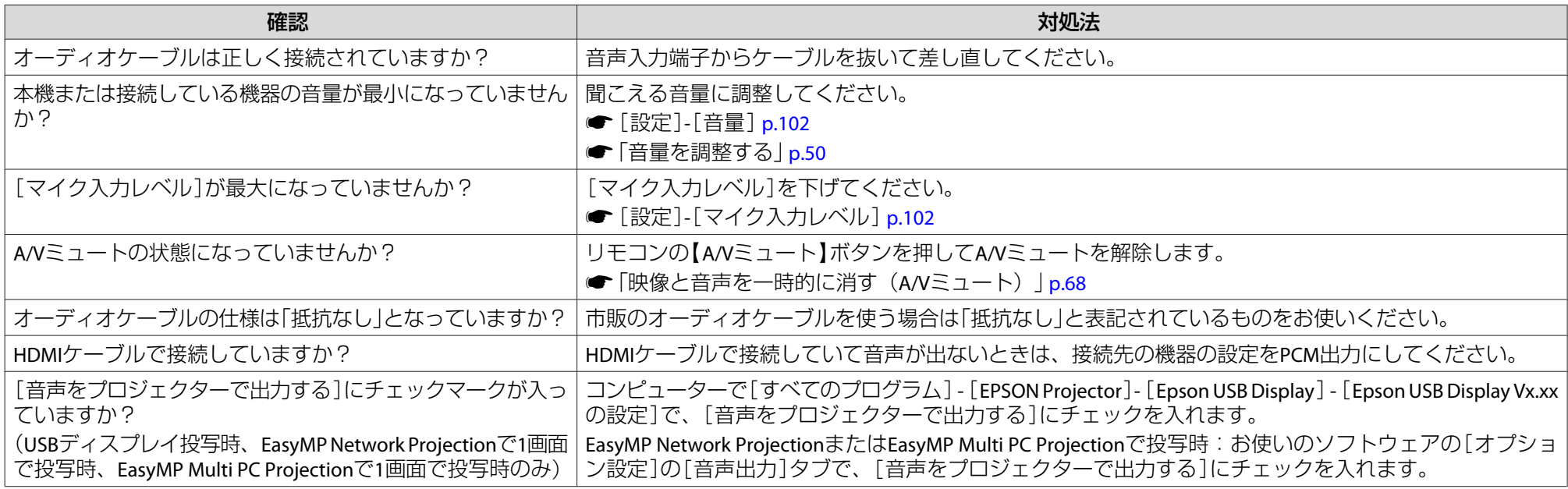

## **音声にノイズが混ざる(EasyMP Network Projection、EasyMP MultiPC Projection、USB ディスプレイ、クイックワイヤレス投写時)**

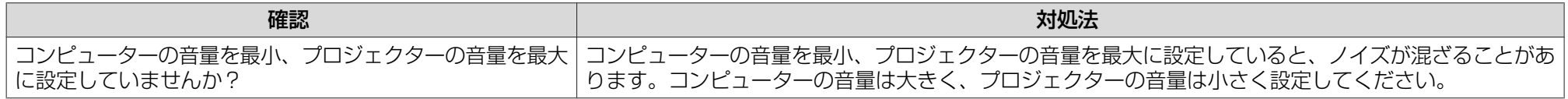

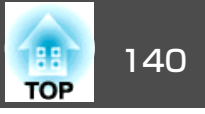

#### <span id="page-139-0"></span>**マイクの音が出ない**

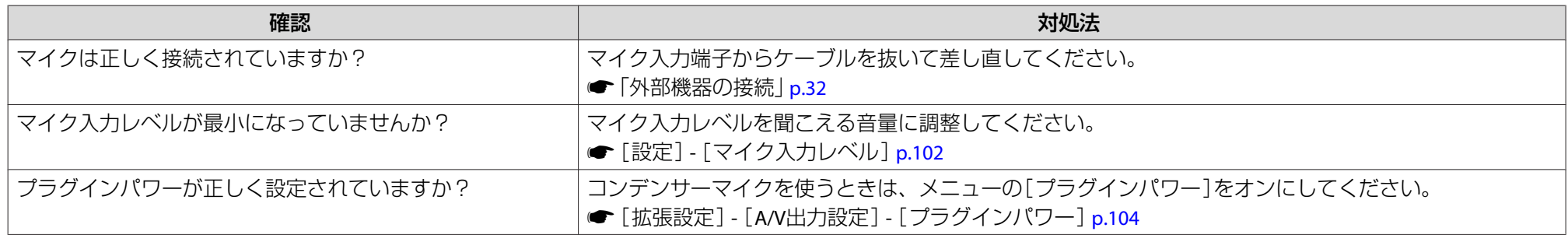

#### **リモコンで操作できない**

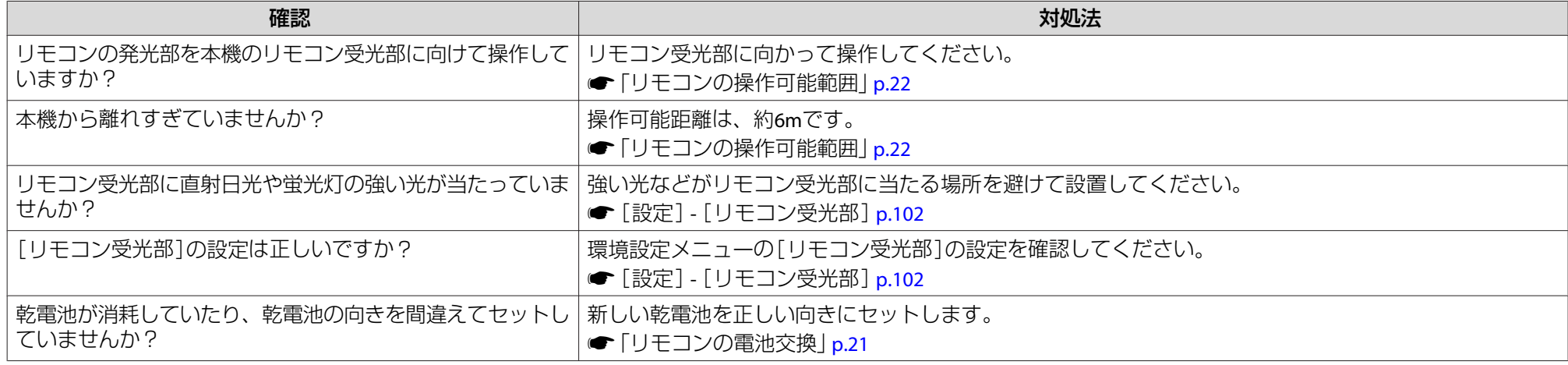

## **メッセージやメニューの言語を変更したい**

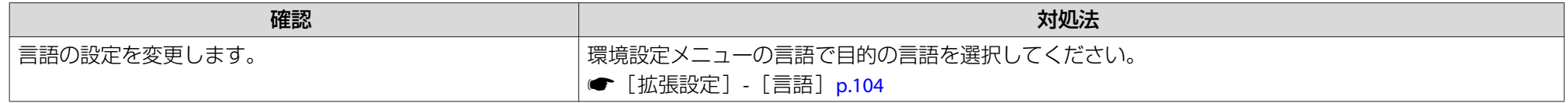

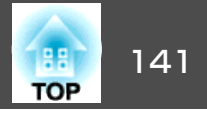

#### <span id="page-140-0"></span>**プロジェクターに異常が起きてもメール通知されない**

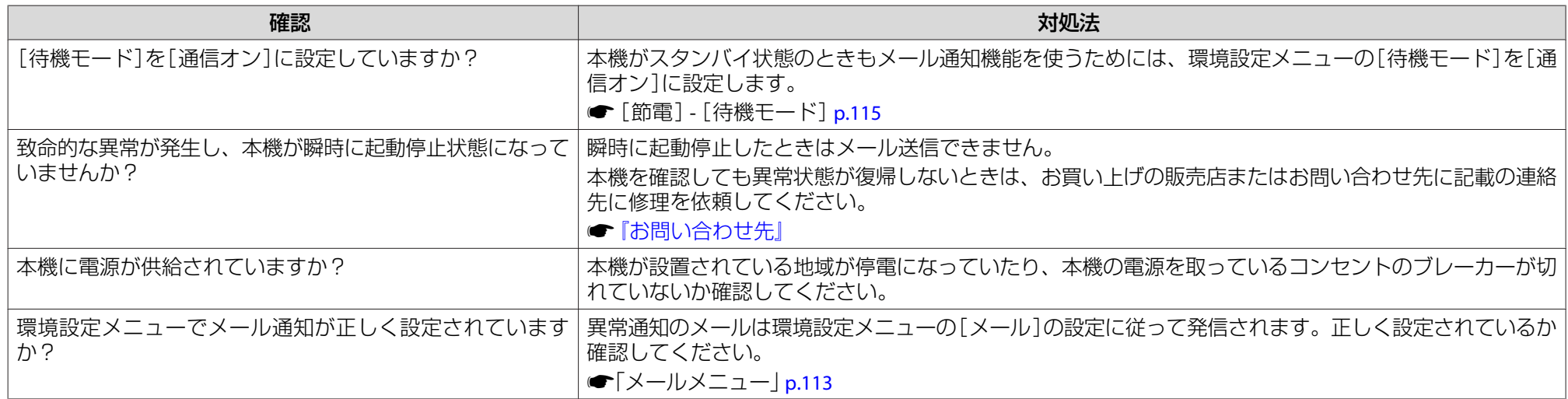

#### **Webブラウザーを使って設定を変更できない**

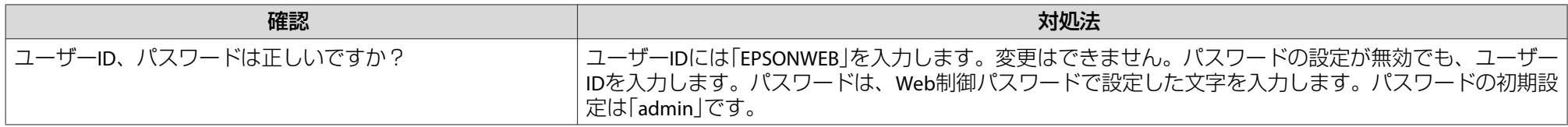

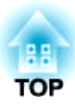

# メンテナンス

ここでは、メンテナンス方法など、本機を今後も長くお使いいただくための補足的な知識について説明しています。

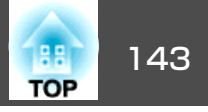

<span id="page-142-0"></span>本機が汚れたり、映像の映りが悪くなったら掃除をしてください。

## **注意**

掃除をするときは、本機の電源をオフにしてから行ってください。感電の原因となることがあります。

## 本機の掃除

本機の汚れは柔らかい布で軽くふき取ってください。

汚れがひどいときは、水で薄めた中性洗剤に布をひたしてかたくしぼり、軽くふき取ってから乾いた布で仕上げてください。

#### **注意**

ワックス、ベンジン、シンナーなど揮発性のものは使わないでください。ケースが変質、変色することがあります。

# レンズの掃除

レンズの汚れは、市販のメガネ拭きなどで軽くふき取ってください。

# **警告**

レンズに付着したゴミ・ホコリの除去に可燃性ガスのスプレーを使用しな いでください。本機内部ではランプが高温になっているため、引火による火災の原因となります。

#### **注意**

レンズの表面は傷つきやすいので、かたいものでこすったり、たたいたりしないでください。

# エアフィルターの掃除

下記のメッセージが表示されたらエアフィルターや吸気口の掃除をしてください。

「内部温度が上昇しています。吸排気口付近の障害物を取り除き、エアフィルターの掃除、または交換をしてください。」

#### **注意**

- エアフィルターにホコリがたまると、本機内部の温度が上昇して故障や光学部品の早期劣化の原因となります。メッセージが表示されたらすみやかにエアフィルターを掃除してください。
- エアフィルターは水洗いできません。洗剤や溶剤も使わないでください。

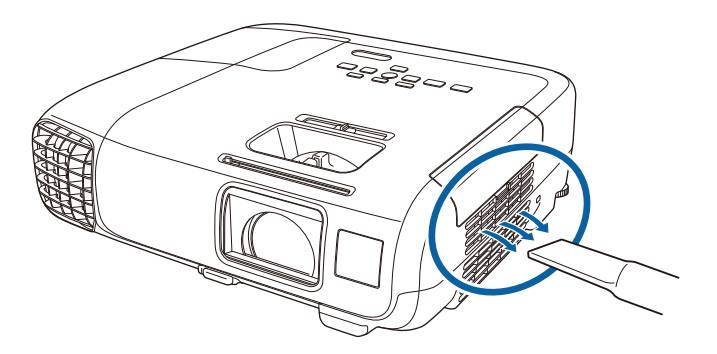

a• 掃除をしても頻繁にメッセージが表示されるときは交換時期で す。新しいエアフィルターに交換してください。 **■[「エアフィルターの交換」](#page-147-0)p.148** • 約3ヶ月に一度は掃除を行うことをお奨めします。ホコリの多い環境でお使いの場合は、より短い周期で掃除を行ってください。

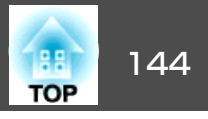

<span id="page-143-0"></span>ここでは、ランプ、エアフィルターの交換方法について説明します。

# ランプの交換

## **ランプの交換時期**

次の場合は、ランプを交換してください。

• 以下のメッセージが表示されたとき 「ランプの交換時期です。交換用ランプの情報につきましては取扱販売店にお問い合わせいただくか、www.epson.jpをご覧ください。」

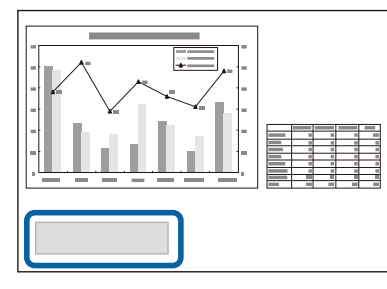

メッセージは30秒経過すると消えます。

• 電源インジケーターが青色に点滅、かつランプインジケーターが橙色 に点滅したとき

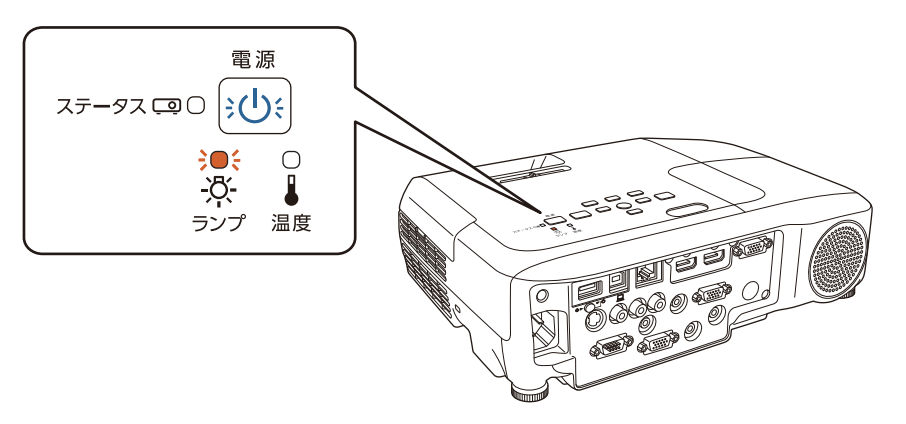

• 初期に比べ、明るさや画質が落ちたとき
<span id="page-144-0"></span>消耗品の交換方法 <sup>145</sup>

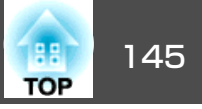

#### **注意**

• 交換メッセージは、初期の明るさや画質を維持するため、次の時間で表示されます。[明るさ切替]:[高]で使い続けた場合:約4900時間

[明るさ切替]:[低]で使い続けた場合:約9900時間

- |● [節電]-[明るさ切替][p.115](#page-114-0)
- 交換時期を超えて使い続けると、ランプが破裂する可能性が一段と高くなります。ランプ交換のメッセージが表示されたら、まだランプが点灯する状態でも、すみやかに新しいランプと交換してください。
- 電源オフ直後に電源をオンにする操作を繰り返さないでください。頻繁に電源オフ/オンを繰り返すと、ランプ寿命が短くなるおそれがあります。
- 個々のランプの特性や使用条件などで、メッセージが表示される前に暗くなったり、点灯しなくなるものがあります。交換用ランプをあらかじめ準備しておくことをお奨めします。
- プロジェクターの性能を十分に発揮するために、エプソン純正品の交換用ランプをお使いください。純正品以外のランプを使用すると、プロジェク ター本体に品質面、安全面で悪影響を及ぼす可能性があります。純正品以外のランプを使用して生じた本体の損傷、故障については、保証期間内でも有償修理となります。

#### **ランプの交換方法**

本機は天吊り設置したままでもランプの交換ができます。

# **警告**

- ランプが点灯しなくなり交換するときは、ランプが割れている可能性があります。本機を天吊り設置していてランプ交換を行うときは、ランプが割れていることを想定しランプカバーの真下に立たずに横から作業してください。また、ランプカバーをそっと取り外してください。ランプカバーを取り外す際に細かいガラス破片が落ちてくる可能性があり、けがの原因となります。万一、目や口にガラス破片が入ったときは、直ちに医師の診察を受けてください。
- ランプの分解•改造は、絶対にしないでください。分解•改造したランプをセットして本機を使用すると、火災•感電•事故の原因となります。

# **注意**

ランプが十分冷えてからランプカバーを外してください。熱で、やけど・けがの原因となることがあります。ランプが十分冷えるには、電源を切ってから約1時間必要です。

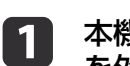

本機の電源を切り、「ピッピッ」と終了音が鳴ってから電源コード<br>を外します。

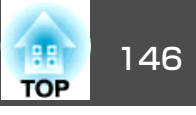

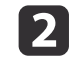

b ランプが十分冷えてから、本機上面のランプカバーを外します。 ランプカバーの固定ネジを交換用ランプに同梱のドライバー、ま

 たは+のドライバーでゆるめます。ランプカバーをまっすぐスライドさせて、持ち上げて外します。

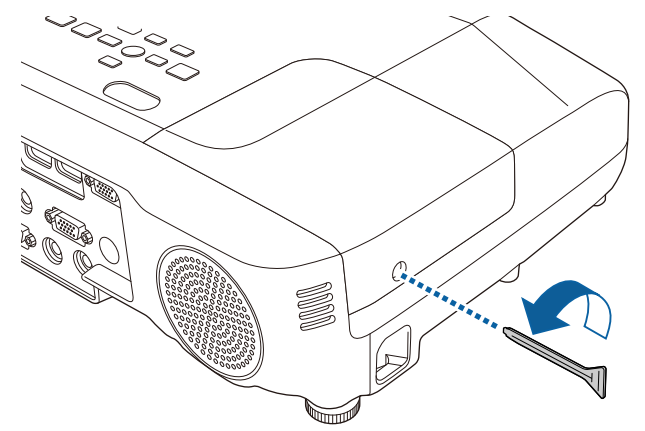

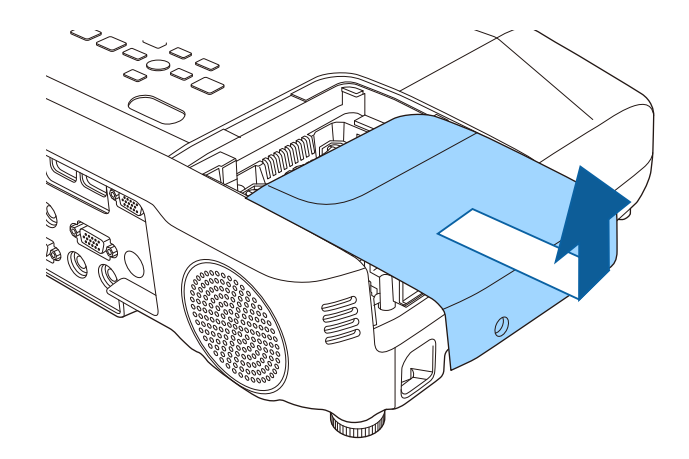

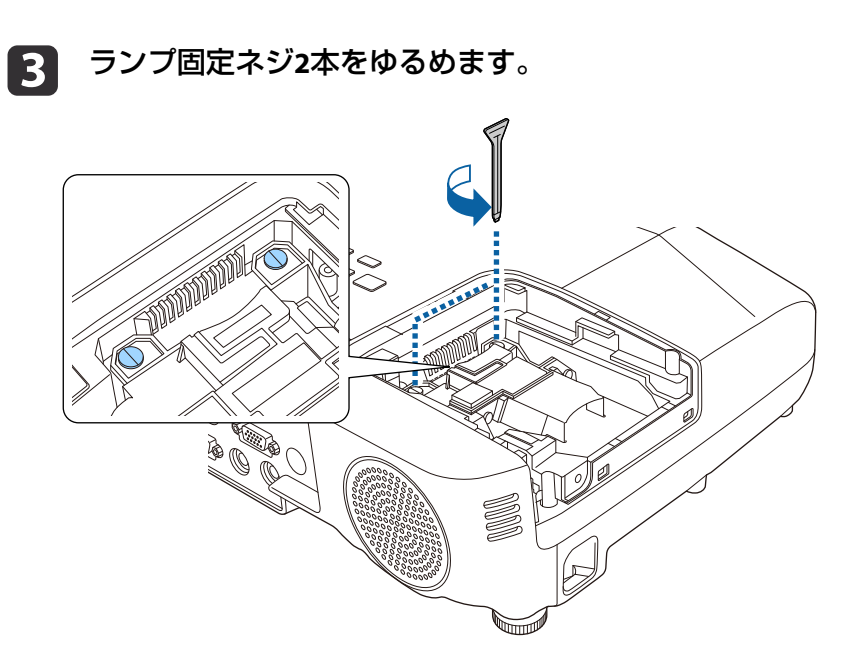

**i** 4

 古いランプの突起部をつまんで取り出します。 ランプが割れているときは、お買い上げの販売店または「お問い 合わせ先」に記載の連絡先にご相談ください。

<sup>s</sup>[『お問い合わせ先』](#page-0-0)

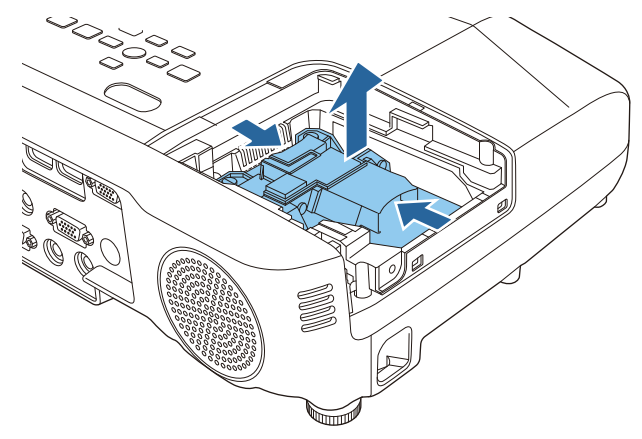

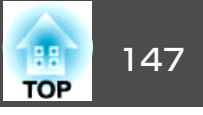

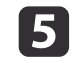

<span id="page-146-0"></span>5 新しいランプを取り付けます。

ランプを収納部の形に合う向きでガイドレールに沿って入れ、 しっかりと押し込み、ランプ固定ネジ2本を締めます。

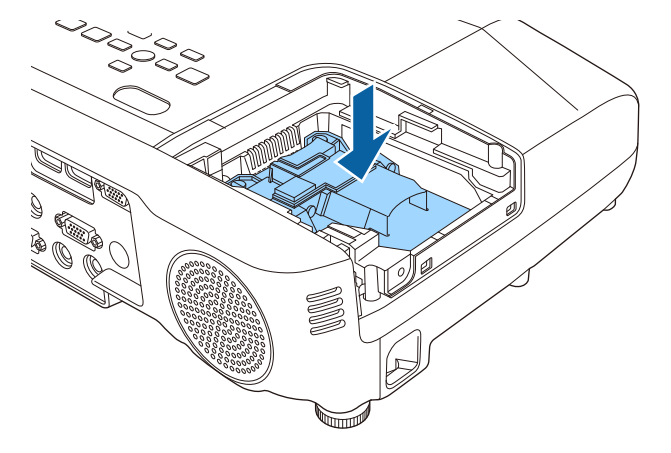

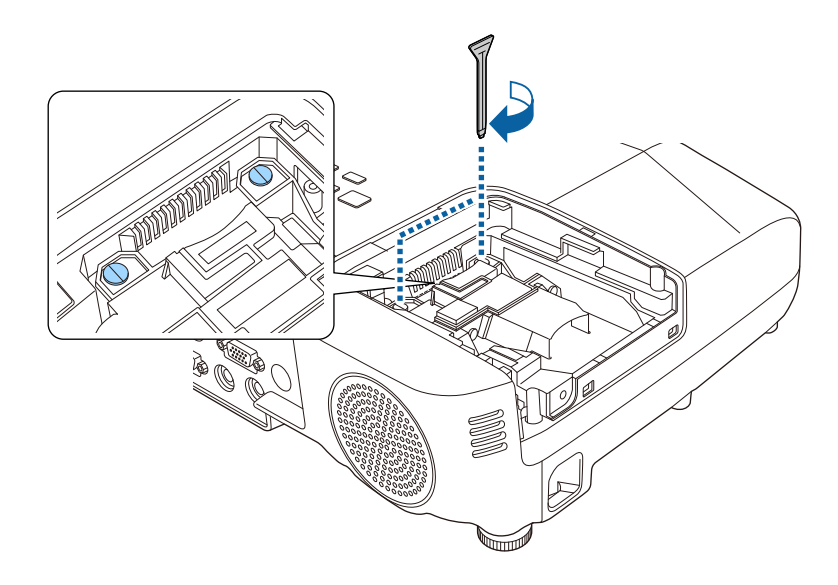

l 6 l ランプカバーを取り付けます。

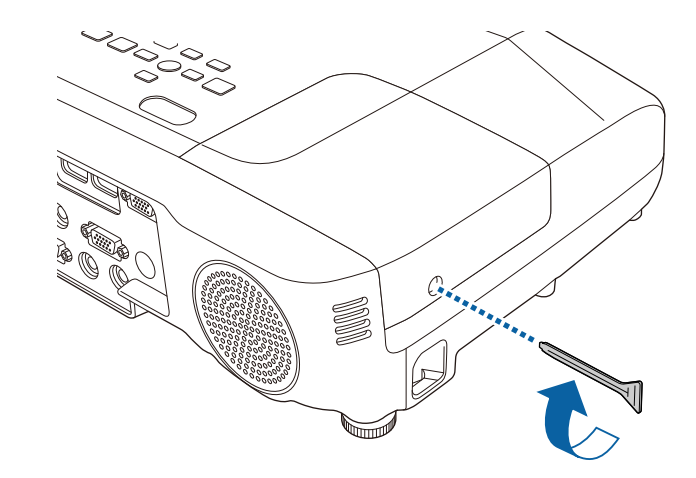

#### **注意**

- ランプは確実に取り付けてください。本機は安全のため、ランプカバーを 外すと自動的にランプが消灯します。ランプやランプカバーの取り付けが 不十分だと点灯しません。ランプカバーの浮きや変形がない事を確認してから使用してください。
- ランプには水銀が含まれています。使用済みのランプは、地域の廃棄ルー ルに従って廃棄してください。会社等でお使いのときは、会社の廃棄ルー ルに従ってください。

#### **ランプ点灯時間の初期化**

本機はランプ点灯時間を記憶し、累計が交換時間に達するとメッセージ やインジケーターでお知らせします。ランプ交換を実施した後は、初期 化メニューでランプ点灯時間の累計を初期化してください。

● [初期化]-[ランプ点灯時間初期化] [p.117](#page-116-0)

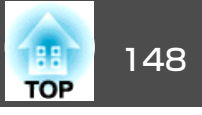

<span id="page-147-0"></span>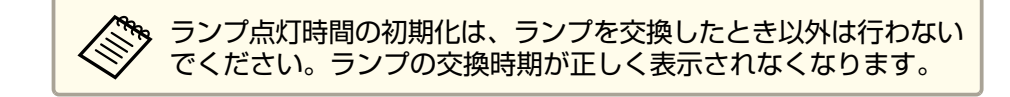

## エアフィルターの交換

#### **エアフィルターの交換時期**

エアフィルターの掃除をしても頻繁にメッセージが表示されるときは、 エアフィルターを交換してください。

#### **エアフィルターの交換方法**

本機は天吊り設置したままでもエアフィルターの交換ができます。

a本機の電源を切り、「ピッピッ」と終了音が鳴ってから電源コード<br>を外します。

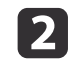

エアフィルターカバーを開けます。

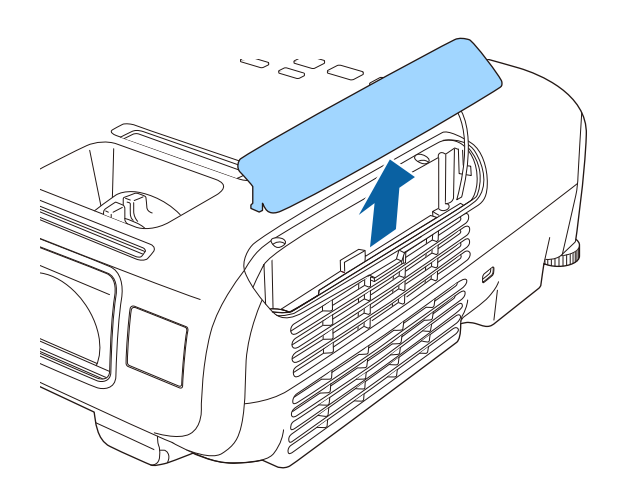

 $\vert$  3 **エアフィルターを取り外します。**<br>エアフィルターのタブに指をかけて、まっすぐ引き出します。

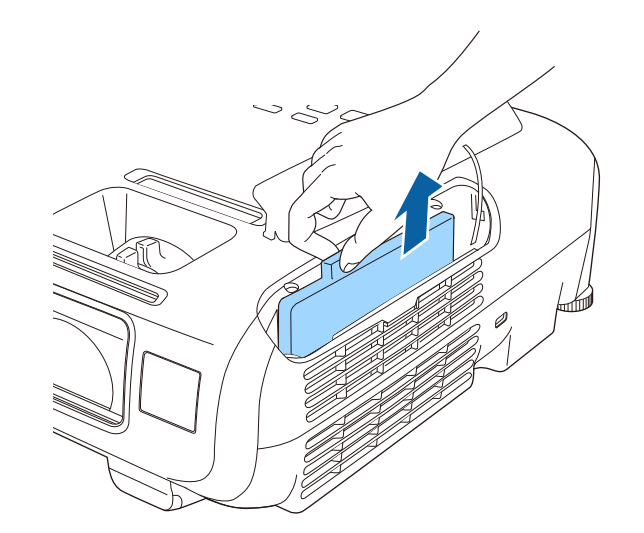

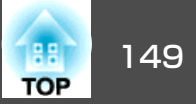

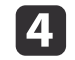

# 4 新しいエアフィルターを取り付けます。

 新しいエアフィルターを取り付けます。 外側からエアフィルターをスライドさせて差し込み、カチッと音 がするまで押し込みます。

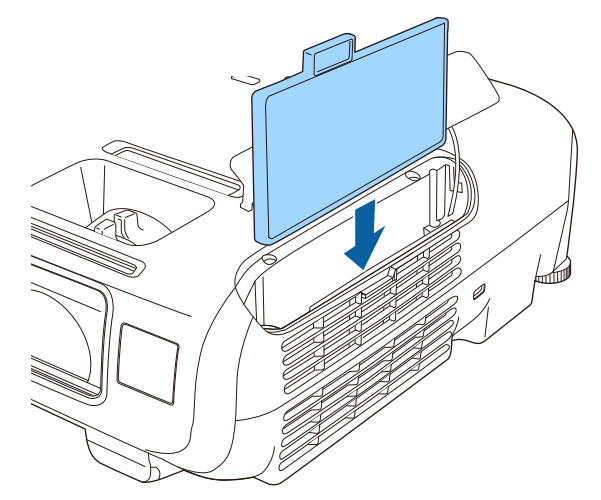

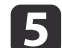

e エアフィルターカバーを閉めます。

< ◆ 使用済みのエアフィルターは、地域の廃棄ルールに従って廃<br>◇ 棄してください。会社等でお使いのときは、会社の廃棄ルー ルに従ってください。 フィルター枠:ABS フィルター:ポリウレタンフォーム

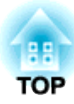

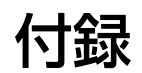

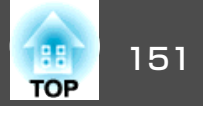

<span id="page-150-0"></span>下記のオプション・消耗品を用意しています。用途に合わせてお買い求 めください。これらのオプション類は2014年10月現在のものです。予告なく変更することがありますので、ご了承ください。

## オプション

インタラクティブユニット ELPIU02

投写面上でコンピューター画面の操作をするときに使います。

#### 無線LANユニット ELPAP07

本機とコンピューターを無線で接続して投写するときに使います。

#### クイックワイヤレス用USBキー ELPAP09

本機とWindows搭載のコンピューターを1対1で即接続して投写するときに使います。

#### 書画カメラ ELPDC06/ELPDC12/ELPDC20

書籍やOHP原稿、スライドを投写するときなどに使います。

#### 携帯スクリーン(50型) ELPSC32

持ち運びに便利なコンパクトスクリーンです。(<u>アスペクト比</u>≯4:3)

60型スクリーン ELPSC27

80型スクリーン ELPSC28

100型スクリーン ELPSC29

携帯型ロールスクリーンです。(アスペクト比4:3)

70型スクリーン ELPSC23

80型スクリーン ELPSC24

90型スクリーン ELPSC25

携帯型ロールスクリーンです。(アスペクト比16:10)

64型スクリーン ELPSC31

携帯型マグネットスクリーンです。(アスペクト比4:3)

コンピューターケーブル ELPKC02 (ミニD-Sub 15pin/ミニD-Sub 15pin用1.8m)

コンピューターケーブル ELPKC09 (ミニD-Sub 15pin/ミニD-Sub 15pin用 3m) コンピューターケーブル ELPKC10 (ミニD-Sub 15pin/ミニD-Sub 15pin用 20m) D端子ケーブル ELPKC22 (ミニD-Sub 15pin/D端子用 3m) 映像機器のD端子と接続するときに使います。コンポーネントビデオケーブル ELPKC19 (ミニD-Sub 15pin/RCAオス^3用 3m) <u>コンポーネントビデオ</u>♪を投写するときに使います。 パイプ450(450mm)※ ELPFP13 パイプ700(700mm)※ ELPFP14 高天井および化粧天井に取り付けるときに使います。 天吊り金具※ ELPMB23

本機を天井に取り付けるときに使います。

#### スピーカー ELPSP02アンプ内蔵の外付けスピーカーです。

※ 天吊り設置には特別な技術が必要となります。お買い求めいただいた販売 店またはお問い合わせ先に記載の連絡先にご相談ください。

s[『お問い合わせ先』](#page-0-0)

# 消耗品

交換用ランプ ELPLP88

使用済みランプと交換します。

エアフィルター ELPAF32 使用済みエアフィルターと交換します。

# <span id="page-151-0"></span>スクリーンサイズと投写距離 インファイル しゅうしょう しゅっぱん しゅっぱん 152

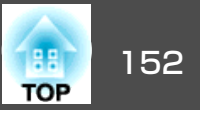

### **EB-965H**の投写距離表

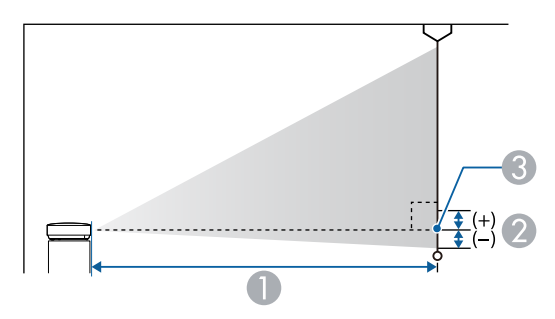

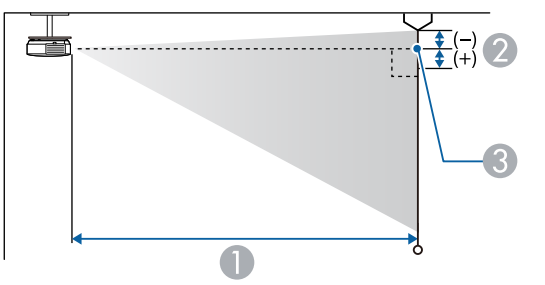

#### 4:3スクリーンサイズ <sup>A</sup> <sup>B</sup> 最短(ワイド)~最長(テレ)60型 $120x91$   $169 \approx 275$   $-10$ 80型 $160 \times 120$  226 ~ 368 -13 100型 $200 \times 150$  283 ~ 460 -16 150型 $300 \times 230$   $426 \approx 692$   $-24$ 200型 $410x300$   $568 \approx 923$   $-32$ 250型 $510x380$   $711 \approx 1155$   $-40$ 300型 $610x460$   $854 \approx 1386$   $-48$

単位:cm

| 16:9スクリーンサイズ |         |                 |               |
|--------------|---------|-----------------|---------------|
|              |         | 最短(ワイド)~最長(テレ)  |               |
| 30型          | 66x37   | $91 \sim 149$   | 1             |
| 40型          | 89x50   | $122 \sim 199$  | 1             |
| 50型          | 110x62  | $153 \sim 249$  | $\mathcal{P}$ |
| 60型          | 130x75  | $184 \sim 300$  | $\mathcal{P}$ |
| 80型          | 180x100 | $246 \sim 401$  | 3             |
| 100型         | 220x120 | $308 \sim 502$  | 3             |
| 150型         | 330x190 | $464 \sim 754$  | 5             |
| 200型         | 440x250 | $619 - 1006$    | 7             |
| 250型         | 550x310 | $775 \sim 1258$ | 9             |
| 275型         | 610x340 | $853 \sim 1384$ | 10            |

#### A 投写距離

■ レンズ中心からスクリーン下端 (天吊りの場合はスクリーン上端)までの高さ C レンズ中心

|     | 4:3スクリーンサイズ |                | $\mathcal{P}$ |  |
|-----|-------------|----------------|---------------|--|
|     |             | 最短(ワイド)~最長(テレ) |               |  |
| 30型 | 61x46       | $83 \sim 136$  | -5            |  |
| 40型 | 81x61       | $111 \sim 182$ | -6            |  |
| 50型 | 100x76      | $140 \sim 229$ | -8            |  |

単位:cm

スクリーンサイズと投写距離 いちょうしょう しゅうしょう しゅうしょう しゅっぱん しゅっぱん 153

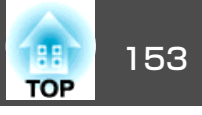

## **EB-950WH/EB-950WHV**の投写距離表

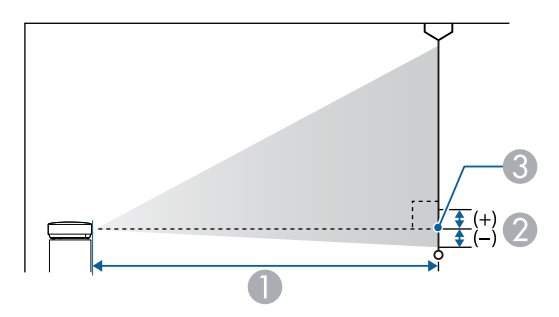

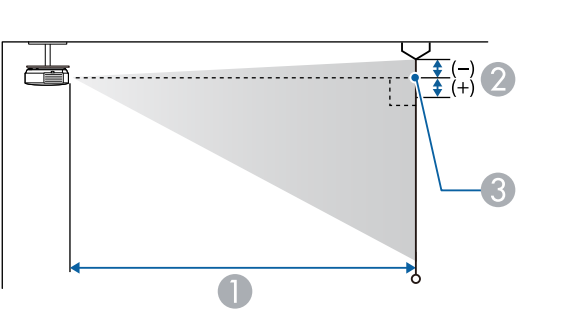

| 4:3スクリーンサイズ     |         |                | (2)   |
|-----------------|---------|----------------|-------|
|                 |         | 最短(ワイド)~最長(テレ) |       |
| $60^{\text{#}}$ | 120x91  | $153 \sim 184$ | -8    |
| 80型             | 160x120 | $205 \sim 246$ | $-11$ |
| 100型            | 200x150 | $256 \sim 308$ | $-14$ |
| 150型            | 300x230 | $385 \sim 462$ | $-21$ |
| 200型            | 410×300 | $514 \sim 617$ | $-28$ |
| 250型            | 510x380 | $643 \sim 771$ | $-35$ |
| 260型            | 530×400 | $668 \sim 802$ | $-36$ |

単位:cm

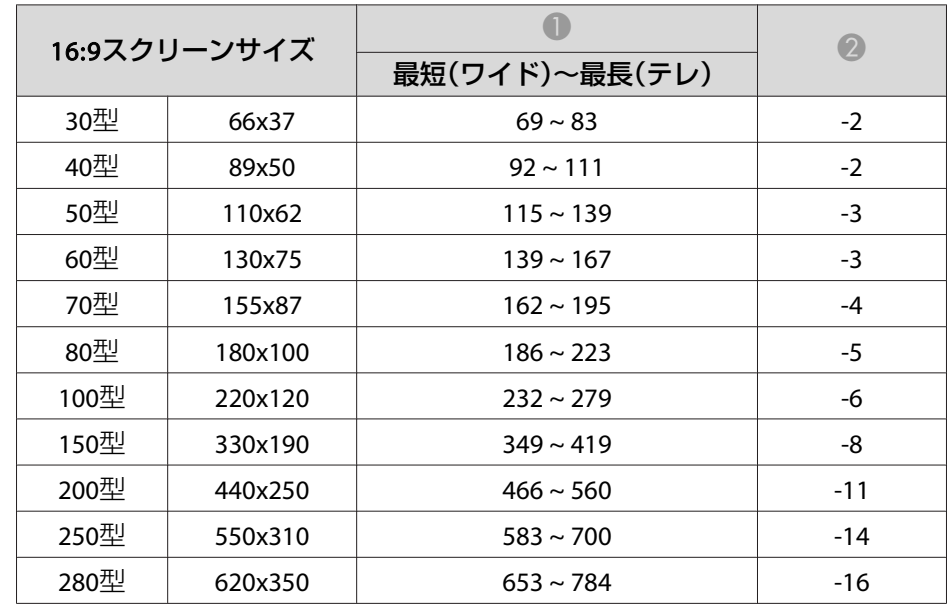

#### A 投写距離

■ レンズ中心からスクリーン下端 (天吊りの場合はスクリーン上端)までの高さ C レンズ中心

|     | 4:3スクリーンサイズ |                | (2) |
|-----|-------------|----------------|-----|
|     |             | 最短(ワイド)~最長(テレ) |     |
| 30型 | 61x46       | $76 \sim 91$   | -4  |
| 40型 | 81x61       | $102 \sim 122$ | -6  |
| 50型 | 100x76      | $127 \sim 153$ | -7  |

単位:cm

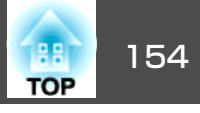

|               |         |                | 半以 · CIII |
|---------------|---------|----------------|-----------|
| 16:10スクリーンサイズ |         |                | (2)       |
|               |         | 最短(ワイド)~最長(テレ) |           |
| 30型           | 65x40   | $67 \sim 80$   | -4        |
| 35型           | 76x47   | $78 \sim 94$   | $-4$      |
| 40型           | 86x54   | $89 - 108$     | $-5$      |
| 50型           | 110x67  | $112 \sim 135$ | -6        |
| 60型           | 130x81  | $135 \sim 162$ | $-7$      |
| 80型           | 170x110 | $181 \sim 217$ | -10       |
| 100型          | 220x130 | $226 \sim 271$ | $-12$     |
| 150型          | 320x200 | $340 \sim 408$ | -18       |
| 200型          | 430x270 | $454 \sim 545$ | $-24$     |
| 300型          | 650x400 | $681 \sim 818$ | -37       |

単位:cm

# スクリーンサイズと投写距離 いちょうしょう しょうしょう しょうしょう しゅっぱん しゅっぱん 155 mm のみ

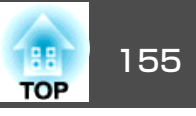

### **EB-940H**の投写距離表

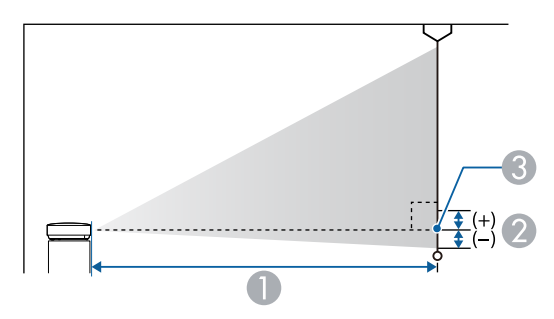

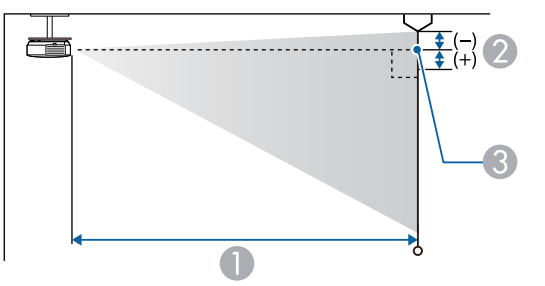

#### 4:3スクリーンサイズ <sup>A</sup> <sup>B</sup> 最短(ワイド)~最長(テレ)60型 $120x91$   $145 \sim 174$   $-10$ 80型 $160x120$   $194 \approx 233$   $14$ 100型200x150  $242 \approx 291$  -17 150型 $300 \times 230$   $364 \approx 438$   $-26$ 200型 $410x300$  486 ~ 584 -34 250型 $510x380$  608 ~ 730 -43 300型610x460  $730 \approx 877$  -51

単位:cm

| 16:9スクリーンサイズ |         | 最短(ワイド)~最長(テレ) |                |
|--------------|---------|----------------|----------------|
| 30型          | 66x37   | $78 \sim 94$   | 1              |
| 40型          | 89x50   | $105 \sim 126$ | 1              |
| 50型          | 110x62  | $131 \sim 158$ | 1              |
| 60型          | 130x75  | $158 \sim 190$ |                |
| 70型          | 155x87  | $185 \sim 222$ | 1              |
| 80型          | 180x100 | $211 \sim 254$ | $\mathfrak{D}$ |
| 100型         | 220x120 | $264 \sim 317$ | $\mathcal{P}$  |
| 150型         | 330x190 | $397 \sim 477$ | 3              |
| 200型         | 440x250 | $530 - 636$    | 4              |
| 250型         | 550x310 | $663 \sim 796$ | 5              |
| 275型         | 610x340 | $729 \sim 875$ | 6              |

#### A 投写距離

■ レンズ中心からスクリーン下端 (天吊りの場合はスクリーン上端)までの高さ C レンズ中心

|     | 4:3スクリーンサイズ |                | (2) |
|-----|-------------|----------------|-----|
|     |             | 最短(ワイド)~最長(テレ) |     |
| 30型 | 61x46       | $72 \sim 86$   | -5  |
| 40型 | 81x61       | $96 \sim 116$  | -7  |
| 50型 | 100x76      | $120 \sim 145$ | -9  |

単位:cm

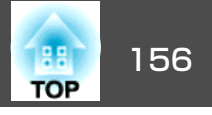

## <span id="page-155-0"></span>対応解像度

### **コンピューター映像(アナログRGB)**

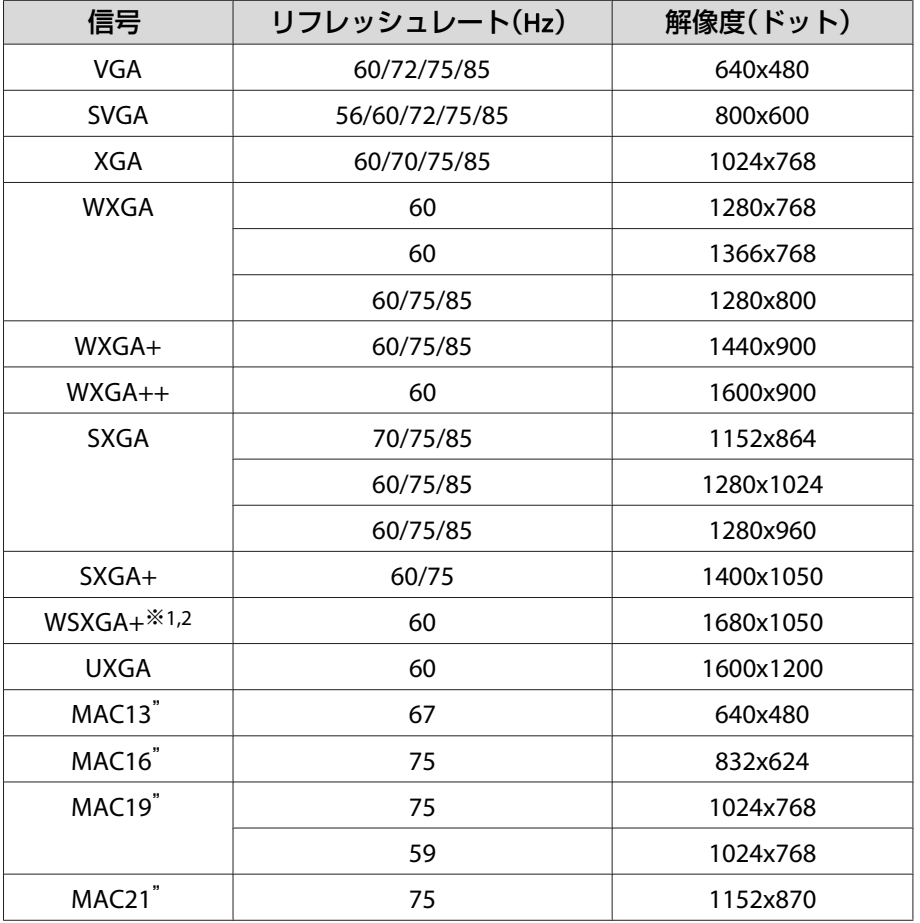

※1 EB-950WH/EB-950WHVのみ。

※2 環境設定メニューの[入力解像度]で[ワイド]を選択しているときに限り対 応します。

上記以外の信号が入力された場合でも、映像を投写できることがありま す。 ただし、この場合、機能が制限されることがあります。

#### **コンポーネントビデオ**

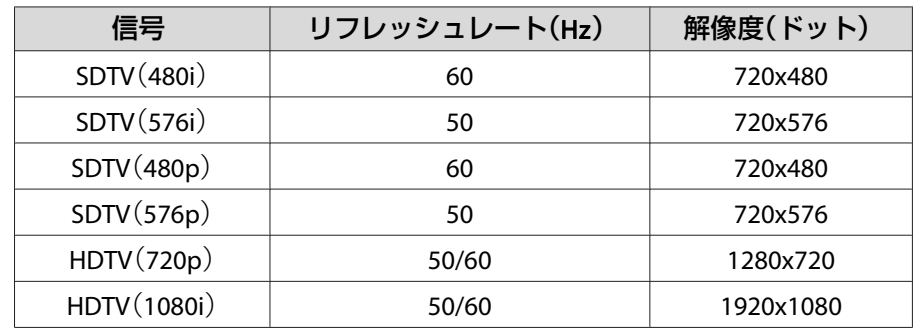

### **コンポジットビデオ**

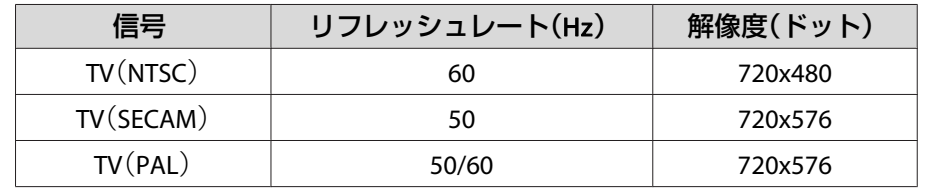

### **HDMI入力端子からの入力信号**

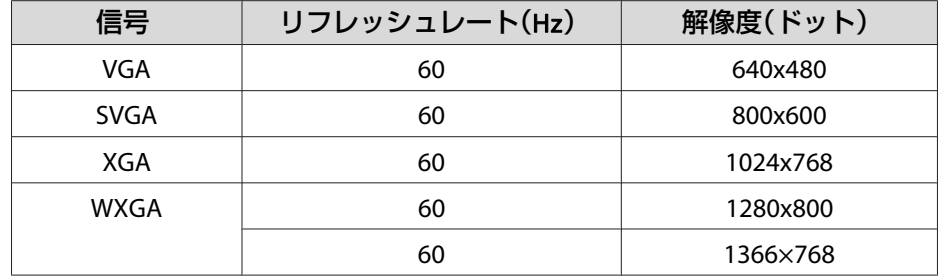

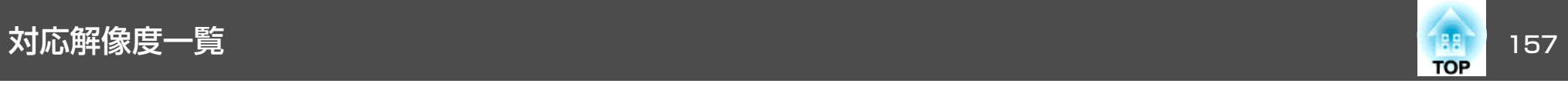

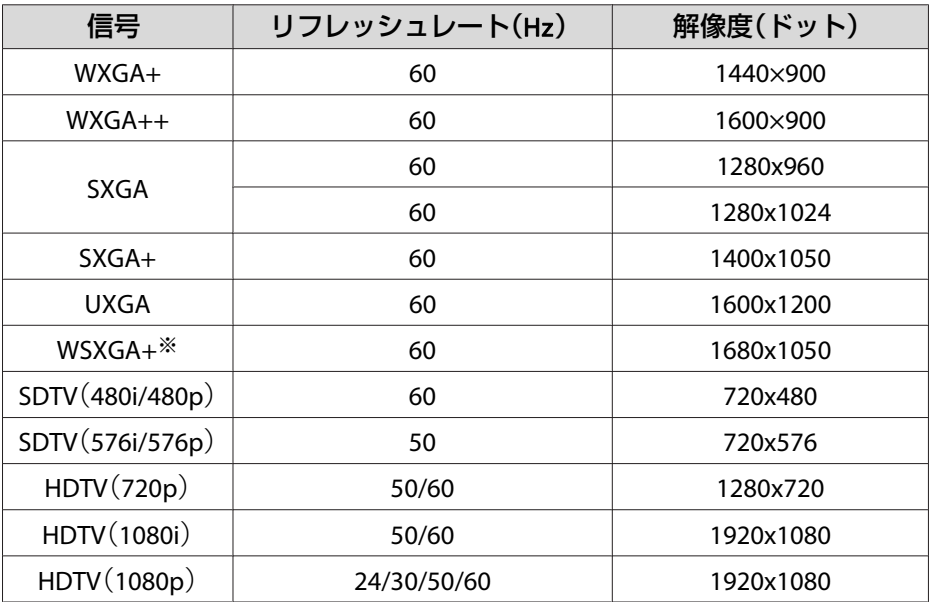

※ EB-950WH/EB-950WHVのみ。

### **MHL入力端子からの入力信号**

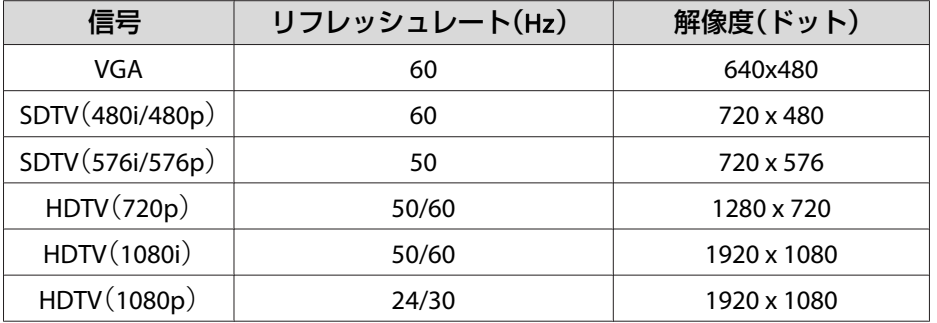

<span id="page-157-0"></span>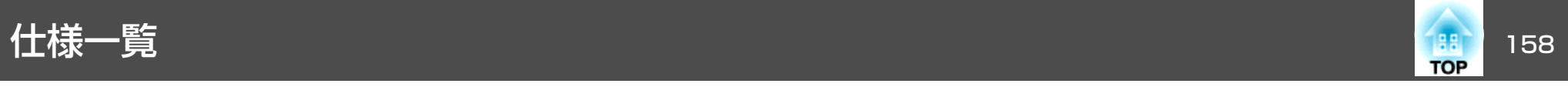

## 本機仕様

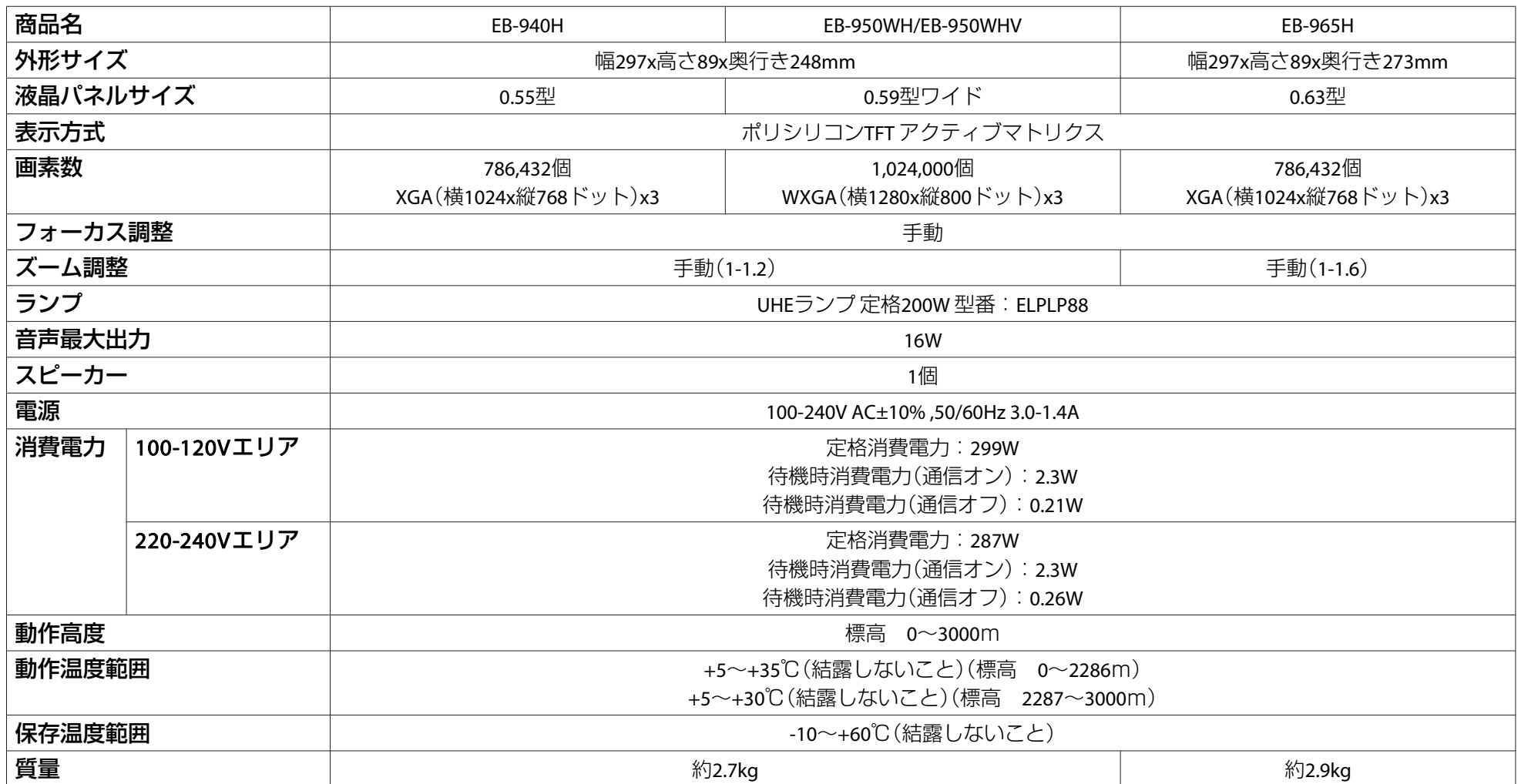

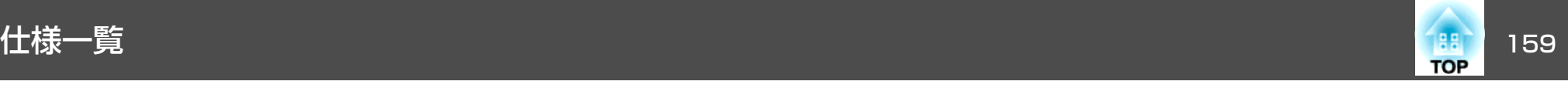

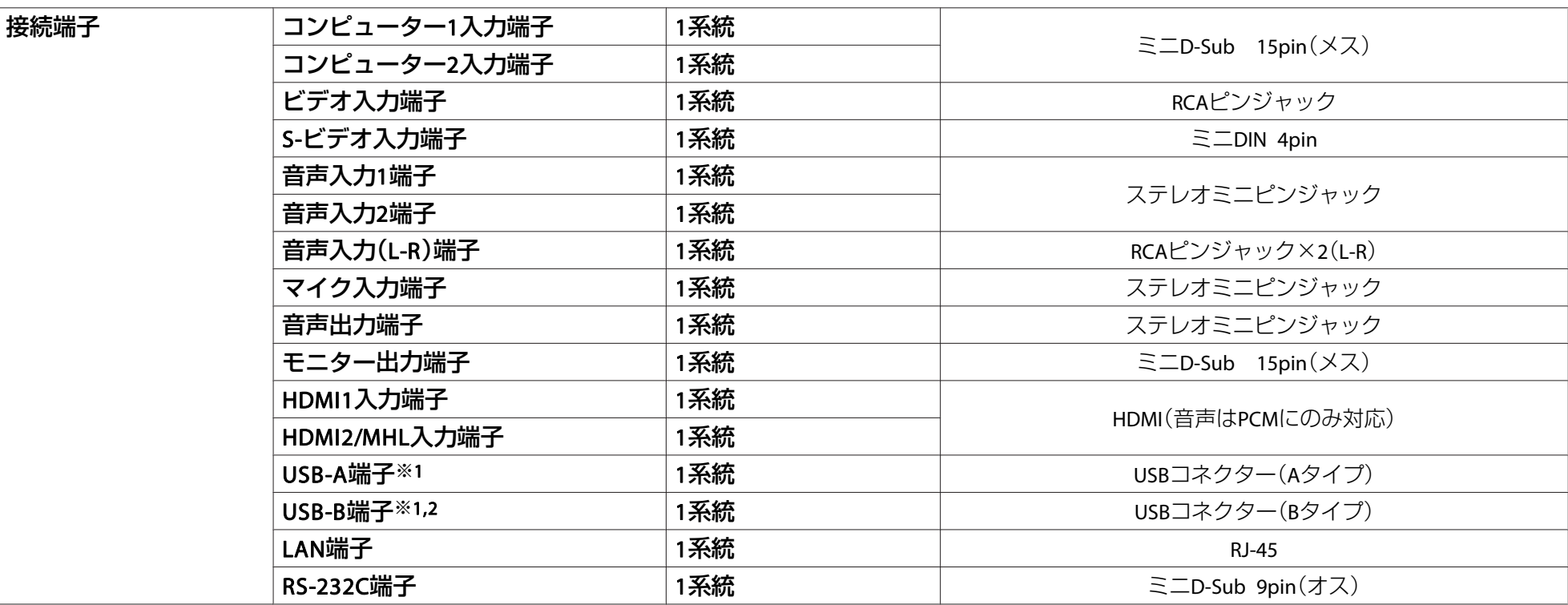

※<sup>1</sup> USB2.0に対応しています。ただし、USB対応機器すべての動作を保証するものではありません。 ※2 USB1.1には対応していません。

傾斜角度

 $30^\circ$  $30<sup>°</sup>$ 

30°以上傾けてお使いになると、故障や事故の原因となります。

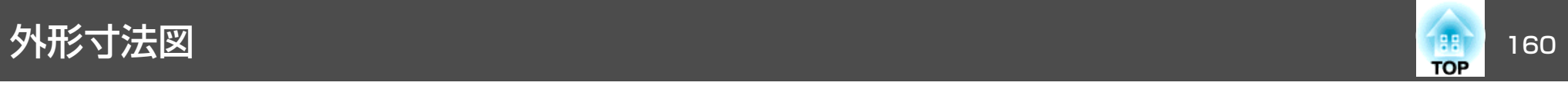

EB-965H

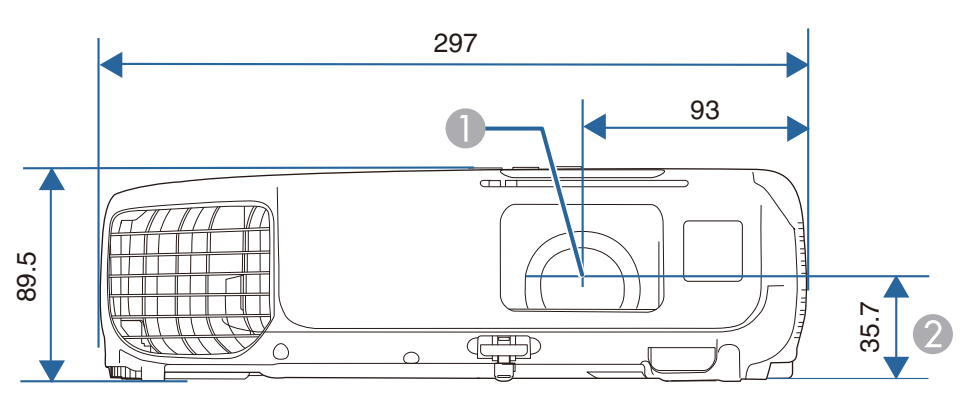

A レンズ中心

■ レンズ中心から天吊り固定部までの寸法

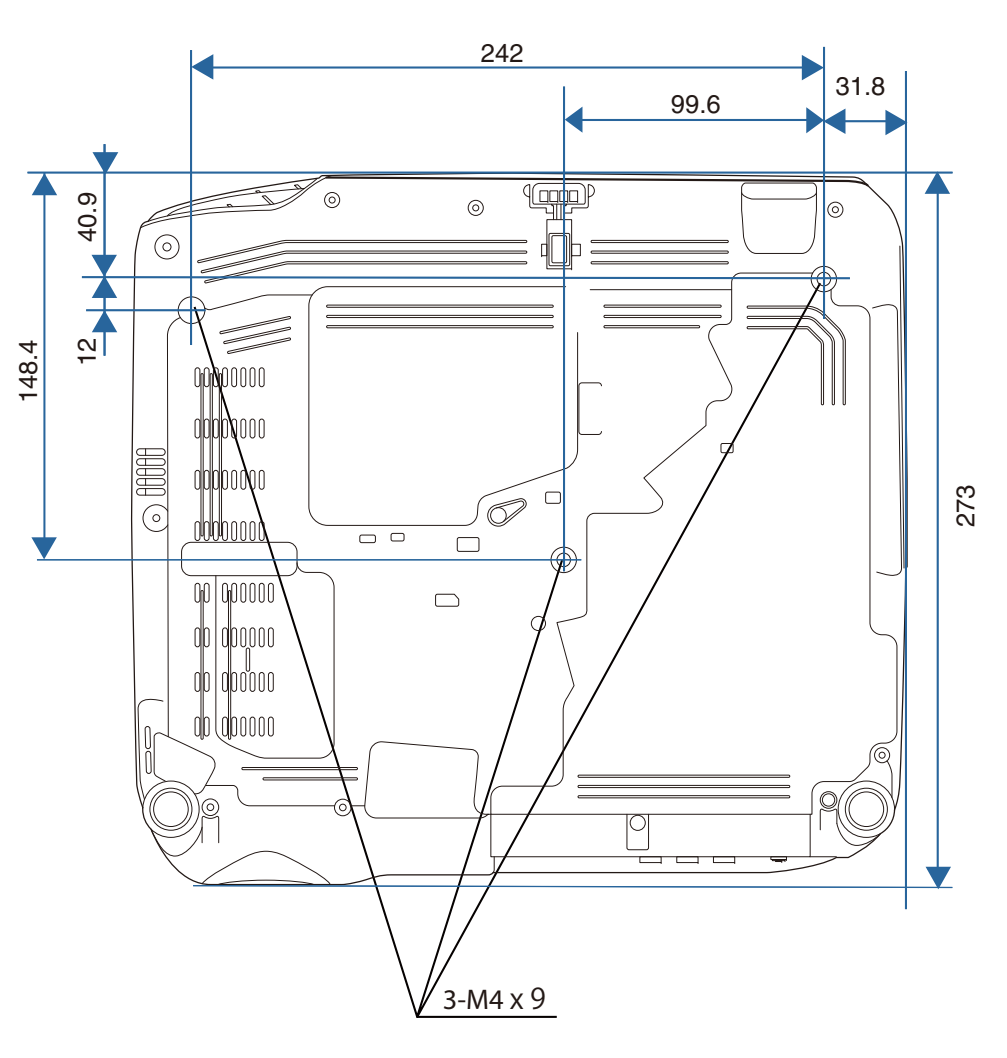

単位:mm

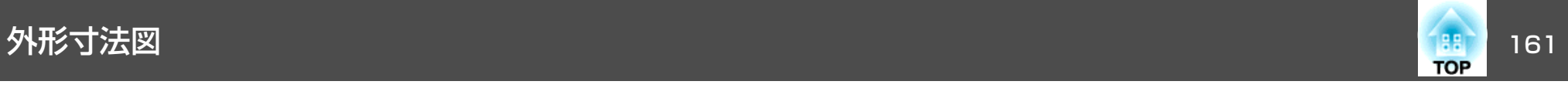

EB-950WH/EB-950WHV/EB-940H

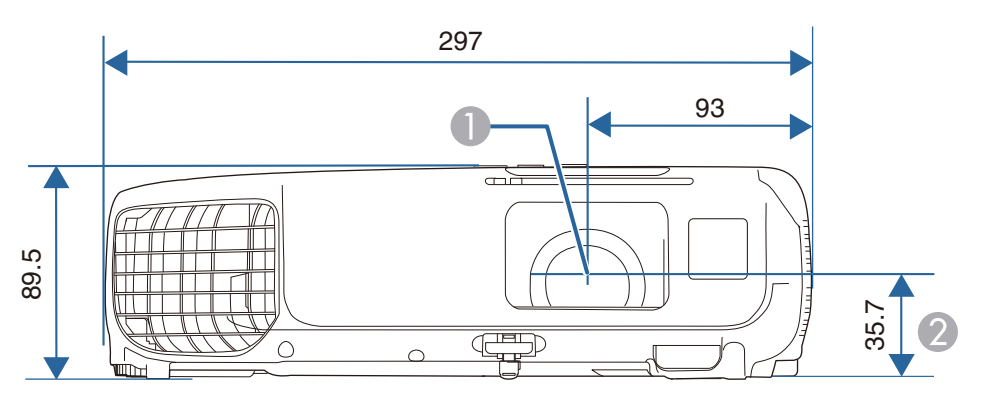

● レンズ中心

2 レンズ中心から天吊り固定部までの寸法

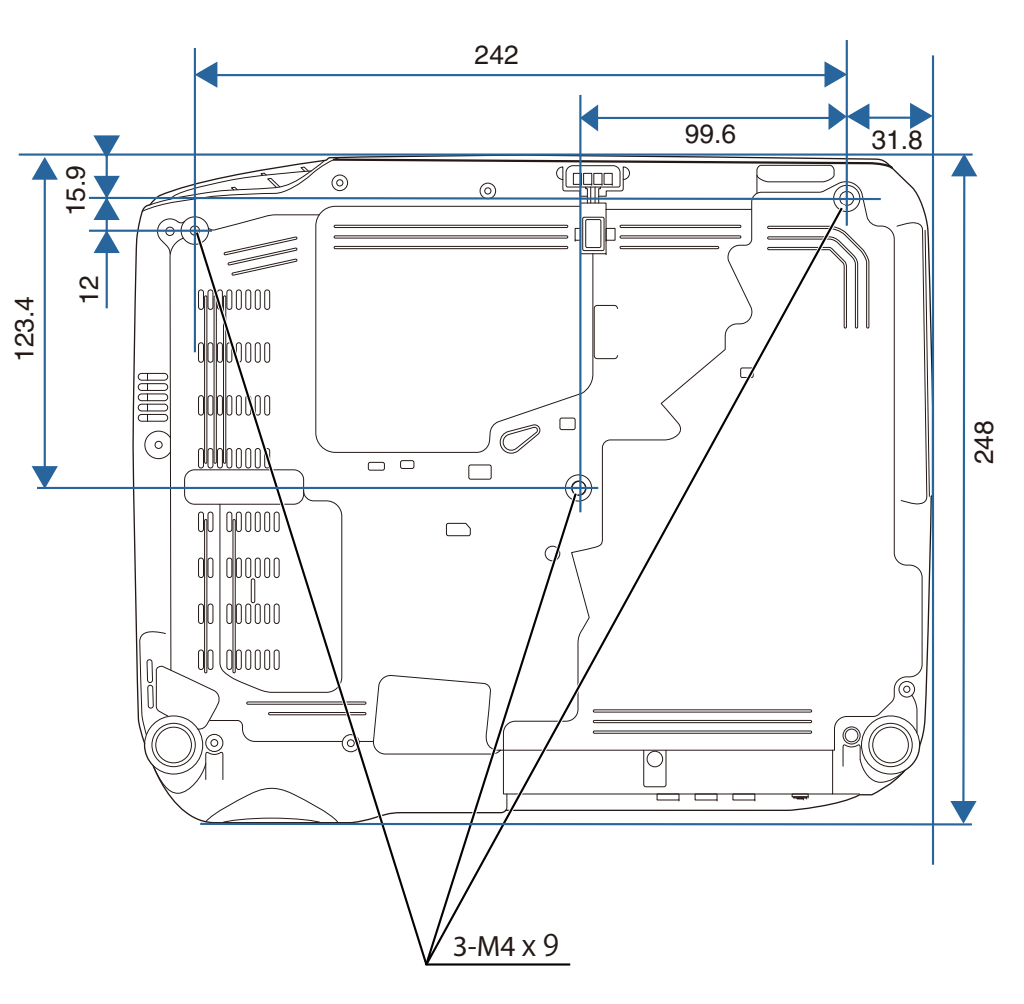

単位:mm

<span id="page-161-0"></span>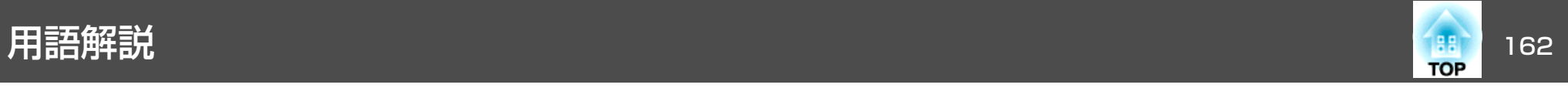

#### 本書で使用している用語で、本文中に説明がないものや難しいものを簡単に説明します。 詳細は市販の書籍などでご確認ください。

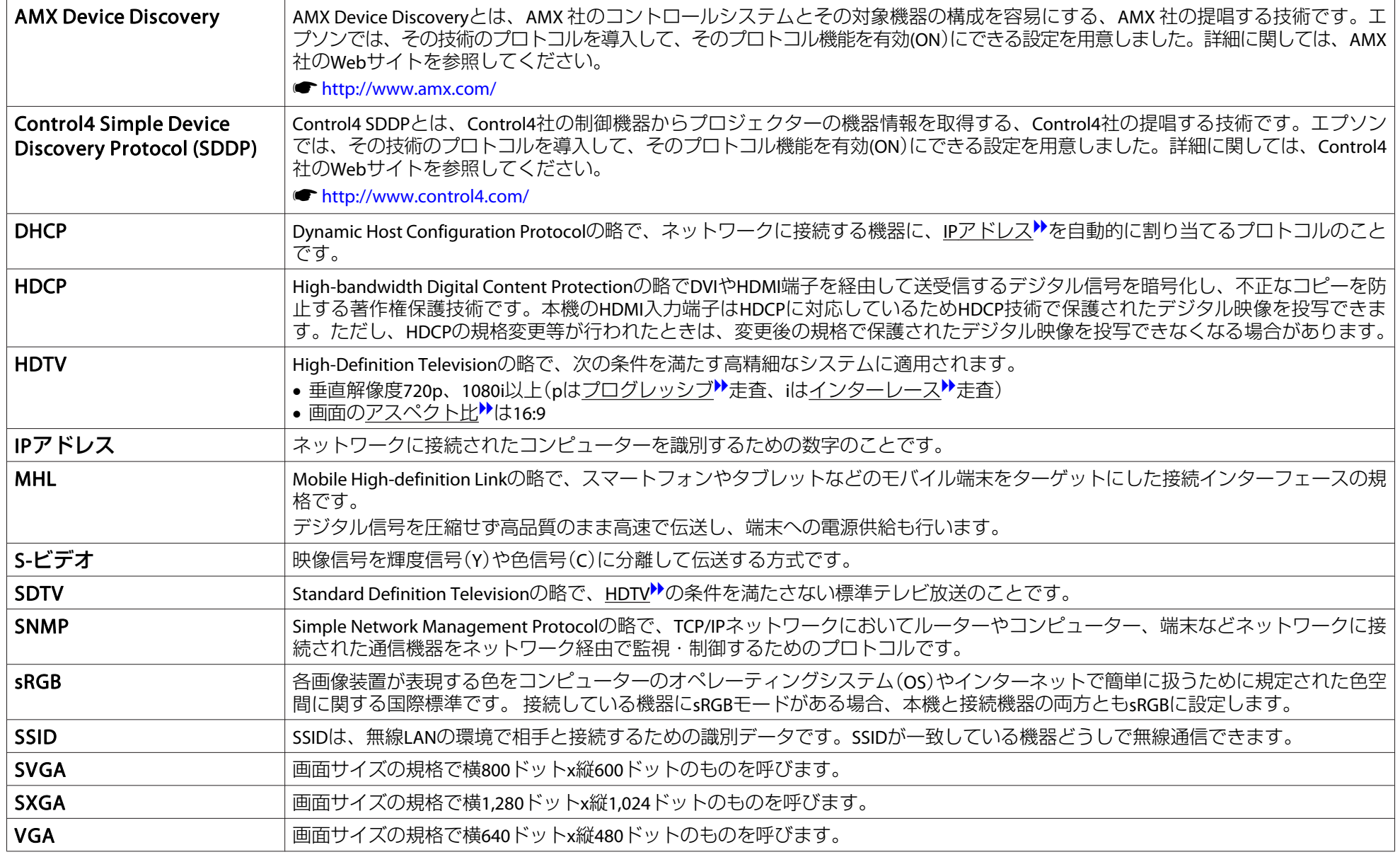

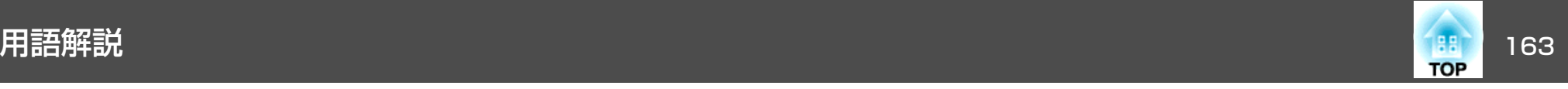

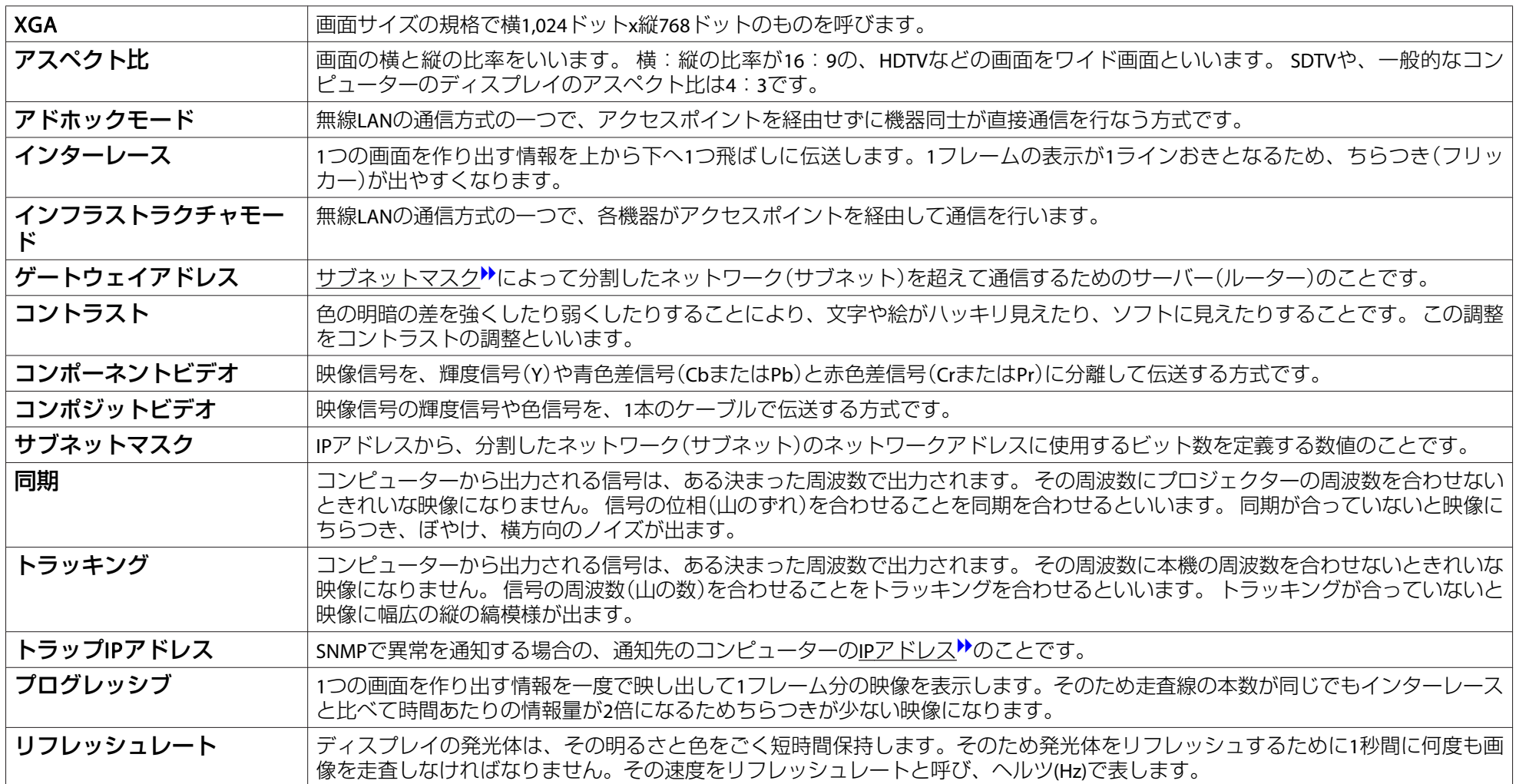

# -般のご注意 164 million のこと 100ml のこと 100ml のこと 100ml のこと 100ml のこと 100ml のこと 100ml のこと 100ml のこと 100ml のこと 100ml の<br>- 164 million のこと 100ml のこと 100ml のこと 100ml のこと 100ml のこと 100ml のこと 100ml のこと 100ml のこと 100ml のこと 100ml のこと 1

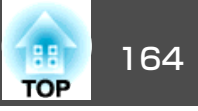

#### ご注意

- (1) 本書の内容の一部、または全部を無断で転載することは固くお断りいた します。
- (2) 本書の内容については、将来予告なしに変更することがあります。
- (3) 本書の内容については万全を期して作成いたしましたが、万一ご不審な 点や誤り、お気付きの点がございましたら、ご連絡くださいますようお願いいたします。
- (4) 運用した結果の影響につきましては、(3)項にかかわらず責任を負いかね ますのでご了承ください。
- (5) 本製品がお客様により不適当に使用されたり、本書の内容に従わずに取 り扱われたり、またはエプソンおよびエプソン指定の者(「お問い合わせ 先|参照)以外の第三者により、修理、変更されたこと等に起因して生じ た損害等につきましては、責任を負いかねますのでご了承ください。
- (6) エプソン純正品、およびエプソン品質認定品以外のオプション品または 消耗品、交換部品を装着してトラブルが発生した場合には、責任を負いかねますのでご了承ください。
- (7) 本書中のイラストや画面図は実際と異なる場合があります。

#### 使用限定について

本製品を航空機・列車・船舶・自動車などの運行に直接関わる装置・防災防 犯装置・各種安全装置など機能・精度などにおいて高い信頼性・安全性が必要とされる用途に使用される場合は、これらのシステム全体の信頼性および安全維持のためにフェールセーフ設計や冗長設計の措置を講じるなど、システム全体の安全設計にご配慮いただいた上で当社製品をご使用いただくようお願いいたします。本製品は、航空宇宙機器、幹線通信機器、原子力制御機 器、医療機器など、極めて高い信頼性・安全性が必要とされる用途への使用 を意図しておりませんので、これらの用途には本製品の適合性をお客様において十分ご確認のうえ、ご判断ください。

#### 本機を日本国外へ持ち出す場合の注意

電源コードは販売国の電源仕様に基づき同梱されています。本機を販売国以 外でお使いになるときは、事前に使用する国の電源電圧や、コンセントの形状を確認し、その国の規格に適合した電源コードを現地にてお求めください。

#### 瞬低(瞬時電圧低下)基準について

本装置は、落雷などによる電源の瞬時電圧低下に対し不都合が生じることがあります。 電源の瞬時電圧低下対策としては、交流無停電電源装置などを使 用されることをお薦めします。

#### JIS C 61000-3-2適合品

本装置は、高調波電流規格「JIS C 61000-3-2」に適合しています。

### 表記について

Microsoft® Windows®<sup>2000</sup> operating system Microsoft® Windows® XP operating system Microsoft® Windows Vista® operating system Microsoft® Windows®<sup>7</sup> operating system

Microsoft<sup>®</sup> Windows<sup>®</sup> 8 operating system

Microsoft® Windows® 8.1 operating system

本書中では、上記各オペレーティングシステムをそれぞれ、「Windows <sup>2000</sup>」、「Windows XP」、「Windows Vista」、「Windows <sup>7</sup>」、「Windows <sup>8</sup>」、「Windows 8.1」と表記しています。また、Windows <sup>2000</sup>、Windows XP、Windows Vista、Windows <sup>7</sup>、Windows 8、Windows 8.1を総称する場合はWindows、複数のWindowsを併記する場合はWindows 2000/XP/ Vista/7/8/8.1のように、Windowsの表記を省略することがあります。

Mac OS X 10.3.xMac OS X 10.4.xMac OS X 10.5.xMac OS X 10.6 x OS X 10.7.xOS X 10.8.xOS X 10.9.x

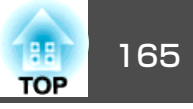

本書中では、上記各オペレーティングシステムをそれぞれ、「Mac OS X 10.3.9」、「Mac OS <sup>X</sup> 10.4.x」、「Mac OS <sup>X</sup> 10.5.x」、「Mac OS <sup>X</sup> 10.6.x」、 「OS <sup>X</sup> 10.7.x」、「OS <sup>X</sup> 10.8.x」、「OS <sup>X</sup> 10.9.x」と表記しています。また これらを総称する場合は「OS <sup>X</sup>」と表記します。

## 商標について

「EPSON」はセイコーエプソン株式会社の登録商標です。「EXCEED YOUR VISION」、「ELPLP」はセイコーエプソン株式会社の登録商標または商標です。 Mac、Mac OS、OS Xは、Apple Inc.の商標です。

App Storeは、Apple Inc.のサービスマークです。

Google playは、Google Inc.の商標です。

Microsoft、Windows、Windows Vista、PowerPoint、Windows ロゴは、米国Microsoft Corporationの米国およびその他の国における商標または登録商標で す。

WPA™、WPA2™はWi-Fi Allienceの登録商標です。

HDMIとHigh-Definition Multimedia InterfaceはHDMI Licensing LLCの商標、また

は登録商標です。

MHLとMHLのロゴ、及びMobile High-Definition Linkは、米国およびその他の国 におけるMHL、LLCの商標または登録商標です。

CrestronおよびCrestron RoomViewは、Crestron Electronics, Inc.の登録商標です。 QRコードは株式会社デンソーウェーブの登録商標です。

PJLinkは、日本、米国、その他の国や地域における商標または登録商標です。 なお、各社の商標および製品商標に対しては特に注記のない場合でも、これを十分尊重いたします。

©SEIKO EPSON CORPORATION 2014. All rights reserved.

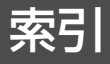

### 数字・アルファベット

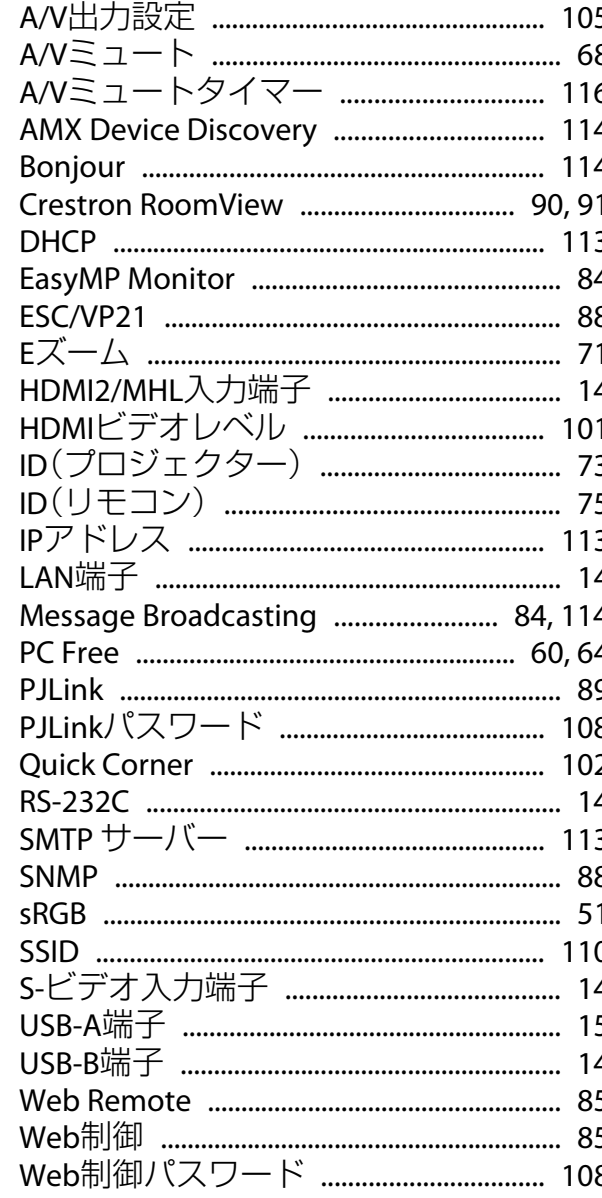

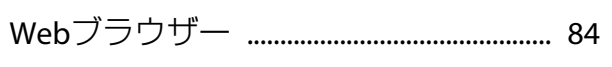

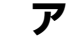

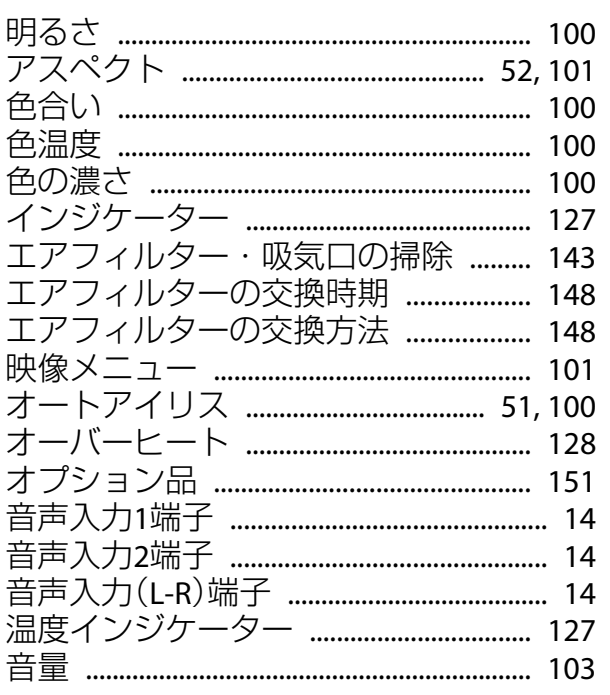

### カ

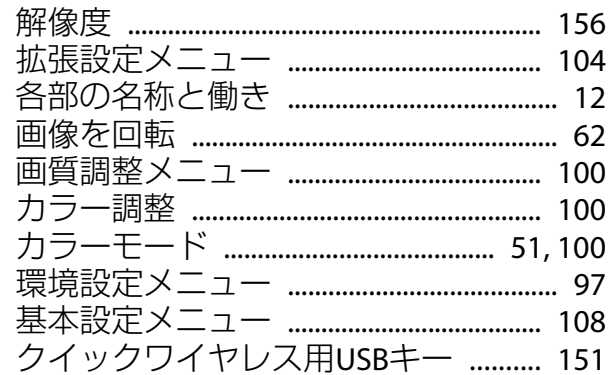

#### サ

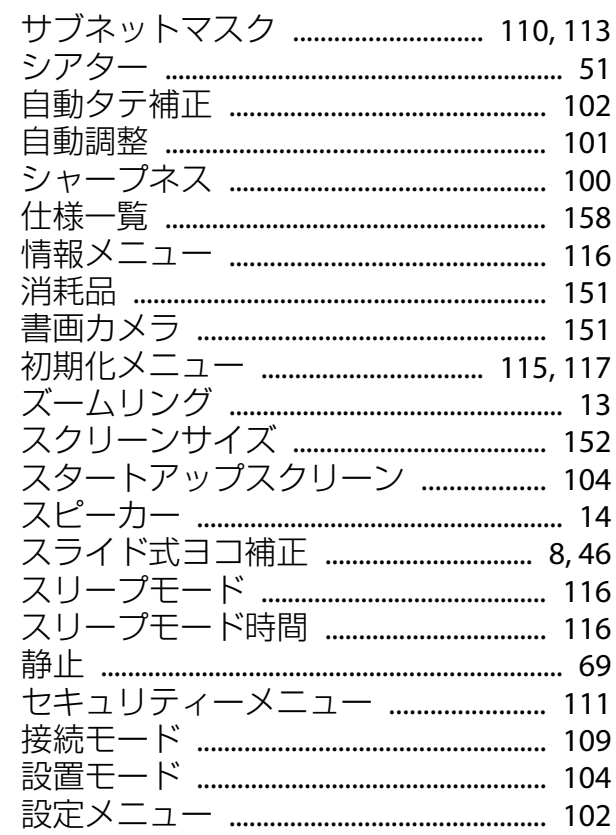

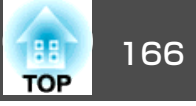

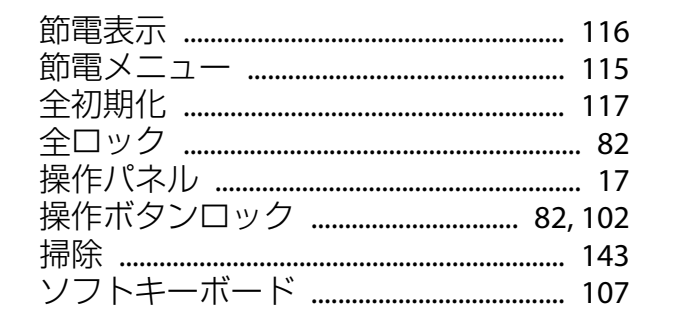

### 夕

ナ

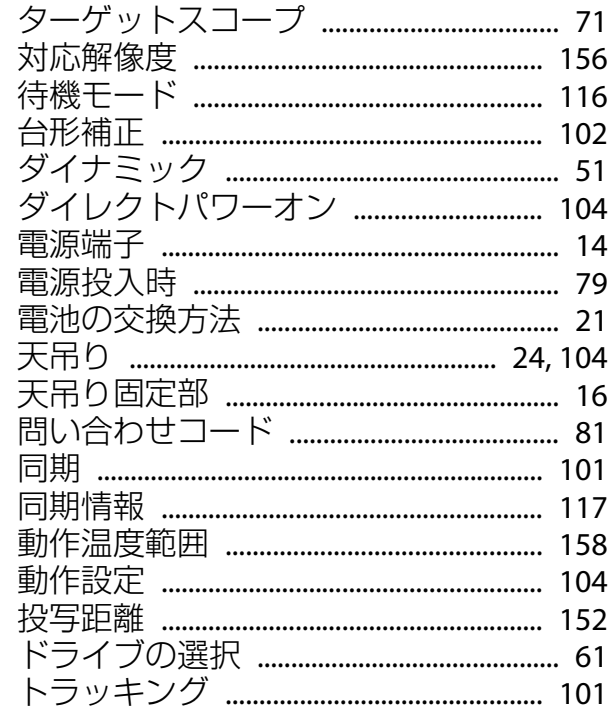

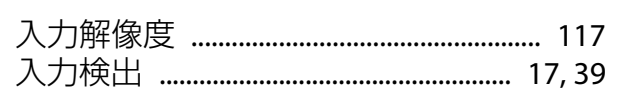

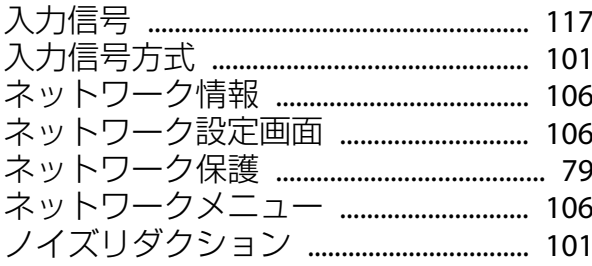

#### $\mathcal{U}$

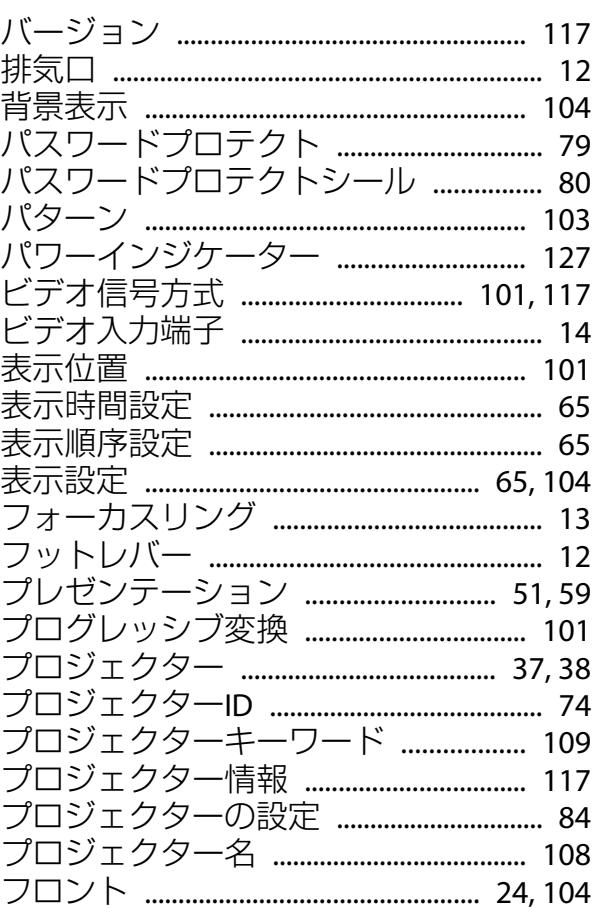

#### 

### ⋜

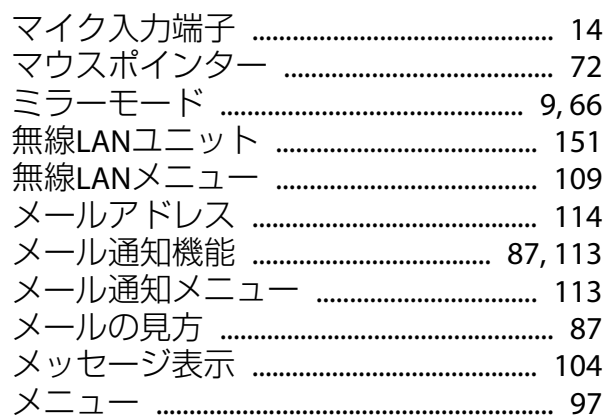

#### ヤ

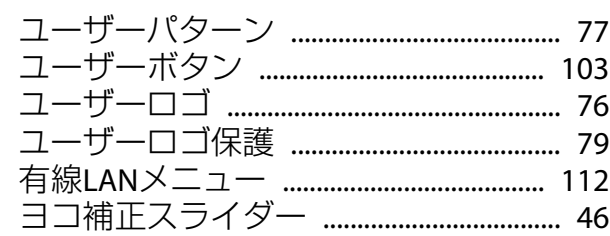

#### ラ

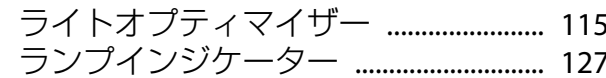

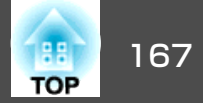

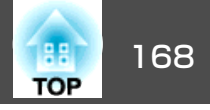

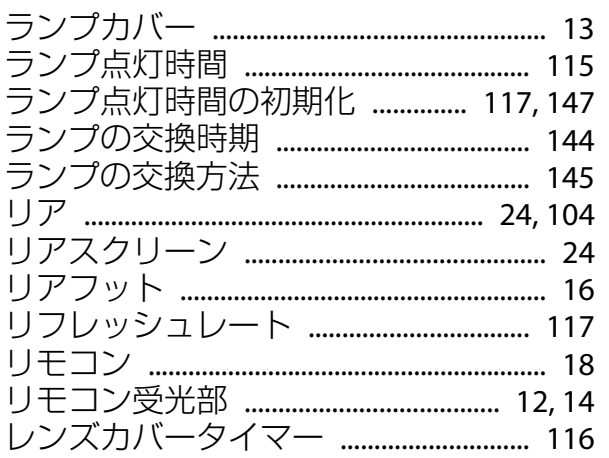

## ワ